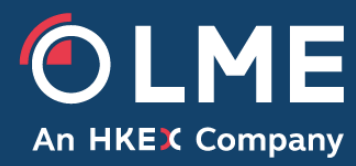

# LMEpassport User Guide

Version 4.0 – May 2022

Please respond to: **LMEpassport Support Team lmepassport.support@lme.com**

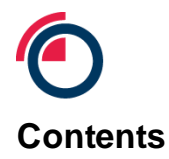

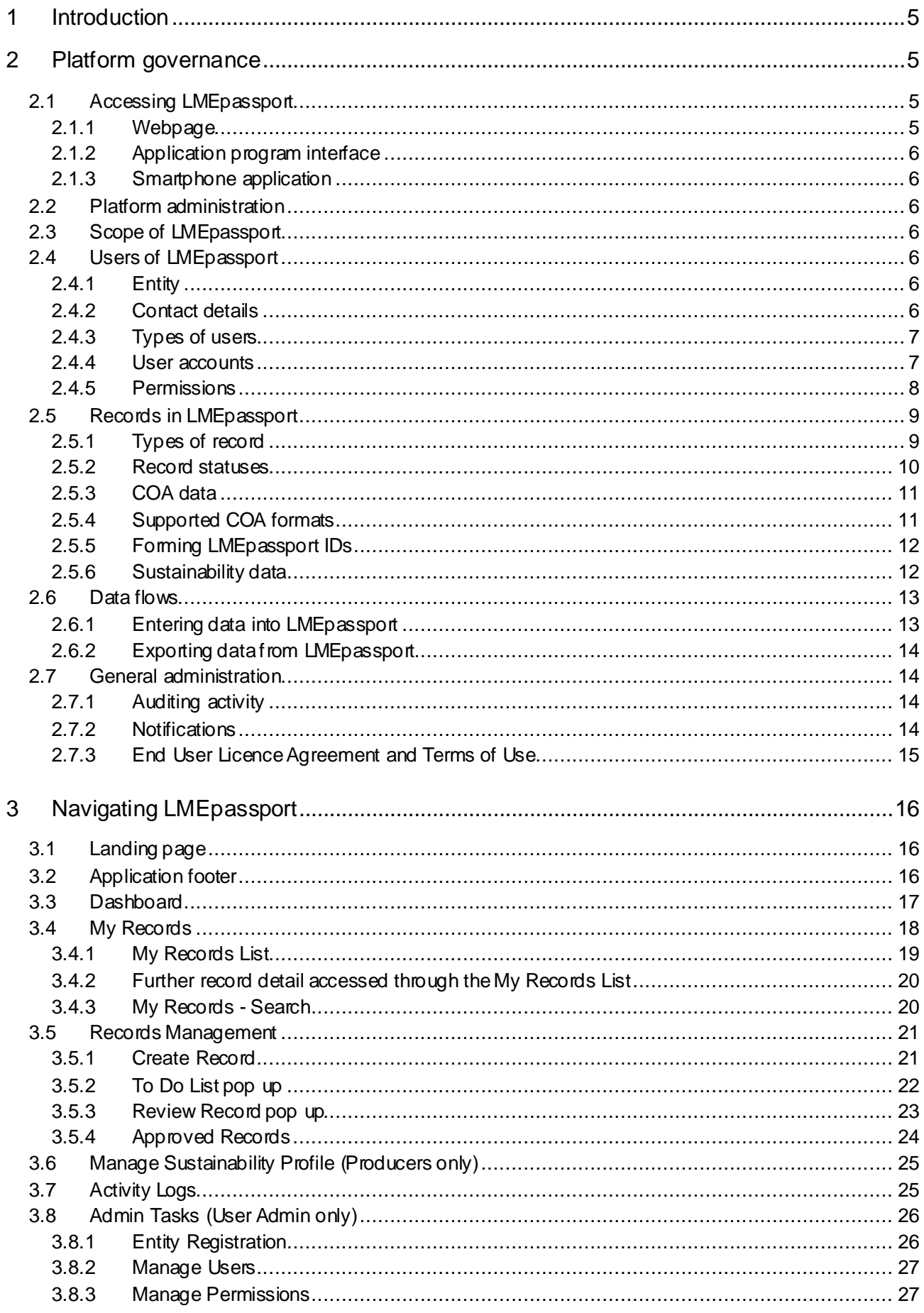

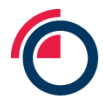

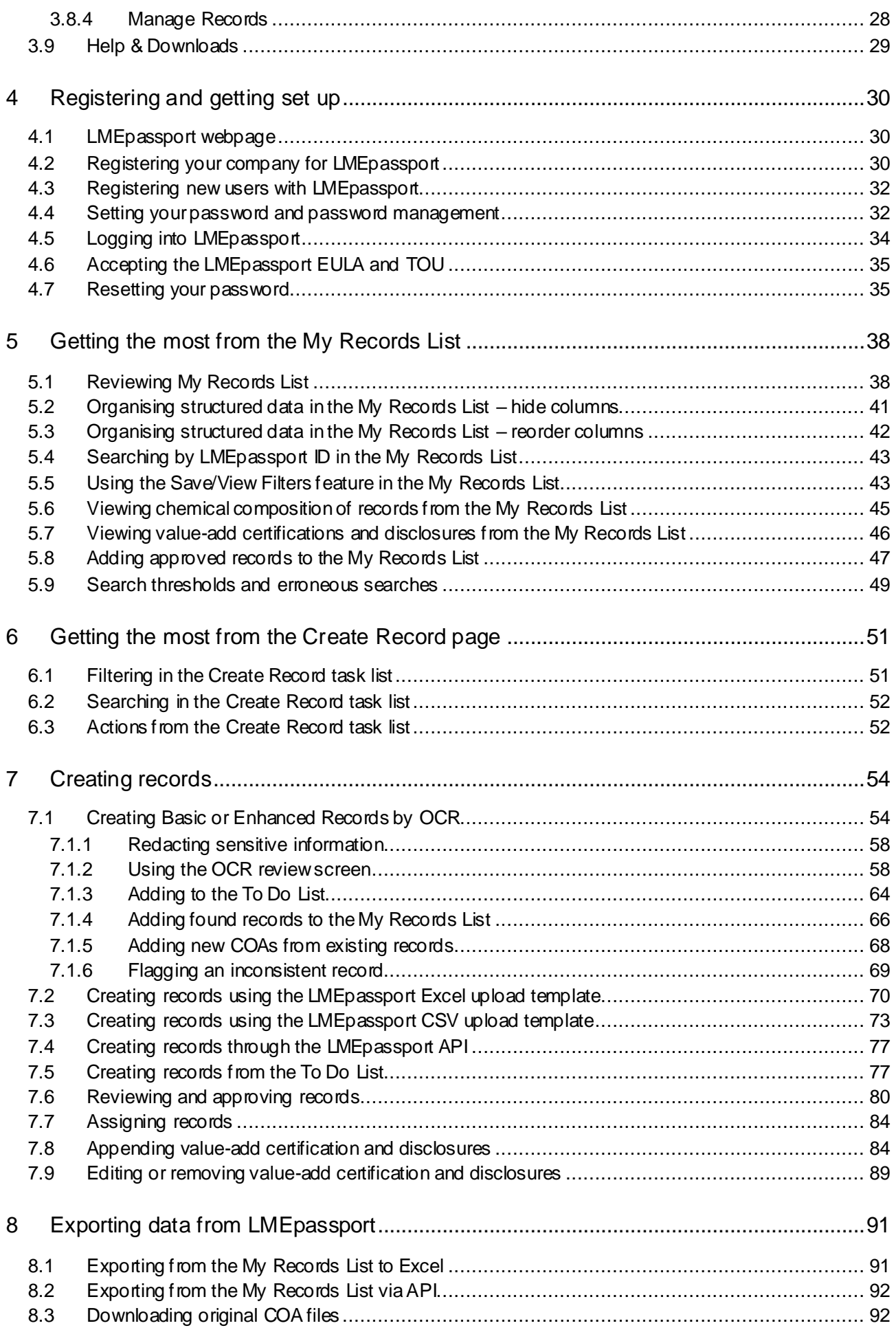

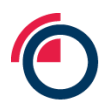

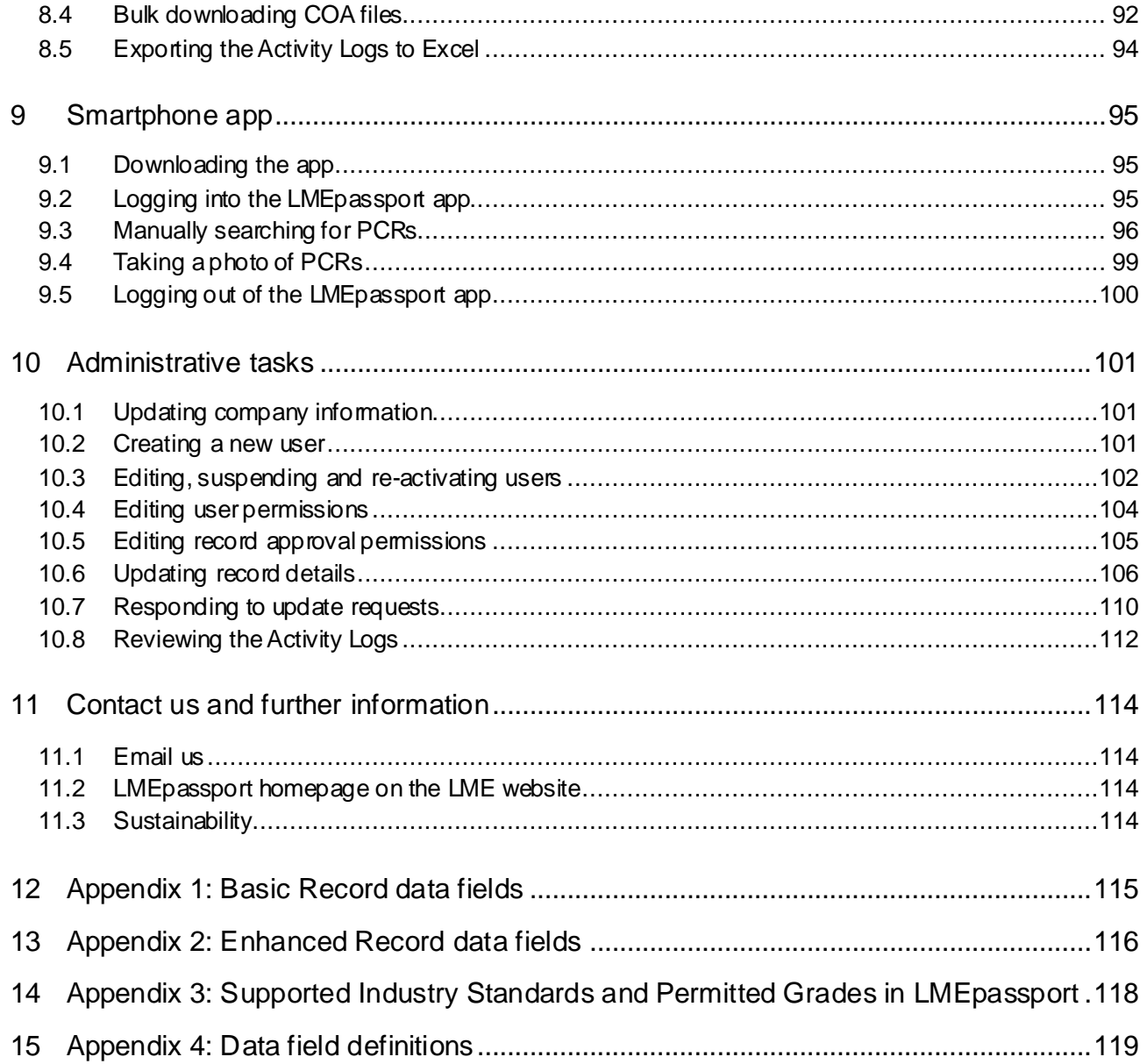

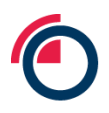

# <span id="page-4-0"></span>**1 Introduction**

The purpose of this document is to guide users of LMEpassport, a digital document register provided by the London Metal Exchange ("LME" or "the Exchange").

The platform is a market utility, providing convenience and integration with current market practices when transacting and handling physical units of metal. The LMEpassport application is accessible through a web browser or through a companion mobile app (Android and Apple). As some users may also wish to interface LMEpassport with their own systems an application programming interface ("API") is provided as part of the system architecture.

The primary function of LMEpassport is a digital register. As such, it will digitise, store and maintain essential provenance documents and information for metal traded in the LME ecosystem. It acts as a centralised library available to all stakeholders along the metal value chain.

LMEpassport permits the registration of detail from two sources of information. Principally, a certificate of analysis ("COA") document, and value-add certifications and disclosures as supplementary information. Individual COA records in LMEpassport are created at a granular level and are applicable to each individual unit of physical metal. As a rule, each identifiable parcel of metal with a corresponding chemical analysis found within a COA will constitute a record. The reference term used to identify these granular parcels of metal varies between producers and products. For the purposes of this document this granular reference will be termed the production cast reference ("PCR"). Each PCR recorded in the service will be registered under a unique identifier termed the LMEpassport ID.

LMEpassport is designed to work with current market practices and LME requirements in the warranting process. This includes the use of COA documentation and underlying production cast references as a framework for the service. The PCR is of high importance to LMEpassport, providing the nexus between documentation, whether digital or not, and to the physical parcel of metal.

# <span id="page-4-1"></span>**2 Platform governance**

The LME manages and administrates the functions, users, accounts and permissions of LMEpassport. The following segment provides an overview of the governance underpinning the platform.

# <span id="page-4-2"></span>**2.1 Accessing LMEpassport**

Ease of access to information held in LMEpassport is essential in creating a true utility service for the market.

LMEpassport is accessible through three different mechanisms allowing for the use and consumption of registered information. The three channels aid user adoption and maximise the operational efficiencies realised across a range of Stakeholder Types.

# <span id="page-4-3"></span>**2.1.1 Webpage**

The principle channel to access to interact with LMEpassport is through a web-based portal where users create and maintain accounts. The portal is designed with an intuitive set of functions including the option to browse, search, and filter through previously requested records.

Users can access the webpage through the URL www.Imepassport.com.

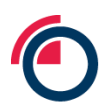

# <span id="page-5-0"></span>**2.1.2 Application program interface**

For users of LMEpassport with compatible systems an API is available allowing systems to communicate directly. This channel allows users to create an automated work flow using a query interface with LMEpassport. Users are permitted to request COA and value-add detail which can be fed through to their own enterprise resource planning ("ERP") or stock management software.

## <span id="page-5-1"></span>**2.1.3 Smartphone application**

Additionally a smart phone application is available alongside the web-based portal. The smart phone application is an extension of the user portal and requires users to have a registered account. The smart phone application particularly aids stakeholders who frequently work with the physical units of metal and are responsible for reconciling that metal to essential documentation. Within the LME lifecycle this need predominantly arises with warehouse operating staff on the warehouse floor.

# <span id="page-5-2"></span>**2.2 Platform administration**

Administration of LMEpassport is managed by the LME's Platform Administrator or Platform Admin. The Platform Admin is responsible for the good functioning of LMEpassport and has a broad range of permissions to execute this role.

The Platform Admin is responsible for the authorisation of new Entities and the User Admin accounts created in LMEpassport. This will include the determination of Stakeholder Type and the permissions of the Entity.

The Platform Admin is empowered to suspend or terminate accounts or Entities failing to meet the obligations set out in the service's End User Licence Agreement ("EULA") and Terms of Use ("TOU") or for any other reason deemed reasonable by the LME.

The Platform Adminwill aid resolution of any record conflicts in LMEpassport. Where conflicts arise, users will be communicated with through the LMEpassport notifications feature.

# <span id="page-5-3"></span>**2.3 Scope of LMEpassport**

LMEpassport will support the registration of COAs for all metal contracts physically settled at the LME.

# <span id="page-5-4"></span>**2.4 Users of LMEpassport**

LMEpassport is intended for use by a broad range of stakeholders from the metals market. To ensure each user can use and enjoy the most relevant features in the application all accounts are categorised under the system's user regime.

### <span id="page-5-5"></span>**2.4.1 Entity**

Each and every company or corporation making use of LMEpassport must be registered as an Entity. This allows for the capture of requisite corporate information and to associate users to an appropriate parent. Accessible permissions are also determined by the characteristics of the registered Entity.

### <span id="page-5-6"></span>**2.4.2 Contact details**

The Main Contact is the formal, principle contact recorded against each Entity in LMEpassport. Any issues or details that need to be formally communicated to the Entity will be done so through the Main Contact. The

first user registered under an Entity will become the Main Contact by default. To update the Main Contact please contact the Platform Admin.

# <span id="page-6-0"></span>**2.4.3 Types of users**

Each Entity in LMEpassport is categorised based upon their core business activity and then classified as a defined Stakeholder Type in the platform; Producer, Warehouse Company, LME Member and Metal Owner. Each Stakeholder Type will use and engage with LMEpassport in different ways and will require a differing set of permissions to meet the needs of the role they undertake. Some users of LMEpassport span Stakeholder Types. When setting up an account, the LME will work with these stakeholders to identify the most appropriate Stakeholder Type. For the avoidance of doubt determination of Stakeholder Type and their afforded permissions will be at the sole discretion of the LME.

The identified Stakeholder Types are explained in greater detailed below in Table 1:

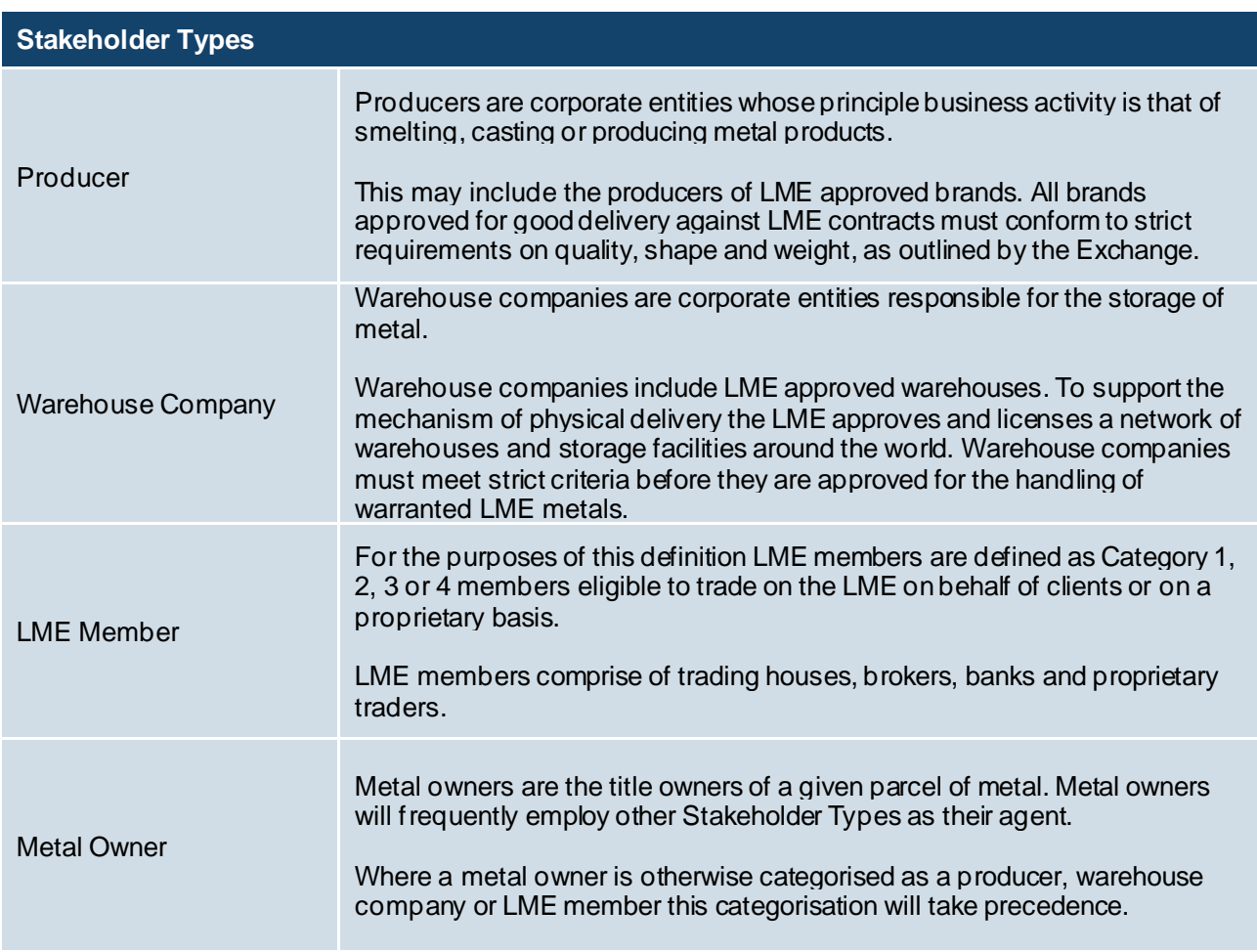

*Table 1: LMEpassport Stakeholder descriptions*

# <span id="page-6-1"></span>**2.4.4 User accounts**

Users of LMEpassport, whether through the web-based portal or the smartphone application, access the service through a dedicated user account. Dedicated user accounts enable the service to be tailored to individual users and form a pillar of the information security requirements. User accounts will be aggregated and managed under the following account taxonomy in order to allow corporate entities to self-serve and manage their users.

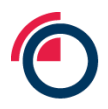

#### 2.4.4.1 User Admin

User Admin accounts manage other accounts, their permissions and oversee the activity of all users within the Entity. Each Entity must have at least one User Admin at any given time. The current User Admin may create additional User Admins for the Entity with all the responsibilities and permissions associated with the account type. The first account created by a new Entity will, by default, be a User Admin.

The principle responsibility of the User Admin is to create and manage Individual User accounts for the Entity. This includes the granting and withdrawing of permissions within the array of permissions extended to the Entity on the basis of Stakeholder Type.

The User Admin will be responsible for the suspension or cancellation of unused or unwanted Individual Users of the Entity.

The User Admin additionally has access to the Entity's Activity Log. This log records a summary of all actions undertaken by all users associated to the Entity. The log is immutable and provides an auditable record of LMEpassport use. The Activity Log is exportable from LMEpassport in a human and machine readable format.

# 2.4.4.2 Individual User

Individual User accounts allow users to interact with LMEpassport's core functions as a digital document register. Each Individual User account must be linked to and created under a corporate email address at the domain registered to the Entity. Each Individual Account will have its own set of permissions defined by the User Admin within the permissions extended to the Entity based upon its Stakeholder Type.

### <span id="page-7-0"></span>**2.4.5 Permissions**

The flexible permissions structure of LMEpassport is intended to increase the service's utility to the market. The LME, as the platform administrator retains the right to revise the permissions extended at any level of the service. This includes but is not limited to Stakeholder Types, specific Entity, account types or individual users. The right to revise permissions is the sole prerogative of the LME. This right enables the LME to maintain a well-functioning service to the benefit of all users.

Each Entity's User Admin may manage Individual Users and their permissions to meet the operational needs of the Entity's business.

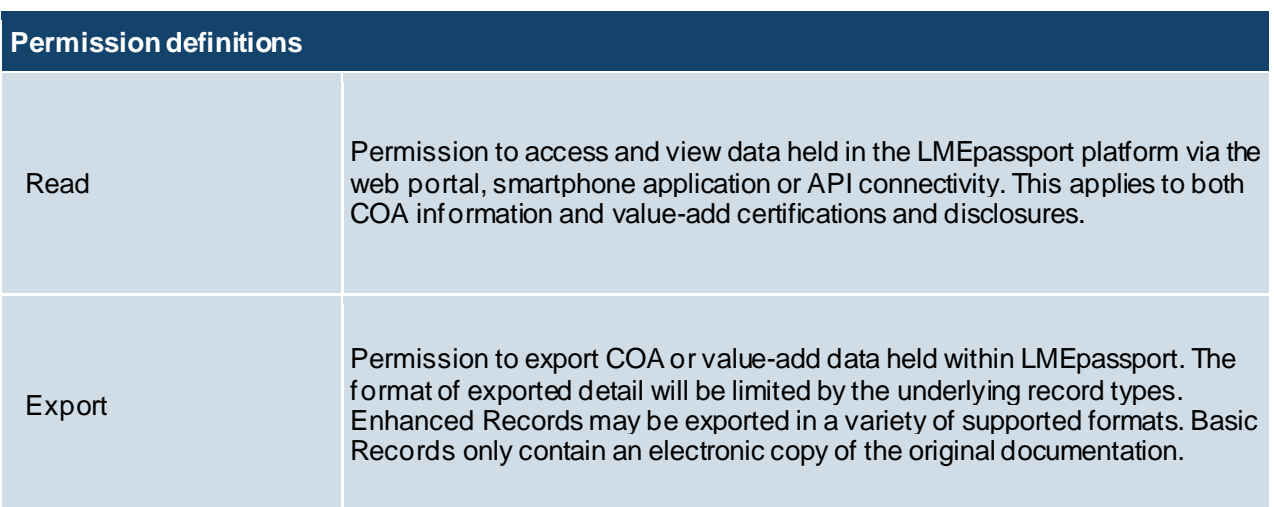

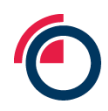

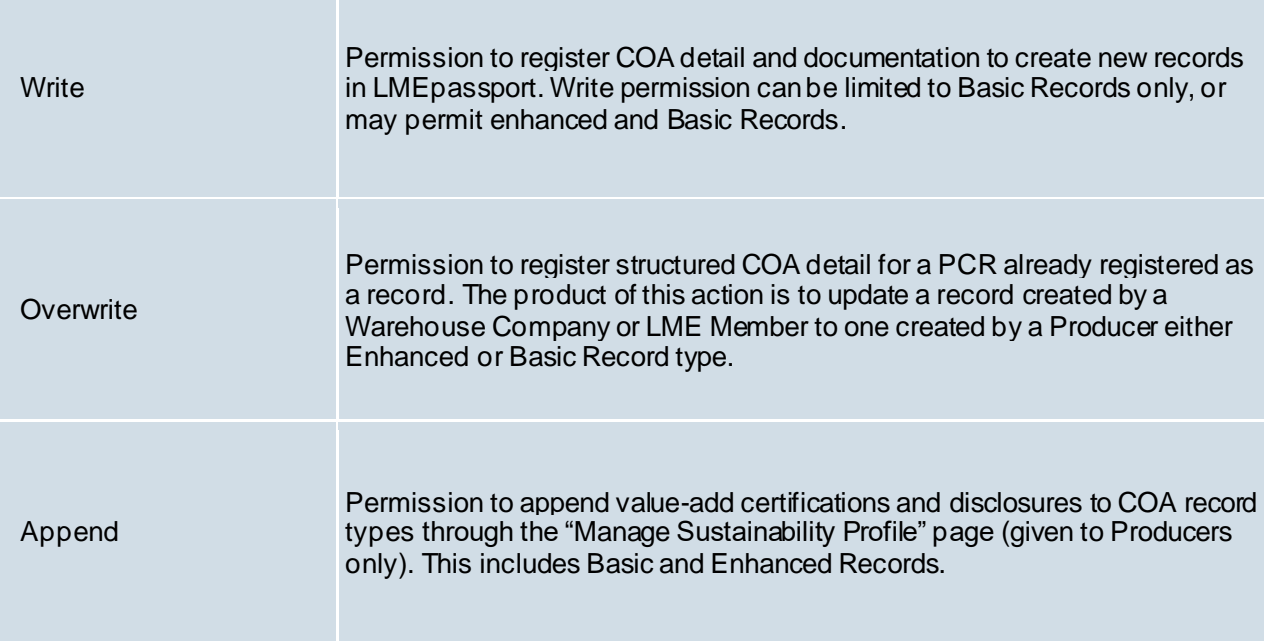

### *Table 2: LMEpassport permissions*

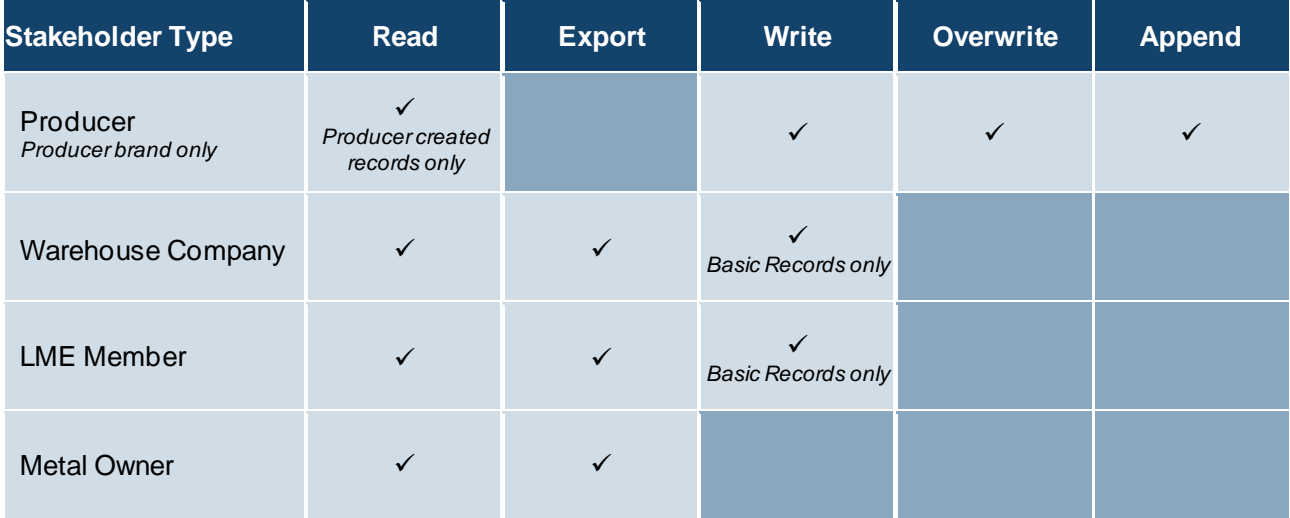

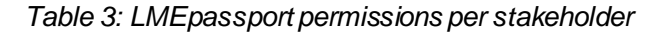

# <span id="page-8-0"></span>**2.5 Records in LMEpassport**

Each identifiable parcel of metal with a corresponding chemical analysis found within a COA will constitute a record. The reference term used to identify these granular parcels of metal varies between producers and products. For the purposes of this document this granular reference will be termed the production cast reference ("PCR"). Each PCR recorded in the service will be registered under a unique identifier termed the LMEpassport ID.

# <span id="page-8-1"></span>**2.5.1 Types of record**

Two levels of record will be permitted within LMEpassport. The type of record created depends on a number of factors including the quality and availability of documentation, and the Stakeholder Type of the user

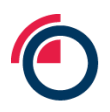

creating the record. A description of each record type can be seen below. A full list of supported data fields and their definition can be found in the Appendix.

## 2.5.1.1 Enhanced Records

The Enhanced Record comprises structured data held in a readily searchable form. This structured data is supported by original versions of documentation. Structured data allows for extensive search and reporting functionality in LMEpassport. In the case of LME branded metal LMEpassport automatically reviews the COA detail against the LME's Special Contract Rules. In doing so LME branded metal is indicated as meeting or failing to meet LME warranting requirements. Enhanced Records enable users to manipulate and export detail in a number of supported formats.

### 2.5.1.2 Basic Records

Basic Record types complement the more detailed Enhanced Record type. The Basic Record comprises a centrally stored digital version of the COA document supported by meta-data making the document searchable. For the avoidance of doubt Basic Records must comprise of a producer's COA document or that of a professional assayer detailed under the LME's Listed Samplers and Assayer ("LSA"). COAs issued by any other organisation will not be valid for the purposes of LMEpassport.

Each Basic Record requires a page reference to direct the user to the correct page of the underlying document containing PCR-specific detail. The underlying document is complemented by a handful of high level data fields which are parsed by OCR and validated by the user. The Basic Record type provides a practical means to register COA detail of metal already in the warehousing ecosystem. This will typically require detail to be registered by a user other than the Producer.

### 2.5.1.3 Potential Records

During the OCR process, LMEpassport will extract as much information as possible for the user to validate and submit. Where PCRs are identified in the COA document but not approved by the user the system will record these PCRs as part complete records named Potential Records.

Users searching the system for an approved record may be presented a Potential Record as the closest match. The user is required to review and approve the Potential Record against the associated COA document before it can be used for any onward purpose.

### <span id="page-9-0"></span>**2.5.2 Record statuses**

The following record statuses are in use on the platform.

### 2.5.2.1 Approved

The record has been fully reviewed and approved in the system. The record can be used for any permitted onward purpose such as export or appending sustainability data.

### 2.5.2.2 Potential

Please see the definition of Potential Records above.

### 2.5.2.3 Not found

The record cannot be found in the platform and the user must create and approve the record for use in any onward purpose.

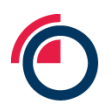

# <span id="page-10-0"></span>**2.5.3 COA data**

All three registration channels can be used to register COA detail. See the Appendix for a complete list of COA data fields supported by the application.

Metal produced under an LME brand and deliverable against LME contracts must meet purity and quality requirements detailed by the LME's respective Special Contract Rules. Inclusive within the Special Contract Rules are a number of requirements relating to the content of COAs. Prescribed COA content varies between metals but fundamentally a list of chemical impurities and the tolerated percentage of each must be detailed within the document. These and other COA requirements, outlined in the Special Contract Rules, must be adhered to when registering COA data in LMEpassport.

# 2.5.3.1 Determining PCR

For the purposes of this document and LMEpassport each granular reference found in a COA document with its own corresponding chemical analysis will constitute a production cast reference.

# 2.5.3.2 Determining COA date

Wherever clearly labelled the COA date should be used to populate the COA Date field in LMEpassport. This is the date the analysis was undertaken and the document created. Date of production is a different data field.

Where the COA date is ambiguous or multiple dates are shown on the document the user should make an educated decision as to which date should be used.

Where users feel unable to make an educated guess the earliest date provided on the document should be used.

### 2.5.3.3 Determining COA reference

Wherever clearly labelled the COA reference should be used to populate the COA Reference field in LMEpassport.

Where a COA reference is not clearly listed or the document reference is ambiguous users should use the first PCR number in the document as the COA reference. This provides a predictable and standardised approach for determining a COA reference in lieu of a clearly listed term.

Where the COA reference is ambiguous and the first PCR number cannot be used for any reason (eg another COA with the same first PCR has already been registered using that first PCR as the COA reference) then users should make an educated decision to use an alternative reference term. To the best of the user's ability this should be a reference term unique to the document.

# <span id="page-10-1"></span>**2.5.4 Supported COA formats**

The LMEpassport platform has been designed to accept a wide variety of COA formats. Two principle forms of document exist in the metals market; single analysis documents and bulk analysis documents. These are depicted below including the typical location of essential COA information.

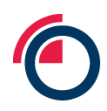

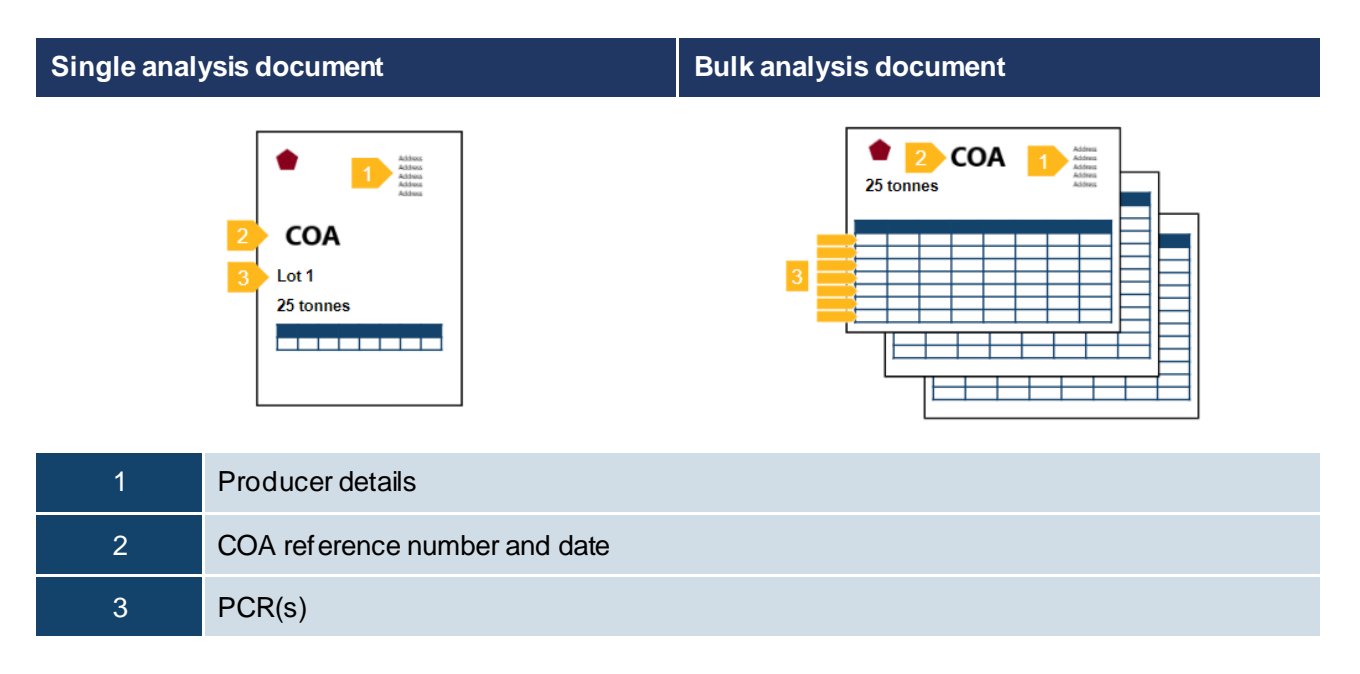

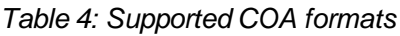

# <span id="page-11-0"></span>**2.5.5 Forming LMEpassport IDs**

Unique records are created at the granular production cast reference level and are referenced by a unique identifier entitled the LMEpassport ID. This unique identifier is the concatenation of the LME brand with the relevant PCR separated by a pipe-delimiter (eg Brand|PCR Number). This methodology provides robust and unique identifiers and prevents record clashes between two producers using similar PCR taxonomies.

# <span id="page-11-1"></span>**2.5.6 Sustainability data**

Value-add certification and disclosure detail is captured in LMEpassport at the corporate or entity level, brand level, and/or the individual record held at the PCR level and registered under an LMEpassport ID. The registration of value-add detail is enabled for Producers through a dedicated "Manage Sustainability Profile" function. Users are required to select the disclosure they've reported or comply with, and in cases where the disclosure pertains to the PCR level, search or filter for LMEpassport IDs and select the units of metal for which the disclosure or certification is relevant. The records each user may append to are limited to those created by the Entity.

The LME maintains a progressive suite of themes and disclosure. Under each theme an array of recognised certifications, membership schemes and metrics are supported. The LME will maintain sole discretion over the disclosures supported. Where additions are desirable the Exchange is committed to working with industry participants to determine the form and content of new certifications and disclosures. The LME will not unreasonably withhold addition of certifications or disclosures to the recognised list. Users are permitted to add disclosure information in 4 steps:

# 2.5.6.1 Theme of certification or disclosure

Users must select the thematic area under which they wish to make a disclosure. Users select the desired area of disclosure from a drop-down list of recognised themes.

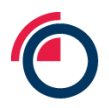

#### 2.5.6.2 Disclosure or certification met

Users are next required to state the high level certification met or disclosure statistic. Representative statistics must meet the prescribed format permitted by LMEpassport. Users select and populate the desired certification or disclosure from a drop down list.

# 2.5.6.3 Proof point

Supporting documentation or content is required to register value-add certifications and disclosures. This will likely comprise of original certificates or standards documentation provided by an industry body or audit reports published by a third party. Users appending documentation must have the right to do so. This criteria must be satisfied in order to register the value-add certification or disclosure.

# 2.5.6.4 Framework details (if separate from Proof Point)

Users must summarise a description of the framework used under the disclosure or certification. This field provides essential information on how the certification was met, statistics calculated, or how to interpret the information provided. This may include the attachment of supporting documents or a link to an external website detailing this information. Users are required to populate this field satisfactorily in order to register the value-add certification or disclosure.

# <span id="page-12-0"></span>**2.6 Data flows**

Working as a digital register, LMEpassport's principle function is to collect and communicate provenance information. The mechanisms for which are outlined below.

# <span id="page-12-1"></span>**2.6.1 Entering data into LMEpassport**

The mechanisms to register information with LMEpassport are designed to provide flexibility and user choice to market participants. This allows LMEpassport to fit with current business models and practices. Not all channels are available to all market participants. To ensure effective control of LMEpassport the LME has carefully considered which mechanisms will be permissioned for each Stakeholder Type and users of the service. Permissions are complemented by obligations for due care to register details accurately and responsibly. Three channels of data submission are supported by LMEpassport and are designed to cater for the most common formats of documentation.

### 2.6.1.1 Optical character recognition

LMEpassport allows for soft documents and scanned images of documents, converted to a PDF format, to be uploaded and registered with the service. A redact function allows users to permanently obscure any sensitive information held on the original document before submission. LMEpassport then makes use of optical character recognition ("OCR") software, a functionality that interprets documents and captures relevant data fields. OCR enables quick and effective creation of structured data from a document, including the many forms of COA found in the metals market. The artificial intelligence underlying OCR technology means it learns and adapts to new document types and formats, becoming increasingly reliable and consistent in data capture over time. The OCR function, through the capture of COA meta-data, supports the record creation process in LMEpassport.

# 2.6.1.2 Uploading supported data files

LMEpassport enables the creation of records through the sharing of supported data files. Submission of information via this route creates more detailed records comprising of structured and searchable data. The submitting party is required to log into the LMEpassport web-based portal and upload the desired file. To

support structured data held in the system users will be prompted to share the corresponding COA in PDF format.

# 2.6.1.3 Application program interface

Users of LMEpassport with the desire to communicate through the API are able to connect to the service through a query interface. This permits users to schedule the regular submission of PCR numbers and their corresponding detail as an automated process. Submission of data through this mechanism creates more detailed records comprising of structured and searchable data. This mechanism is only available to users permissioned to do so. The technical details of the API are available on request. Please contact the LMEpassport Support Team a[t lmepassport.support@lme.com](mailto:lmepassport.support@lme.com).

# <span id="page-13-0"></span>**2.6.2 Exporting data from LMEpassport**

LMEpassport provides an exporting function. This function allows users to search, filter and sort registered records. Individual or subsets of LMEpassport records can be exported for use. Records can be exported in a number of supported formats including the original document or as a supported data file.

# 2.6.2.1 Original documents (.pdf)

Original COAs registered with LMEpassport may be exported as a digital version for use off platform. Where supporting documents have been registered as part of an appended value-add certification or disclosure users are permitted to export these also.

# 2.6.2.2 Excel (.xlsx)

LMEpassport allows registered users to export COA and value-add information in supported data formats. Structured data related to LMEpassport records can be exported in a Microsoft Excel (.xlsx) format from a number of pages in the application.

### 2.6.2.3 Application program interface

LMEpassport permits registered users to export structured data relating to a selected sub-set of COA Records via API. The API supports the communication of both COA detail and value-add certifications and disclosures.

# <span id="page-13-1"></span>**2.7 General administration**

# <span id="page-13-2"></span>**2.7.1 Auditing activity**

LMEpassport records all activity on the service in a central Activity Log. The Activity Log provides a summary view on all records created, viewed and exported, all changes to accounts and all changes in permissions. User Admins are permitted to view the entries in the Activity Log related solely to their Entity. This view of the Activity Log is exportable in human and machine readable format by a User Admin for audit purposes.

The Platform Admin is permitted to view and export all entries held on the Activity Log. The LME Platform Admin is responsible for auditing activity of all users and Entities on LMEpassport.

### <span id="page-13-3"></span>**2.7.2 Notifications**

LMEpassport provides an internal and external notification system. Notifications are used to inform users of updates to services and functions, revisions to held records in the service, and changes to LMEpassport's terms. See the section below on End User Licence Agreement and Terms of User. Notifications deemed essential by the LME are pushed to all account types.

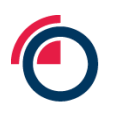

Internal notifications will appear as a pop-up message in the LMEpassport portal. External notifications are sent to the registered email address of each LMEpassport account.

# <span id="page-14-0"></span>**2.7.3 End User Licence Agreement and Terms of Use**

Every user is required to accept LMEpassport's End User Licence Agreement ("EULA") and Terms of Use ("TOU") when logging into the platform for the first time. A pop-up message will appear requiring the user to accept the EULA and the TOU in order to gain access to the application. The pop-up box also includes a hyperlink to the EULA and TOU language which allows the user to review before accepting. A user who does not agree to the EULA and TOU will be denied access and should close the browser.

A further link to the EULA and TOU can be found in the footer throughout the LMEpassport application. Users can reference and review both documents at their convenience.

From time to time the LME will update the EULA and TOU. In this instance a push notification will be made to each and every user in the application. A pop up message will immediately appear in the user's browser if logged in or at the next log-in if not. This pop up message will contain the revised EULA and TOU. Each user must accept and agree to the revised wording in order to continue accessing the application. A user who does not agree to the EULA and TOU will be denied access and should close the browser.

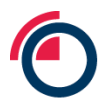

# <span id="page-15-0"></span>**3 Navigating LMEpassport**

# <span id="page-15-1"></span>**3.1 Landing page**

Users can navigate to LMEpassport using any web browser using the website[: www.lmepassport.com](http://www.lmepassport.com/).

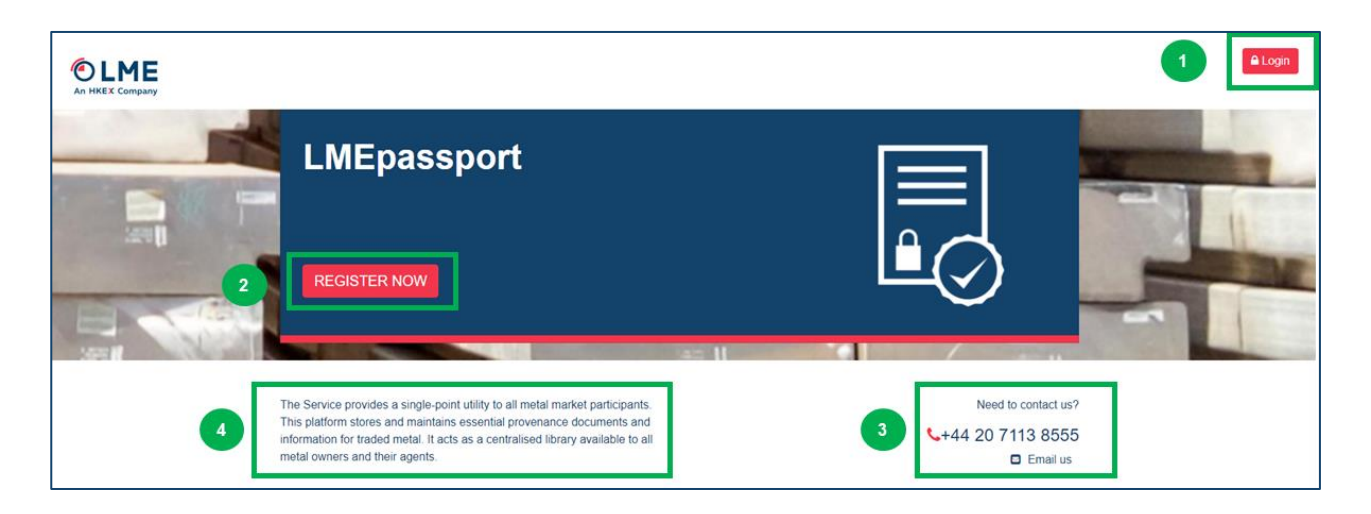

# *LMEpassport landing page*

The following features can be found on the landing page:

- 1. "Login"
- 2. "Register Now" button
- 3. LMEpassport support team contact details
- 4. A short description of LMEpassport

# <span id="page-15-2"></span>**3.2 Application footer**

The application footer contain a number of convenient and important links to relevant information. The footer appears throughout each view and page in LMEpassport.

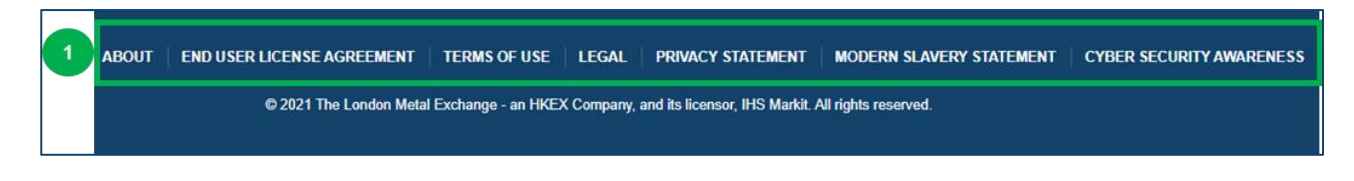

### *LMEpassport footer*

The following features can be found on the application footer:

1. Footer links

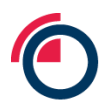

# <span id="page-16-0"></span>**3.3 Dashboard**

The Dashboard provides the User Admin or Individual User with a range of metrics and statistics. This summary view provides a quick snapshot of the most recent activities undertaken within LMEpassport by the user's Entity.

The dashboard is dynamic and differs for User Admins and Individual Users. These features ensures varying users are presented relevant data only. Table 5. below summarises what each user type will see on the dashboard.

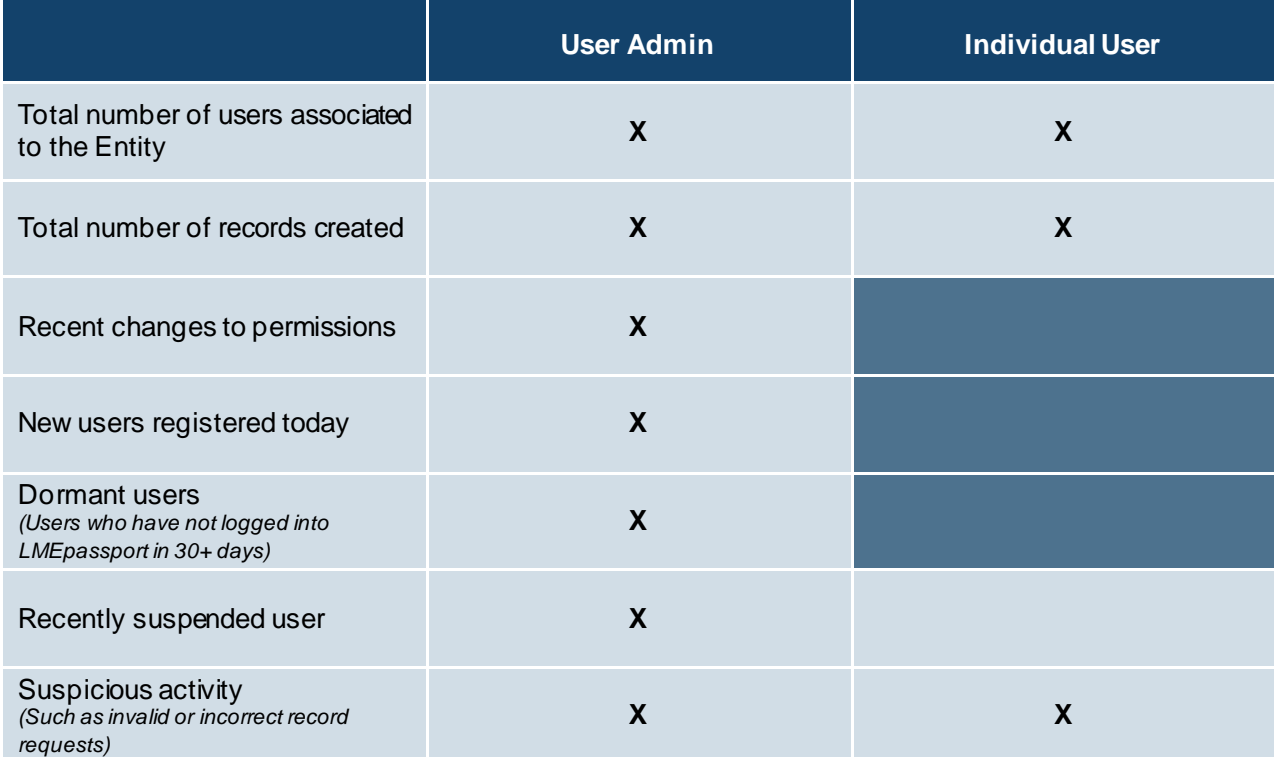

*Table 5: Dashboard dynamic view*

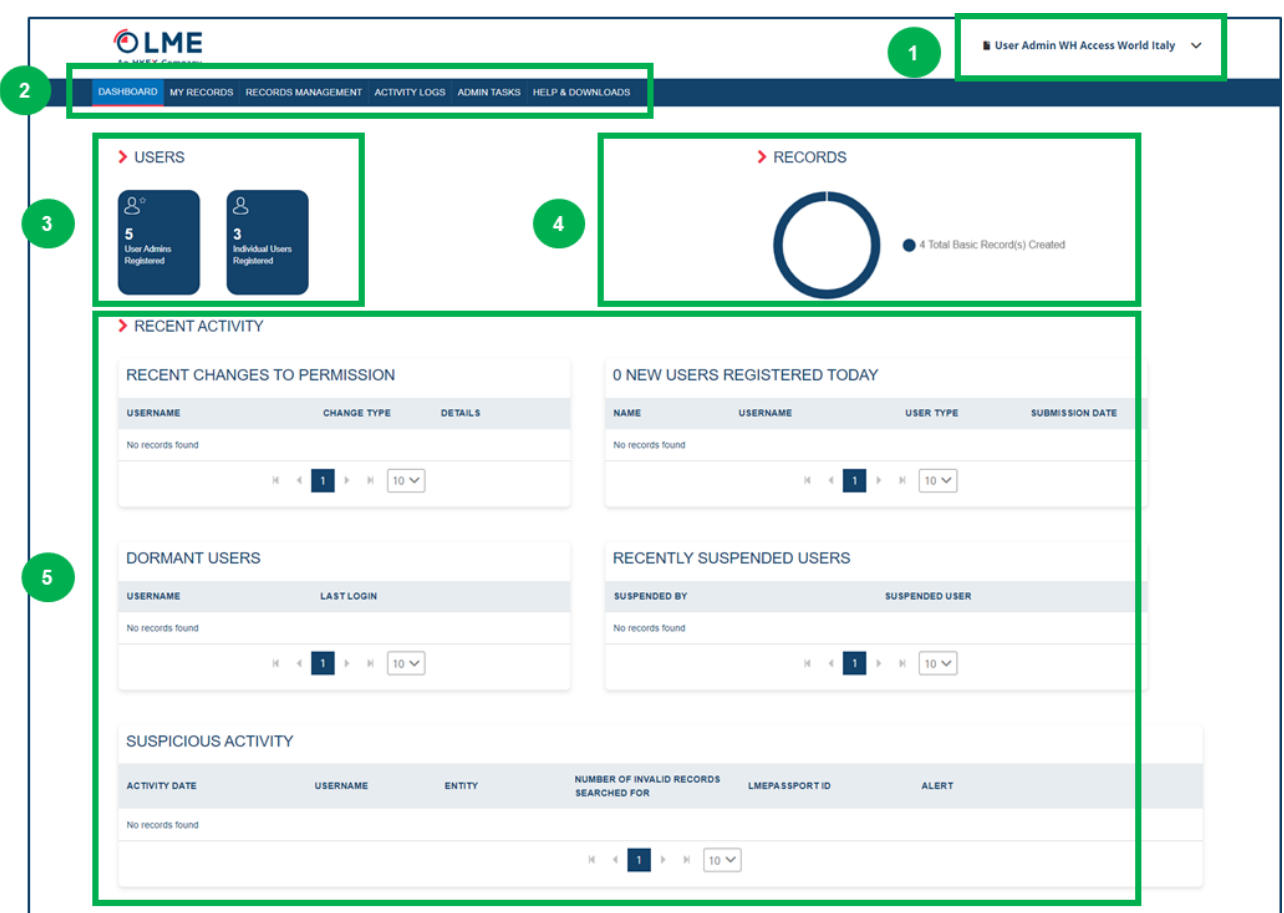

*User Admin Dashboard*

The following features can be found on the dashboard:

- 1. User details
- 2. Header ribbon
- 3. Users infographic
- 4. Records infographic
- 5. Summary views of recent activity

# <span id="page-17-0"></span>**3.4 My Records**

The main characteristic of the My Records page provides users with a rich and granular view of the LMEpassport records they have accessed. The My Records tab consists of two pages; the My Records List and Search.

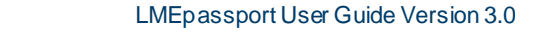

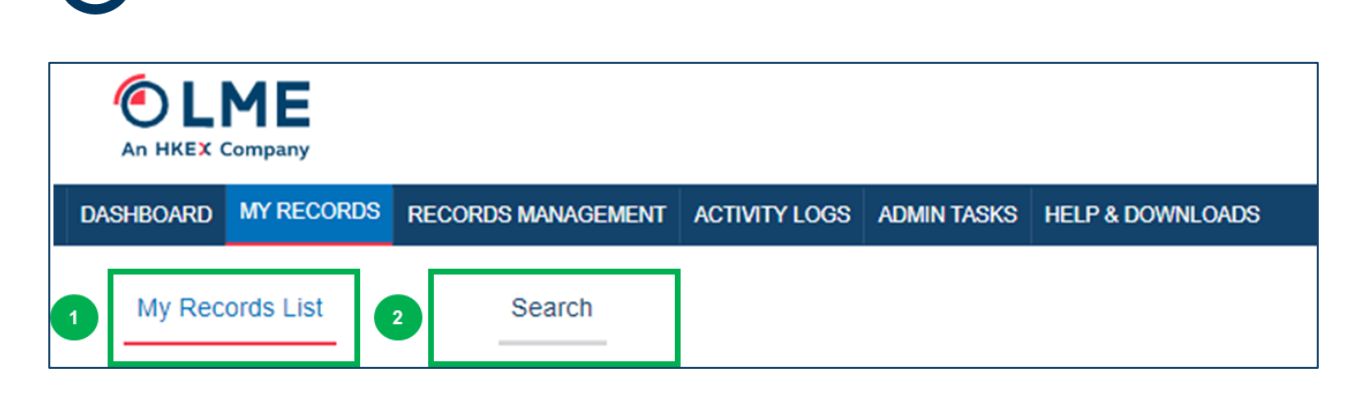

*My Records tab*

The following features can be found on the landing page:

- 1. "My Records List"
- 2. "Search"

# <span id="page-18-0"></span>**3.4.1 My Records List**

The My Records list facilitates quick and easy scrutiny of the populated records using an array of filters and a free text search function. Users can further make use of the meta-data held in this view by exporting it to Microsoft Excel. This includes all COA related data fields as well as value-add themes and disclosures. The COA documents supporting each record can be quickly reviewed and exported in PDF format for use off platform.

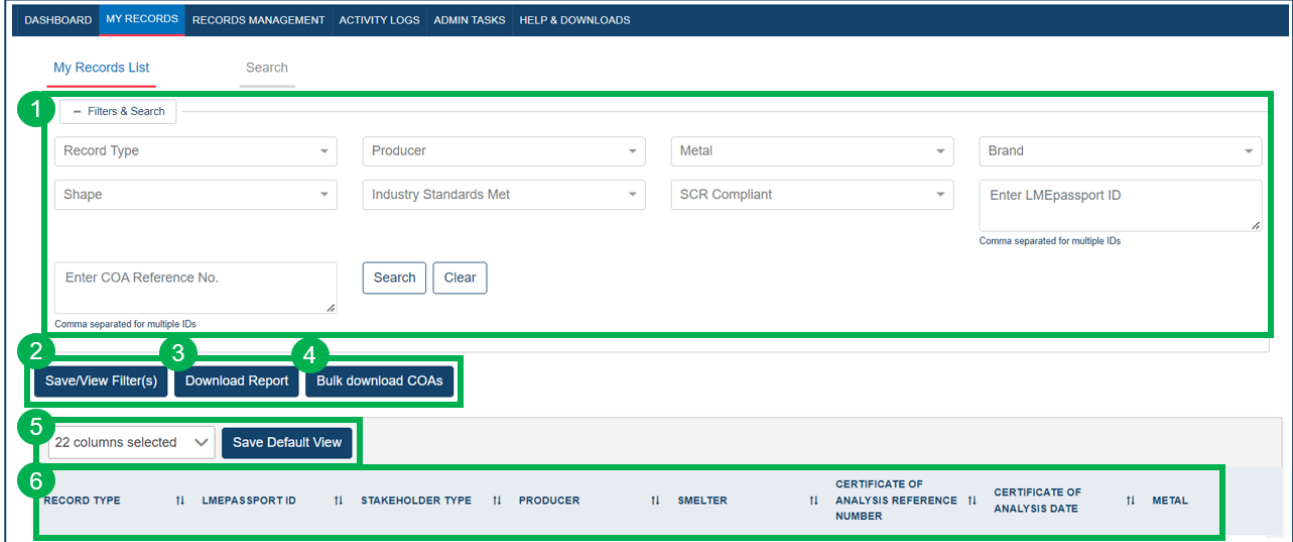

*My Records List*

The following features can be found on the My Records List:

- 1. "Filters & Search" box
- 2. "Save/View Filer(s)" button
- 3. "Download Report" button
- 4. "Bulk download COAs" button
- 5. Column selector and "Save Default View" button
- 6. Records table

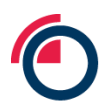

The records held in this view are populated in one of two ways. Firstly, all records approved by the user's Entity will automatically be pushed here. Secondly, where a user is provided a list of known LMEpassport IDs they can use the My Records – Search function to locate and add these records to the pool through a dedicated user interface.

# <span id="page-19-0"></span>**3.4.2 Further record detail accessed through the My Records List**

Further detail related to each approved record can be easily accessed from the My Records List.

For Enhanced Records, clicking on the "View Chemical Composition" link under the Chemical Composition column in the records table will allow users to view the detailed chemical composition associated with the unit of metal. Based on the chemical composition, the platform calculates if the metal is LME Special Contract Rule compliant. This information is found under the "SCR Compliant" column within My Records List. The following statues may appear within the SCR Compliant column:

- Compliant all required chemical components have been listed against an Enhanced Record in LMEpassport and the system can confirm these components, both in isolation and in specified combinations, meet the chemical purity standards set out in the corresponding section of the Special Contract Rules, as set out in the LME Rulebook.
- Check COA LME passport is unable to derive the compliance of a particular PCR against the chemical purity standards set out in the corresponding section of the Special Contract Rules, as set out in the LME Rulebook.
- Non-Compliant at least one chemical component has been listed against an Enhanced Record in LMEpassport and the system can confirm at least one of these components, either in isolation or in a specified combination, fails to meet the chemical purity standards set out in the corresponding section of the Special Contract Rules, as set out in the LME Rulebook.

Similarly, the user can download/view the original COA by clicking on "Export Original COA" link under Original COA/Additional Documents column in the records table.

Finally users can view appended sustainability and value-add disclosure information by clicking on "Details" under the Value Add Themes & Disclosures column in the records table.

# <span id="page-19-1"></span>**3.4.3 My Records - Search**

The Search page permits users to locate records from across the platform's database and add to their My Records List. The user is required to input LMEpassport ID(s) to return the corresponding record(s). Users should note that this search function is intended for use with known LMEpassport IDs. It is not a function to speculatively search the platform for records. Users making a high number of searches where no record is returned in the system will have their accounts suspended pending investigation from the LME Platform Admin.

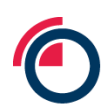

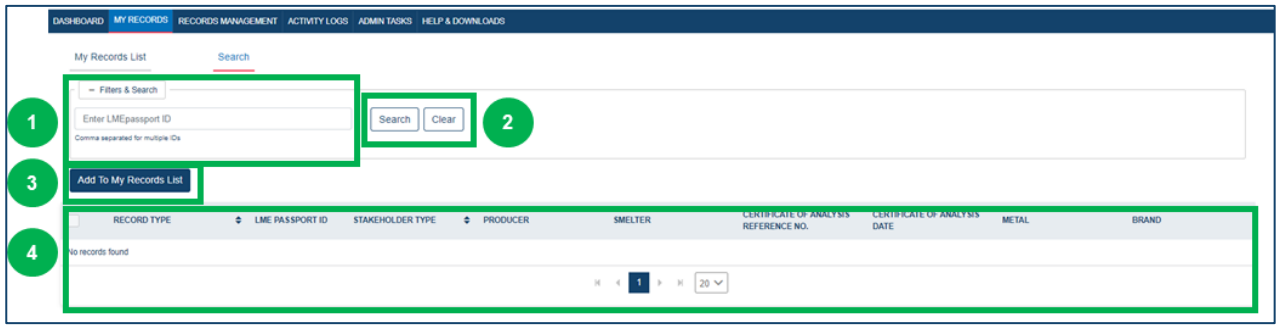

*My Records - Search*

The following features can be found on the My Records – Search page:

- 1. "Filters & Search" box
- 2. "Save" and "Clear" buttons
- 3. "Add to My Records" button
- 4. Search results table

# <span id="page-20-0"></span>**3.5 Records Management**

The Records Management tab will be one of the main tabs on the platform, which is accessible to Producers, Warehouse Companies, and LME Members. This page includes different functions based on the user's permissions. This tab consists of two sub tabs – Create Record and Approved Records.

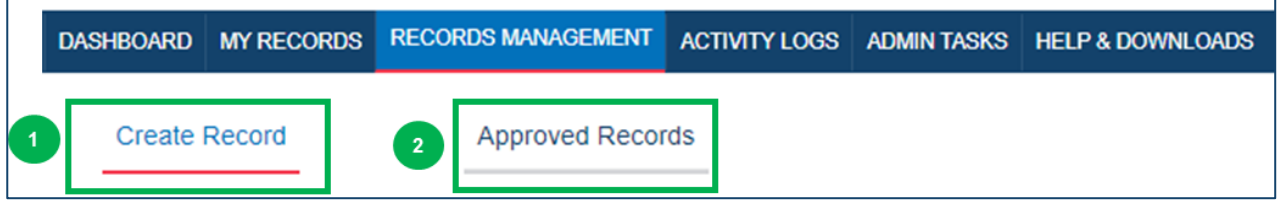

#### *Records Management*

The following features can be accessed under the Records Management tab:

- 1. "Create Record"
	- a. To Do List
	- b. Review Screen
- 2. "Approved Records"

## <span id="page-20-1"></span>**3.5.1 Create Record**

The Create Record page is the starting point for any user wishing to register COA information with the platform. Here, users can initiate and manage the workflows to create records via one of the offered channels of record creation.

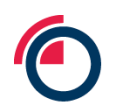

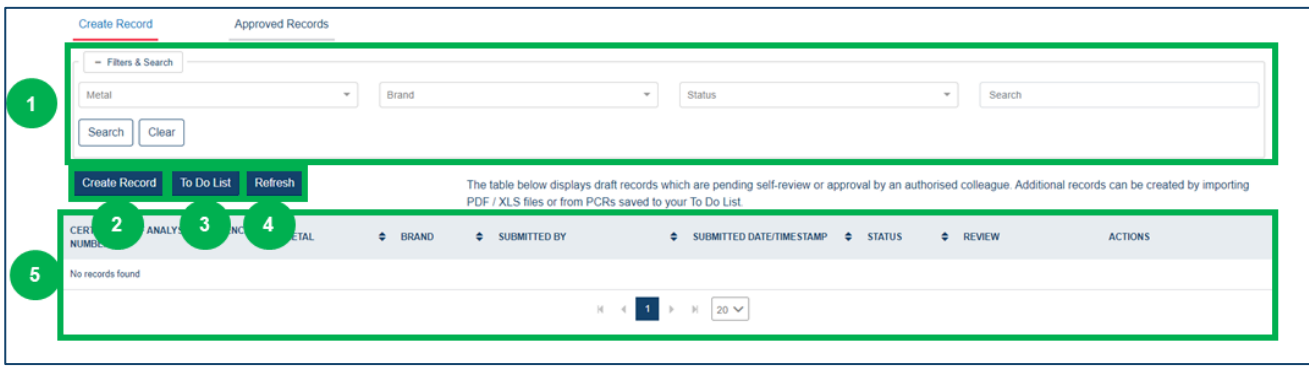

# *Create Record*

The following features can be found on the Create Record page:

- 1. "Filters & Search" box
- 2. "Create Record" button
- 3. "To Do List" button
- 4. "Refresh" button
- 5. Task list table

# <span id="page-21-0"></span>**3.5.2 To Do List pop up**

At the outset of the create record workflow users are prompted to search the system to ensure the record does not already exist. Records with a status of Not Found or Potential can be created immediately or added to the Entity's To Do List to be actioned at a later date.

The To Do List can also be populated by searching for PCR numbers using the LMEpassport smartphone app. Where a search fails to return an approved record the user is prompted to add the PCR to their To Do List.

Users can create any record added to the To Do List by clicking the checkbox next to the PCR number, then clicking "Create Record". The PDF or Excel upload process can then be completed to create the record.

|                | To Do List                  |         |                        |                                       |                                          |                                      |                          |                    |  |  |
|----------------|-----------------------------|---------|------------------------|---------------------------------------|------------------------------------------|--------------------------------------|--------------------------|--------------------|--|--|
| $\overline{1}$ | - Filters & Search<br>Brand |         | Status<br>$\mathbf{v}$ |                                       | $\;$                                     |                                      |                          |                    |  |  |
| $\overline{2}$ | <b>Create Record</b>        |         |                        |                                       |                                          |                                      |                          |                    |  |  |
|                |                             | PCRH    | <b>LME BRAND</b>       | <b>COA REFERENCE</b><br><b>NUMBER</b> | <b>CREATED BY</b>                        | DATE / TIMESTAMP<br><b>ADDED</b>     | $\Leftrightarrow$ STATUS | $\triangle$ ACTION |  |  |
|                | ◡                           | 1227199 | <b>METALCO</b>         |                                       | dobriyal24@gmail.com                     | 24 August, 2021 9:39:08<br><b>PM</b> | NOT FOUND                | û                  |  |  |
| $\mathbf{3}$   |                             | 101011  | MET-AA                 |                                       | dobriyal24@gmail.com                     | 24 August, 2021 9:39:08<br>PM        | NOT FOUND                | û                  |  |  |
|                |                             | 098765  | MET-AA                 |                                       | dobriyal24@gmail.com                     | 24 August, 2021 9:39:08<br>PM        | NOT FOUND                | û                  |  |  |
|                |                             |         |                        |                                       | $M \prec 1$<br>$\mathbb{H}$<br>$20 \vee$ |                                      |                          |                    |  |  |

*To Do List*

The following features can be found in the To Do List pop up:

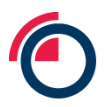

- 1. "Filters & Search" box
- 2. "Create Record" button
- 3. To Do List table

# <span id="page-22-0"></span>**3.5.3 Review Record pop up**

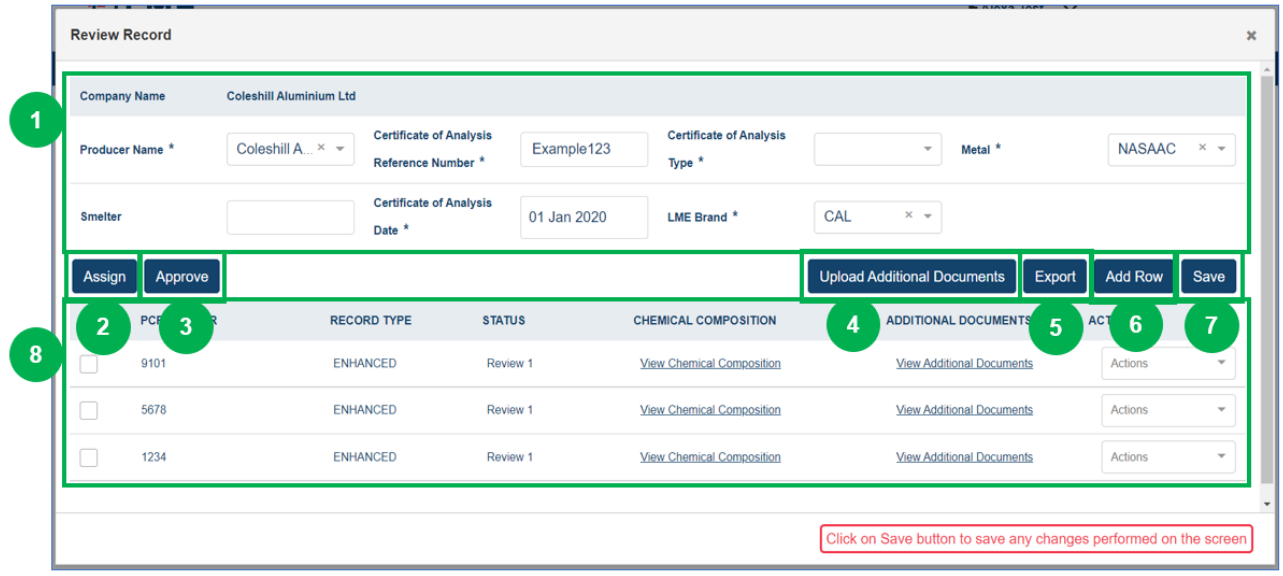

## *Review Record*

The following features can be found in the Review Record pop up:

- 1. "Filters & Search" box
- 2. "Assign" button
- 3. "Approve" button
- 4. "Upload Additional Document" button
- 5. "Export" button
- 6. "Add Row" button
- 7. "Save" button
- 8. Record table

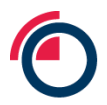

## <span id="page-23-0"></span>**3.5.4 Approved Records**

The Approved Records page is a repository listing the records created and approved by all users of an Entity.

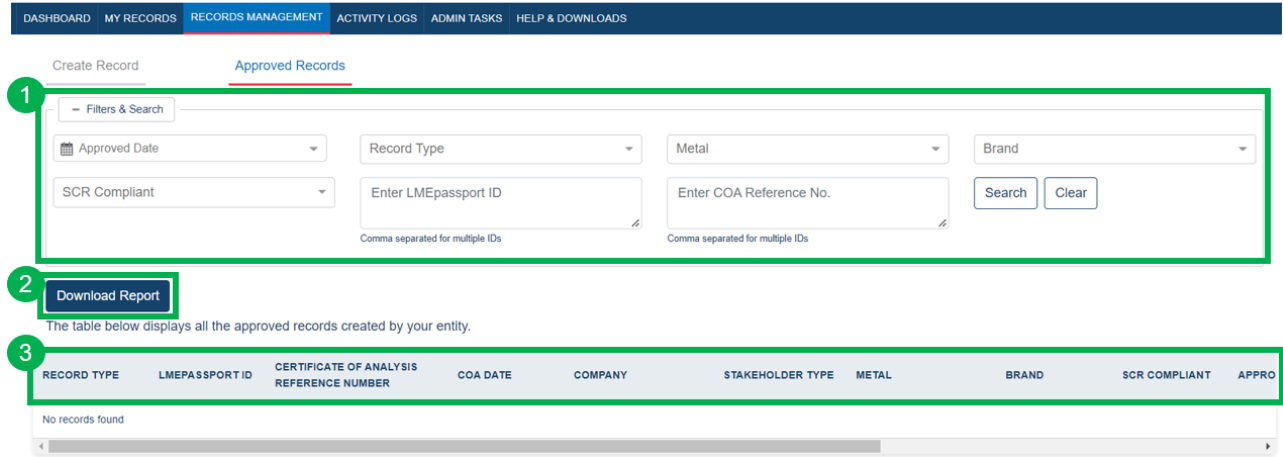

### *Approved Records*

The following features can be found on the Approved Records page:

- 1. "Filters & Search" box
- 2. "Download Report" button
- 3. Approved records table
- 3.5.4.1 Overwritten records in the Approved Records page

Any record created by a Warehouse Company or LME Member can be Overwritten by the Brand Producer.

Producers may create records in the application for COAs already registered with LMEpassport. In these cases the Producer's version is given precedence and the incumbent record is replaced, or overwritten, by the senior Producer record.

Users who created and approved overwritten records will automatically be provided access to the new, Producer created record. In the Approved Records page the overwritten record is greyed out to denote this status. The same is true of records added to the My Records List using the LMEpassport ID reference term.

|             | <b>Create Record</b>   | <b>Approved Records</b>   |                          |                                     |                         |                  |              |                                            |                      |                                                   |                             |              |
|-------------|------------------------|---------------------------|--------------------------|-------------------------------------|-------------------------|------------------|--------------|--------------------------------------------|----------------------|---------------------------------------------------|-----------------------------|--------------|
| $-$ Filters |                        |                           |                          |                                     |                         |                  |              |                                            |                      |                                                   |                             |              |
|             | Company                |                           | $\overline{\phantom{a}}$ | Stakeholder Type                    |                         | $\;$             | Record Type  | $\;$                                       |                      | Metal                                             |                             | $\;$         |
|             | Brand                  |                           | $\overline{\phantom{a}}$ | Value Add Themes & Disclosures      |                         | $\;$             | Search       |                                            |                      | Clear<br>Search                                   |                             |              |
|             | <b>Export to Excel</b> |                           |                          |                                     |                         |                  |              |                                            |                      |                                                   |                             |              |
|             | <b>RECORD TYPE</b>     | <b>LMEPASSPORT ID</b>     | <b>COA REFERENCE NO.</b> | <b>COMPANY</b>                      | <b>STAKEHOLDER TYPE</b> | <b>METAL</b>     | <b>BRAND</b> | <b>APPROVED BY</b>                         | <b>APPROVED DATE</b> | <b>VALUE ADD THEMES AND</b><br><b>DISCLOSURES</b> | <b>ADDITIONAL DOCUMENTS</b> | <b>ACTIC</b> |
|             | ENHANCED               | SUMIKO-<br>SICOA LKD 100b | COA_LKD_100b             | Sumitomo Metal Mining Co<br>Ltd     | PRODUCER                | COPPER - GRADE A | SUMIKO-S     | emtk.regular.user1@gmail.com 26 July, 2021 |                      | Details                                           | View                        | Exp          |
|             | BASIC                  | SUMIKO-<br>S COA_LKD_100b | COA_LKD_100b             | <b>J.P.MORGAN</b><br>SECURITIES PLC | LME Member              | COPPER - GRADE A | SUMIKO-S     | cmtkregular.user2@gmail.com 28 July, 2021  |                      | Details                                           |                             |              |

*Overwritten records in Approved Records*

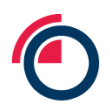

An overwritten Basic Record is shown adjacent to the new Enhanced Record. The two entries share the same LMEpassport ID.

# <span id="page-24-0"></span>**3.6 Manage Sustainability Profile (Producers only)**

The Manage Sustainability Profile page, available to Producers only, allows users to both view all available Themes & Disclosures within LMEpassport and upload value-add themes and disclosures at multiple levels – the entity, brand, or record level.

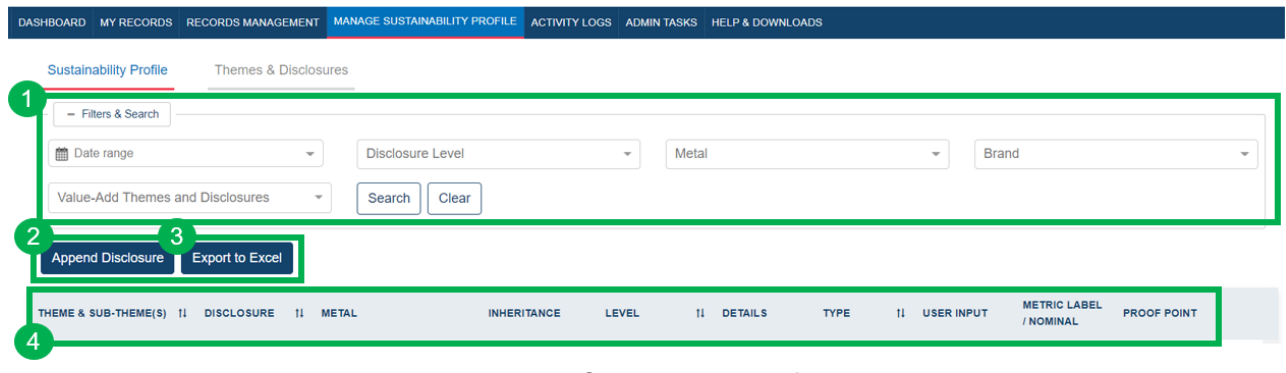

*Manage Sustainability Profile*

The following features can be found on the Sustainability Profile page:

- 1. "Filters & Search" box
- 2. "Append Disclosure" button
- 3. "Export to Excel" button
- 4. Activity table

# <span id="page-24-1"></span>**3.7 Activity Logs**

The Activity Logs page is a real-time audit trail of all actions taken in LMEpassport. This page is dynamic and will show differing scope of information based upon the user type.

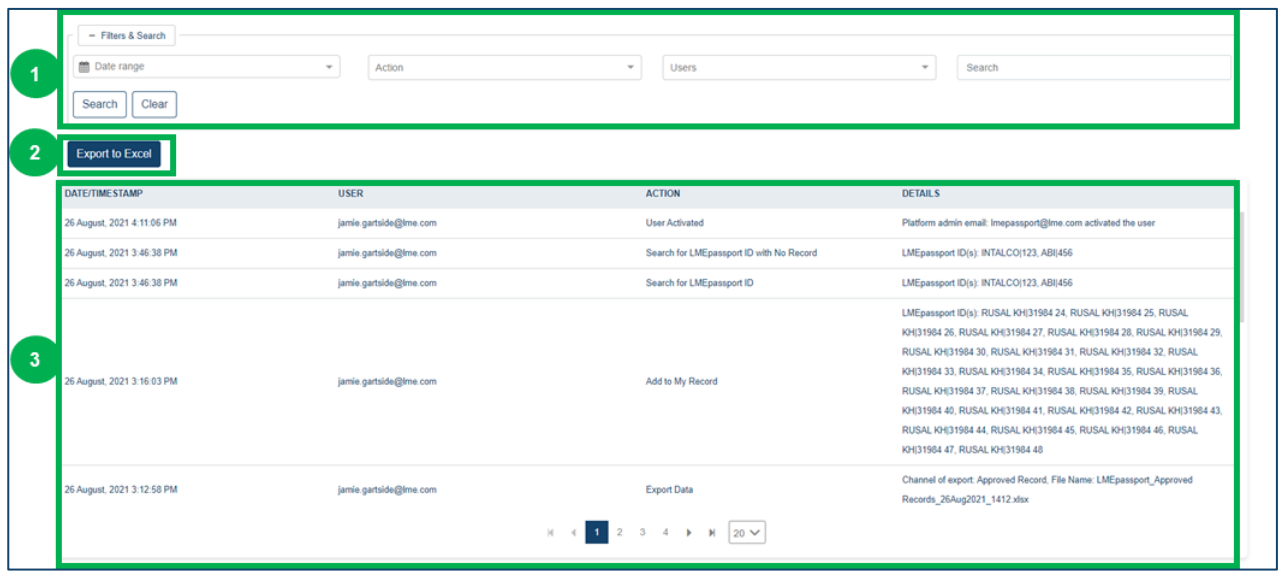

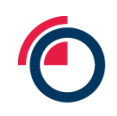

# *Activity Logs*

The following features can be found on the Activity Logs page:

- 1. "Filters & Search" box
- 2. "Export to Excel" button
- 3. Activity table

# <span id="page-25-0"></span>**3.8 Admin Tasks (User Admin only)**

The Admin Tasks tab is only available to User Admins. The tab provides a link to a number of administrative pages where the Entity's users, permissions, records and details can be managed.

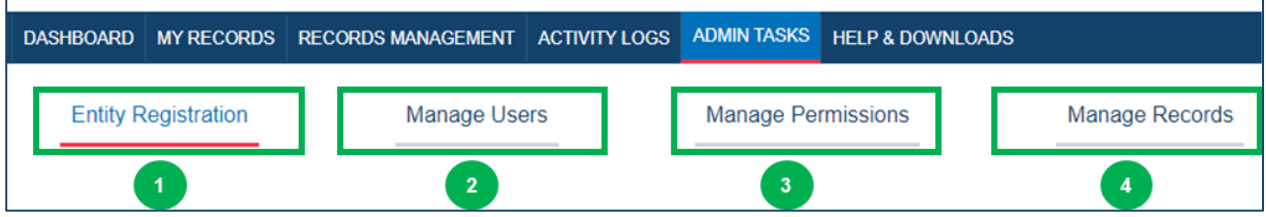

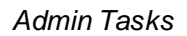

The following features can be found under the Admin Tasks tab:

- 1. "Entity Registration" page
- 2. "Manage Users" page
- 3. "Manage Permissions" page
- 4. "Manage Records" page

# <span id="page-25-1"></span>**3.8.1 Entity Registration**

The Entity Registration page details the registered Entity's company information and the contact details of the main contact.

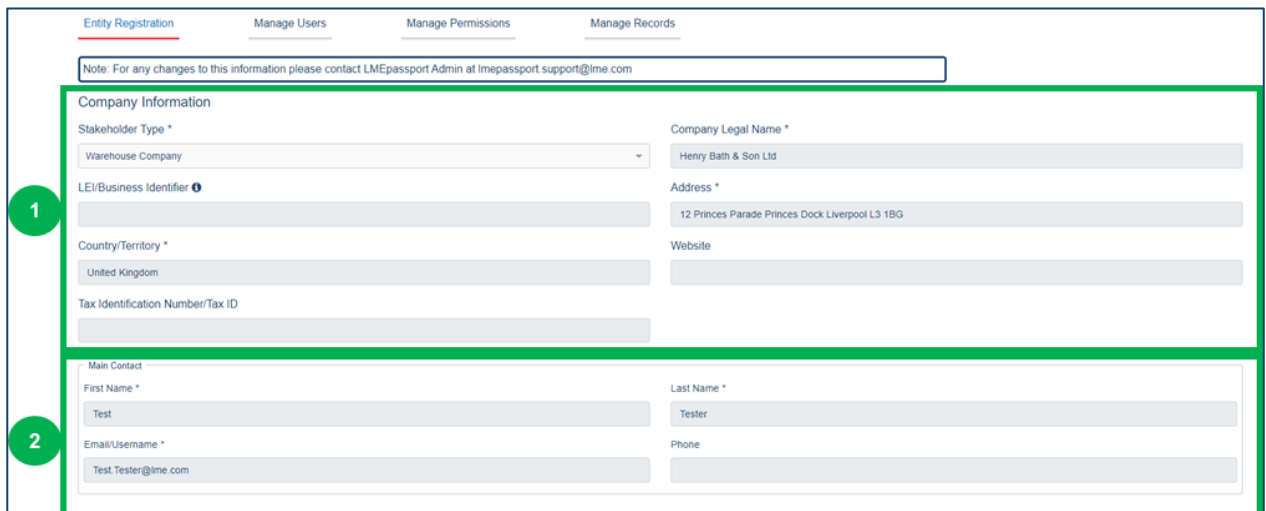

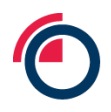

# *Entity Registration*

The following features can be found on the Entity Registration page:

- 4. Company Information
- 5. Main Contact details

# <span id="page-26-0"></span>**3.8.2 Manage Users**

The Manage Users page allows User Admins to quickly and easily review and manage the user accounts associated with the Entity. This includes revising permissions, changing details and suspending unwanted accounts.

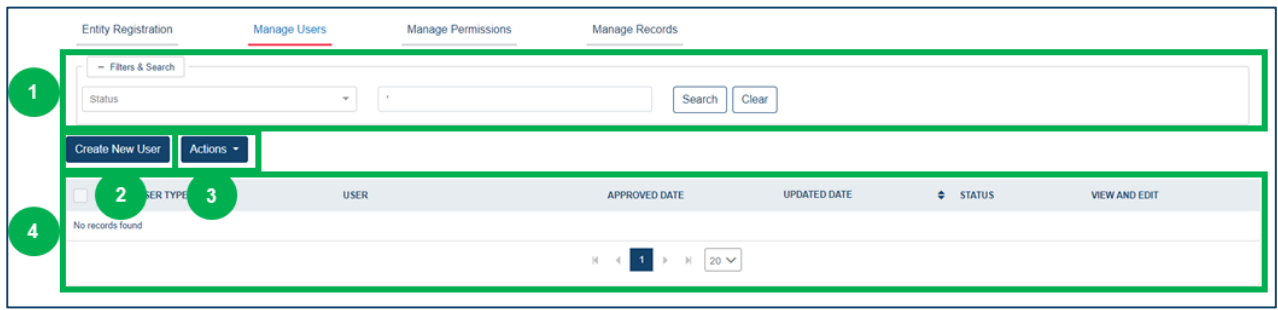

# *Manage Users*

The following features can be found on the Entity Registration page:

- 1. "Filters & Search" box
- 2. "Create New User" button
- 3. "Actions" drop-down button
- 4. Users table

# <span id="page-26-1"></span>**3.8.3 Manage Permissions**

The Manage Permissions page allows User Admins to quickly and easily review and update the permissions of users belonging to the Entity.

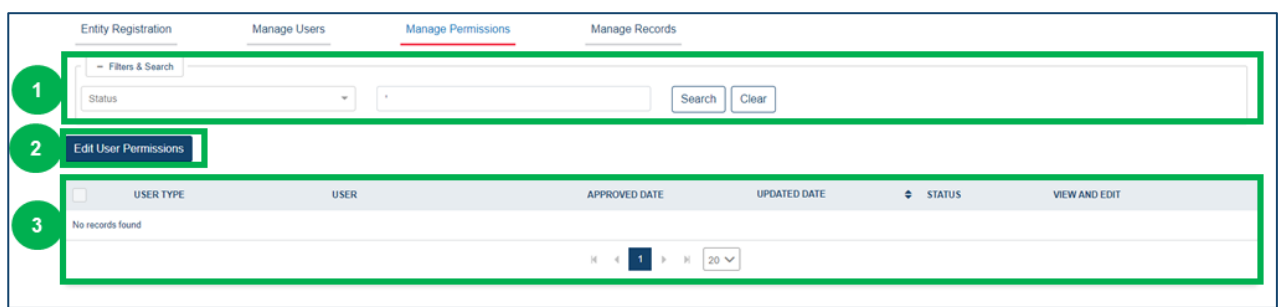

### *Manage Permissions*

The following features can be found on the Manage Permissions page:

- 1. "Filters & Search" box
- 2. "Edit User Permissions" button
- 3. User Permissions table

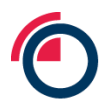

## <span id="page-27-0"></span>**3.8.4 Manage Records**

This subtab allows User Admins to configure the workflow for record review i.e. whether records created by a user associated to the Entity require second review or not, and secondly to approve record update requests from Individual Users.

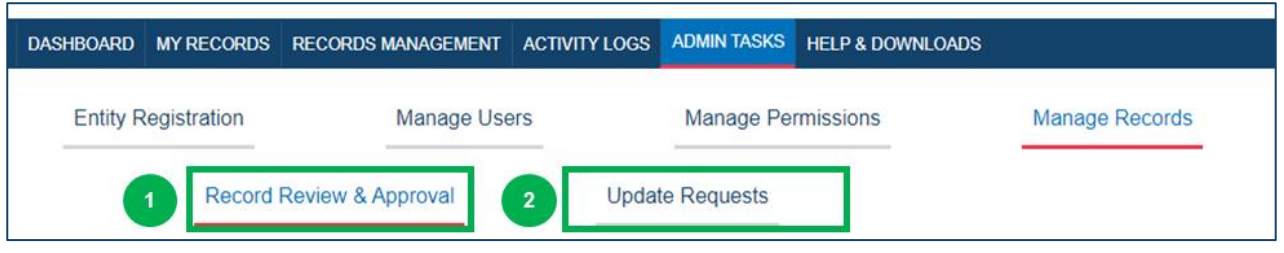

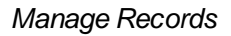

The following sub-pages can be found on the Manage Records page:

- 1. "Record Review & Approval" page
- 2. "Update Request" page

# 3.8.4.1 Record Review & Approval

The User Admin can configure if users can self-approve records or whether a four-eyes check is required by another user.

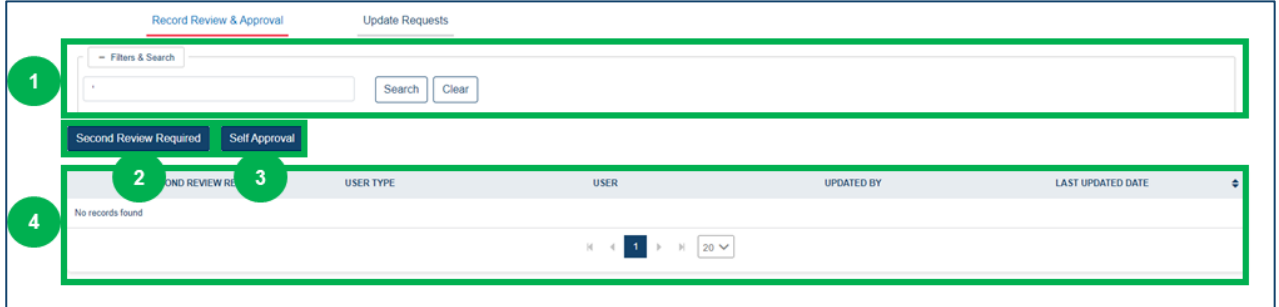

*Record Review & Approval*

The following features can be found on the Manage Records – Record Review & Approval page:

- 1. "Filters & Search" box
- 2. "Second Review Required" button
- 3. "Self-Approval" button
- 4. Review & Approval Requirements table

### 3.8.4.2 Update Requests

Users requesting to update or revise approved records must seek approval from a User Admin. Approval is sought and accepted/rejected from this page.

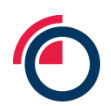

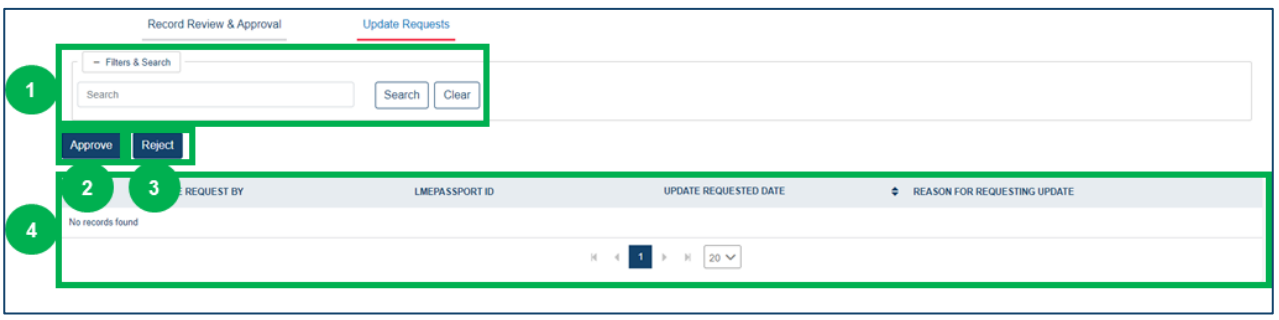

*Update Requests*

The following features can be found on the Manage Records – Update Requests page:

- 1. "Filters & Search" box
- 2. "Approve" button
- 3. "Reject" button
- 4. Review & Approval Requirements table

# <span id="page-28-0"></span>**3.9 Help & Downloads**

The Help & Downloads page is available to all users of LMEpassport.

Within this page, users can access training documentation and videos, user guides, and other material deemed useful by the LME.

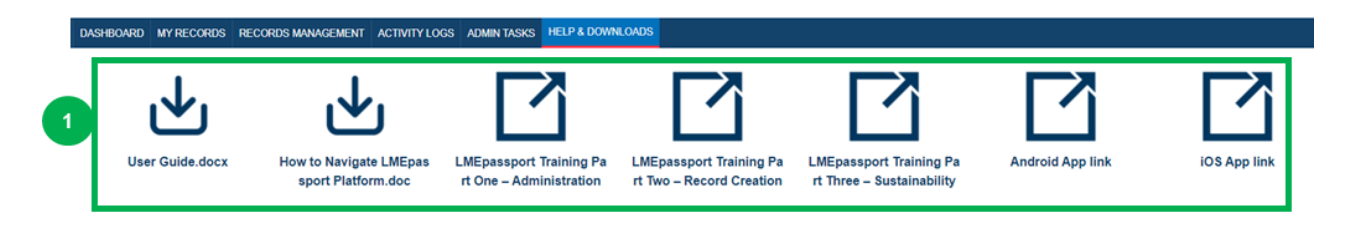

*Help & Downloads*

The following features can be found on the Help & Downloads page:

1. Links to resources and reference material

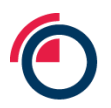

# <span id="page-29-0"></span>**4 Registering and getting set up**

# <span id="page-29-1"></span>**4.1 LMEpassport webpage**

The LMEpassport webpage can be accessed through any browser by heading to the dedicated website: [www.lmepassport.com](http://www.lmepassport.com/).

# <span id="page-29-2"></span>**4.2 Registering your company for LMEpassport**

To register for LMEpassport, users should navigate to the LMEpassport landing page.

• On the LMEpassport landing page click "Register Now". On the Company Information page, select the relevant Stakeholder Type from the dropdown menu

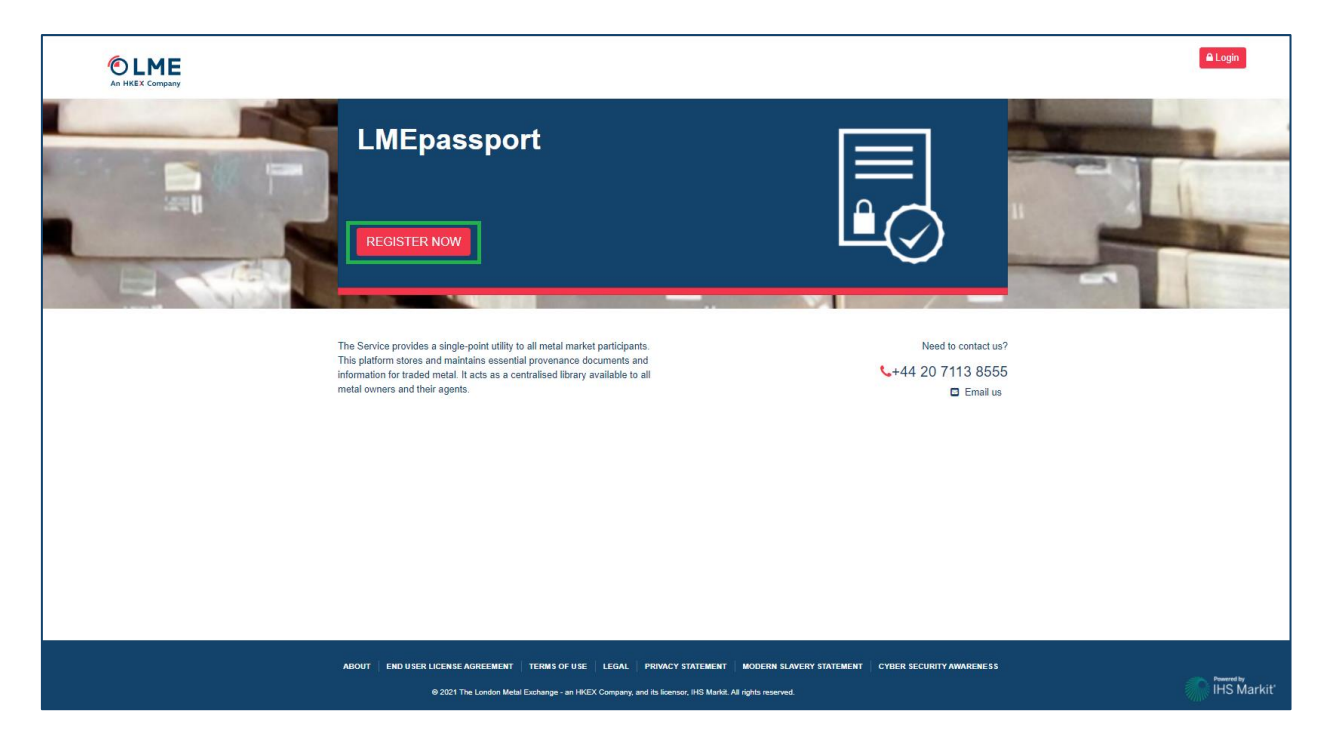

*Register Now on the Landing Page*

- The user should provide all required information
- All fields marked with an asterisk (\*) are mandatory without which the user will not be able to submit the registration form

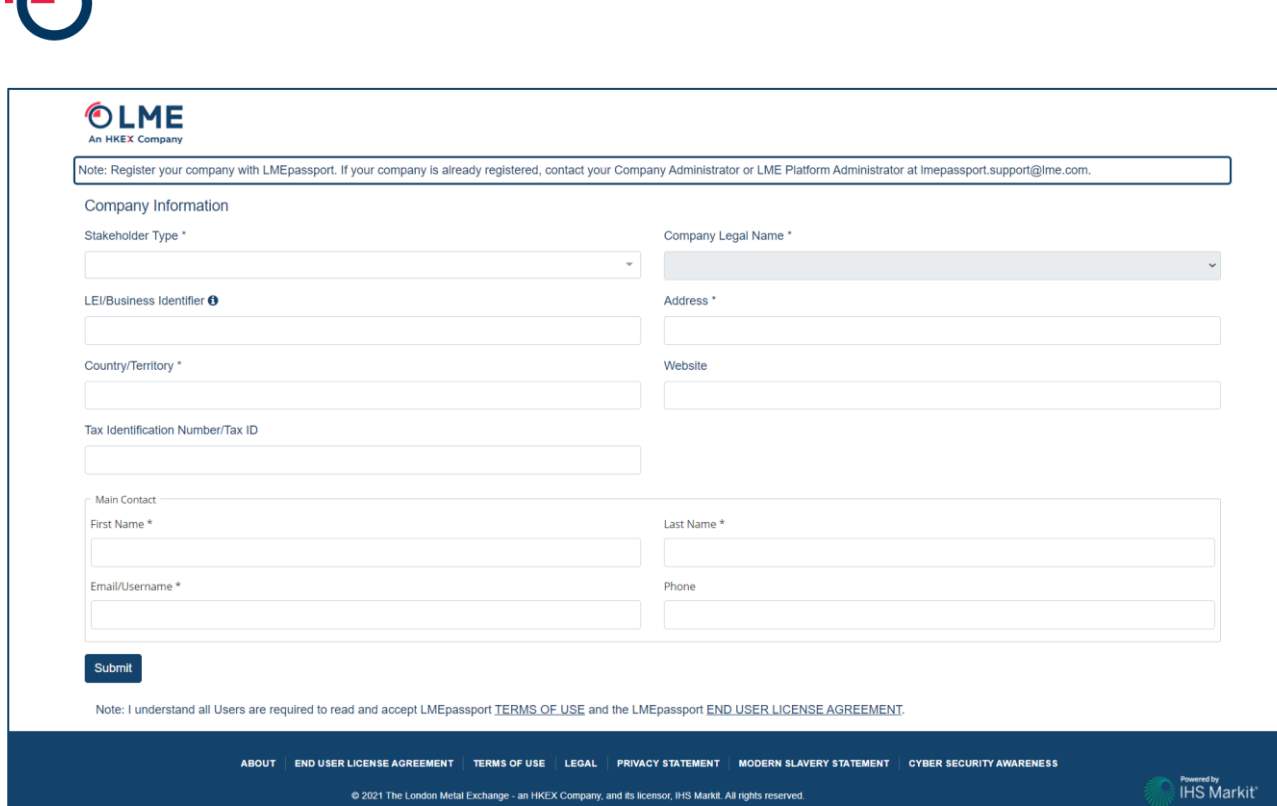

## *Registration page*

- Once the registration form has been submitted, an automated email notification will be sent to the main contact's email address
- The Platform Admin will also be alerted of the pending request.
- After the Platform Admin review has been completed, users will be notified of account approval via email

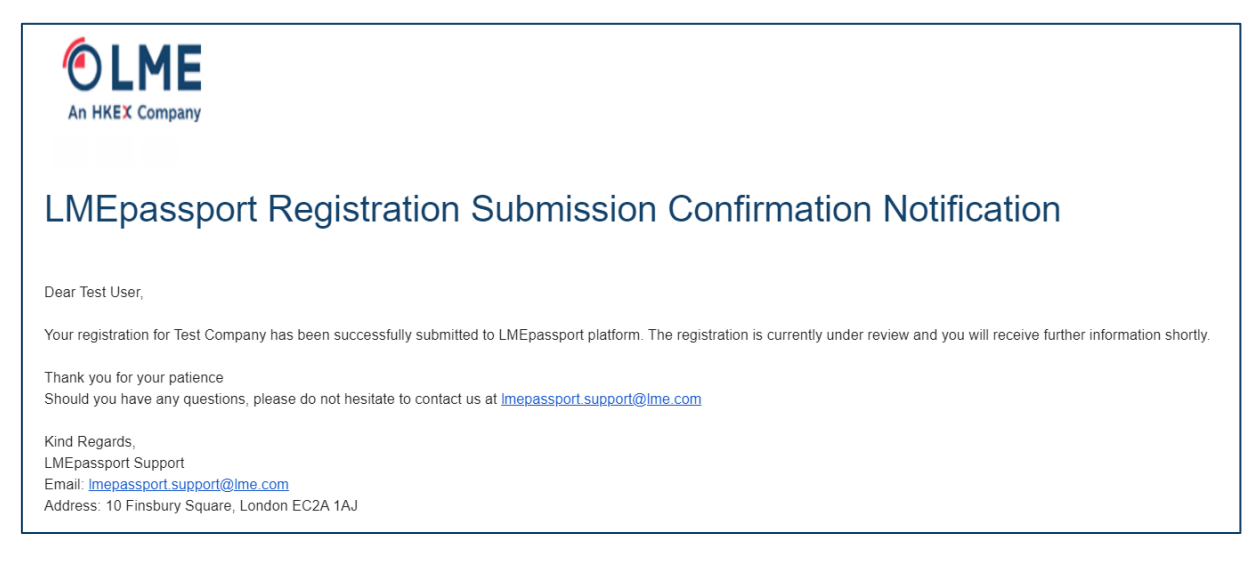

#### *Registration Confirmation Notification*

• An automated email will be sent to the main contact's registered email address inclusive of instructions to activate their username (i.e., email address)

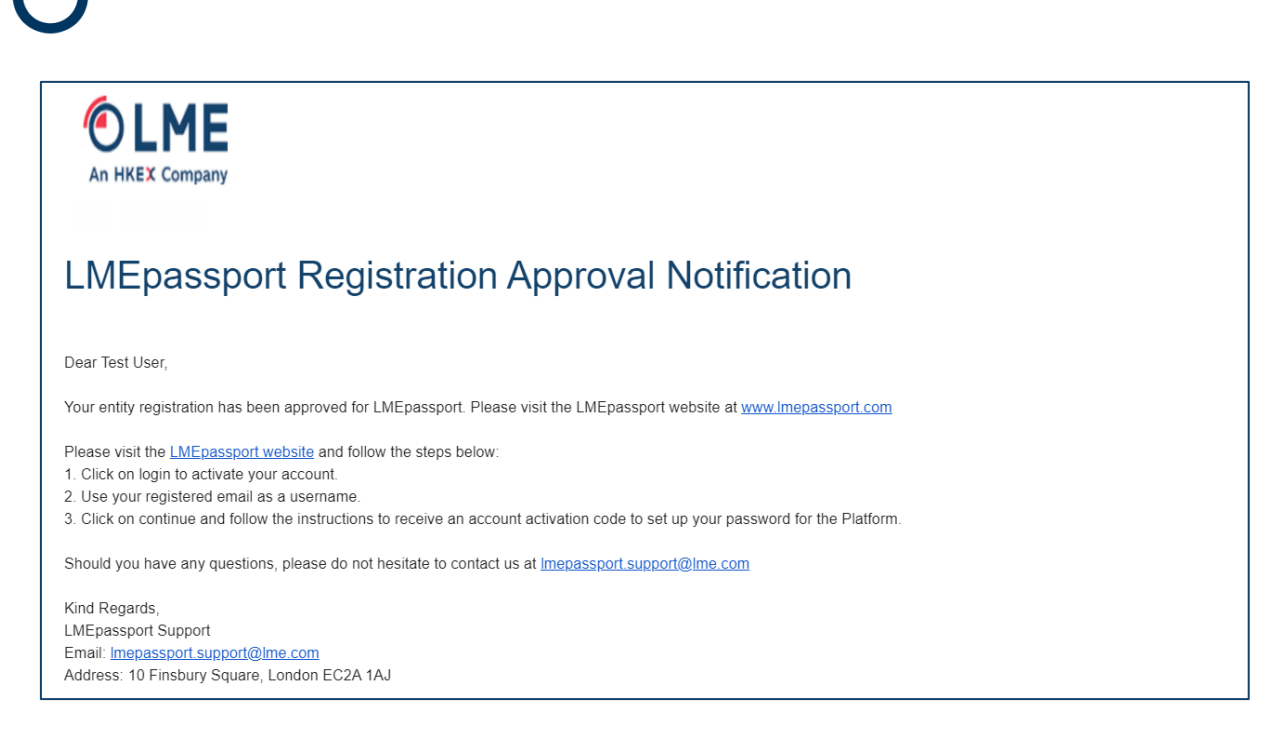

*Registration Approval Notification*

# <span id="page-31-0"></span>**4.3 Registering new users with LMEpassport**

Once the Entity has been created and the first User Admin is active on the platform new users can be created through the User Admin's account. Please see the section entitled *Creating a new user* for more details.

# <span id="page-31-1"></span>**4.4 Setting your password and password management**

- On the LMEpassport landing page click "Login"
- Input your registered email address when prompted, then click "Continue"

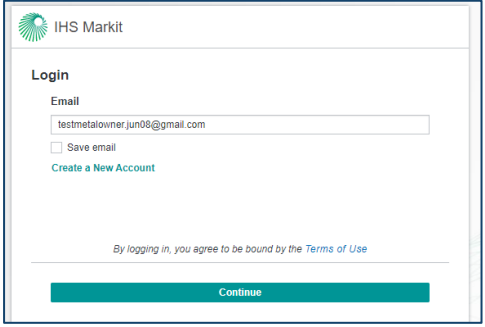

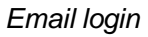

• When prompted, click on the "Send Activation Code" button which will trigger the system to send an activation code to the user's registered email address

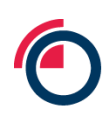

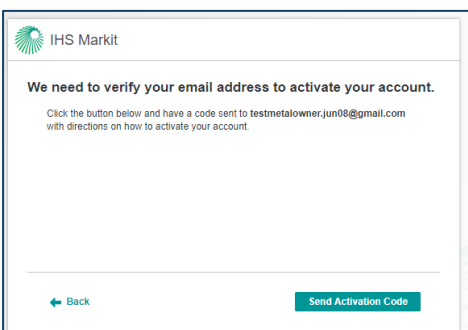

*Email verification*

The user will shortly receive an email to their registered address with the subject line 'IHS Markit Account Activation'

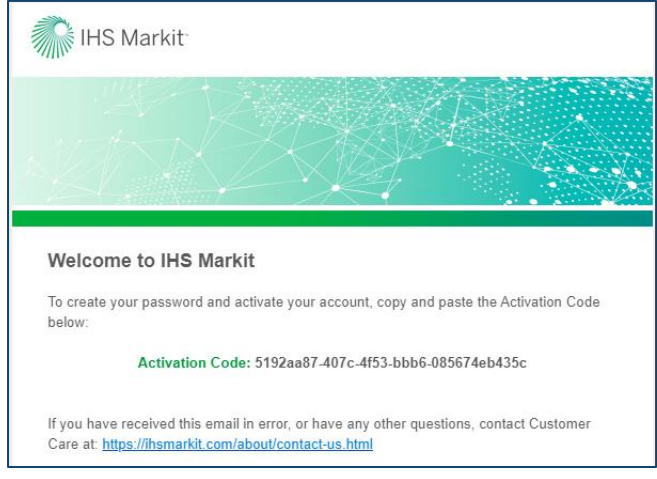

*IHS Markit activation code*

• The Activation Code must be copied or typed into the "Activation Code" text box before clicking "Continue"

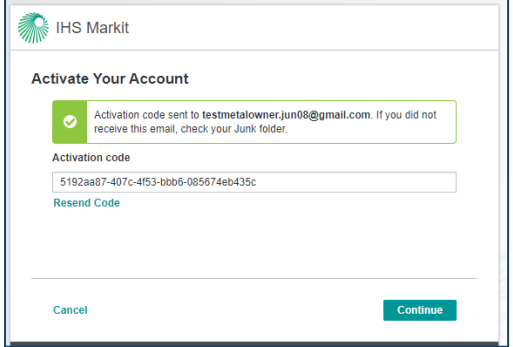

*Activate your account*

• On the next page the user is prompted to Create Your Password. Users must create a password in accordance with the platform's password requirements. These are listed on the page for convenience. Each requirement is marked as complete while inputting the new password

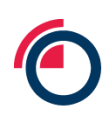

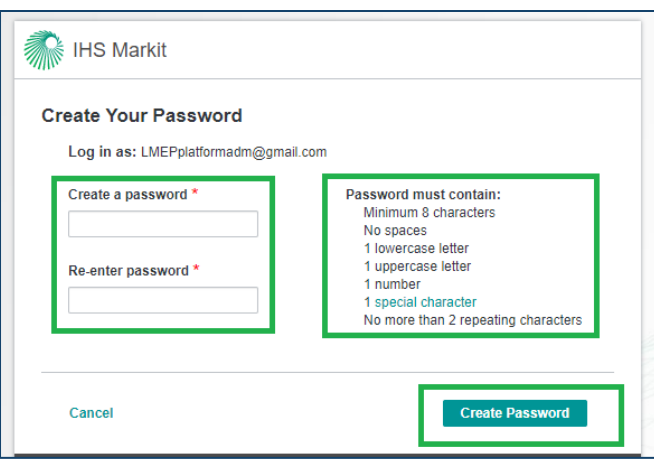

Creating your password

• Once all requirements are met, the user should click the "Create Password" button to proceed

The LME strongly encourages users to create pass-phrases for use with the LMEpassport application. This more robust approach to generating system passwords will enhance the security profile of using the platform.

# <span id="page-33-0"></span>**4.5 Logging into LMEpassport**

Users should login to the platform from the LMEpassport land page[: www.lmepassport.com](http://www.lmepassport.com/).

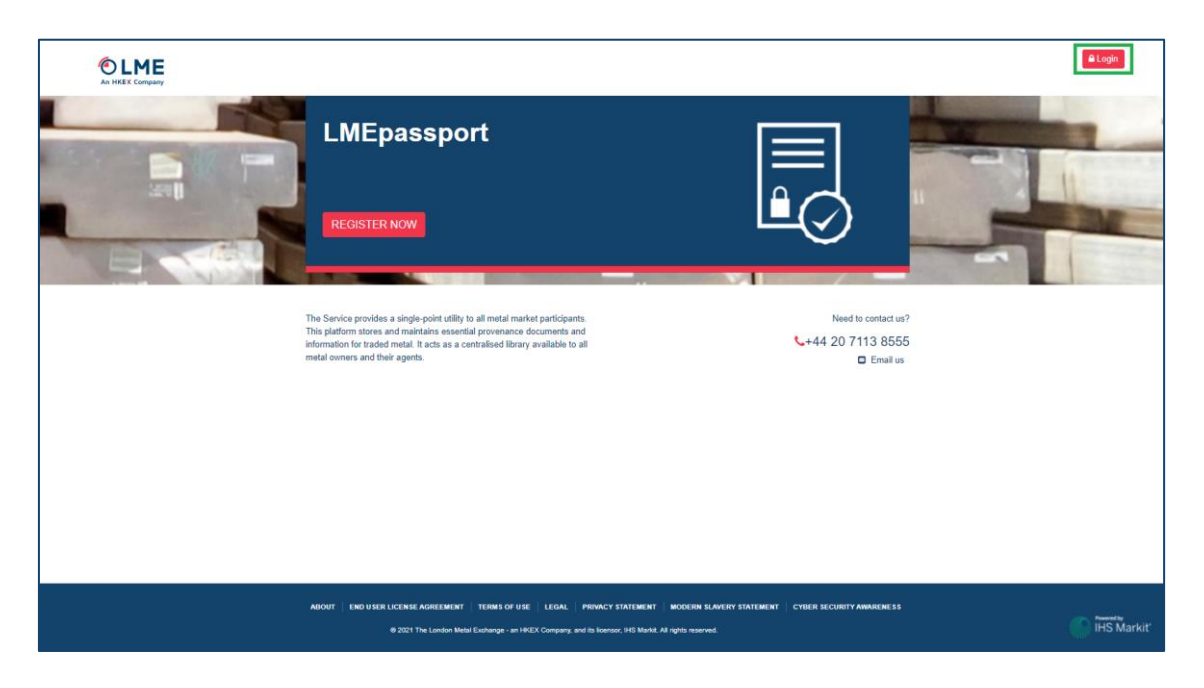

*Landing page "Login" button*

Users should click "Login" to be redirected to the login page where username (registered email address) and password/pass-phrase are required.

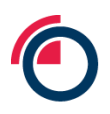

# <span id="page-34-0"></span>**4.6 Accepting the LMEpassport EULA and TOU**

Every user is required to accept LMEpassport's End User Licence Agreement ("EULA") and Terms of Use ("TOU") when logging into the platform for the first time.

A pop-up message will appear requiring the user to accept the EULA and the TOU in order to gain access to the application. The pop up box also includes a hyperlink to the EULA and TOU documents which allows the user to review before accepting. A user who does not agree to the EULA and TOU will be denied access and should close the browser.

A further link to the EULA and TOU can be found in the footer throughout the LMEpassport application. Users can reference and review both documents at their convenience.

From time to time the LME will update the EULA and TOU. In this instance a push notification will be made to each and every user in the application. A pop up message will immediately appear in the user's browser if logged in or at the next log-in if not. This pop up message will contain the revised EULA and TOU. Each user must accept and agree to the revised wording in order to continue accessing the application. A user who does not agree to the EULA and TOU will be denied access and should close the browser.

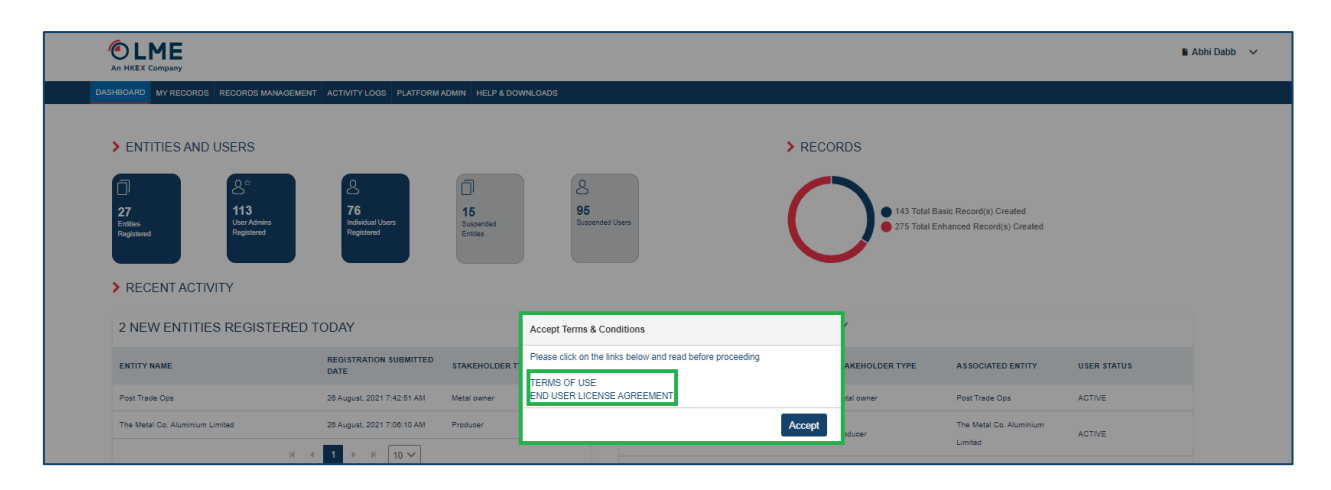

*Accepting the EULA and TOU*

# <span id="page-34-1"></span>**4.7 Resetting your password**

Users can easily reset their password by using the "Forgot Password?" feature available on the login page. Users should follow the prompted workflow:

- On the LMEpassport landing page click "Login"
- Input registered email address when prompted, then click "Continue"
- On the next page, click "Forgot Password?" button to initiate the password reset workflow

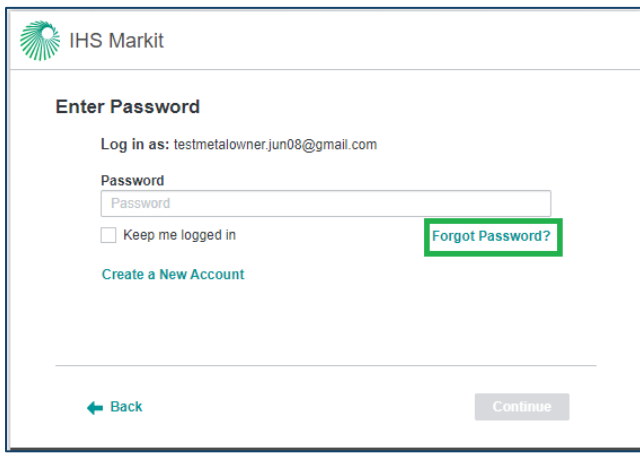

*Forgot password button*

• When prompted, click on the "Send Password Reset Code" button which will trigger the system to send a password reset code to the user's registered email address

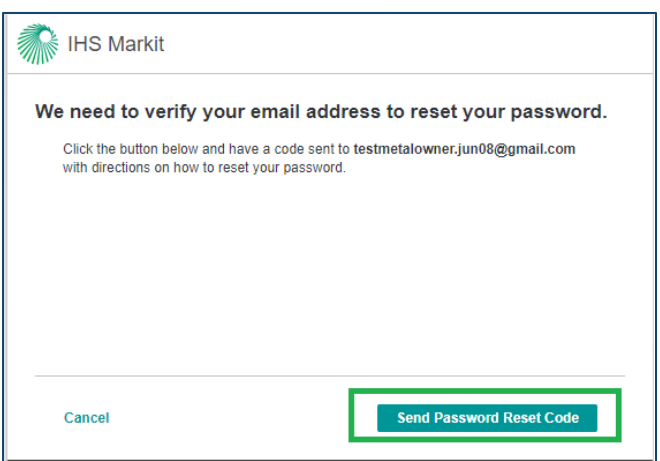

*Requesting a password re-set code*

- The user will shortly receive an email to their registered address with the subject line 'IHS Markit Verification Code'
- The Verification Code must be copied or typed into the "Enter Verification Code" text box before clicking "Continue"
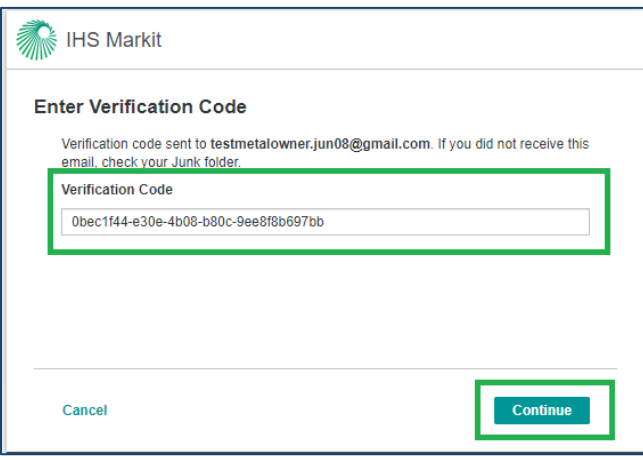

#### *Verification code*

- On the next page the user is prompted to Reset Your Password. Users must create a new password in accordance with the platform's password requirements. These are listed on the page for convenience. Each requirement is marked as complete while inputting the new password
- Once all requirements are met, the user will should click the "Reset Password" button to proceed

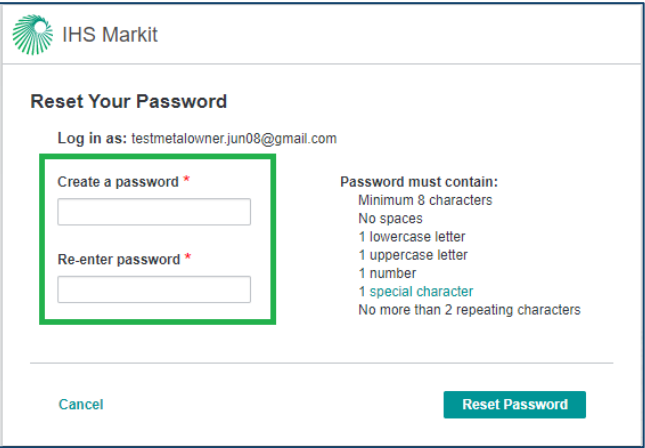

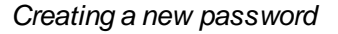

- The LME strongly encourages users to create pass-phrases for use with the LME passport application. This more robust approach to generating system passwords will enhance the security profile of using the platform
- After the password is reset, the user is required to input the new password to be able to login to the platform. The user should click on the "Continue" button which triggers the authentication system to verify the user. The user is then redirected to the platform

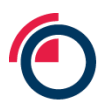

# **5 Getting the most from the My Records List**

# **5.1 Reviewing My Records List**

The My Records List displays all records accessed by the user's Entity. It is the richest view of LMEpassport records provided in the platform. Along with structured data captured from COAs users can view the original COA, exported as a PDF, view any additional documents attached to the PCR, view LME Special Contract Rule (SCR) Compliance of the metal, and view value-add certifications and disclosures appended to the record.

The My Records List is populated in one of two ways:

- 1. All records created and approved by users of an Entity are pushed to the My Records List automatically
- 2. Users can search the platform for records approved by other Entities using LMEpassport IDs and add these to the My Records List

For ease of use the My Records List can be manipulated through a range of dynamic filters and a free-text search box to search key words in record meta-data.

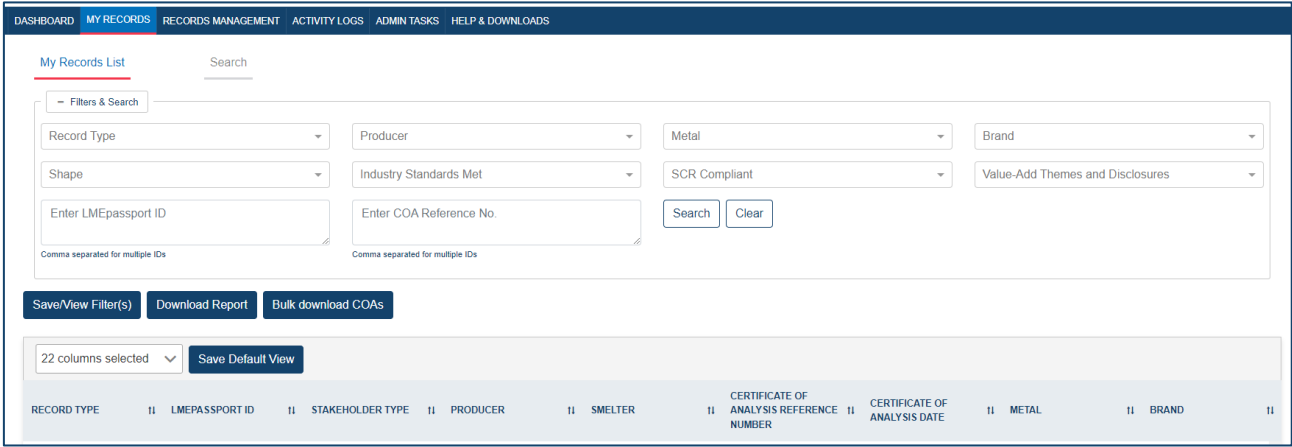

*Filters & Search bar of the My Records List*

Users can view more granular detail related to records through the My Records List:

• Users can view the chemical composition by clicking on the "View Chemical Composition" link under the Chemical Composition column

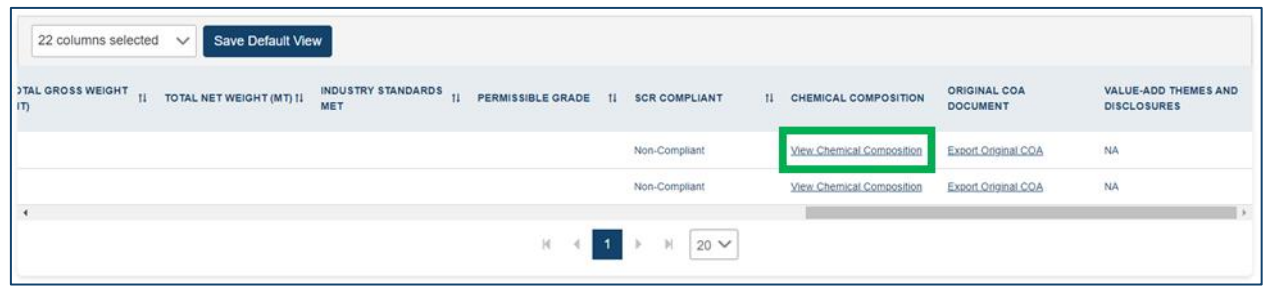

*Viewing the Chemical Composition from the My Records List*

Users can view the Special Contract Rule compliance by referencing the text under the SCR column

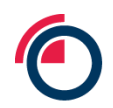

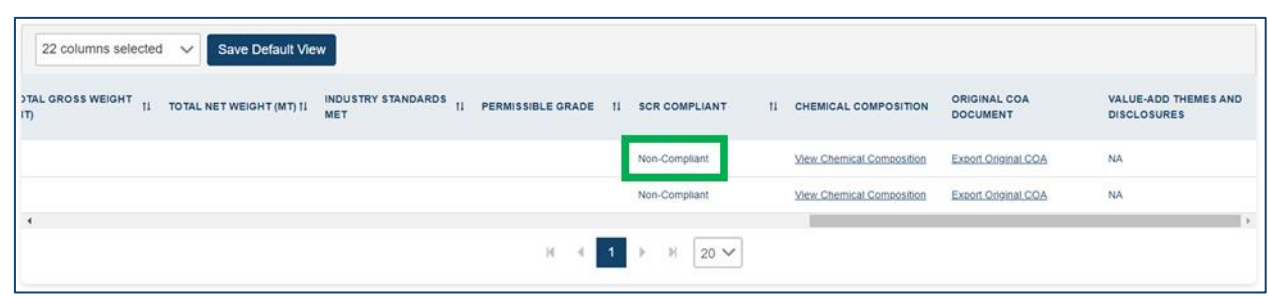

*Viewing Special Contract Rule (SCR) Compliance from the My Records List*

Similarly, the user can download/view the original COA by clicking on "Export Original COA" link under Original COA/Additional Documents column

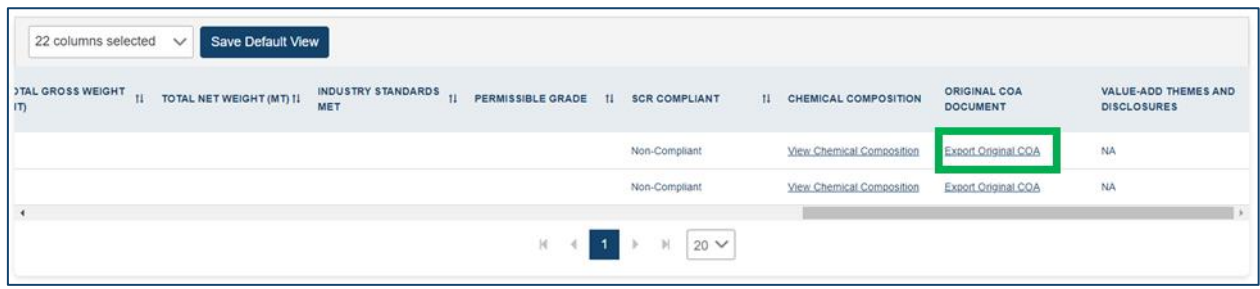

*Export Original COA from the My Records List*

• Or view value-add themes and disclosures by clicking on "Details" under the Value Add Themes & Disclosures column.

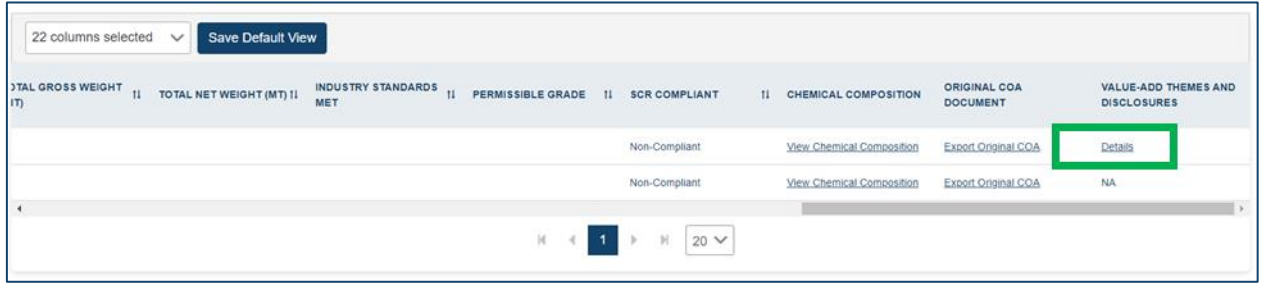

*Viewing value-add certifications and disclosures from the My Records List*

*Please note that the user will need to use the scroll bar at the bottom of the table to view the columns in the far right.*

The general search box within the Filters & Search section can be used to search for keywords.

In addition, users can search by one or many LMEpassport IDs. To search for multiple, enter comma-separated LMEpassport IDs into the search.

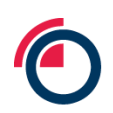

| Enter LMEpassport ID                                       |  |
|------------------------------------------------------------|--|
| Comma separ<br>Example: Brand PCR,<br>Brand PCR, Brand PCR |  |

*Searching for multiple LMEpassport IDs in the search bar*

The dynamic characteristic of the filters function is helpful in identifying a desired subset of records in the My Records List. Filters include:

- **Record type** Filter data by Basic or Enhanced Record type
- **Producer** Filter data by Producer name
- **Metal** Filter data by metal: High-Grade Zinc, Primary Nickel, High Grade Primary Aluminium, NASAAC, Tin, Lead, Aluminium Alloy, Cobalt, and Copper – Grade A
- **Brand** This filter works in conjunction with the metal. Each metal has its own list of brands. Choosing a Brand without choosing the metal will not show any values to choose from. Users must first choose a metal in order to select a Brand
- **Shape** Filter by the shape of the metal such as Briquette, Coarse grain powder, Cut Cathode, Full plate cathode, Ingot, Pellet, Round, Sow, and T-Bar
- **SCR compliant** where Enhance Records contain an appropriate level of detail in the Chemical Composition the platform will provide an indication of whether the record is compliant with the relevant Special Contract Rules setting our requirements for LME deliverable material. For the avoidance of doubt this indication applies only to the chemical characteristics of the metal. This field will return three possible values:
	- o **"Compliant"** all required chemical components have been listed against an Enhanced Record in LMEpassport and the system can confirm these components, both in isolation and in specified combinations, meet the chemical purity standards set out in the corresponding section of the Special Contract Rules, as set out in the LME Rulebook.
	- o **"Check COA"** LMEpassport is unable to derive the compliance of a particular PCR against the chemical purity standards set out in the corresponding section of the Special Contract Rules, as set out in the LME Rulebook.
	- o **"Non-Compliant"** at least one chemical component has been listed against an Enhanced Record in LMEpassport and the system can confirm at least one of these components, either in isolation or in a specified combination, fails to meet the chemical purity standards set out in the corresponding section of the Special Contract Rules, as set out in the LME Rulebook.
- **Industry standards met** –This filter works in conjunction with metal. Users must first choose a metal in order to select any relevant Industry Standards associated to it
	- o Example: "High Grade Zinc" would show industry standards such as "BS EN 1179:2003", "ISO 752:2004", "ASTM B6-12", "GB/T 470-2008"

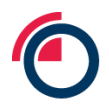

• **Value-add themes & disclosures** – Filter by value-add themes and disclosures arranged in a hierarchy. The themes and disclosures include Environmental, Social, and Governance (ESG) and provenance disclosures or awarded certifications that demonstrate characteristics about metal

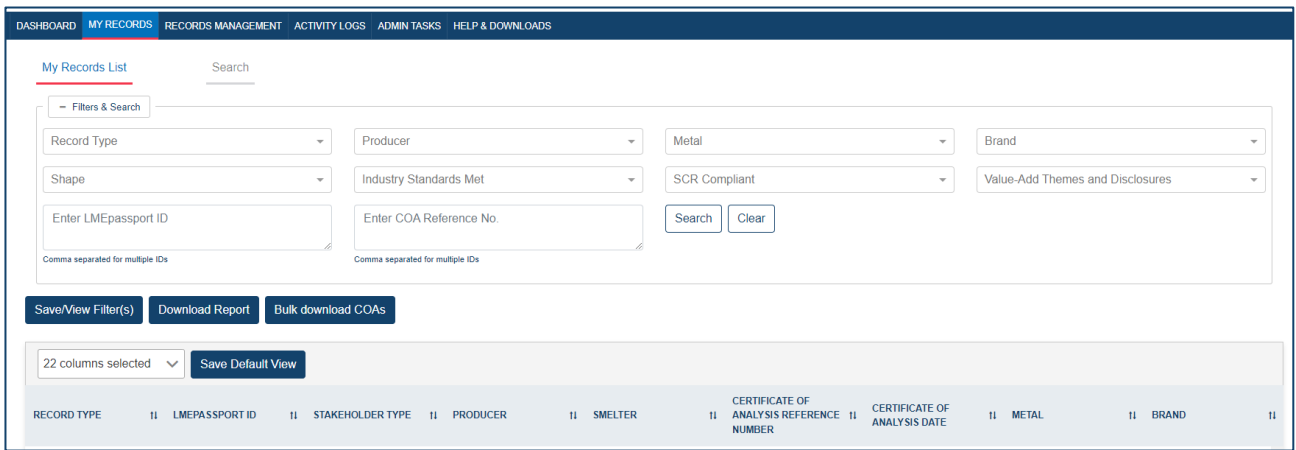

*My Records List*

# **5.2 Organising structured data in the My Records List – hide columns**

Columns within the My Records List table of structured data can be displayed, hidden, or reordered according to user preference.

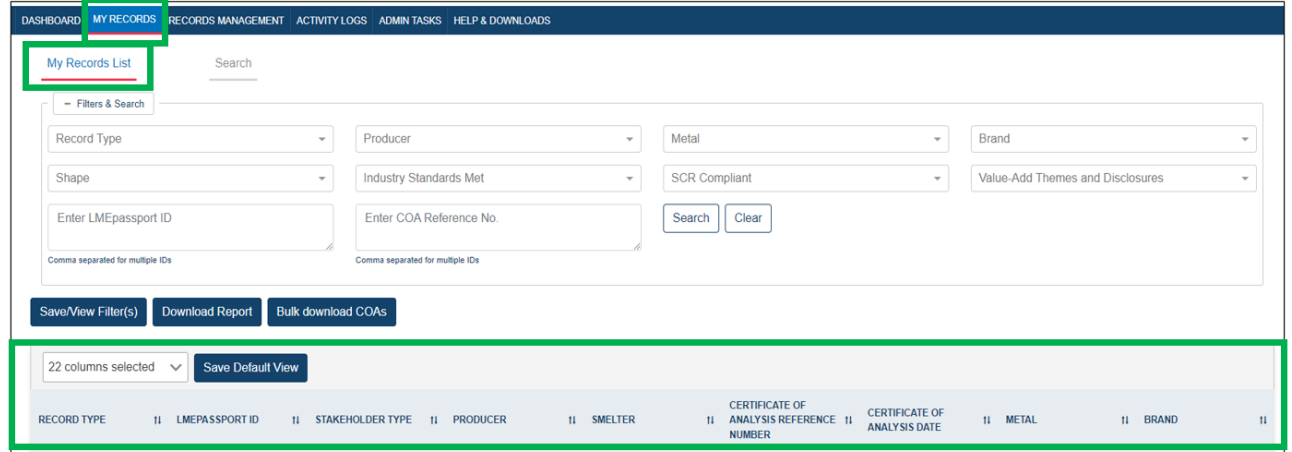

*Customising visible fields in the My Records List*

To remove columns:

• Click the "22 columns selected" dropdown

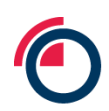

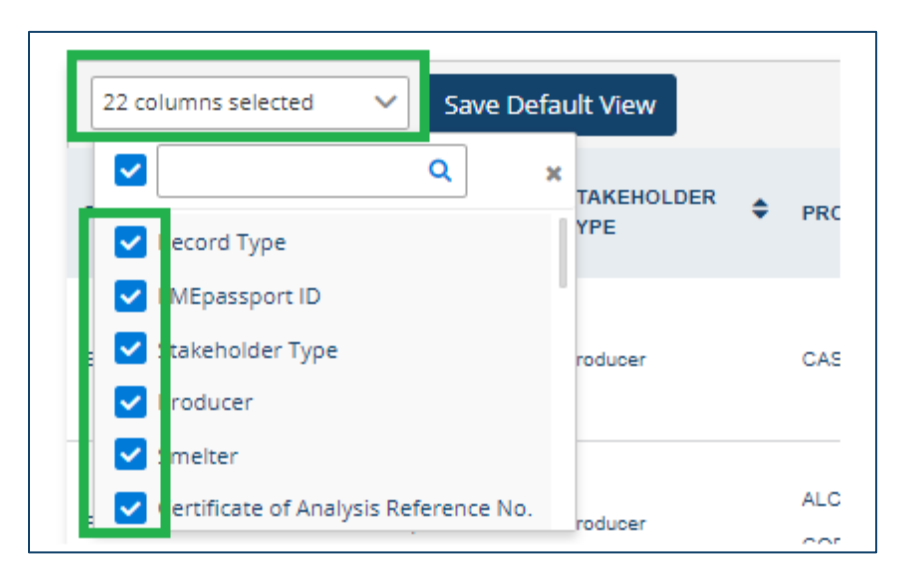

*Column selector*

- Deselect any columns you wish to remove from view
	- o The column will be removed in real-time
- To save this view as the default: Click "Save Default View"
- The next time the user logs into LMEpassport, the saved view will be displayed

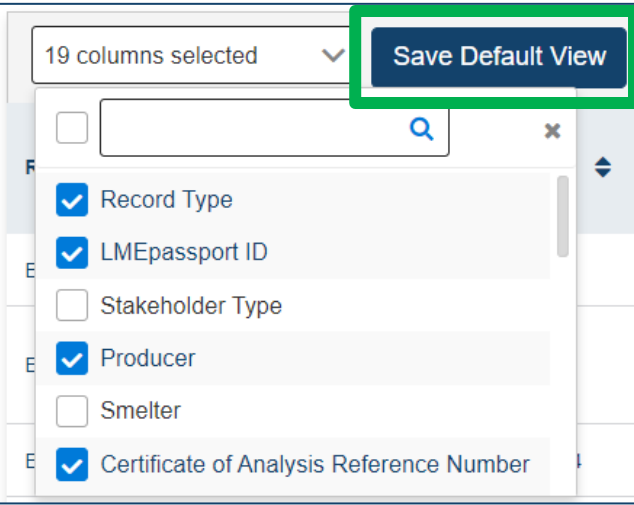

*Selecting columns*

### **5.3 Organising structured data in the My Records List – reorder columns**

To adjust the sequence in which columns are displayed within the My Records List:

- Click a column header
- While holding down the mouse/curser, drag the column to the desired location
- "Drop" the column by releasing your mouse/curser

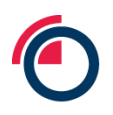

# **5.4 Searching by LMEpassport ID in the My Records List**

Within the My Records List, users can search for one or more comma-separated multiple LMEpassport IDs from currently available records in the bottom section of the page.

# **5.5 Using the Save/View Filters feature in the My Records List**

Users can save and name their current filter selection allowing them to re-use it in the future. This feature retains the selected filters/parameters under a specific title created by the user. They can save as many filters as they would like. Users can then select any saved filter from the list and click Submit to display those filter results immediately.

To save a new filter:

• Click "Save/View Filter(s)"

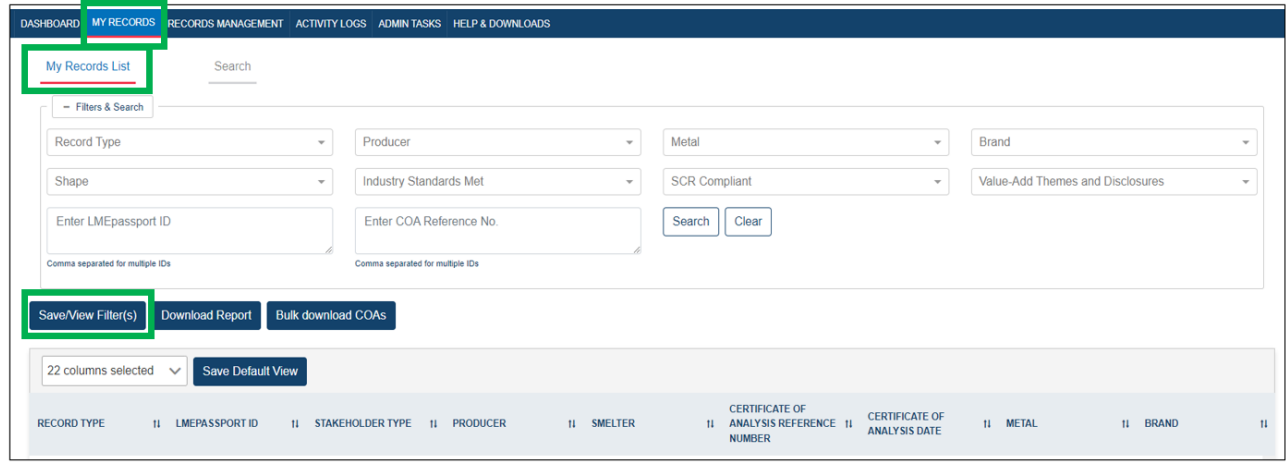

*Save/View Filter(s) feature*

• Click "+Save current filter"

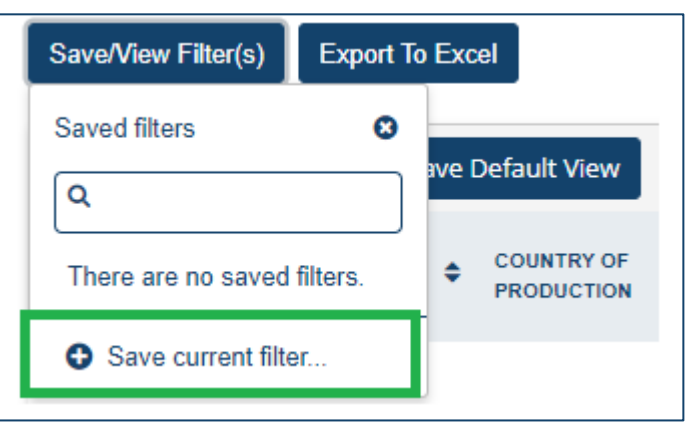

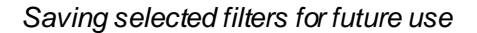

• Enter a title for the filter then click the "+" symbol

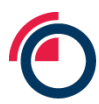

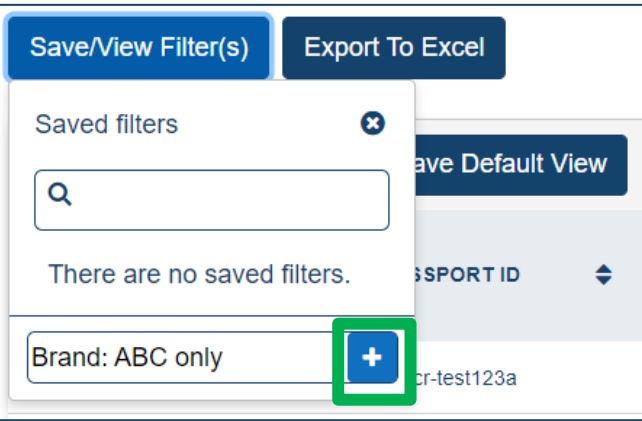

*Naming save filter*

• The filter has now been saved

To utilise that filter in the future

- Click "Save/View Filter(s)"
- Click the title of the previously saved filter

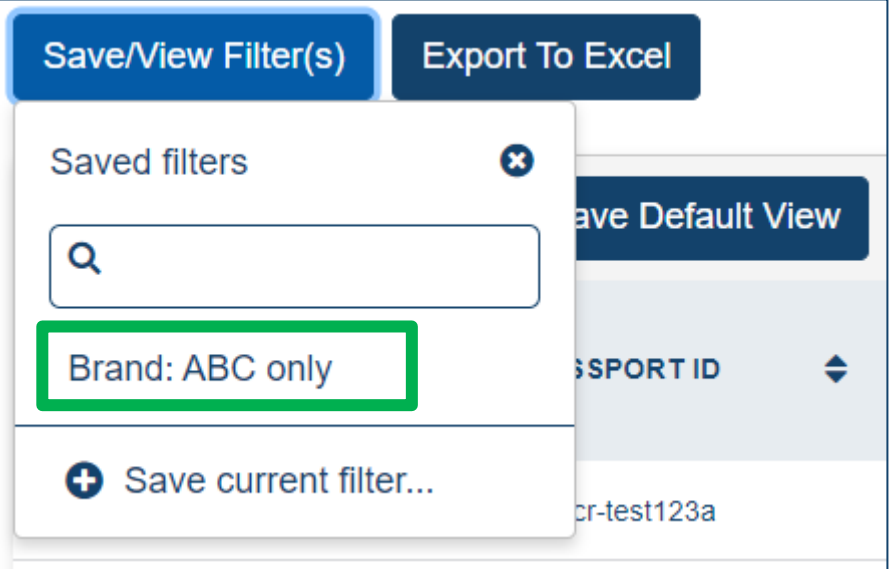

#### *Saved filter*

• The table will automatically display the filtered results

To delete a previously saved filter:

- Click "Save/View Filter(s)"
- Click the "X" icon next to the filter title

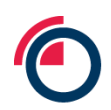

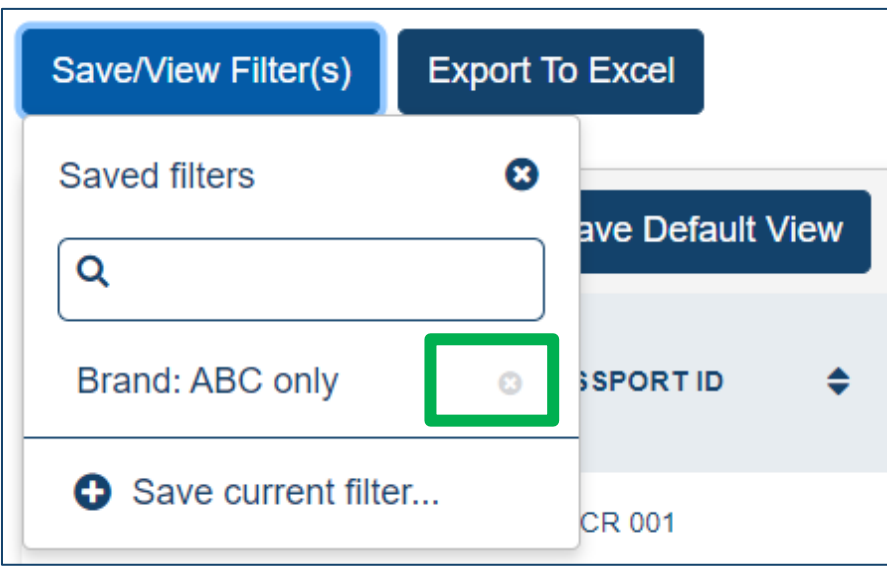

*Deleting unwanted filters*

The filter will be immediately deleted

# **5.6 Viewing chemical composition of records from the My Records List**

Within the My Records List, scroll to the bottom of the page where the table is visible.

Use the horizontal scroll bar to move to the far right of the table

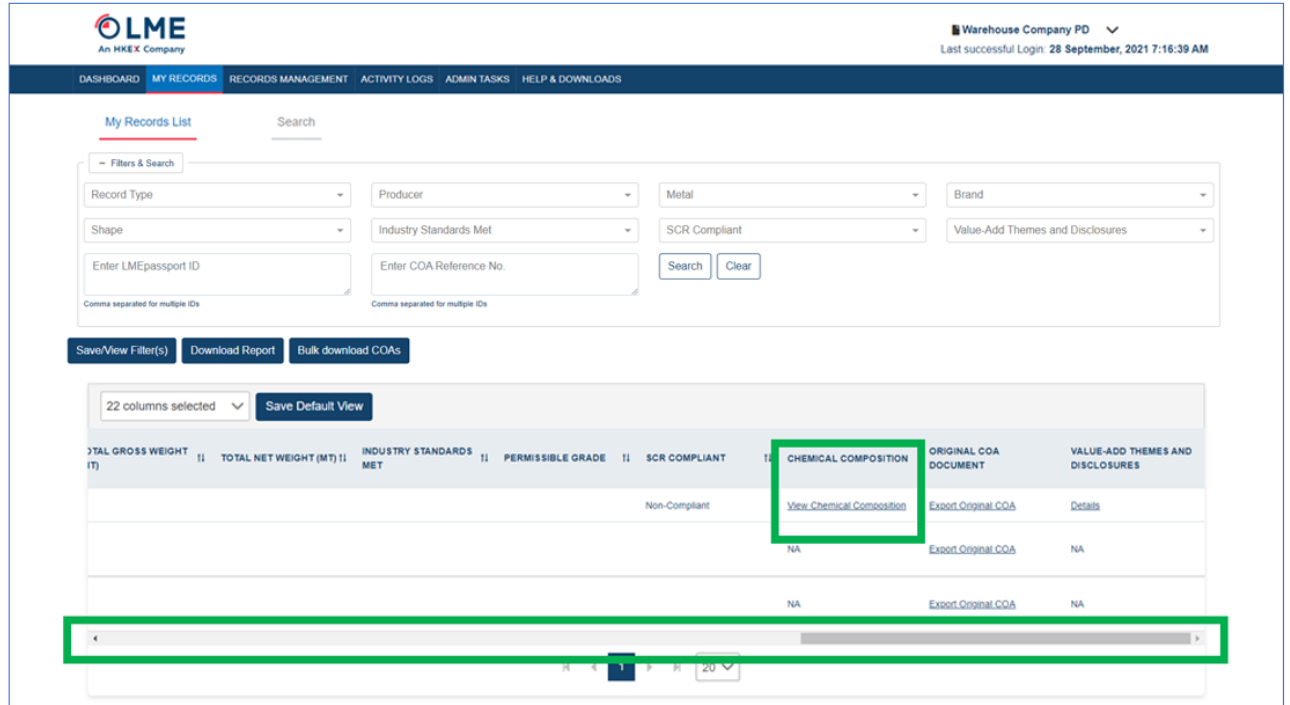

*Horizontal scroll bar in the My Records List*

• In the Chemical Composition column, click "View Chemical Composition"

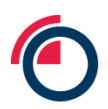

• A pop-up window will appear displaying all elements listed in the composition of the metal

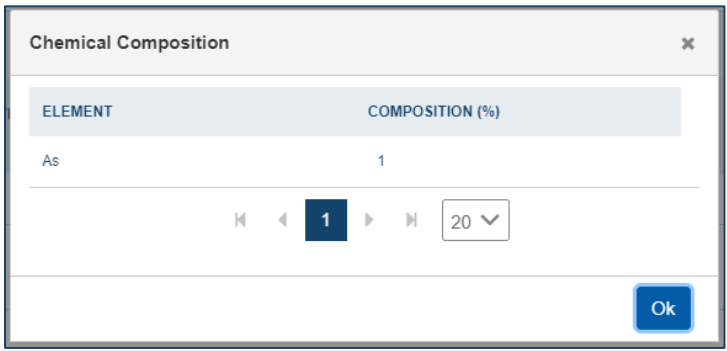

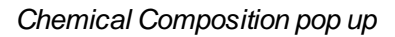

Click "OK" to exit

# **5.7 Viewing value-add certifications and disclosures from the My Records List**

Within the My Records page, scroll to the bottom of the page where the table is visible.

Use the horizontal scroll bar to move to the far right of the table

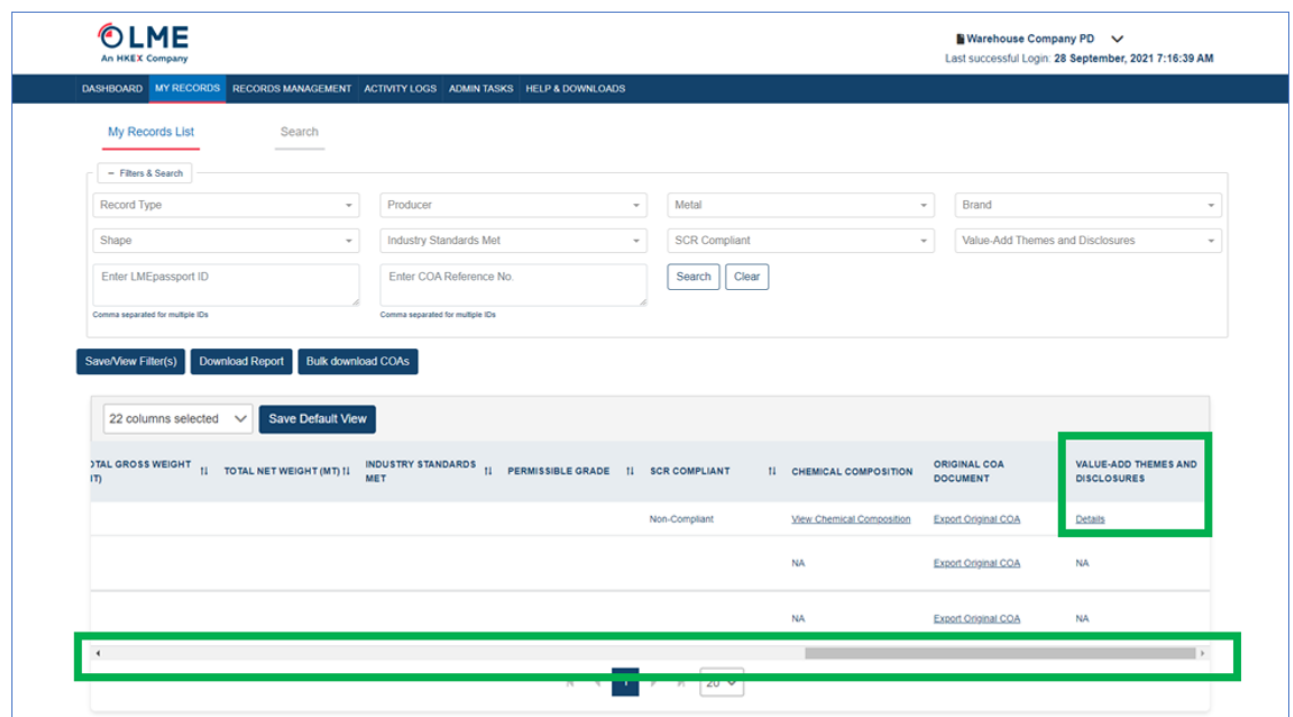

*Horizontal scroll bar*

- In the Value-Add Themes and Disclosures column, click "Details"
- A pop-up window will appear displaying all certifications, memberships, or metrics associated with the record

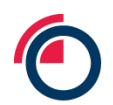

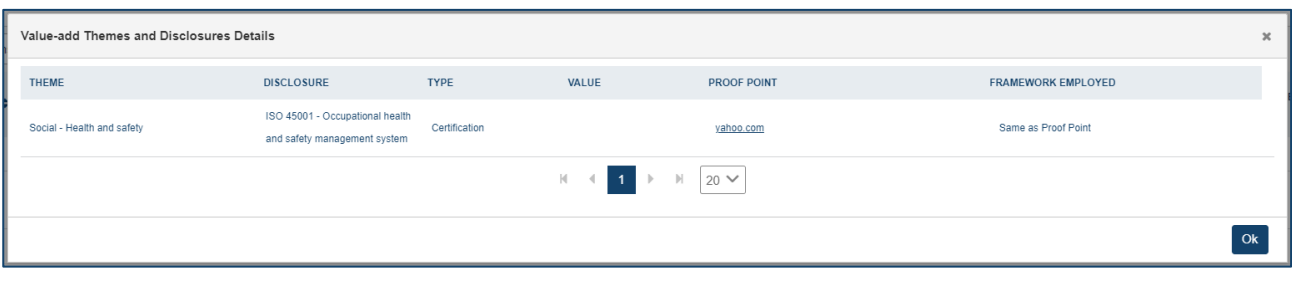

#### *Value-add Themes and Disclosures Details*

- Click the link in the Proof Point column to download the proof document or be redirected to the link listed
- Click the link in the Framework Employed column to download the framework document or be redirected to the link listed
- Click "OK" to exit

# **5.8 Adding approved records to the My Records List**

All records created and approved by an Entity will automatically be moved to the My Records List. Users can further add known LMEpassport records through the Search page within My Records to locate and retrieve a single or batch of LMEpassport IDs.

- Enter an LMEpassport ID in the search box
- Users can add multiple IDs by separating them with commas
- For example: LMEpassport IDs "TESTBRAND|123" and "DEMOBRAND|456" should be entered as "TESTBRAND|123, DEMOBRAND|456"

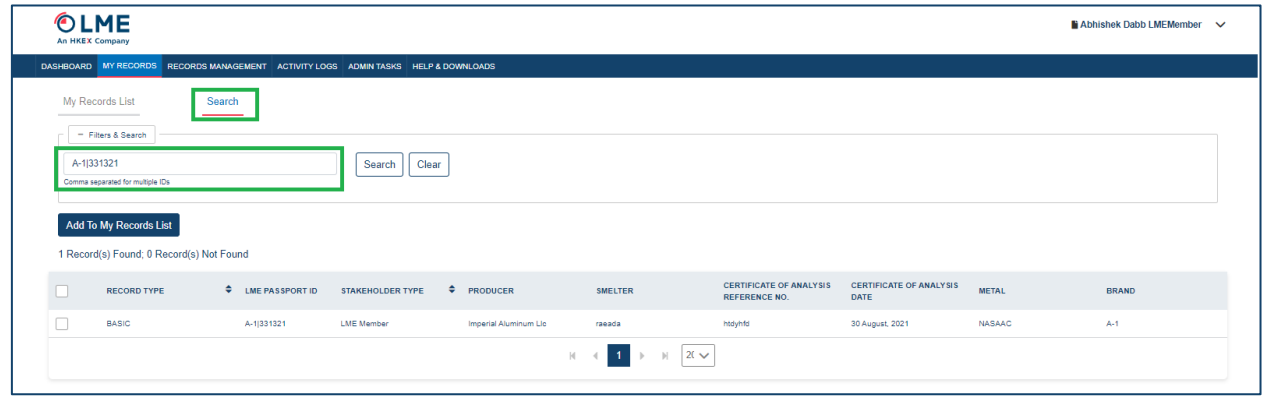

*My Records – Search page*

• Click on the "Search" button

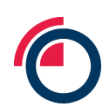

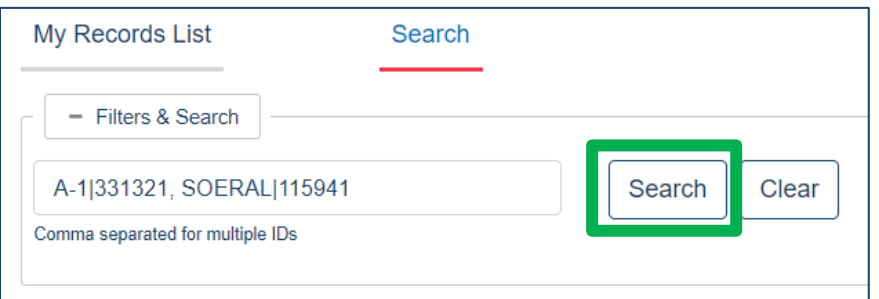

*Searching for LMEpassport IDs*

• Users will be notified if the record is found or not found

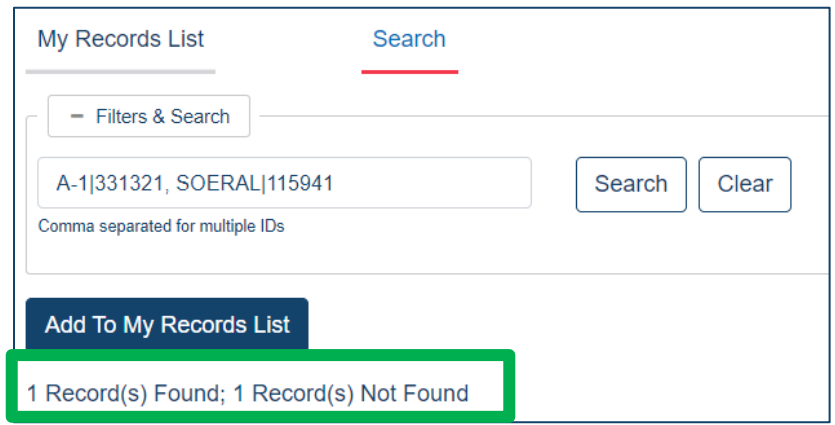

*Search result notification*

• If found, the results will be displayed below with the following information:

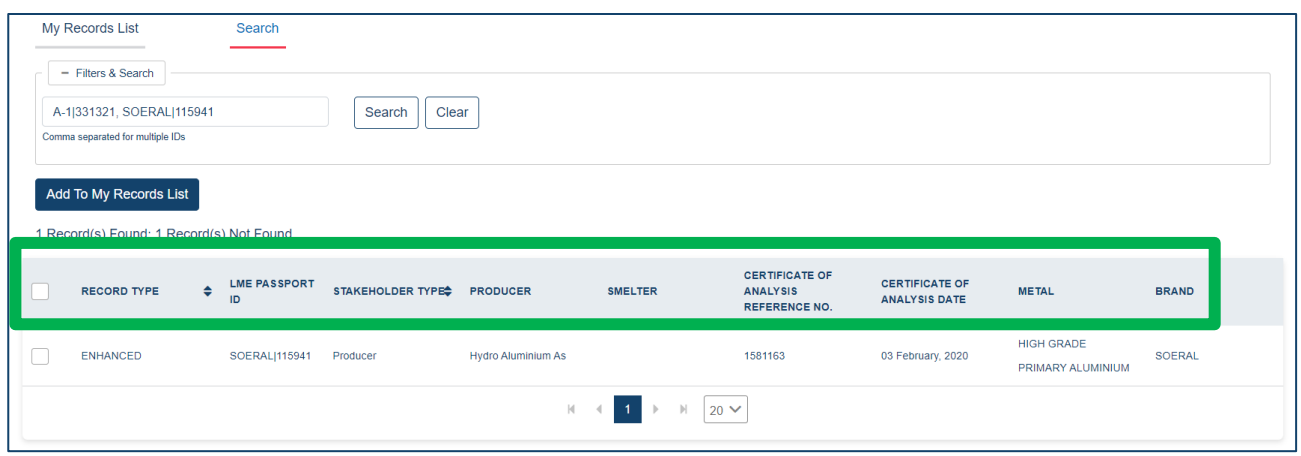

### *Returned LMEpassport records*

• To add the record to your My Records List, select the checkbox next to the record(s), then click "Add to My Records List"

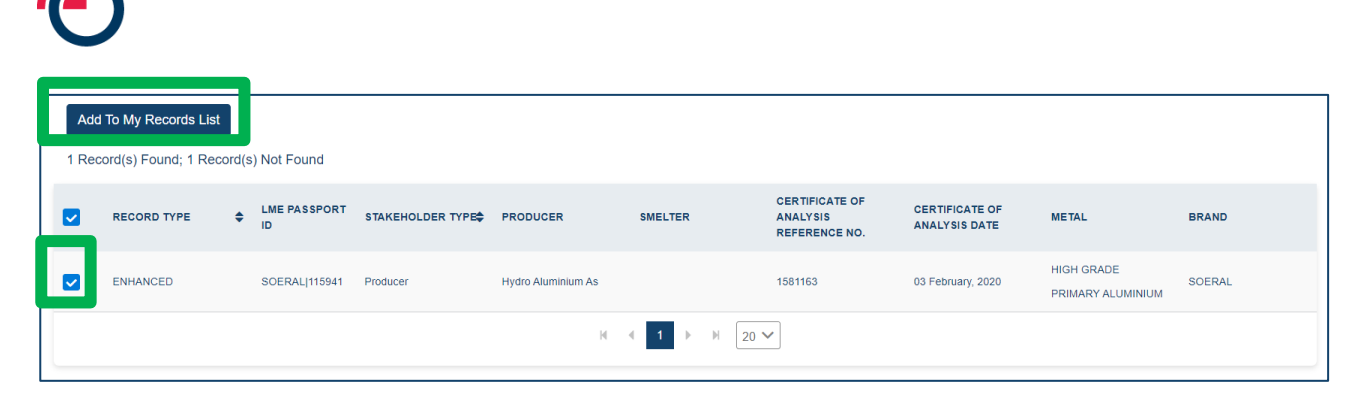

*Adding your results to My Records List*

• Once added, users will receive a "success" pop-up message

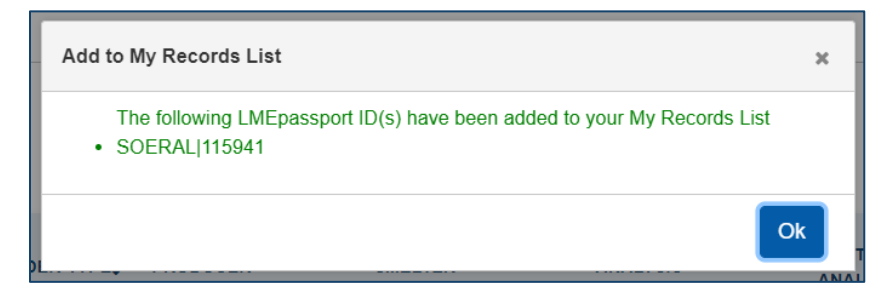

*Confirmation of added records*

If the record already exists in their My Records List, an error message will appear

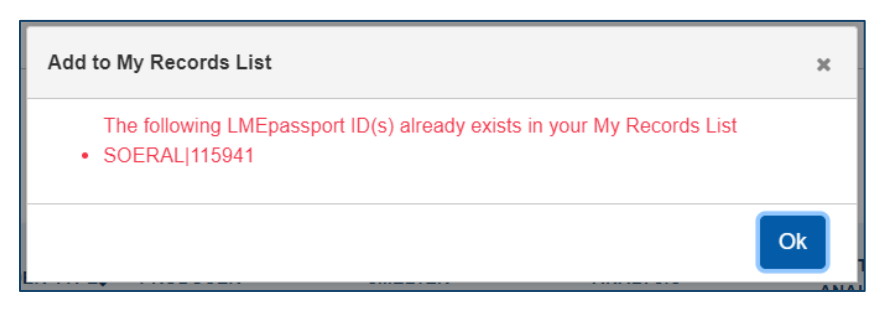

*Error where records already exist in My Records List*

### **5.9 Search thresholds and erroneous searches**

Users should note that the My Records – Search is intended to be used to search for incumbent LMEpassport records. Users should have confirmation that the searched for items are approved records in the system.

Please note: This search feature should not be used to speculatively search the system.

For example the My Records – Search function could be used by a metal owner who has been emailed a list of LMEpassport IDs from their warehouse company. These can be batch-searched in the system to allow the metal owner to add the relevant records to their My Records List

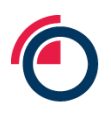

High volumes of speculative searches, that is a search failing to return a record, will result in account suspension and investigation from the LMEpassport Platform Admin. Suspension of accounts is automated where users speculatively search for records above a defined threshold.

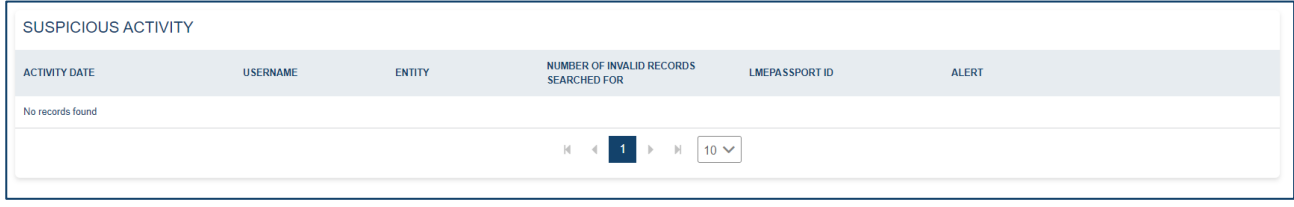

*A summary of recent erroneous searches in the Suspicious Activity box is found on the dashboard*

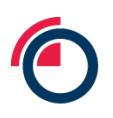

# **6 Getting the most from the Create Record page**

# **6.1 Filtering in the Create Record task list**

The filters function is helpful in structuring the available records in different forms while the user changes the parameters in the filters. There following filters available to users:

- **Stakeholder type** This filter displays all 4 stakeholder types: LME Member, Metal Owner, Producer and Warehouse Company so that the Platform Admin can search for a specific type
- **Metal** It allows the Platform Admin to choose from the available list of metals such as Hig h-Grade Zinc, Primary Nickel, High Grade Primary Aluminium, NASAAC, Tin, Lead, Aluminium Alloy, Cobalt, Copper – Grade A
- **Brand** This filter works in conjunction with the metal. Each metal has its own list of brands. Choosing a Brand without choosing the metal will not show any values in the dropdown. The user must first choose a metal in order to choose the Brand associated to it
- **Status** This filter shows the different statuses such as Digitising, Digitised, Review 1 or Review 2. Please see Table 6. below for status definitions

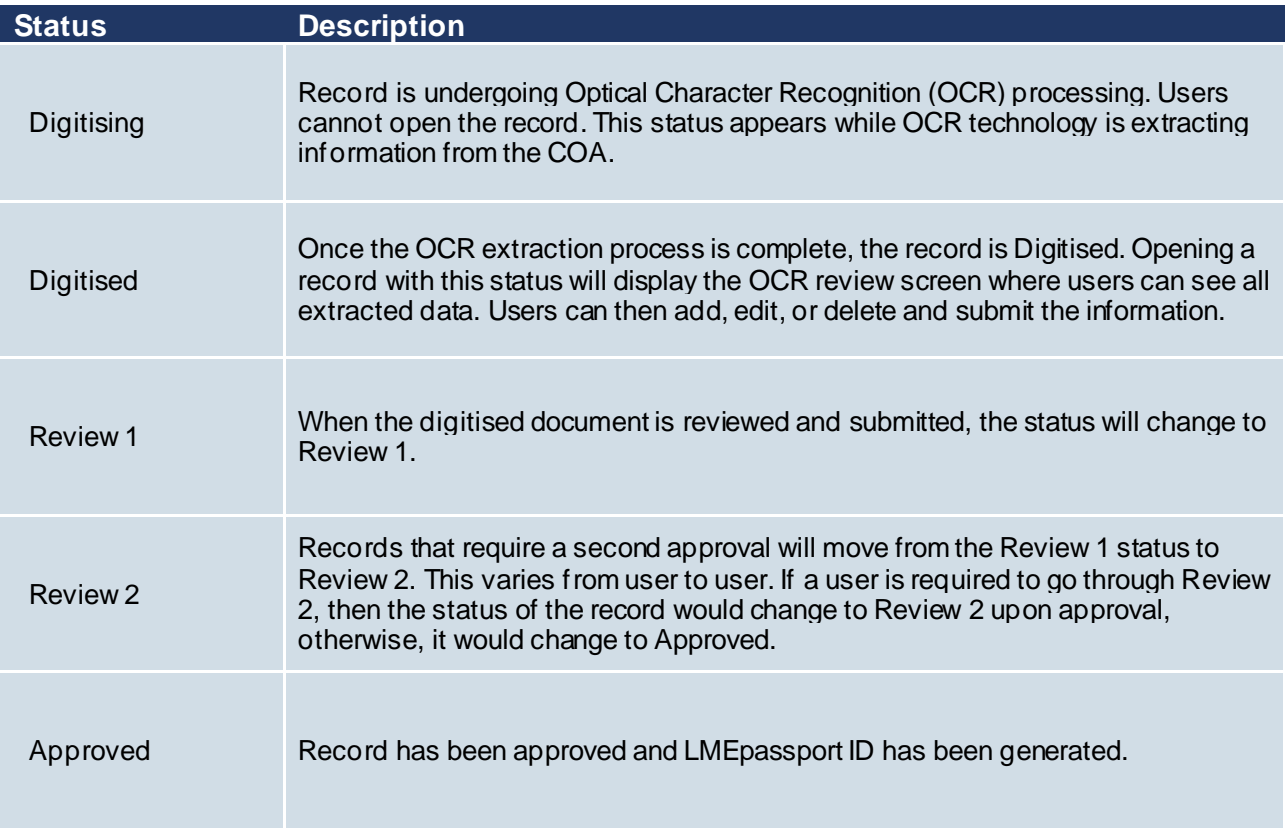

*Table 6: Task list status definitions*

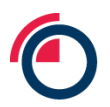

# **6.2 Searching in the Create Record task list**

The free-text search function provided in the Filters & Search box allows the users to search records by keywords.

| Create Record<br>Approved Records<br>- Filters & Search               |              |                                                        |        |                                                                                                    |        |            |                                                                                                    |  |
|-----------------------------------------------------------------------|--------------|--------------------------------------------------------|--------|----------------------------------------------------------------------------------------------------|--------|------------|----------------------------------------------------------------------------------------------------|--|
| Metal                                                                 | Brand        |                                                        | $\sim$ | Status                                                                                                    | $\sim$ | Search     |                                                                                                    |  |
| Clear<br>Search                                                       |              |                                                        |        |                                                                                                    |        |            |                                                                                                    |  |
| <b>Create Record</b><br>To Do List<br>Refresh                         |              | PDF / XLS files or from PCRs saved to your To Do List. |        |                                                                                                    |        |            | The table below displays draft records which are pending self-review or approval by an authorised colleague. Additional records can be created by importing |  |
| CERTIFICATE OF ANALYSIS REFERENCE<br>$\bullet$ METAL<br><b>NUMBER</b> | $\div$ BRAND | SUBMITTED BY                                           |        | SUBMITTED DATE/TIMESTAMP $\bullet$ STATUS                                                                                     |        | $E$ REVIEW | <b>ACTIONS</b>                                                                                                    |  |
| No records found                                                      |              |                                                        |        |                                                                                                    |        |            |                                                                                                    |  |
|                                                                       |              |                                                        |        | $\begin{array}{ccccccc} \mbox{\tt M} & \mbox{\tt A} & \mbox{\tt B} & \mbox{\tt D} & \mbox{\tt M} & \mbox{\tt Z0} \end{array}$ |        |            |                                                                                                    |  |

*Free-text search function in the Create Record task list*

All search results will be displayed matching the searched for key word(s). Additional details can be viewed by clicking on the row.

# **6.3 Actions from the Create Record task list**

A number of actions can be taken from the Create Records task list. These actions can be taken through the action buttons provided on screen or by selecting actions from the "Actions" drop down in the Create Record task list

A user can further take actions from the detailed view of a record.

| ME<br><b>An HKEX Company</b>                                                       |                          |                    |                       |        |                                                                                                    |                  |               | ■ User Admin 2 WH $\sqrt{}$                        |                          |
|------------------------------------------------------------------------------------|--------------------------|--------------------|-----------------------|--------|----------------------------------------------------------------------------------------------------|------------------|---------------|----------------------------------------------------|--------------------------|
| DASHBOARD MY RECORDS RECORDS MANAGEMENT ACTIVITY LOGS ADMINITASKS HELP & DOWNLOADS |                          |                    |                       |        |                                                                                                    |                  |               |                                                    |                          |
| <b>Create Record</b>                                                               | <b>Approved Records</b>  |                    |                       |        |                                                                                                    |                  |               |                                                    |                          |
| - Filters & Search                                                                 |                          |                    |                       |        |                                                                                                    |                  |               |                                                    |                          |
| Metal                                                                              | $\overline{\phantom{a}}$ | <b>Brand</b>       |                       | $\;$   | <b>Status</b>                                                                                                    | $\mathbf{v}$     | Search        |                                                    |                          |
| Clear<br>Search                                                                    |                          |                    |                       |        |                                                                                                    |                  |               |                                                    |                          |
|                                                                                    |                          |                    |                       |        |                                                                                                    |                  |               |                                                    |                          |
| <b>Create Record</b><br>To Do List                                                 | Refresh                  |                    |                       |        | The table below displays draft records which are pending self-review or approval by an authorised colleague. Additional records can be<br>created by importing PDF / XLS files or from PCRs saved to your To Do List. |                  |               |                                                    |                          |
| <b>CERTIFICATE OF ANALYSIS</b><br><b>REFERENCE NUMBER</b>                          | $\Leftrightarrow$ METAL  | $\div$ BRAND       | $\div$ SUBMITTED BY   | $\div$ | SUBMITTED DATE/TIMESTAM <sup>\$</sup> STATUS                                                                                                    | $\bullet$        | <b>REVIEW</b> | <b>ACTIONS</b>                                     |                          |
|                                                                                    |                          | <b>METALCO</b>     | dobri.yal24@gmail.com |        | 27 August, 2021 10:18:46 AM                                                                                                    | <b>Digitised</b> |               | <b>Actions</b>                                     | $\overline{\phantom{a}}$ |
| COA-INAM01                                                                         | LEAD                     | GAST 970R          | dobriyal2.4@gmail.com |        | 26 August, 2021 4:00:28 AM                                                                                                    | Review 1         |               | Actions                                            | $\Delta$                 |
|                                                                                    |                          | ABCQ               | dobriyal24@gmail.com  |        | 25 August, 2021 2:32:22 PM                                                                                                    | <b>Digitised</b> |               | <b>Edit/Review Record</b>                          |                          |
|                                                                                    |                          | ALLIED METAL<br>co | dobriyal24@gmail.com  |        | 24 August, 2021 9:20:22 PM                                                                                                    | <b>Digitised</b> |               | <b>View Additional</b><br><b>Documents</b>         |                          |
| 25 avg 2021 COA 1                                                                  | <b>NASAAC</b>            | <b>ABCQ</b>        | dobrival24@gmail.com  |        | 24 August. 2021 8:46:13 PM                                                                                                    | Review 1         |               | <b>Export Original COA</b><br><b>Delete Record</b> |                          |
|                                                                                    |                          |                    | М                     |        | $\mathbb N$<br>$20 \vee$                                                                                                    |                  |               |                                                    |                          |

*Record actions in the Create Record task list*

• View Row Details: The user can view details of each record by clicking on the row

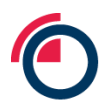

A summary of available actions from the Create Record task list is detailed in Table 7. below.

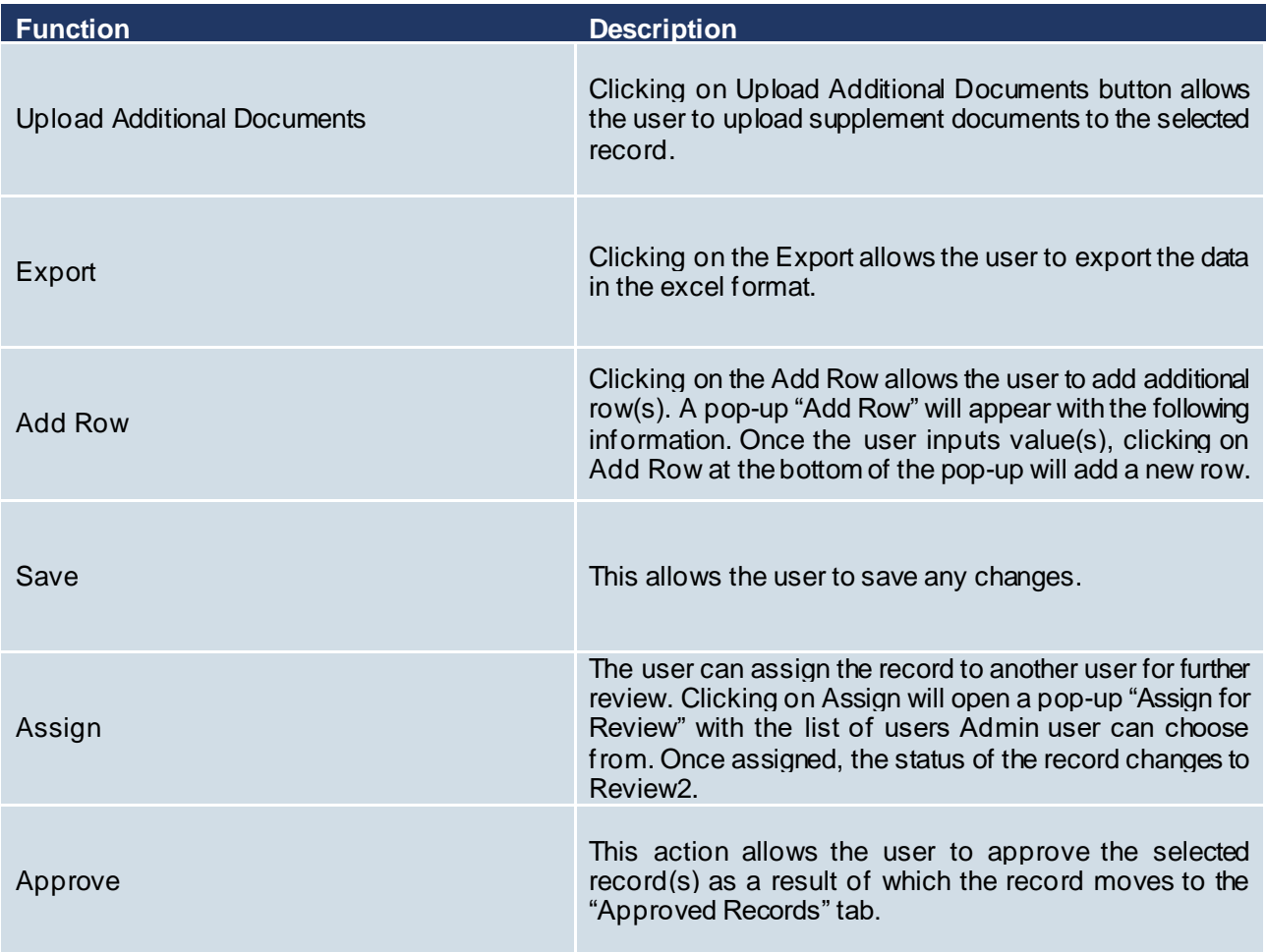

*Table 7: Create Record task list functions*

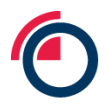

# **7 Creating records**

### **7.1 Creating Basic or Enhanced Records by OCR**

COAs in PDF format can be uploaded directly into LMEpassport. To upload a PDF document navigate to the Create Record page under Records Management:

#### • Click "Create Record"

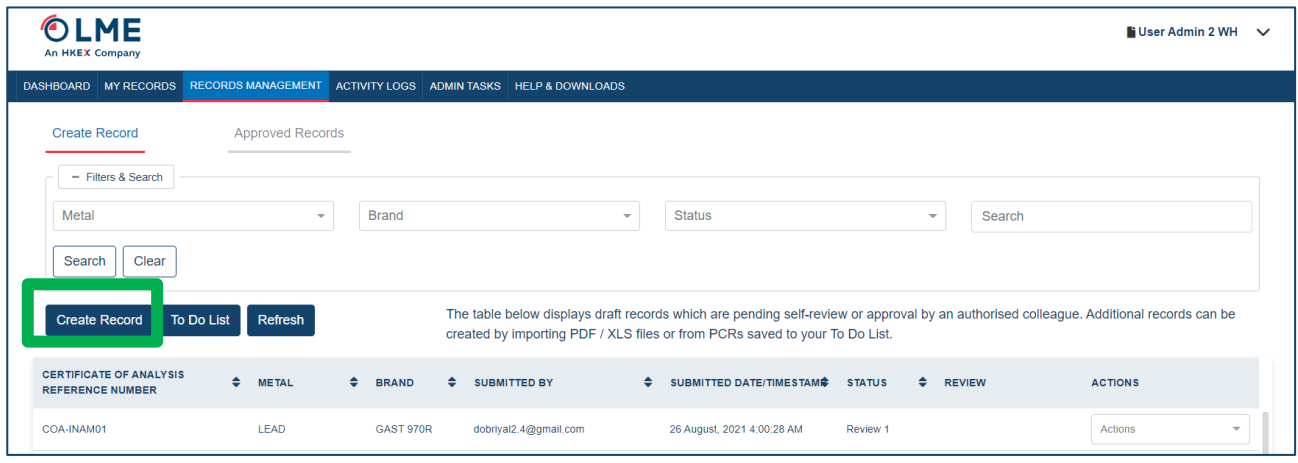

#### *The Create Record button*

• Select "Upload PDF File" then "OK"

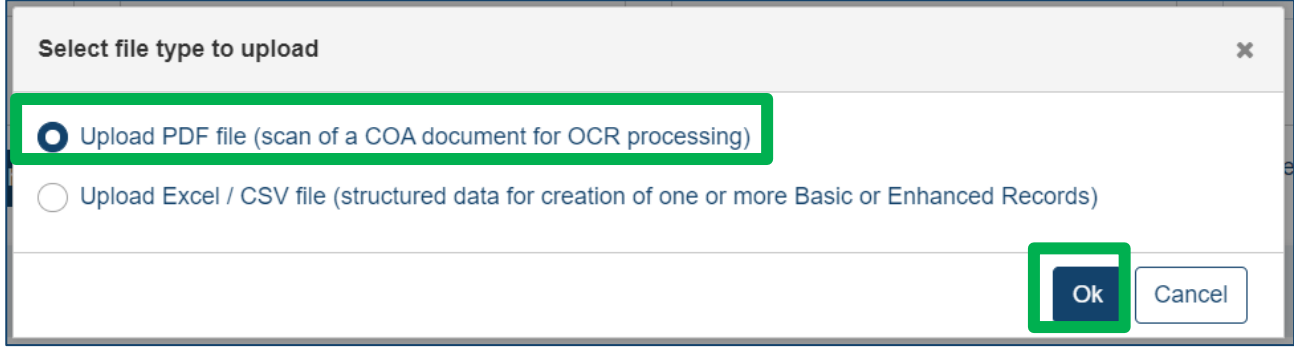

#### *Selecting which file type to upload*

- Select the Brand listed on the COA document
- Input a Production Caste Reference (PCR) number listed on the COA document

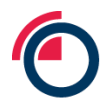

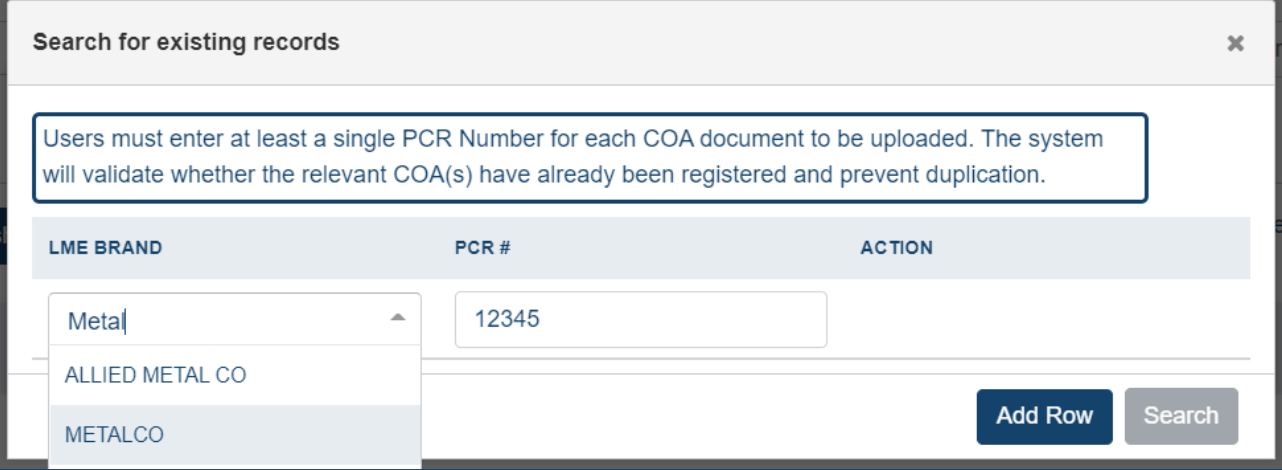

*Selecting LME Brand and populating the PCR number to search for existing records*

- To add multiple PCR numbers, click the "Add Row" button or enter all PCRs for a single brand in commaseparated format.
	- o For example: 12345, 67890, 10111

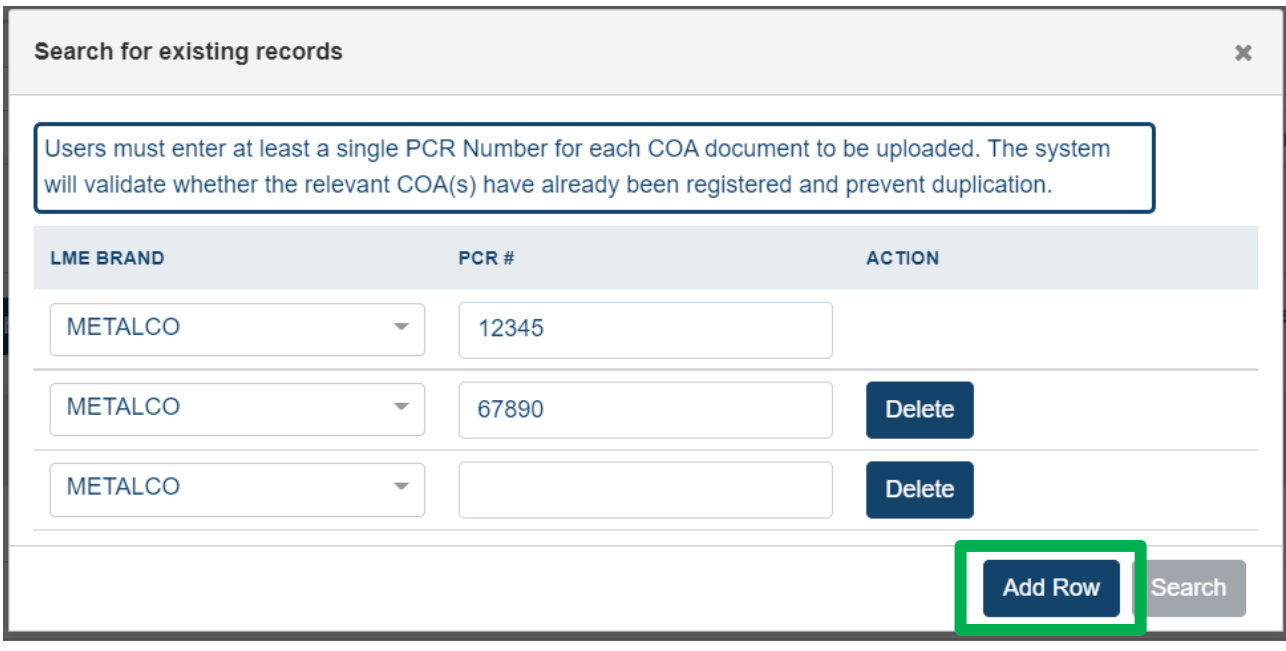

*Adding rows to the search*

• Once all PCRs have been added, click "Search"

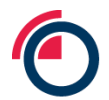

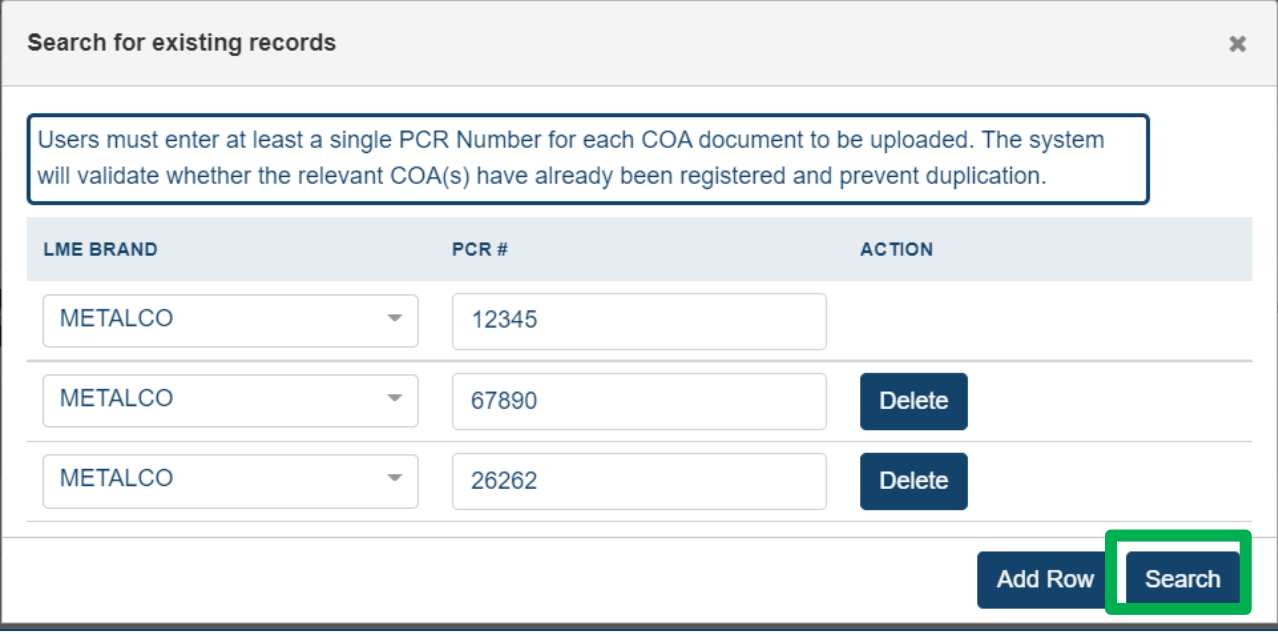

#### *Searching for existing records*

- The platform will check if the input combination of Brand and PCR already exists within LMEpassport
- If the Brand + PCR does not exist, the status will return Not Found
- Users can select the record(s) and "Add to To-Do List" or "Create Record" immediately

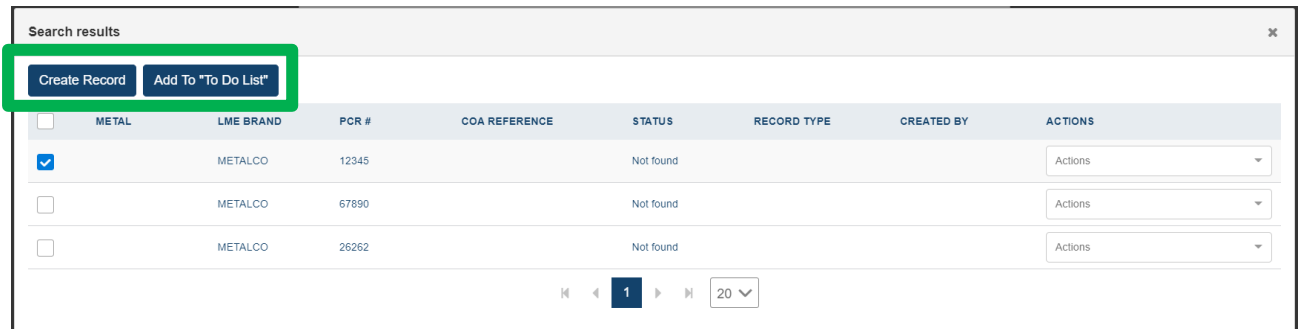

*Actions from the search results pop up*

- If the Brand and PCR does exist, the status will return Approved
- If another user from their Entity had already created the record, user can Preview (view the original COA document) or Edit the record

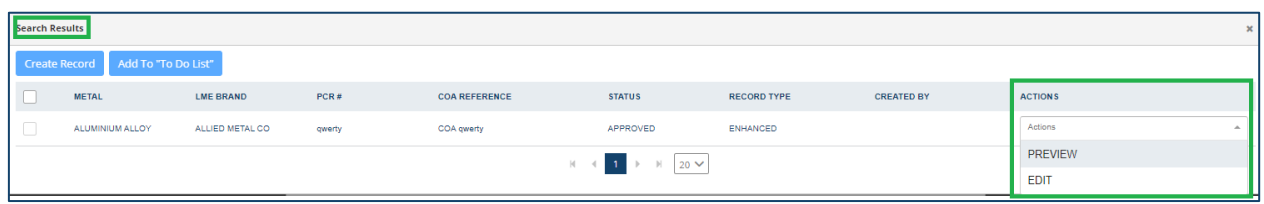

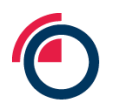

### *Actions for "Found" records*

- If the record was created by another Entity, users can Preview (view the original COA document) or Flag the record (if inconsistencies are found), then add to My Records List
- If the Brand and PCR does exist, but has not been approved, the status will return Potential
- Users can select the record(s) and "Add to To-Do List" or "Create Record" immediately
- Select the records to be created now and click "Create Record"

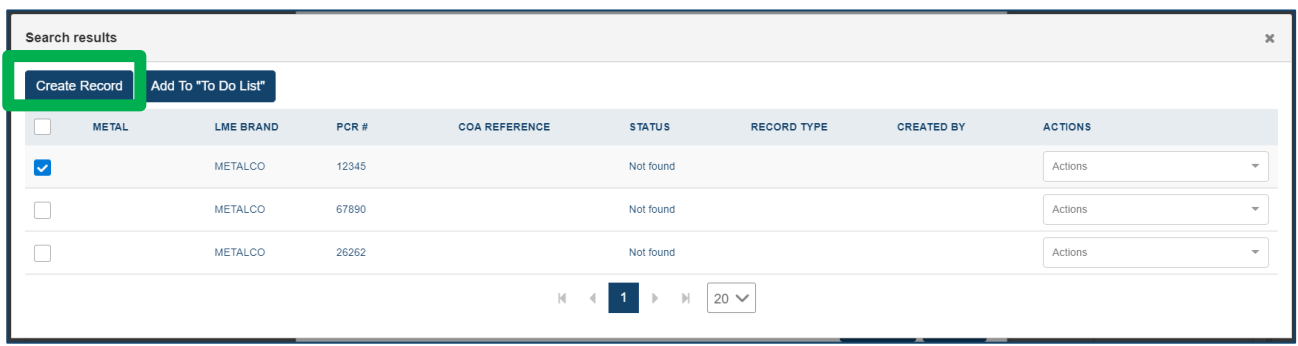

#### *Select records to start the Create Record workflow*

• Click "Browse" to find and attach the PDF file

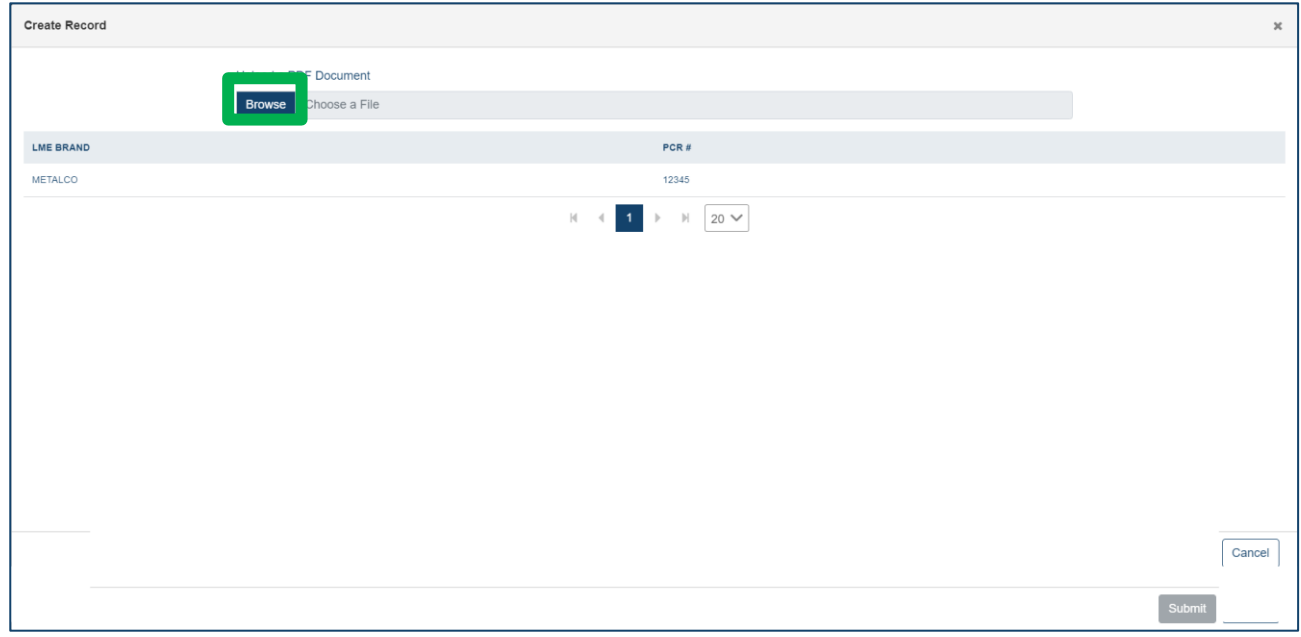

#### *Browsing for PDF version of the COA to upload*

See the sections *Redacting sensitive information* and *Using the OCR review screen* for next steps.

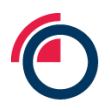

#### **7.1.1 Redacting sensitive information**

- Select any confidential information that should be redacted from the document by holding down your mouse to create a box around the confidential information
- If the wrong information was initially selected, click on the red box to display a Delete button. Click "Delete" to remove the redact box

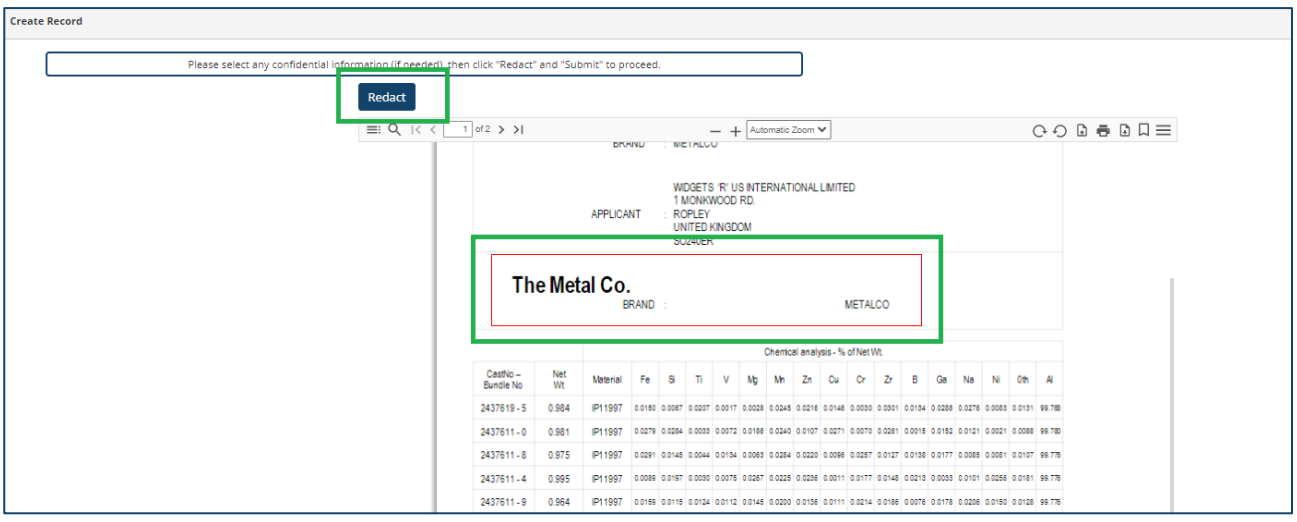

*Redacting sensitive information from COA documents*

• Click "Redact" in the top left corner and "Submit" on the bottom right corner to proceed

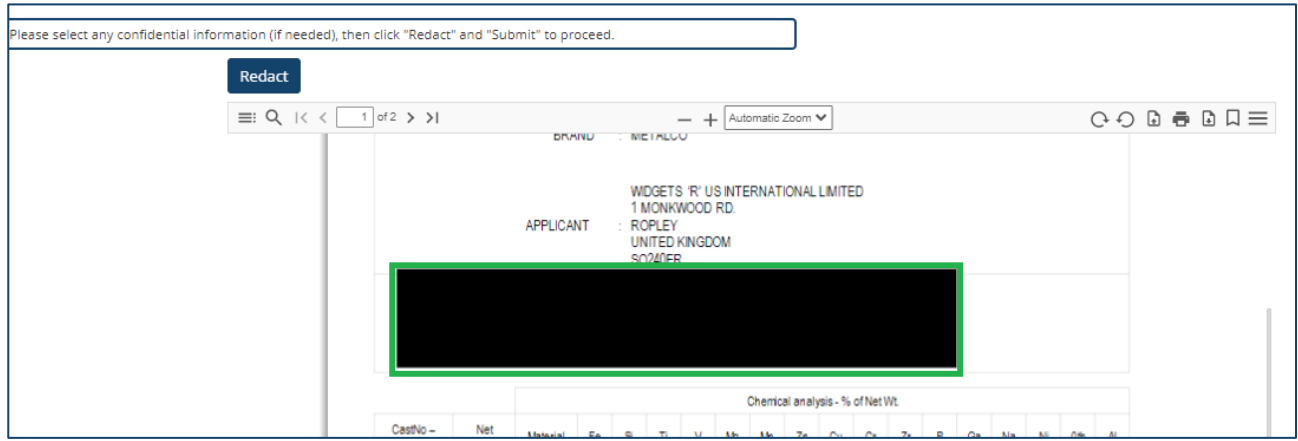

*Results of redacting COA documents*

• Users will be redirected back to the Records Management page of LMEpassport

#### **7.1.2 Using the OCR review screen**

The COA document will be processed by an Optical Character Recognition (OCR) system to facilitate the data extraction process.

When processing is complete, the status of the document will change from Digitising to Digitised.

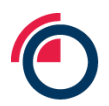

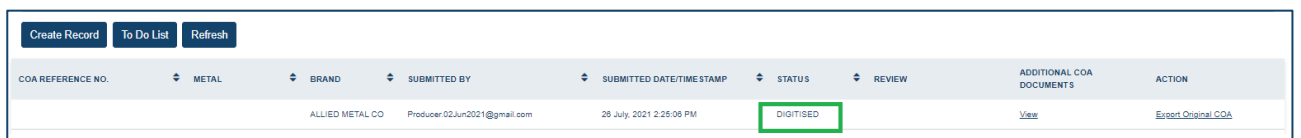

*Status of records in the Task List*

To extract data from the uploaded COA, begin by selecting "View Record" from the Actions dropdown.

The OCR review window will open where the document itself is visible on the left side of the screen, and an Excel-like table is visible on the right.

*Note: if you're having trouble with the PDF loading, please try opening the PDF outside of LMEpassport and*  'Print to PDF'. This will remove some of the metadata in the file which may be interfering with the OCR and it *will also reduce the size of the file and time to process.* 

- The document view on the left is comprised of three tabs PDF and IMAGE
	- o **PDF –** View the original document uploaded by the user. This tab is for viewing purposes only. No action can be taken from the "PDF" tab
	- o **IMAGE –** View the original document uploaded by the user, with additional highlighting to indicate characters (numbers, word, dates, names, etc.) captured by OCR. This tab should be utilised to copy and paste onto the COA Attribute and Composition pages to the right
- The original PDF document can be exported from left side of the screen by clicking

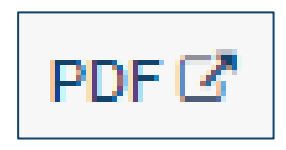

*Export PDF button*

Guidance on how to use the OCR screen are detailed in the top left of the window

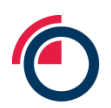

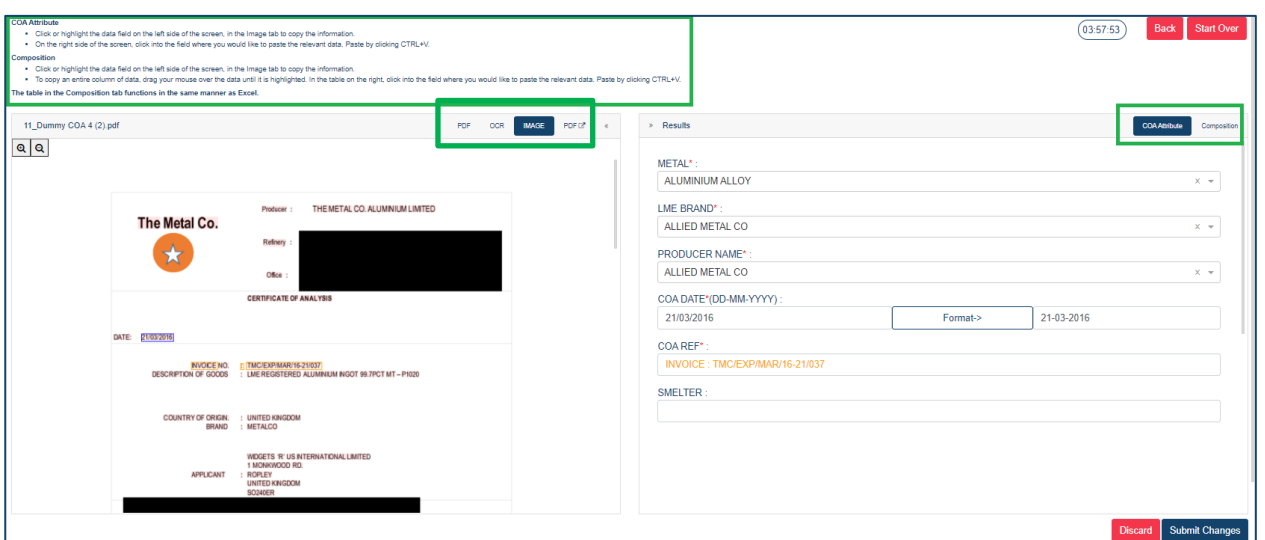

*The OCR screen*

- The Results table on the right is comprised of two tabs COA Attribute and Composition
	- o **COA Attribute –** Captures information that applies to all PCRs within the document
	- o **Composition –** Captures specific information relevant to a single PCR
- Columns can be displayed or hidden by selecting/unselecting them from the dropdown list

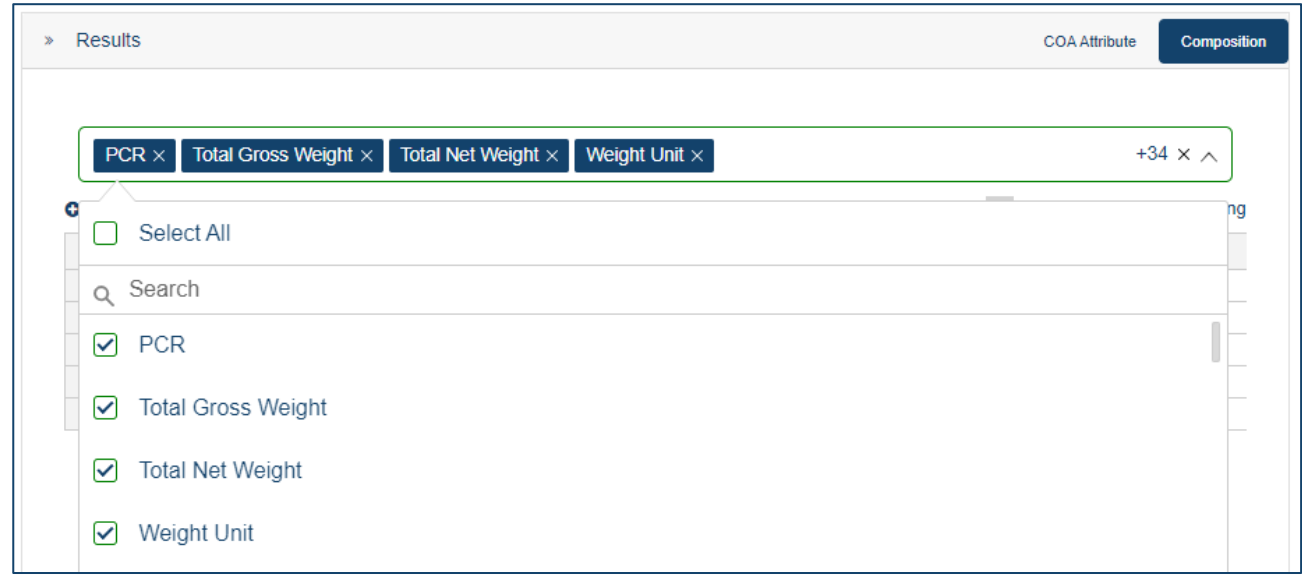

#### *Configuring the column order*

• Columns can be rearranged by grabbing the header and dragging it to the desired location. Please note that only the "PCR Number" and "PCR Page Number" columns will be visible to the user when creating Basic Records

During OCR processing, a number of fields on the COA Attribute and Composition pages may be populated. Users are responsible for reviewing each field extracted by OCR.

To edit data:

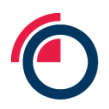

- Users can manually edit/type into the field in the Results window or;
- Users can copy and paste values from the IMAGE tab on the left to the COA Attribute and Composition tabs on the right (instructions below)
- To copy and paste a single value from the IMAGE tab to the table in the Results window. Click the value to copy, then click CTRL+V to paste in the desired location on the Results page
- To copy and paste multiple values from the IMAGE tab to the table in the Results window drag your mouse over the text to create a highlighted box around the values

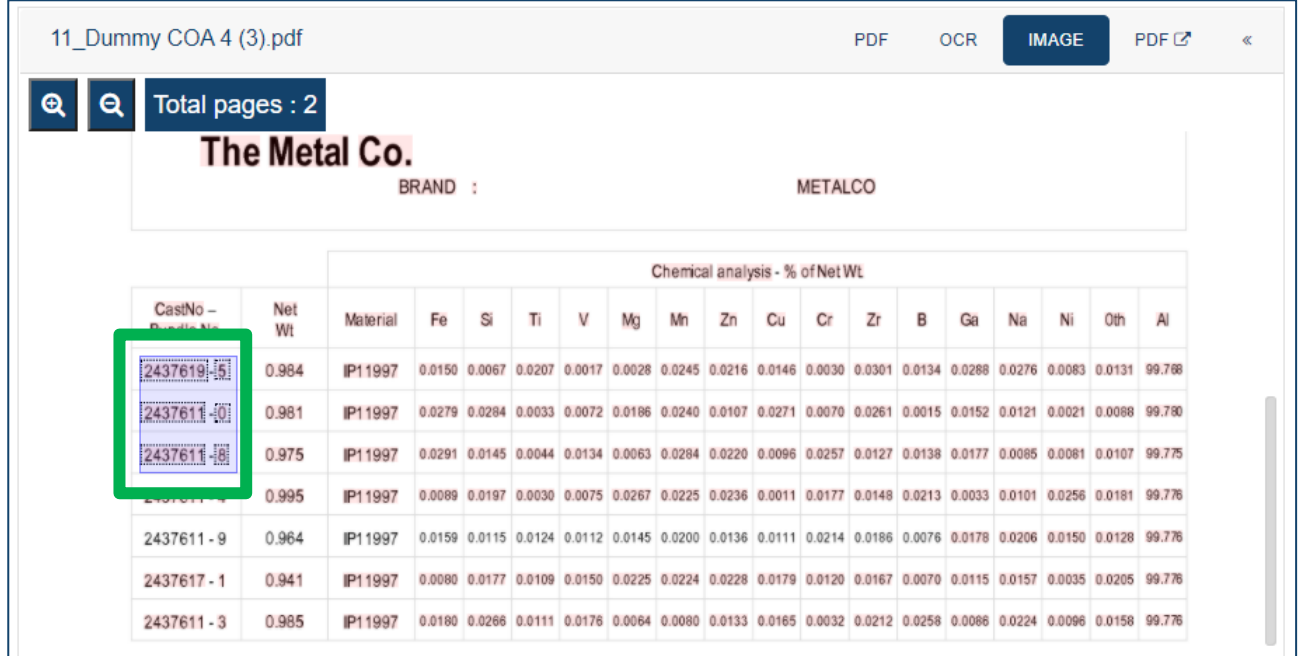

#### Highlighting PCR numbers in the "IMAGE" screen

- The platform works best when:
	- o Highlighting entire values (i.e., do not begin dragging your mouse in the middle of a number or word)
	- o Highlighting entire columns or rows one at a time
	- o Dragging your mouse from left to right and top to bottom
- The table within the Composition tab acts similarly to Excel
	- o Users can drag data from one cell down an entire column or across an entire row
	- $\circ$  Users can double-click the bottom-right corner of a cell to populate an entire column

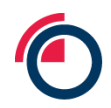

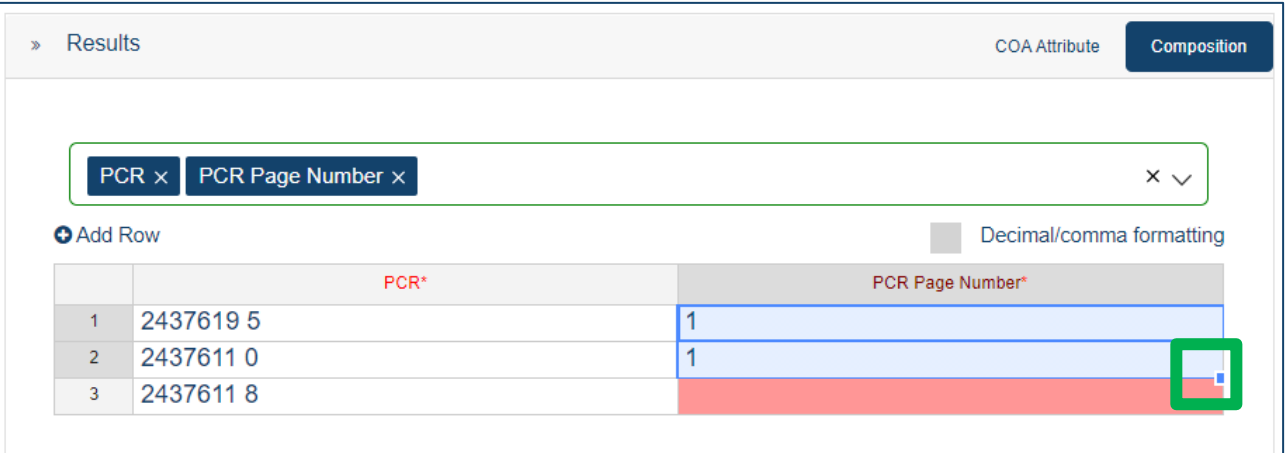

*Using auto-fill function*

- LMEpassport accepts UK number formatting (i.e., using decimals as separators rather than commas)
- After inserting quantitative values into the Composition tab, click "Decimal/comma formatting" to convert all values that use a comma separator into decimal-separated format
- Example: Number inserted as "99,00%" will be converted to "99.00%"

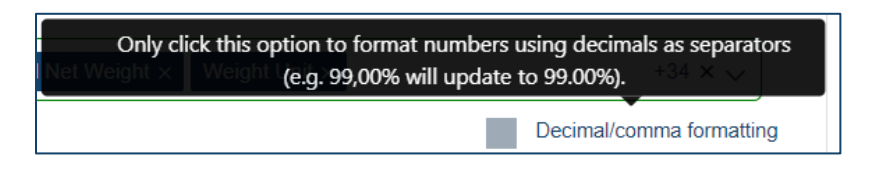

*Decimal/comma formatting tool tip*

• Additional instructions can be found on the top of the OCR review screen to review extracted data or add new data

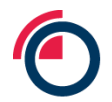

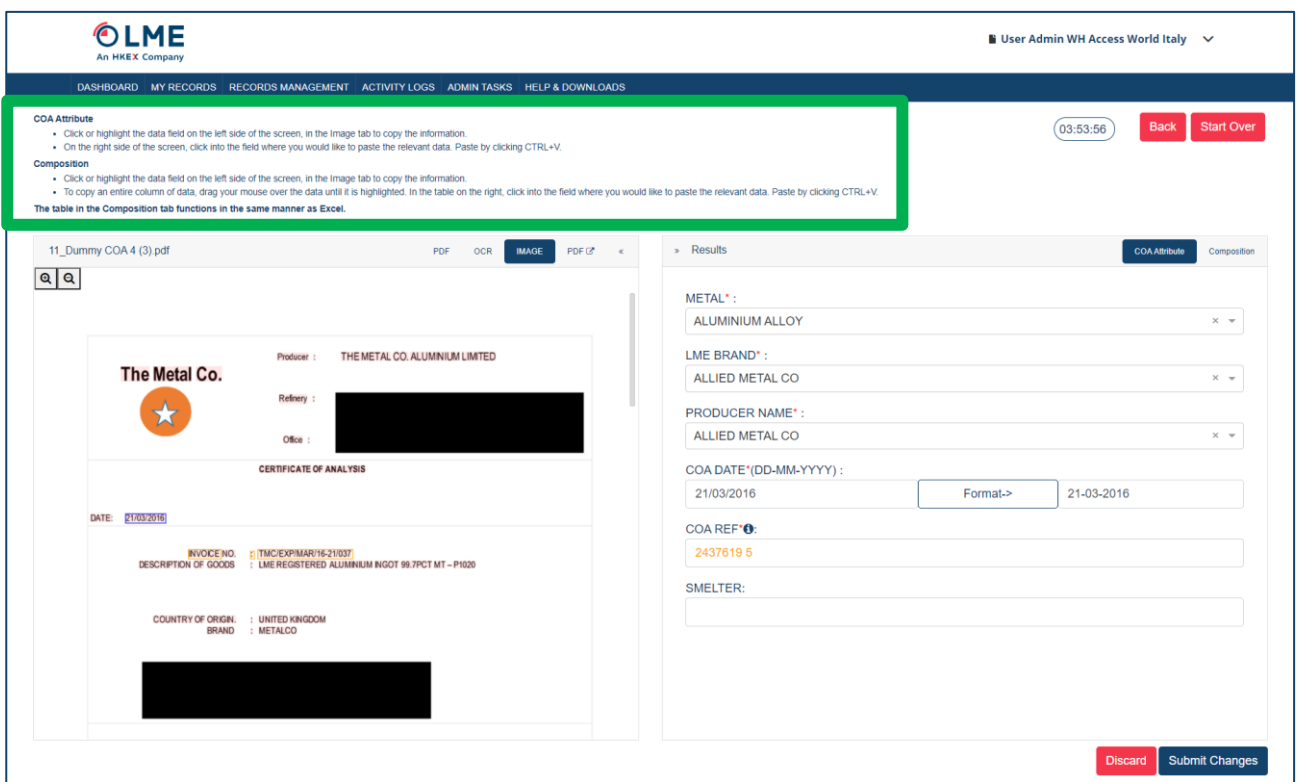

*Instructions in the OCR review screen*

Note: The OCR review screen is available to any user for a 4-hour period. During this time, the document is "locked" by the user that has the OCR review screen open. This means that another user from that Entity cannot view the record. If the user who has the OCR review screen open would like to "unlock" the document, click "Back".

• Once all information is in the table on the right within the Composition tab, click "Submit"

Users will be redirected back to the records management page of LMEpassport where the status of the document will become Review 1.

• To delete the document and structured data entirely, click "Discard"

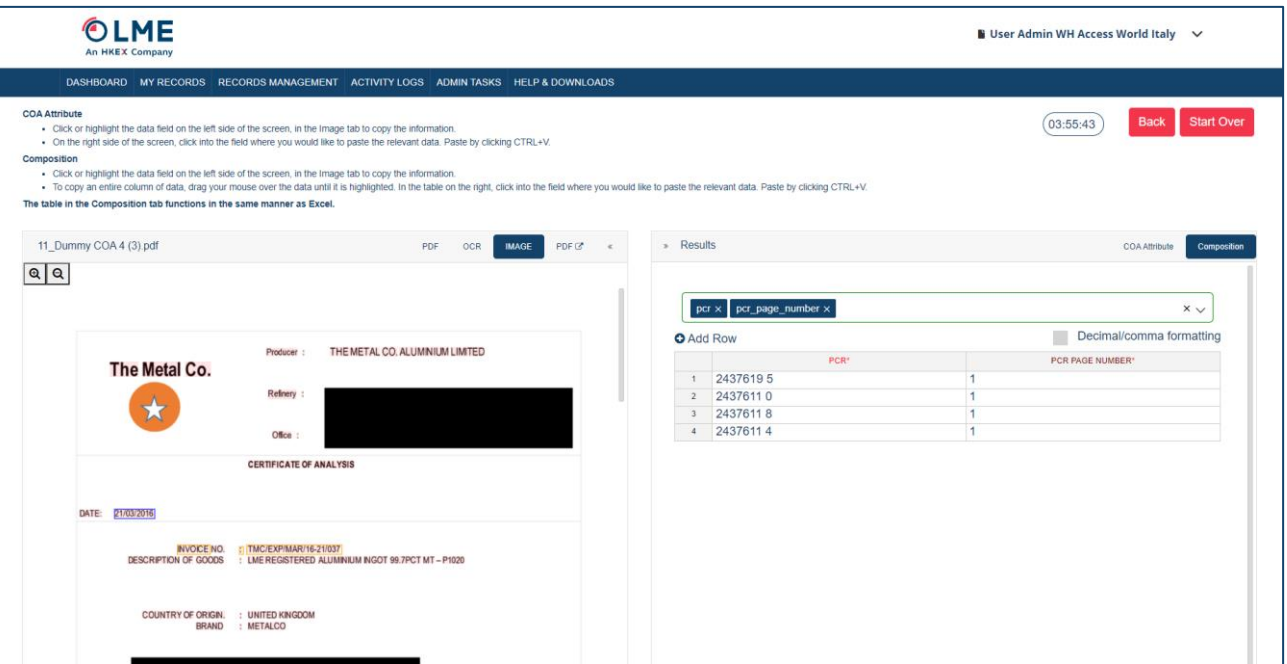

#### *Sample Composition tab for a Basic Record*

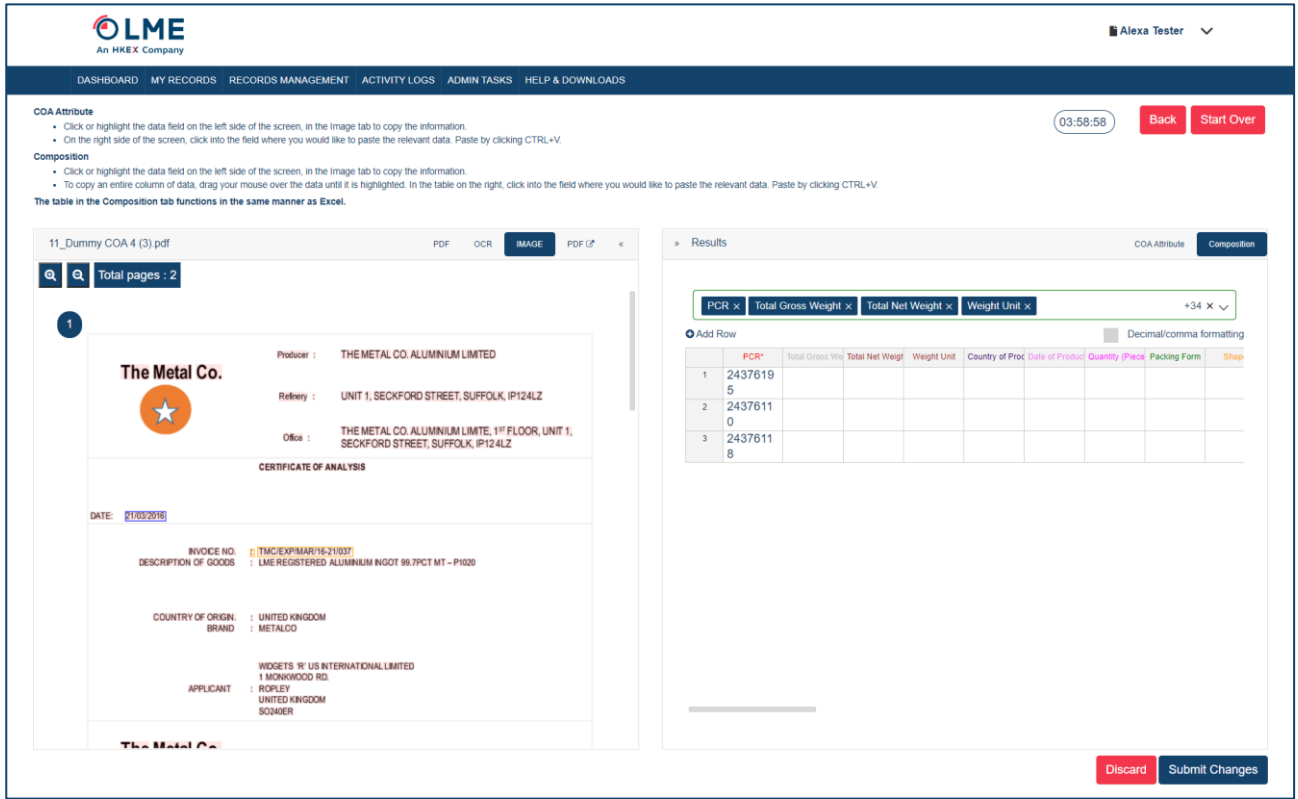

#### *Sample Composition tab for an Enhanced Record*

#### **7.1.3 Adding to the To Do List**

Note: The To Do List is a shared list visible to all users of a single Entity. The To Do List displays record details including the Brand, PCR, COA Reference (when available), date/timestamp when the PCR was

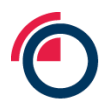

added to the To Do List, the username of the individual who initiated the creation of the record, and the record's current status.

When creating records, users must first search the LMEpassport database in case the record already exists.

• Users initiate the search by clicking "Create Record" within the Records Management page, then "Upload PDF File", and "OK"

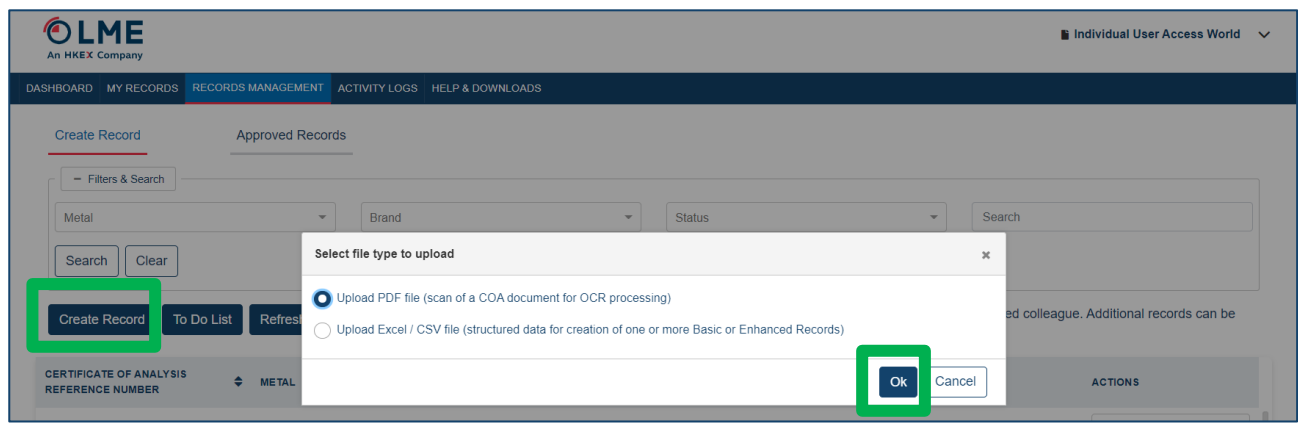

#### *Selecting file type to search*

Users should search for any Brand and PCR combination

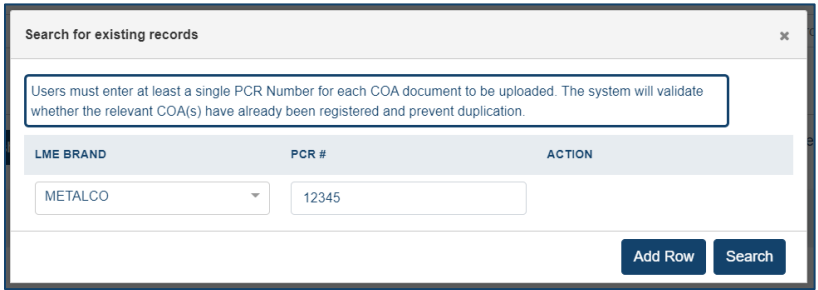

*Searching for existing records*

- After clicking "Search", search results will appear indicating a status of Approved, Potential, or Not Found
- Any record with the status of Potential or Not Found can be added to the user's To Do List
- Check the box on the record row, then click "Add To To-Do List"

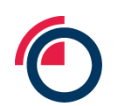

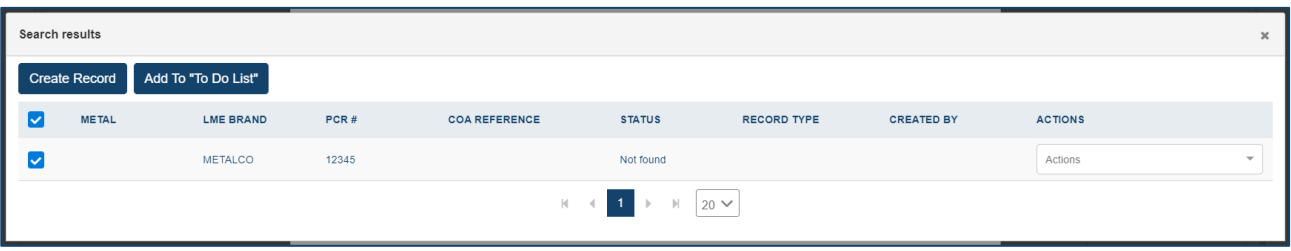

*Search results*

• The record has now been added to your Entity's To Do List and can be viewed by clicking "To Do List" on the Create Record page within Records Management

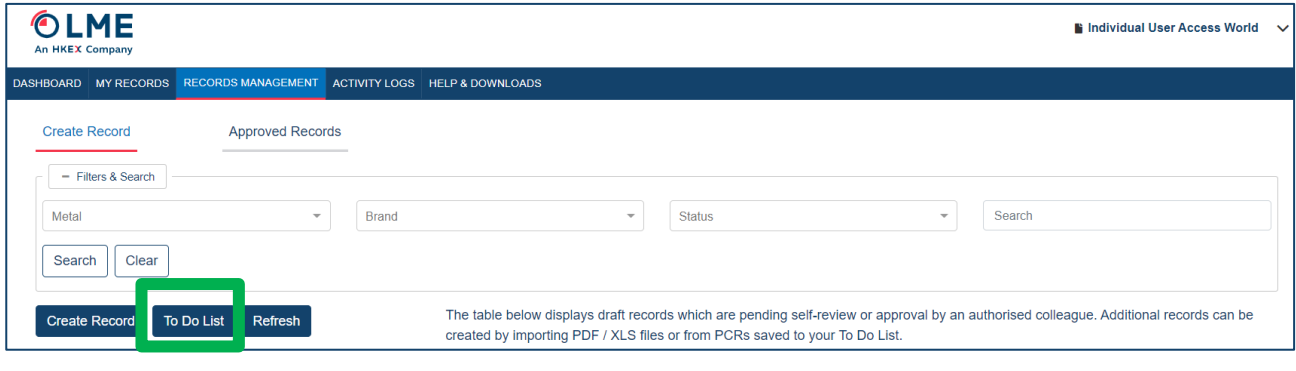

#### *Opening the To Do List*

#### **7.1.4 Adding found records to the My Records List**

Records which are searched for at the start of the Create Record workflow and returned as Found can be reviewed and added to the My Records List.

• Users should search for any Brand and PCR combination

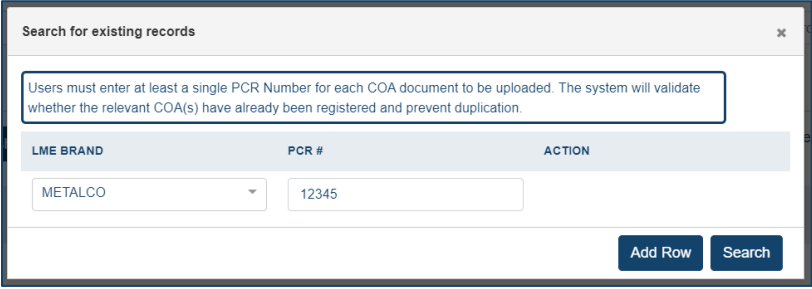

*Searching for existing records*

- Records that are already Approved in the system will be returned as Found
- Users can select the "Preview" option from the Actions drop down in the Search Results table

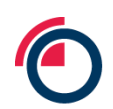

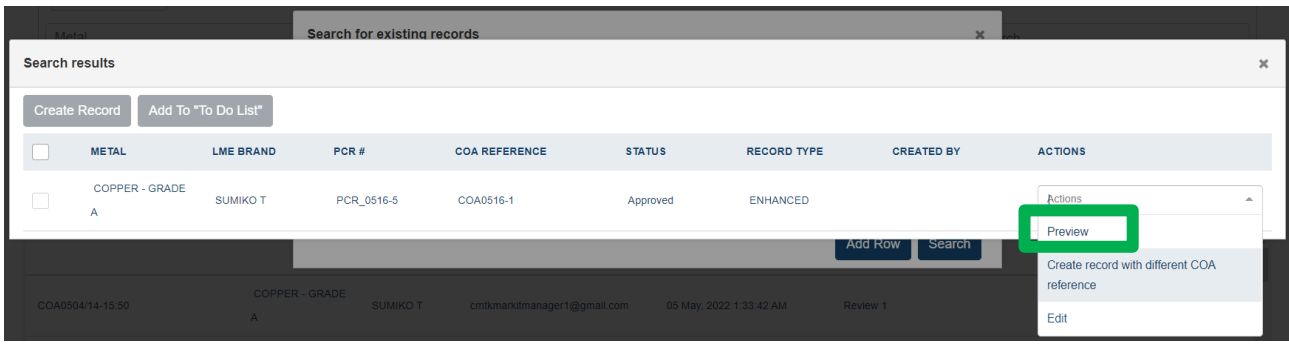

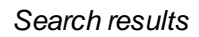

• The user will be presented with the underlying COA as a preview

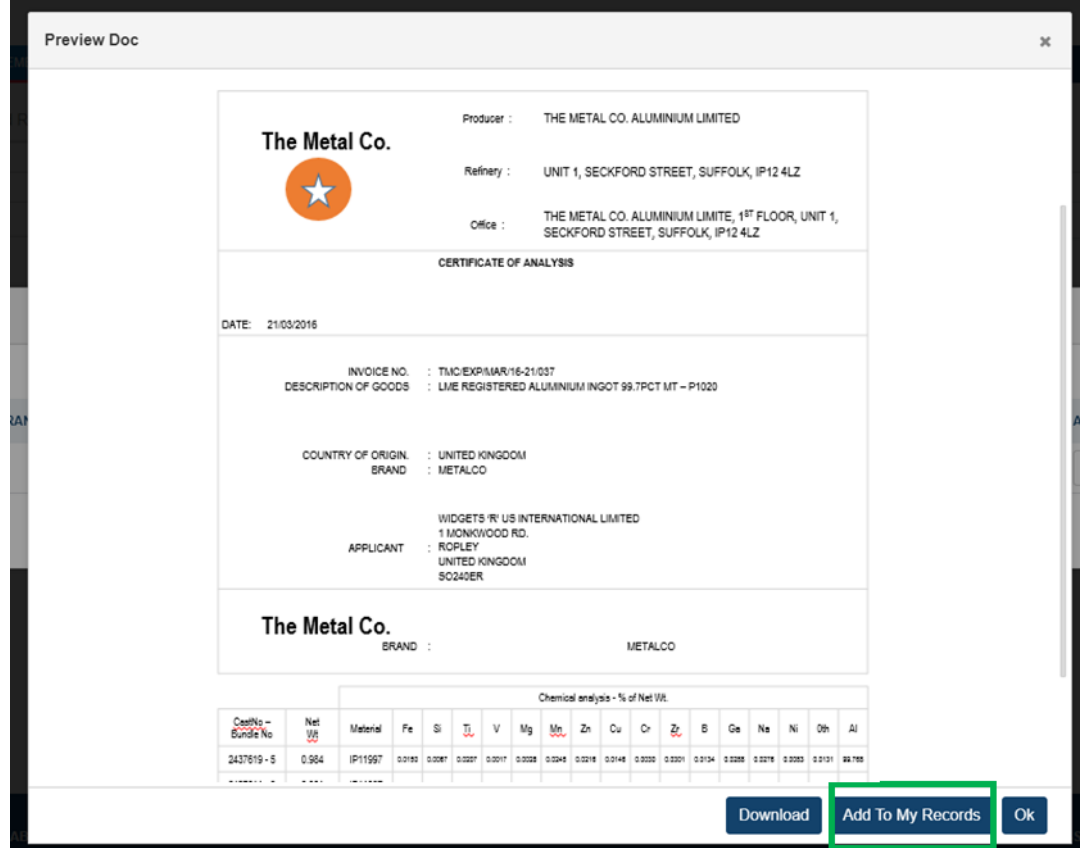

*COA Preview*

- Where the COA matches that of the material to be registered the user should click "Add to My Records"
- The user will be presented with a pop up asking for confirmation that all LMEpassport records associated with the COA should be added to the user's My Records List

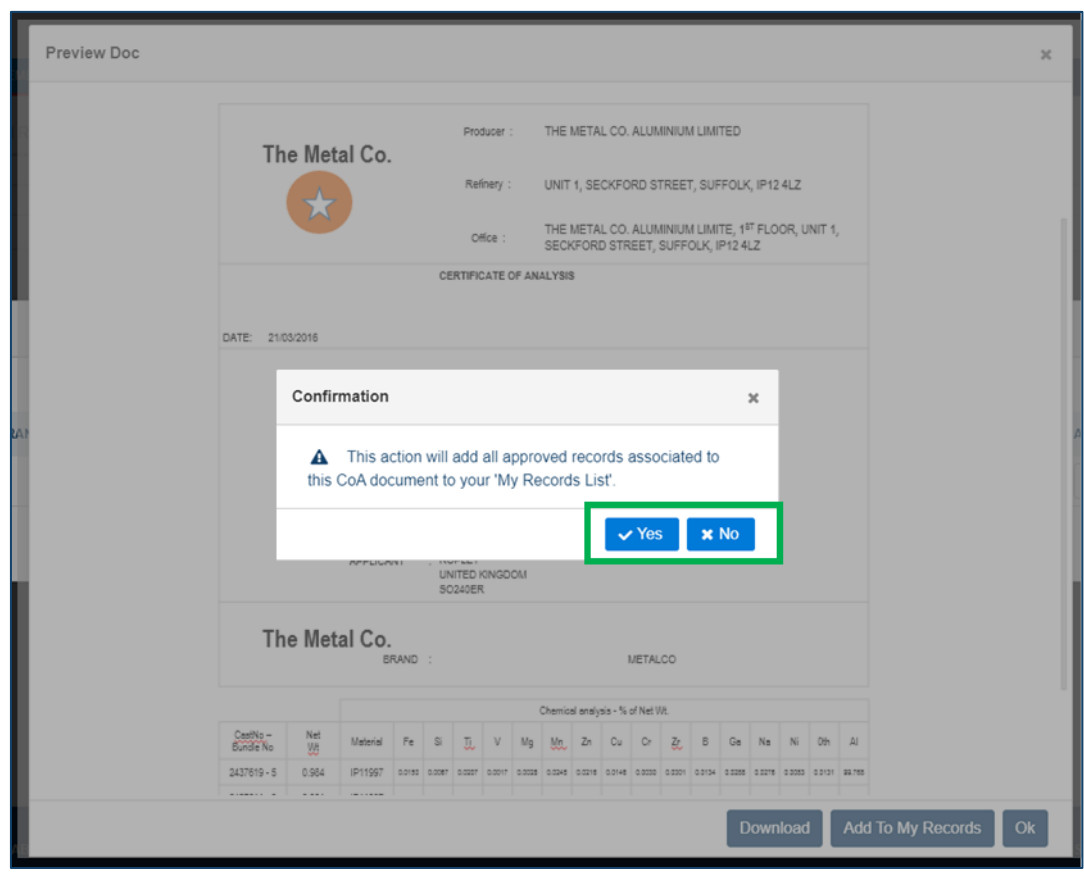

*Confirmation pop up*

• Click "Yes" to add all LMEpassport records associated with the COA to the My Records List

#### **7.1.5 Adding new COAs from existing records**

Scenarios may arise where the same PCR number is utilized under the same brand. However, in such cases, the COA document may be different. If a particular brand and PCR combination is Found at the start of the Create Record workflow, users can preview the existing document (outlined above in section 7.1.4) then create a new record with the correct COA.

• Users should search for any Brand and PCR combination

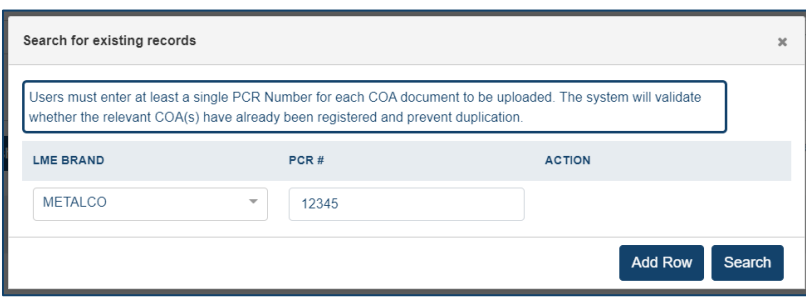

*Searching for existing records*

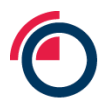

- Records that are already Approved in the system will be returned as Found
- Users can select the "Preview" option from the Actions drop down in the Search Results table
- If the document does not match what the user currently possesses, users can choose to "Create" record with different COA reference"

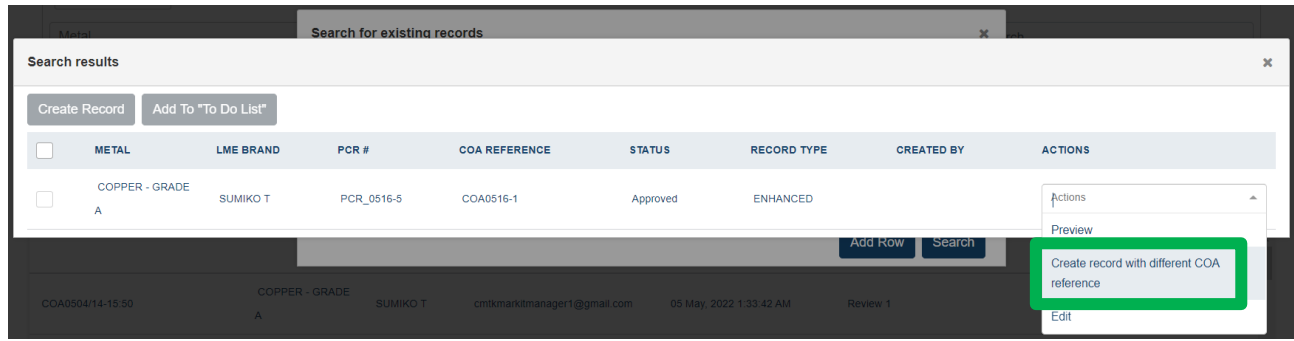

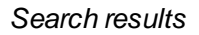

• Users will be redirected back to the upload document screen where the new COA can be uploaded and structured accordingly (see sections 7.1.1 and 7.1.2).

#### **7.1.6 Flagging an inconsistent record**

If any information seems incorrect, users can raise a flag against a specific record.

• The "Flag" option can be selected within the Actions dropdown for each individual record.

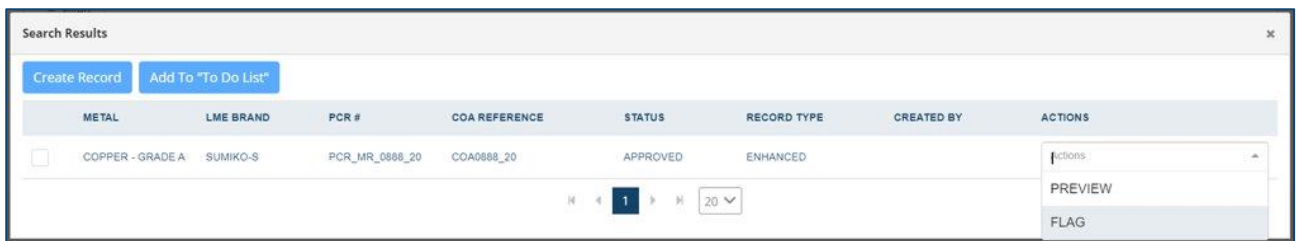

#### *Search results*

• When flagging a record, users must input a reason describing why the record may be incorrect.

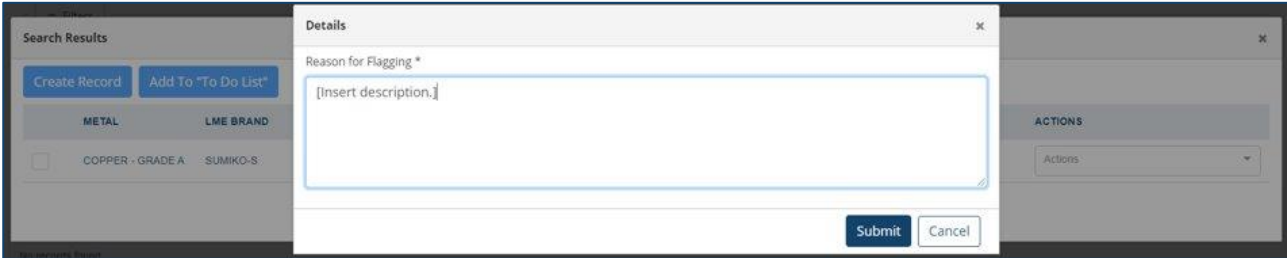

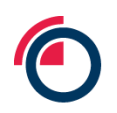

#### *Flagging inconsistent records*

The "flag" is sent to the Platform Admin for investigation.

# **7.2 Creating records using the LMEpassport Excel upload template**

Structured COA data can be uploaded directly into LMEpassport via an Excel template. To download the template:

- Click "Create Record"
- Select "Upload Excel File" then "OK"

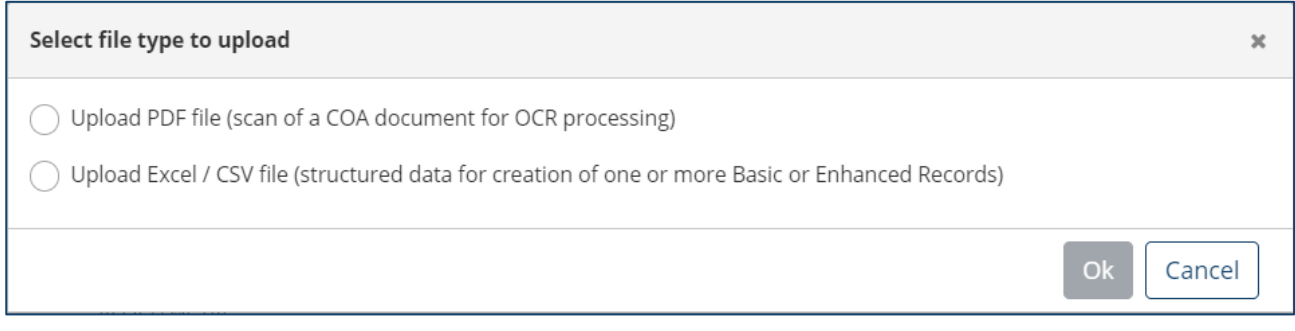

### *Select file type for upload*

- Select the type of records to create (Enhanced or Basic) based on user permissions
- Only Producers can create Enhanced Records. All other users will only have access to the Basic Record template.
- Select the file to download Excel

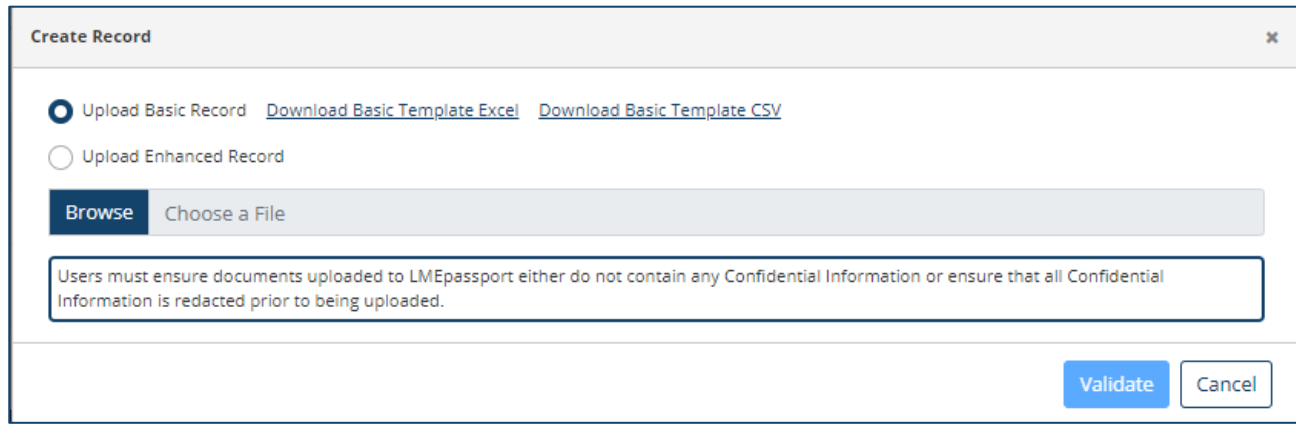

#### *Downloading file templates*

The file will download to the user's computer to be completed outside of LMEpassport.

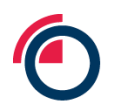

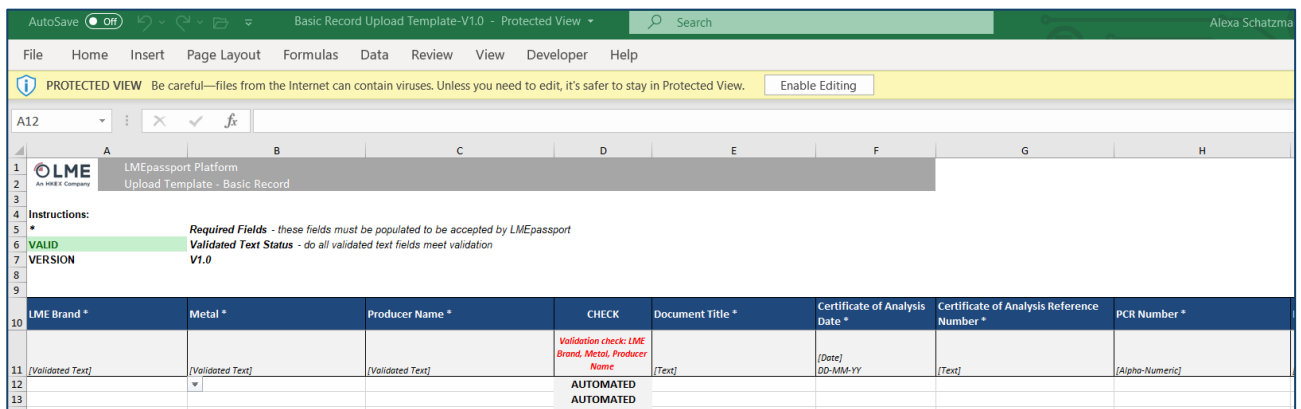

### *The Excel template*

- The Excel template consists of a number of validation checks to ensure data consistency
- For example: When entering Producer, Metal, and Brand information, the system will check that the combination is valid
- Refer to the Validated text tab to view correct data field naming conventions

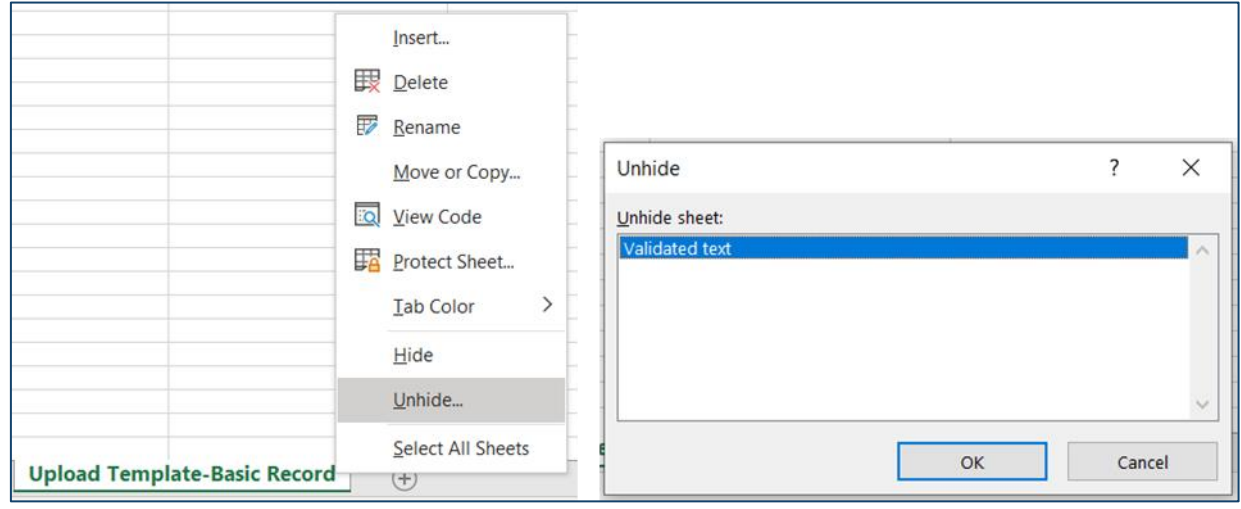

#### *Validated text tab in the Excel template*

Once all data has been entered into the template, it can be uploaded into LMEpassport.

- Click "Create Record"
- Select "Upload Excel File" then "OK"
- Select the type of records to create (Enhanced or Basic) based on user permissions
- Click "Browse" to find and attach the Excel file

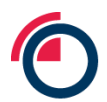

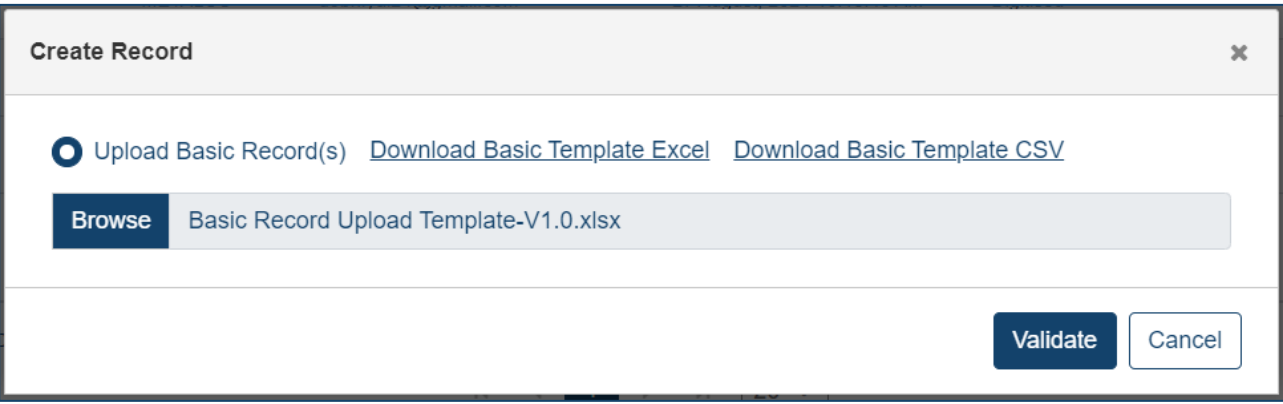

#### *Browsing for a file to upload*

- Click "Validate" to confirm that all information was entered correctly (i.e. all formulas align, etc.)
- A pop-up message may appear detailing any errors within the file that must be remedied before uploading
- Once the file has successfully been uploaded, users should upload the associated COA documents
- The name of the COA documents should match the names input in the "Document Title" column of the Excel file

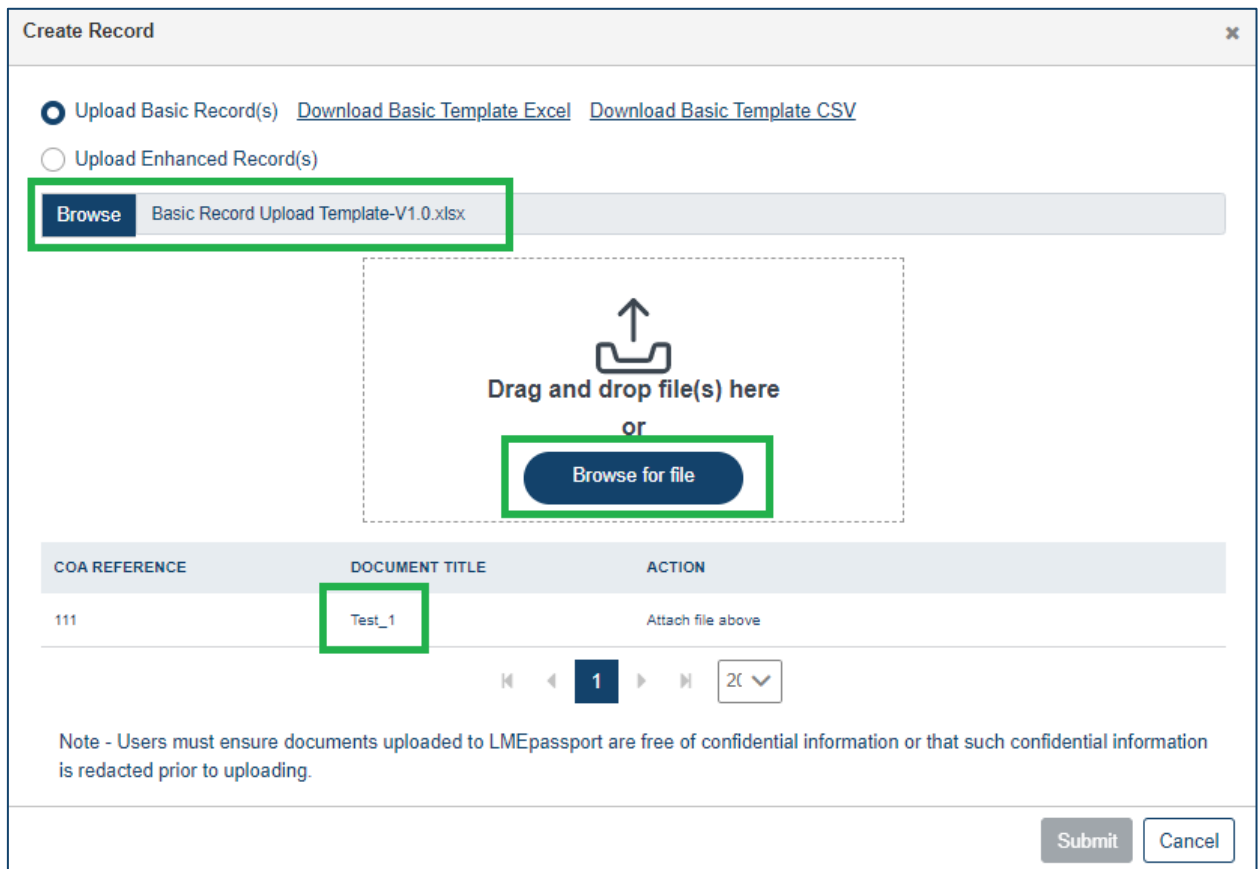
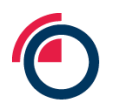

*The user is prompted to upload PDF versions of the COA documents to be digitised*

• After the Excel template and COA document(s) have been successfully submitted, click "Done"

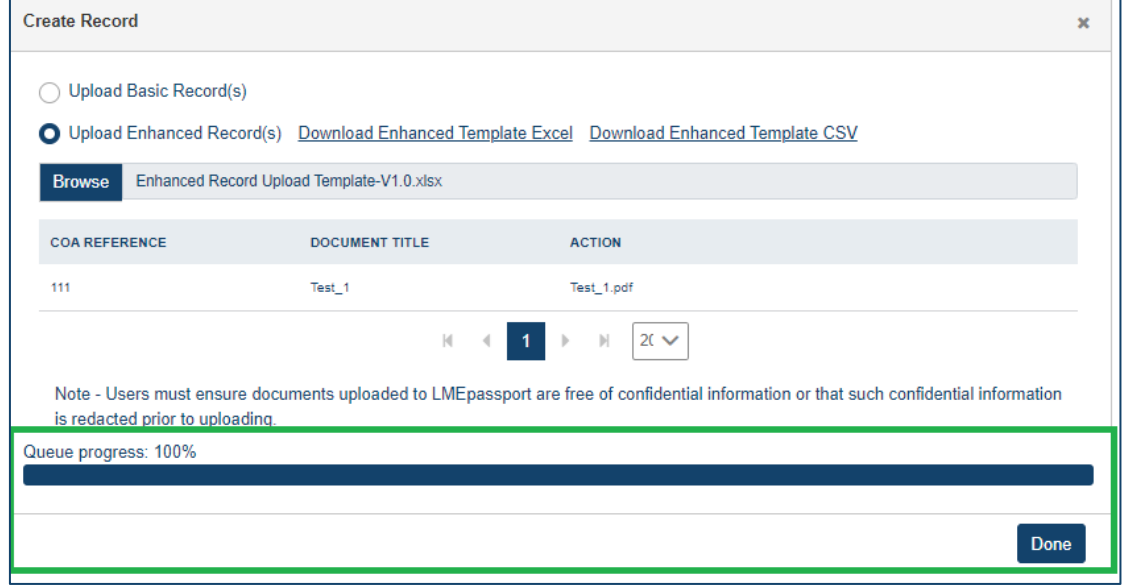

#### *Queue progress bar*

• Users will be redirected back to the Records Management page of LMEpassport where the status of the document will become Review 1

## **7.3 Creating records using the LMEpassport CSV upload template**

Structured COA data can be uploaded directly into LMEpassport via a CSV template. To download the template:

- Click "Create Record"
- Select "Upload Excel / CSV File" then "OK"

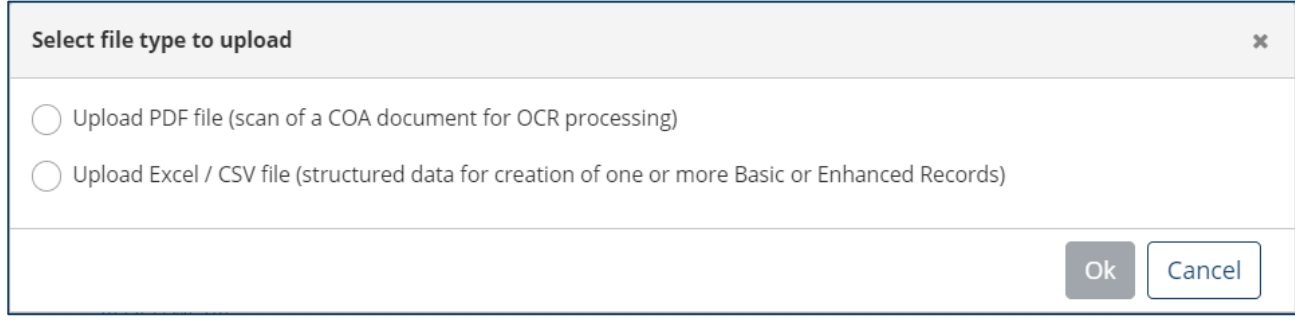

*Select file type to upload*

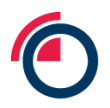

- Select the type of records to create (Enhanced or Basic) based on user permissions
- Only Producers can create Enhanced Records. All other users will only have access to the Basic Record template
- Select the file to download CSV

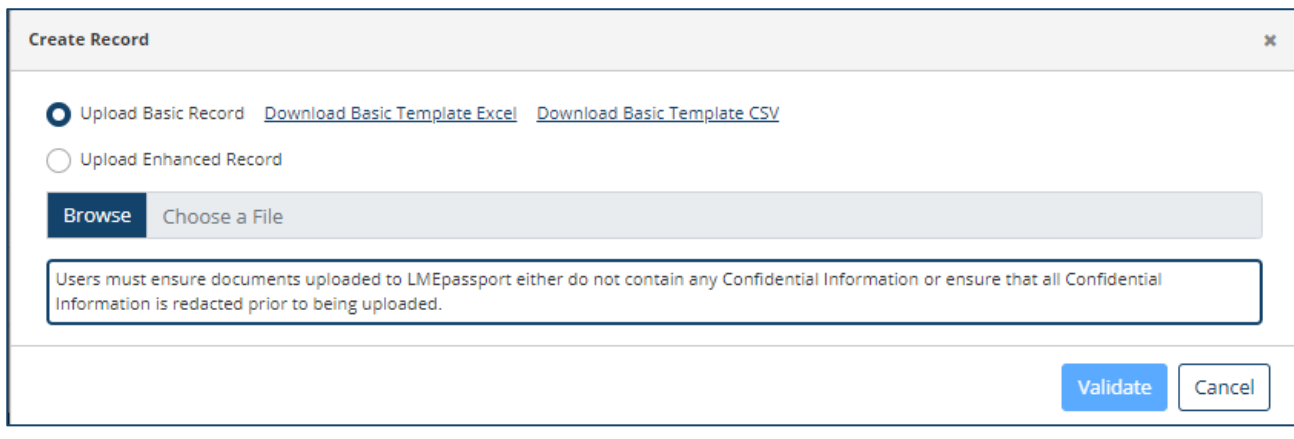

#### *Download file template*

The file will download to the user's computer to be completed outside of LMEpassport.

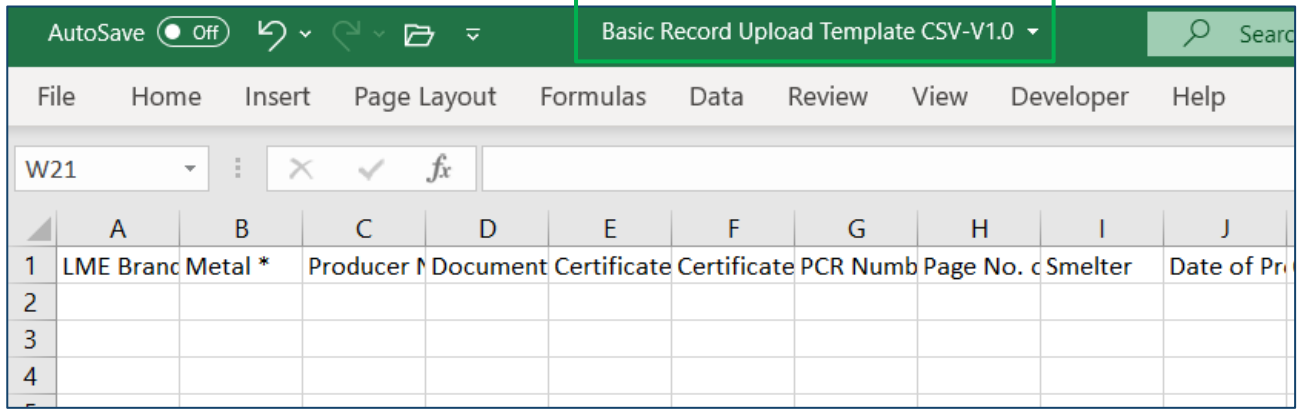

#### *Upload template version number*

Once all data has been entered into the template, it can be uploaded into LMEpassport.

*Note: Please do not change/edit the file name or any column header names for successful upload.*

- Click "Create Record"
- Select "Upload Excel / CSV File" then "OK"
- Select the type of records to create (Enhanced or Basic) based on user permissions
- Click "Browse" to find and attach the Excel file

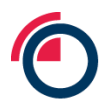

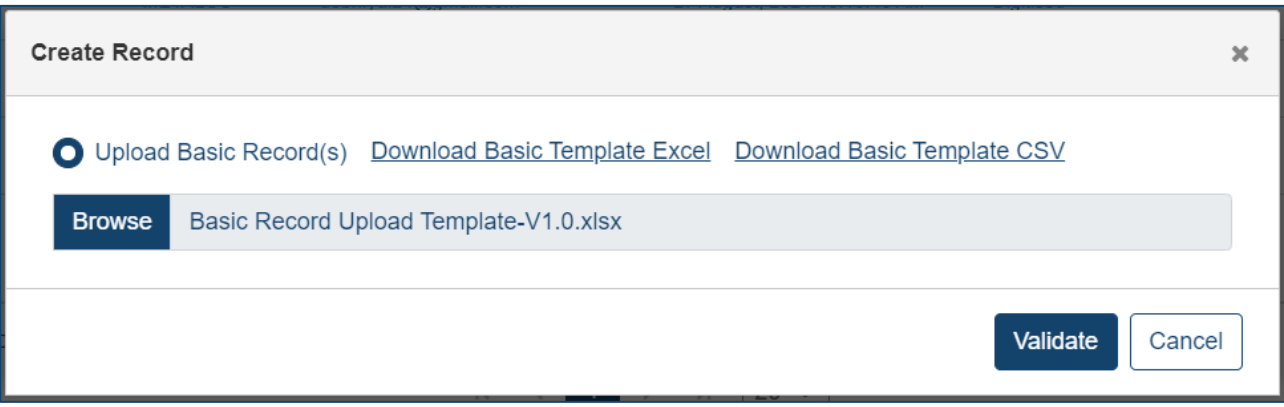

#### *Uploading the populated template file*

- Click "Validate" to confirm that all information was entered correctly (i.e. all formulas align, etc.)
- The system will perform a number of validation checks to ensure data consistency
- For example: When entering Producer, Metal, and Brand information, the system will check that the combination is valid
- A pop-up message may appear detailing any errors within the file that must be remedied before uploading

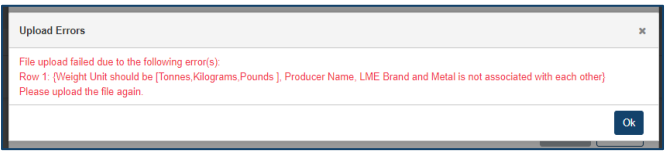

*Upload error message*

- Once the file has successfully been uploaded, users should upload the associated COA documents
- The name of the COA documents should match the names input in the "Document Title" column of the Excel file

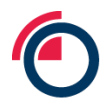

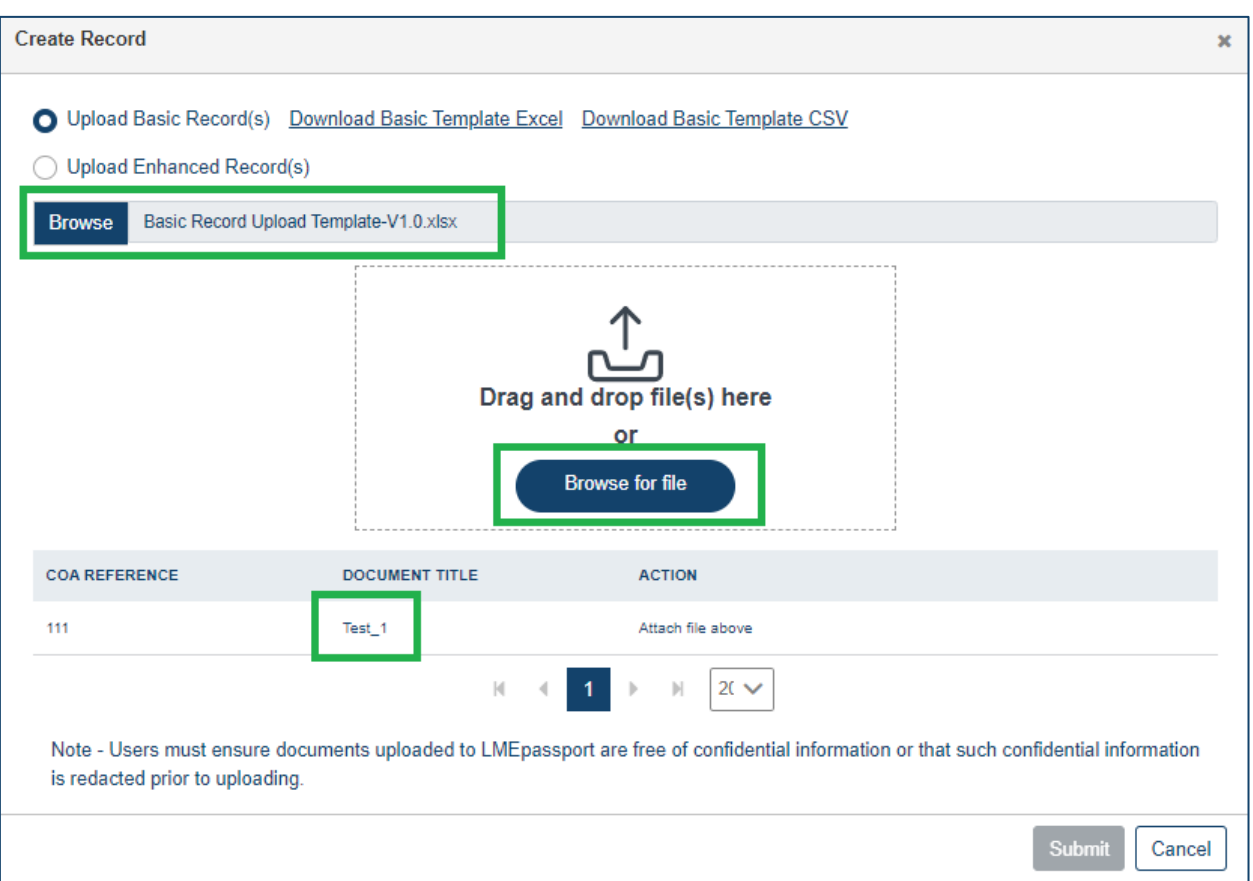

*User is prompted to upload PDF versions of the COA document to be digitised*

• After the Excel template and COA document(s) have been successfully submitted, click "Done"

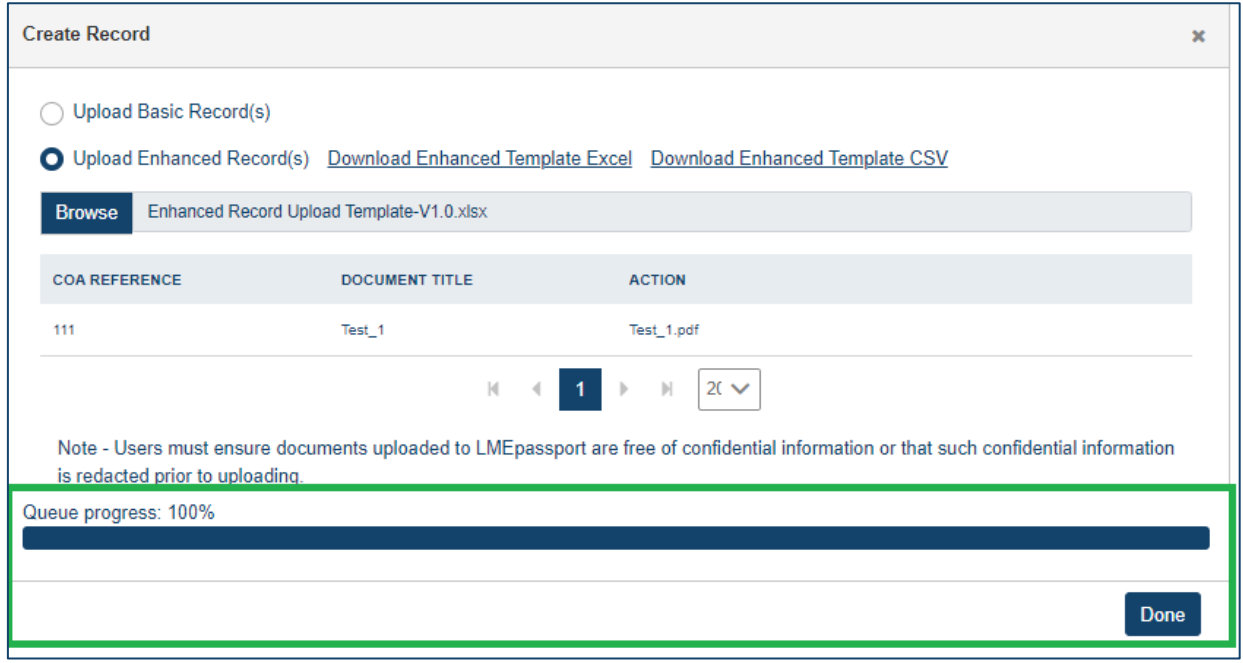

*Queue progress*

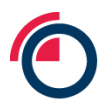

- Users will be redirected back to the Records Management page of LMEpassport where the status of the document will become Review 1
- In some cases, the COA reference number provided in the Excel file may already exist within LMEpassport. If so, users will receive a notification at the time of document upload

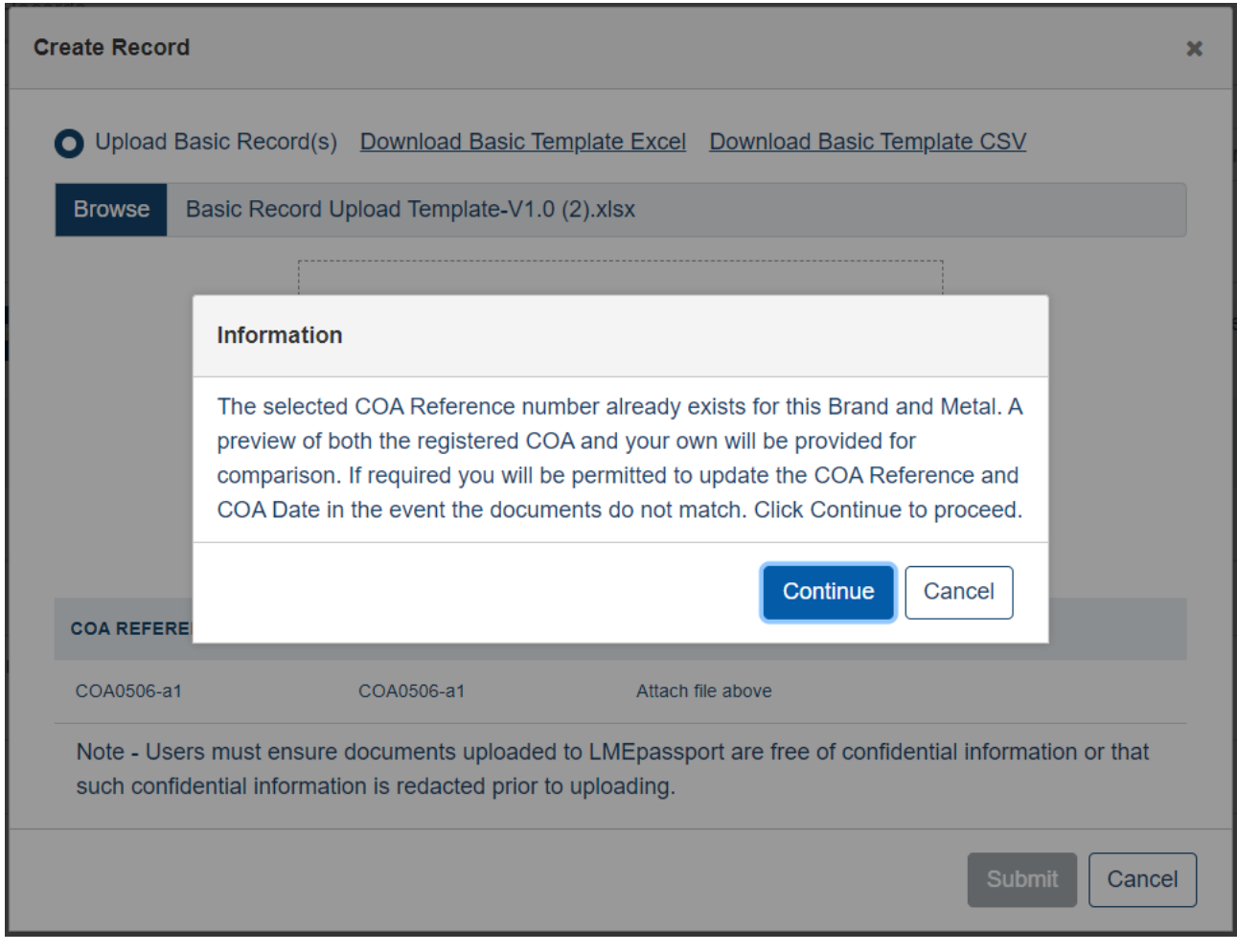

*Notification of existing COA reference number in LMEpassport*

• Click "Continue" to be redirected back to the Records Management page of LMEpassport where the status of the document will become Review 1

## **7.4 Creating records through the LMEpassport API**

For details on how to create using records through the LMEpassport API please contact the LMEpassport Support Team at **Imepassport.support@lme.com.** 

Please note that only Enhanced Records may be created through the API feature.

## **7.5 Creating records from the To Do List**

• Click "To Do List" on the Create Record page within Records Management

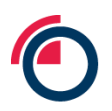

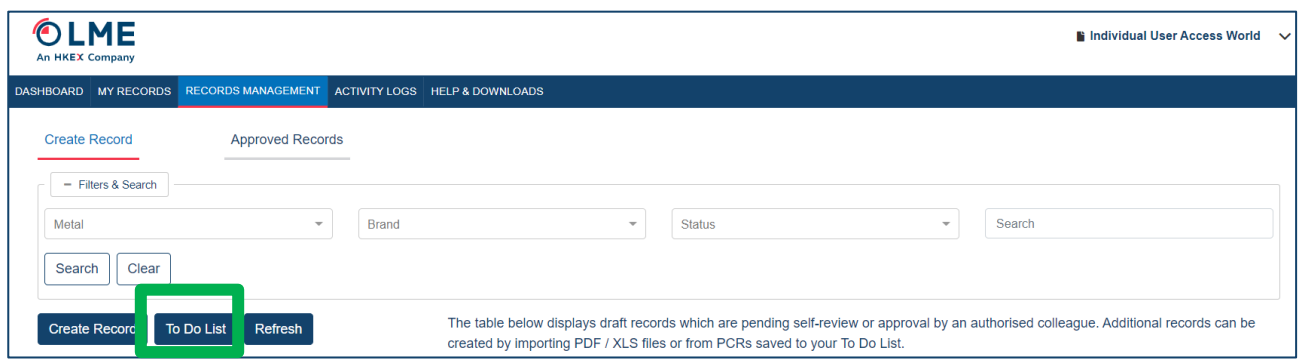

#### *Opening the To Do List from Create Record page*

• A pop-up window will appear displaying added record details

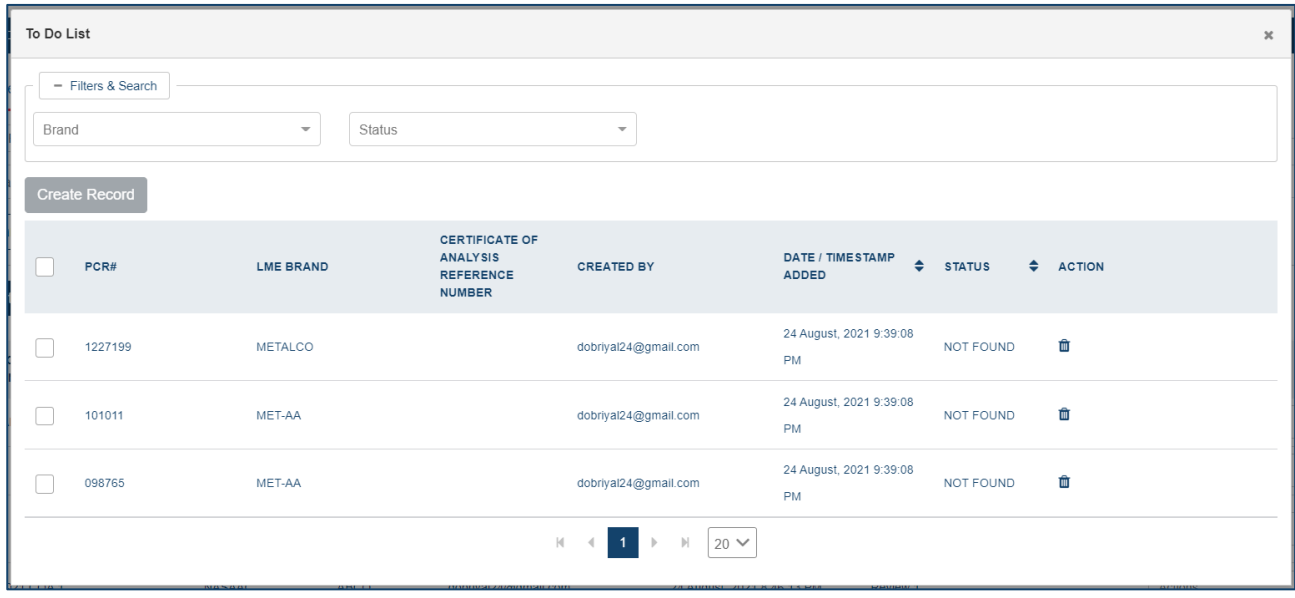

## *Items listed in the To Do List*

- Using the checkboxes on the left side, select the record(s) to create
- Note: When selecting multiple records, all records must have the same COA Reference Number
- Click "Create Record"

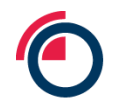

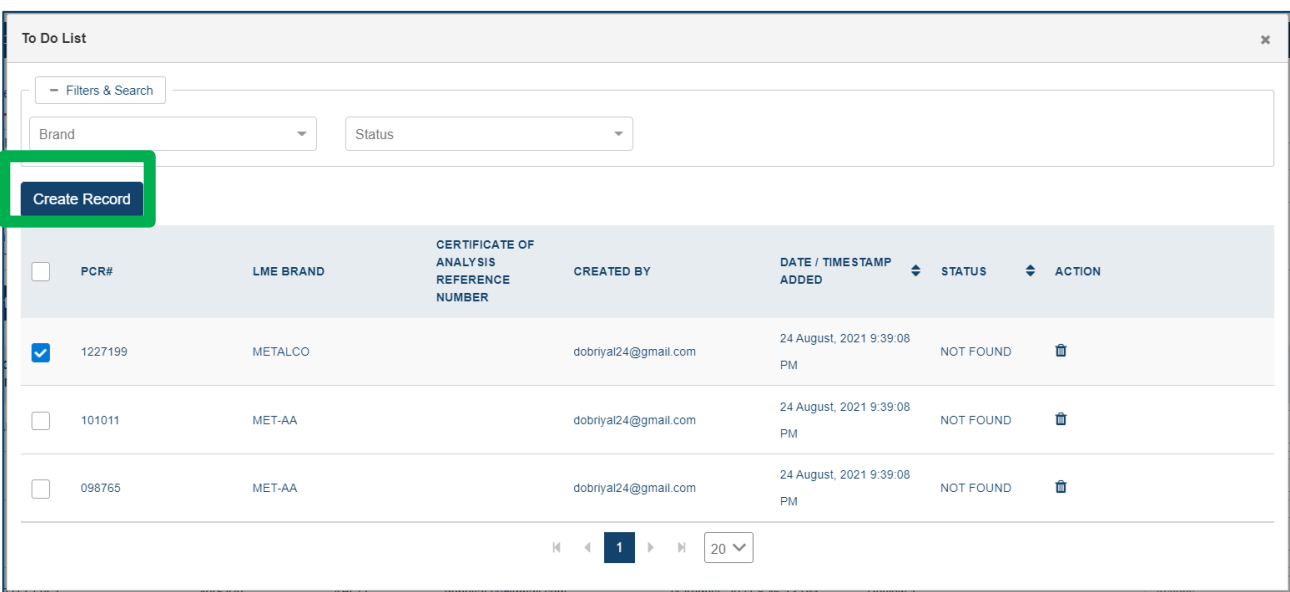

*Selecting items in the To Do List to take through to the Create Record workflow*

Users will be redirected to the upload window to Browse for a COA to be uploaded

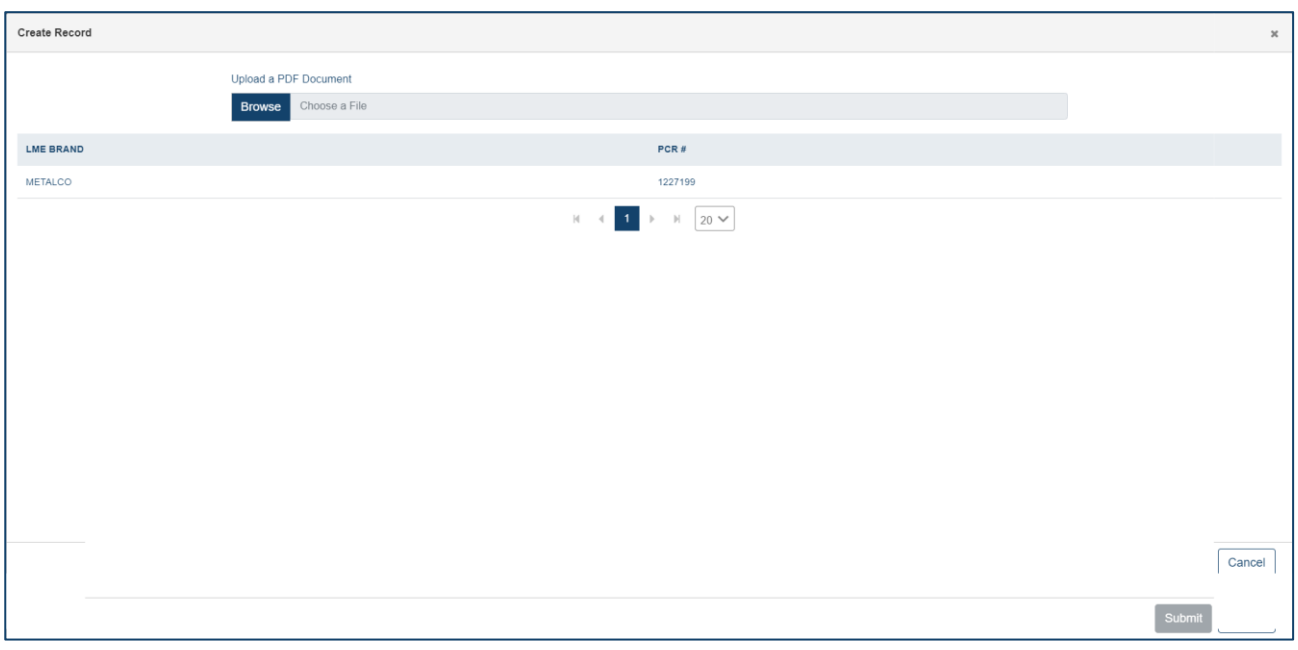

## *Browsing for the PDF version of a COA to upload*

Users can then follow the instructions outlined in sections 7.1.1 Redacting sensitive information and Using the OCR review screen for more information

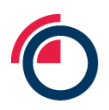

## **7.6 Reviewing and approving records**

Once a record has been initially created through one of the Create Record workflows the COA will appear in the Create Record task list with a status of Review 1. The final step in creating a record is to review and approve the meta-data captured against each PCR or Assign it to another user to undertake this step.

To review and approve a COA document and associated PCRs/records:

Select "Edit/Review Record" from the Actions dropdown to display the review pop-up window

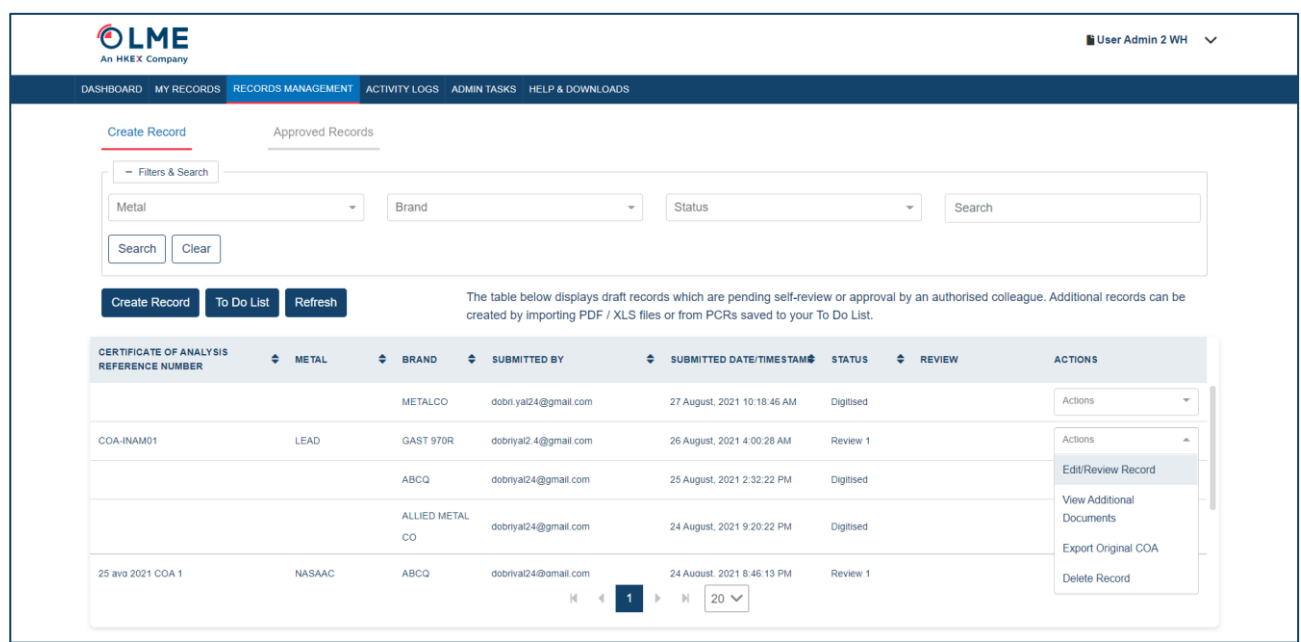

*Selecting records to review*

Review that all data extracted by the OCR system/initial user was input correctly

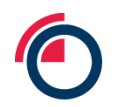

| <b>Review Record</b> |                   |                                                                                      |               |                                            |                                                                  | $\boldsymbol{\mathsf{x}}$                  |
|----------------------|-------------------|--------------------------------------------------------------------------------------|---------------|--------------------------------------------|------------------------------------------------------------------|--------------------------------------------|
| <b>Company Name</b>  |                   | <b>Coleshill Aluminium Ltd</b>                                                       |               |                                            |                                                                  |                                            |
| Producer Name *      |                   | <b>Certificate of Analysis</b><br>Coleshill A $\times$ $\star$<br>Reference Number * | Example123    | <b>Certificate of Analysis</b><br>Type $*$ | Metal *<br>$\overline{\mathbf{v}}$                               | <b>NASAAC</b><br>$\times$ $\sim$           |
| <b>Smelter</b>       |                   | <b>Certificate of Analysis</b><br>Date *                                             | 01 Jan 2020   | LME Brand *                                | CAL<br>$x -$                                                     |                                            |
| Assign               | Approve           |                                                                                      |               |                                            | <b>Upload Additional Documents</b><br>Export                     | <b>Add Row</b><br>Save                     |
|                      | <b>PCR NUMBER</b> | <b>RECORD TYPE</b>                                                                   | <b>STATUS</b> | <b>CHEMICAL COMPOSITION</b>                | <b>ADDITIONAL DOCUMENTS</b>                                      | <b>ACTION</b>                              |
|                      | 9101              | <b>ENHANCED</b>                                                                      | Review 1      | <b>View Chemical Composition</b>           | <b>View Additional Documents</b>                                 | <b>Actions</b><br>$\overline{\mathbf{v}}$  |
|                      | 5678              | <b>ENHANCED</b>                                                                      | Review 1      | <b>View Chemical Composition</b>           | <b>View Additional Documents</b>                                 | <b>Actions</b><br>$\overline{\phantom{a}}$ |
|                      | 1234              | <b>ENHANCED</b>                                                                      | Review 1      | <b>View Chemical Composition</b>           | <b>View Additional Documents</b>                                 | <b>Actions</b><br>$\overline{\phantom{a}}$ |
|                      |                   |                                                                                      |               |                                            |                                                                  | $\overline{\phantom{a}}$                   |
|                      |                   |                                                                                      |               |                                            | Click on Save button to save any changes performed on the screen |                                            |

*Reviewing records – sample Enhanced record*

- Select a "Certification of Analysis Type" (is the COA uploaded from a Producer or from an Assayer?)
- "Approve", "delete", or "edit" a record by selecting the Actions dropdown for a particular PCR

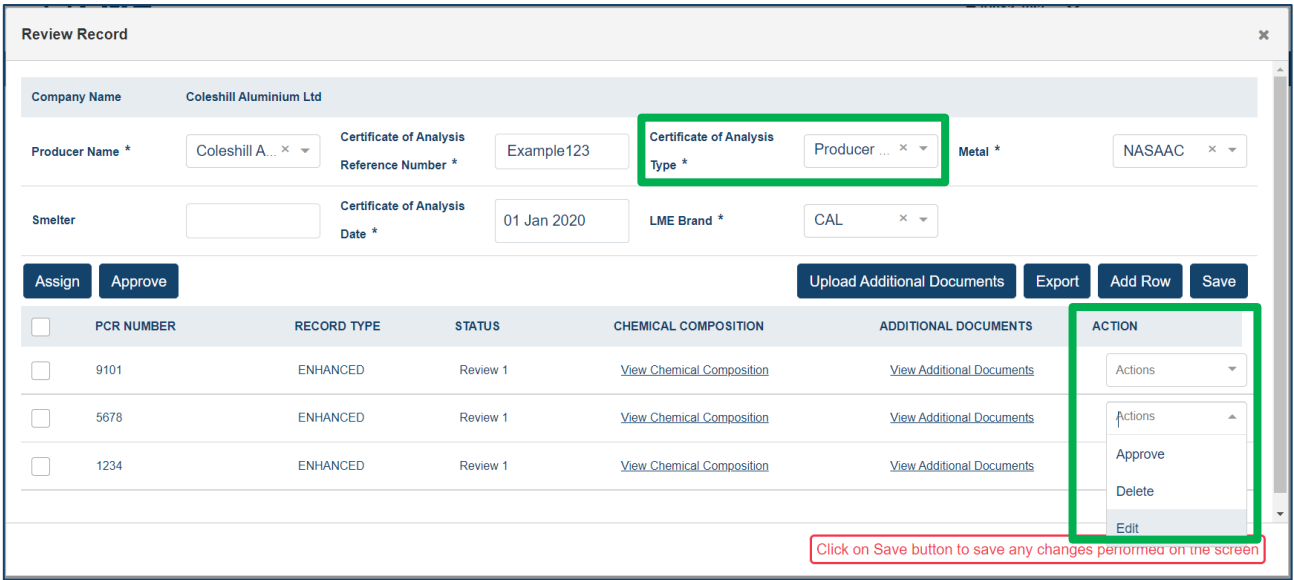

*COA Type and Action available for each individual record in the "Actions" drop down list*

- Additional PCR numbers can be added to the COA by clicking "Add Row" and entering all relevant information
- Additional documents can also be added to each PCR/record by clicking "Upload Additional Documents"

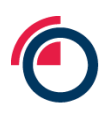

• The chemical composition can be viewed by clicking "View Chemical Composition" in the record row

|              | <del>______</del><br><b>Review Record</b> |                            |                                                                 |                             |                                    | $\boldsymbol{\varkappa}$                                         |  |
|--------------|-------------------------------------------|----------------------------|-----------------------------------------------------------------|-----------------------------|------------------------------------|------------------------------------------------------------------|--|
| Company Name |                                           | <b>TRIMET Aluminium SE</b> |                                                                 |                             |                                    |                                                                  |  |
|              | Producer Name *                           | <b>Trimet Aluminium Se</b> | Certificate of Analysis Reference<br>F40B/QC/8.2.4/<br>Number * |                             | Metal <sup>*</sup>                 | ALUMINIUM ALLOY                                                  |  |
| Smelter      |                                           |                            | Certificate of Analysis Date *                                  | 08 January, 2010            | LME Brand <sup>*</sup>             | TAG                                                              |  |
| Assign       | Approve                                   |                            |                                                                 |                             | <b>Upload Additional Documents</b> | Export<br><b>Add Row</b><br>Save                                 |  |
|              | <b>PCR NUMBER</b>                         | <b>RECORD TYPE</b>         | <b>STATUS</b>                                                   | <b>CHEMICAL COMPOSITION</b> | <b>ADDITIONAL DOCUMENTS</b>        | <b>ACTION</b>                                                    |  |
| □            | A54783                                    | <b>ENHANCED</b>            | Review 1                                                        | View Chemical Composition   | View Additional Documents          | Actions<br>$\overline{\phantom{a}}$                              |  |
| п            | C52678                                    | <b>ENHANCED</b>            | Review 1                                                        | View Chemical Composition   | View Additional Documents          | Approve                                                          |  |
| П            | C52686<br><b>ENHANCED</b>                 |                            | Review 1                                                        | View Chemical Composition   | View Additional Documents          | Delete<br>Edit                                                   |  |
| П            | C52642                                    | <b>ENHANCED</b>            | Rey                                                             | View Chemical Composition   | View Additional Documents          | Actions                                                          |  |
| П            | C52682                                    | ENHANCED                   | Review 1                                                        | View Chemical Composition   | View Additional Documents          | $\mathbf{v}$<br>Actions<br>$\;$                                  |  |
|              |                                           |                            |                                                                 |                             |                                    | Click on Save button to save any changes performed on the screen |  |
|              |                                           |                            | $\boldsymbol{\times}$                                           |                             |                                    |                                                                  |  |
|              | <b>Chemical Composition</b>               |                            |                                                                 |                             |                                    |                                                                  |  |
|              | <b>ELEMENT</b>                            | <b>COMPOSITION (%)</b>     |                                                                 |                             |                                    |                                                                  |  |
| AI           |                                           | 99.778                     |                                                                 |                             |                                    |                                                                  |  |
|              |                                           |                            | Ok                                                              |                             |                                    |                                                                  |  |

*Viewing Chemical Composition from the Review records screen*

• Once editing, approving, or additional uploads have been completed, click "Save" and "Approve"

| <b>Review Record</b> |                   |                                |                                                      |               |                                            |                                    |                                                                  |                | $\boldsymbol{\mathsf{x}}$ |
|----------------------|-------------------|--------------------------------|------------------------------------------------------|---------------|--------------------------------------------|------------------------------------|------------------------------------------------------------------|----------------|---------------------------|
| <b>Company Name</b>  |                   | <b>Coleshill Aluminium Ltd</b> |                                                      |               |                                            |                                    |                                                                  |                |                           |
| Producer Name *      |                   | Coleshill A $\times$ $\sim$    | <b>Certificate of Analysis</b><br>Reference Number * | Example123    | <b>Certificate of Analysis</b><br>Type $*$ | $\overline{\phantom{a}}$           | Metal *                                                          | <b>NASAAC</b>  | $\times$                  |
| <b>Smelter</b>       |                   |                                | <b>Certificate of Analysis</b><br>Date *             | 01 Jan 2020   | LME Brand *                                | CAL<br>$\times$ $\sim$             |                                                                  |                |                           |
| Assign               | Approve           |                                |                                                      |               |                                            | <b>Upload Additional Documents</b> | Export                                                           | <b>Add Row</b> | Save                      |
|                      | <b>PCR NUMBER</b> |                                | <b>RECORD TYPE</b>                                   | <b>STATUS</b> | <b>CHEMICAL COMPOSITION</b>                |                                    | <b>ADDITIONAL DOCUMENTS</b>                                      | <b>ACTION</b>  |                           |
|                      | 9101              |                                | <b>ENHANCED</b>                                      | Review 1      | <b>View Chemical Composition</b>           |                                    | <b>View Additional Documents</b>                                 | <b>Actions</b> | $\overline{\phantom{a}}$  |
|                      | 5678              |                                | <b>ENHANCED</b>                                      | Review 1      | <b>View Chemical Composition</b>           |                                    | <b>View Additional Documents</b>                                 | <b>Actions</b> | $\overline{\phantom{a}}$  |
|                      | 1234              |                                | <b>ENHANCED</b>                                      | Review 1      | <b>View Chemical Composition</b>           |                                    | <b>View Additional Documents</b>                                 | <b>Actions</b> | $\mathbf{v}$              |
|                      |                   |                                |                                                      |               |                                            |                                    |                                                                  |                | $\overline{\phantom{a}}$  |
|                      |                   |                                |                                                      |               |                                            |                                    | Click on Save button to save any changes performed on the screen |                |                           |

*Once edited the view should be save by clicking "Save"*

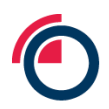

If the COA reference number entered already exists within LMEpassport, the user will receive a popup notification when trying to "Approve" the associated records:

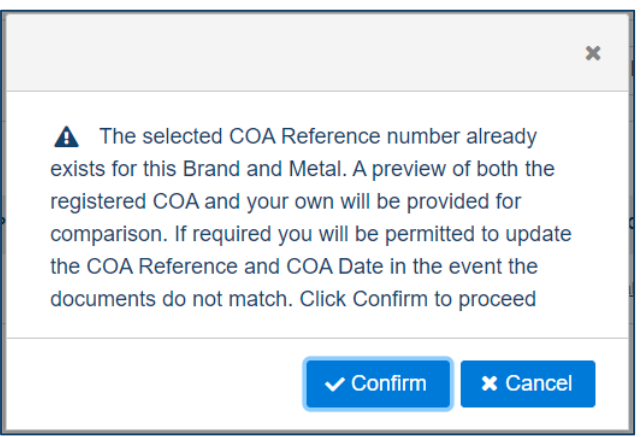

*Notification of existing COA reference number*

- Click "Confirm" to proceed to view the existing and new COA documents
- A Preview Doc pop-up window will appear displaying both the existing and new COA documents for comparison
- If the documents match, click "Yes it matches" to merge the new records with the existing COA
- If the documents do not match, click "It's a different document" to create the new records with the new COA document and an alternate COA reference number

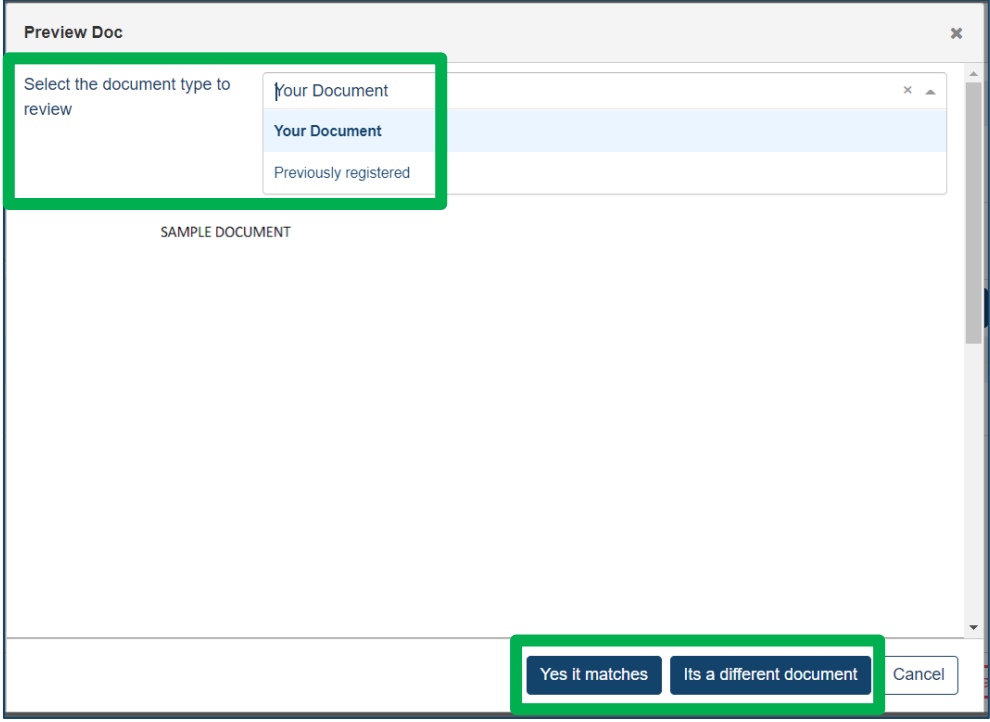

*Notification of existing COA reference number*

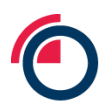

## **7.7 Assigning records**

Users have the ability to assign records to another individual within their Entity for review and approval.

- Within the Review 1 window, select all PCRs
- Click "Assign"
- Select the user who should be responsible for the next review
- Click "Assign"

| <b>Review Record</b> |                   |                                                                                      |                          |                                          |                                                                  | $\mathbf{x}$                               |
|----------------------|-------------------|--------------------------------------------------------------------------------------|--------------------------|------------------------------------------|------------------------------------------------------------------|--------------------------------------------|
| <b>Company Name</b>  |                   | <b>Coleshill Aluminium Ltd</b>                                                       |                          |                                          |                                                                  |                                            |
| Producer Name *      |                   | <b>Certificate of Analysis</b><br>Coleshill A $\times$ $\star$<br>Reference Number * | Example123               | <b>Certificate of Analysis</b><br>Type * | Producer $\times$ $\times$<br>Metal <sup>*</sup>                 | <b>NASAAC</b><br>$\times$ $\times$         |
| <b>Smelter</b>       |                   | <b>Certificate of Analysis</b><br>Date *                                             | 01 Jan 2020              | LME Brand <sup>*</sup>                   | CAL<br>$X =$                                                     |                                            |
| Assign               | Approve           |                                                                                      | <b>Assign for review</b> |                                          | hal Documents<br>Export<br>$\mathbf x$                           | Add Row<br>Save                            |
|                      | <b>PCR NUMBER</b> | <b>RECORD TYPE</b><br>ST                                                             | <b>Select User</b>       |                                          | <b>TIONAL DOCUMENTS</b><br>$\overline{\mathbf{v}}$               | <b>ACTION</b>                              |
|                      | 9101              | <b>ENHANCED</b><br>R <sub>1</sub>                                                    |                          | Assign                                   | w Additional Documents<br>Cancel                                 | Actions                                    |
| $\checkmark$         | 5678              | <b>ENHANCED</b><br>R <sub>t</sub>                                                    |                          |                                          | w Additional Documents                                           | Actions                                    |
|                      | 1234              | <b>ENHANCED</b>                                                                      | Review 1                 | <b>View Chemical Composition</b>         | <b>View Additional Documents</b>                                 | <b>Actions</b><br>$\overline{\phantom{a}}$ |
|                      |                   |                                                                                      |                          |                                          |                                                                  | ۰                                          |
|                      |                   |                                                                                      |                          |                                          | Click on Save button to save any changes performed on the screen |                                            |

*Assigning records for a Second Review by another user*

Depending on the number of reviews required, the final record status will change to Approved at which time the records are moved from the Create Record sub-tab to the Approved Records sub-tab within Records Management.

## **7.8 Appending value-add certification and disclosures**

The ability to append new value-add themes and disclosures to a record is available to Producers only. Producers can view the disclosures available to them on the Themes & Disclosures sub-tab within the Manage Sustainability Profile page.

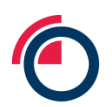

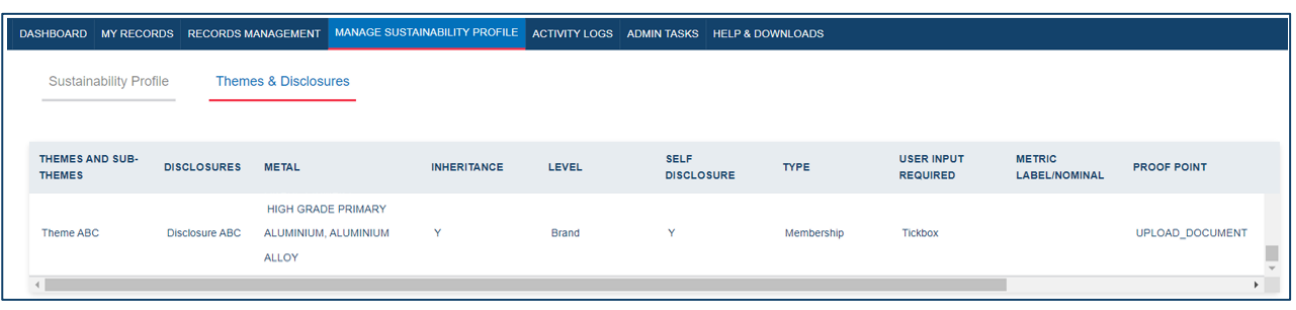

#### *Viewing Available Themes and Disclosures*

Producers can view which themes and disclosures are available and view the types of information that will be required to be input when appending to each disclosure.

To append new value-add themes and disclosures at the entity, brand, or record level, begin by navigating to the Sustainability Profile sub-tab within the Manage Sustainability Profile page.

## • Click the "Append Disclosure" button

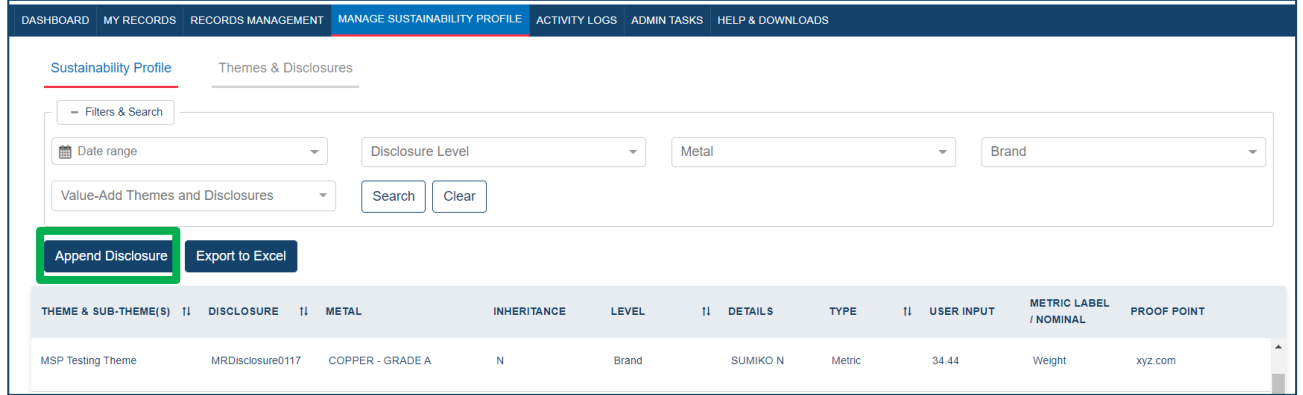

#### *Manage Sustainability Profile page*

Select the Theme from the drop-down list

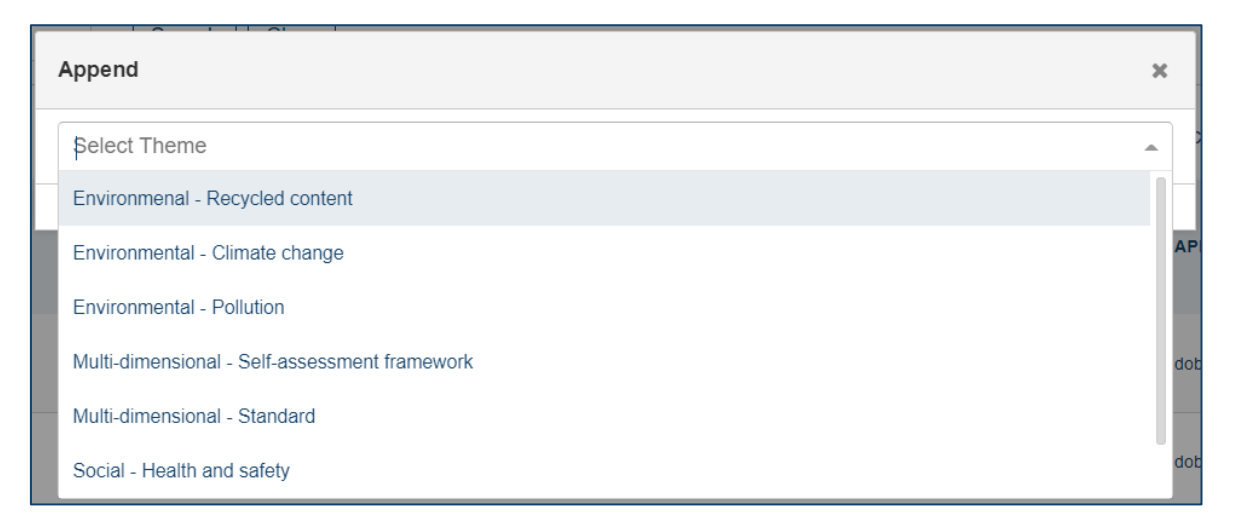

#### *Selecting a Theme and Sub-Theme*

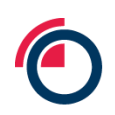

#### Select the Disclosure from the drop-down list

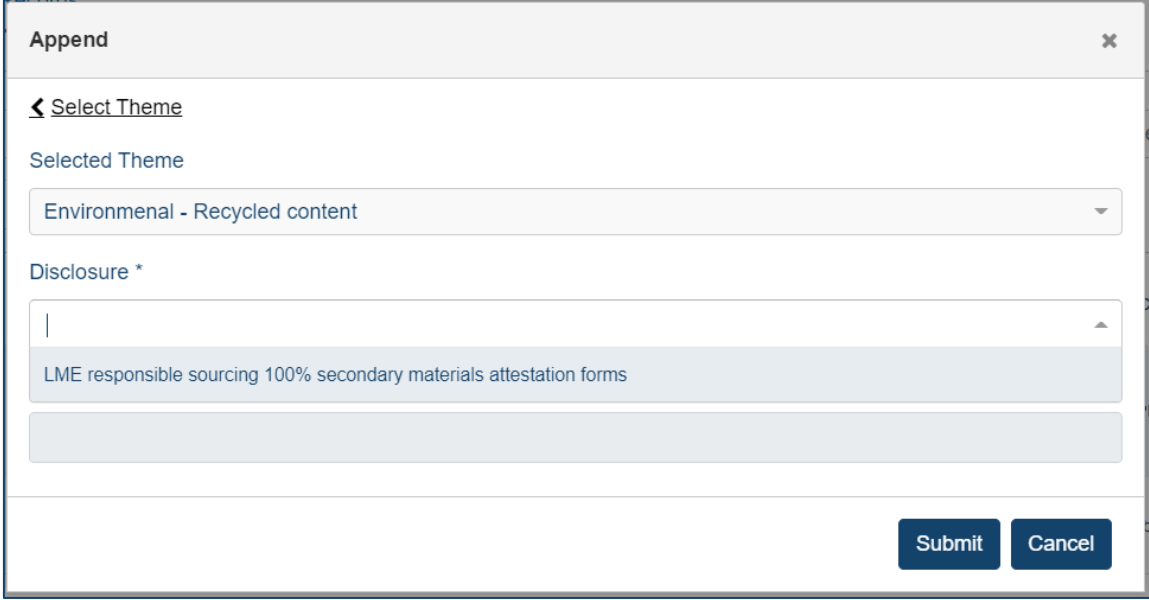

#### *Selecting the specific Disclosure*

- Select the Level from the drop-down list
	- o Entity: The certification, membership, or metric being input applies to the entire corporation/entity
	- o Brand: The certification, membership, or metric being input applies to a certain brand(s) produced by the entity
	- o Record: The certification, membership, or metric being input applies to specific batches of metal and PCRs/records

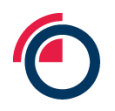

■ Where a disclosure applies to the record level, a pop-up will appear allowing users to select the LMEpassport ID of those applicable records

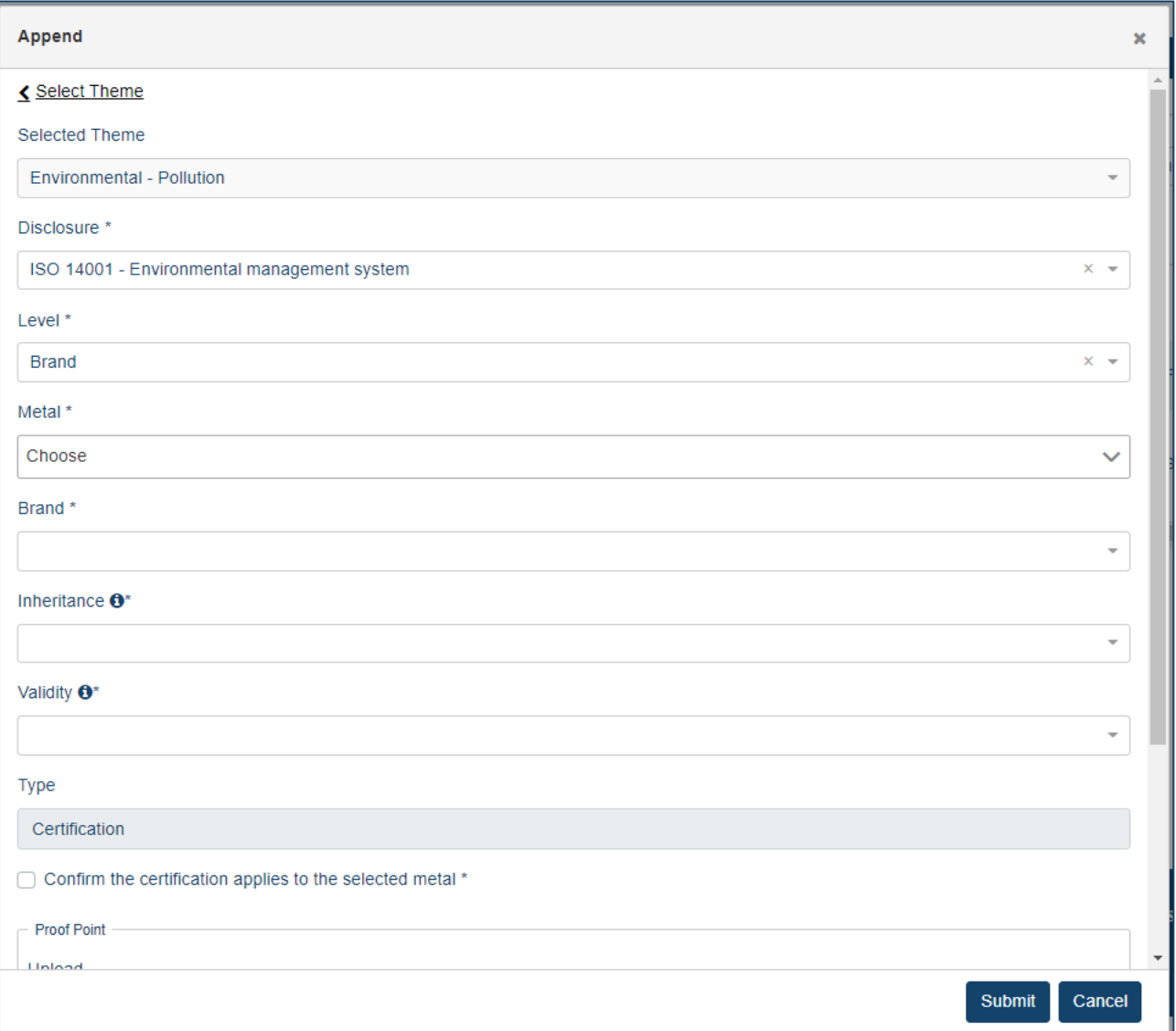

*Selecting the Level, Metal, Brand, Inheritance, Validity*

- Select the Metal from the drop-down list
	- o Users have the ability to type the name of a metal into the search box
	- o Select multiple metals by checking the box next to each metal type or by selecting the top checkbox

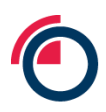

o Only the types of metals produced by the entity will appear in the list

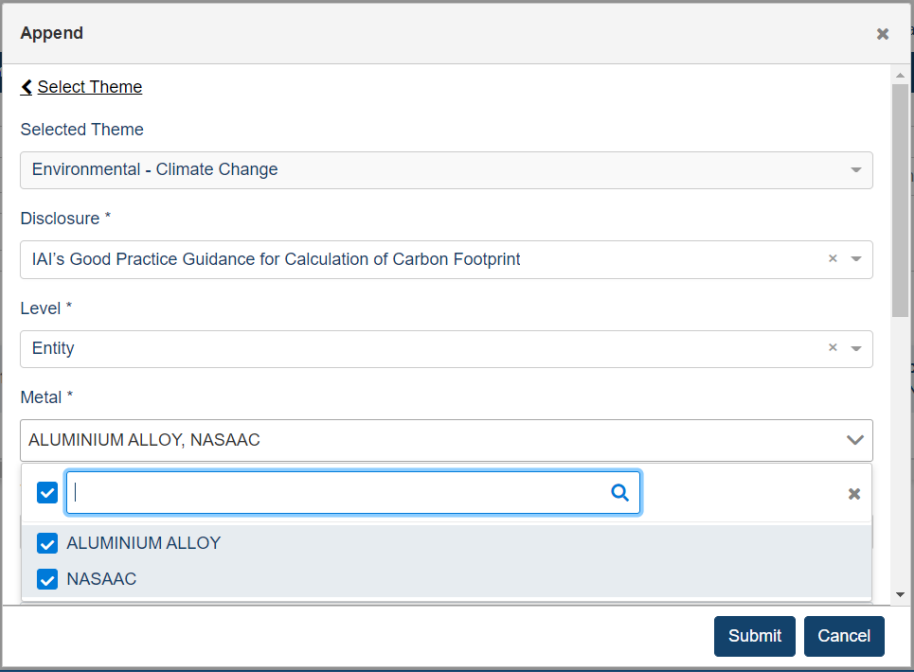

#### *Selecting multiple metals*

- Select the Brand from the drop-down list
	- o Only the brand names produced by the entity will appear in the list
- Select your choice of Inheritance from the drop-down list
	- $\circ$  Yes: The disclosure not only applies to the level initially selected, but should trickle down to the record level.
	- o No: The disclosure selected only applies to the level indicated
- Select the type of disclosure Validity from the drop-down list
	- o What is the validity of the disclosure? Enter the date or date range spanning the valid lifetime of the dislosure.
	- o Production on or before: The disclosure applies to all records where the date of production (or COA date when date of production is unavailable) is on or before XX/XXXXXX.
	- o Production on & after: The disclosure applies to all records where the date of production (or COA date when date of production is unavailable) is on and after XX/XX/XXXX.
	- $\circ$  Date range: The disclosure applies to all records where the date of production (or COA date when date of production is unavailable) is between XX/XX/XXX and XX/XX/XXXX.
	- $\circ$  Perpetuity: The disclosure applies to all records regardless of date of production (or COA date when date of production is unavailable).
- Enter quantitative metrics (where required)
- Upload documentation as proof points
	- o Note: The document should be in PDF format

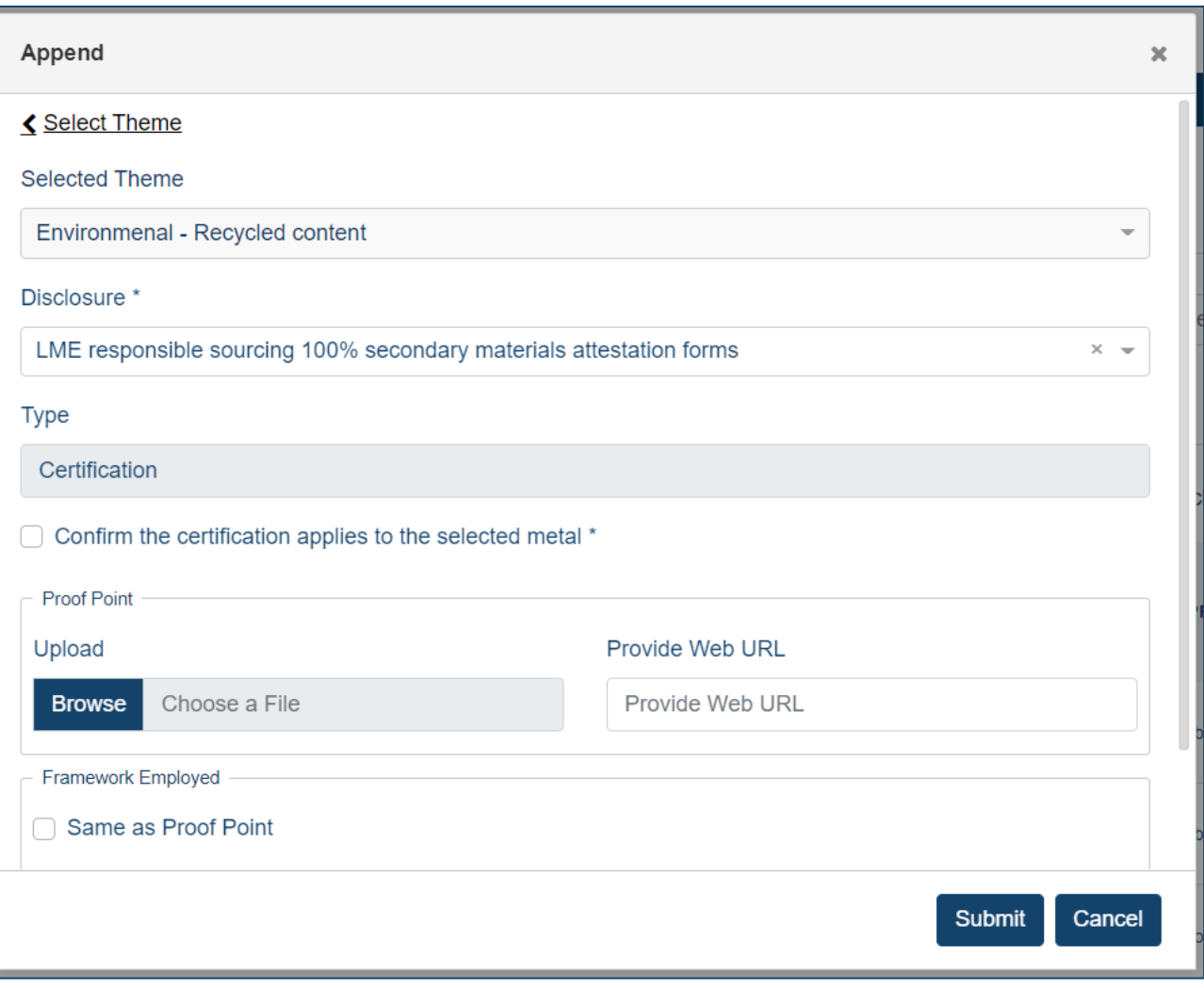

*Append window*

- Click "Submit"
- The theme and disclosure has now been appended. LMEpassport Platform Admins can view the appended disclosures at all levels. Other stakeholder types using LMEpassport can only view record level disclosures (and those where "inheritance" has moved to the record level) from the My Records page.

## **7.9 Editing or removing value-add certification and disclosures**

Once value-add information has been appended to a record, it can be edited or deleted by using the "Actions" buttons on the right side of the Manage Sustainability Profile page

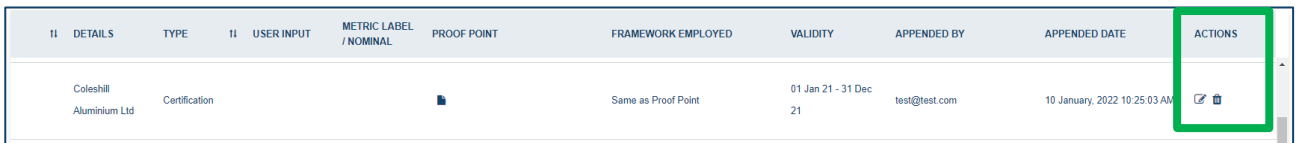

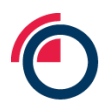

• Click the pencil icon to update the metric (if applicable), proof point, and/or framework employed documentation that was previously uploaded

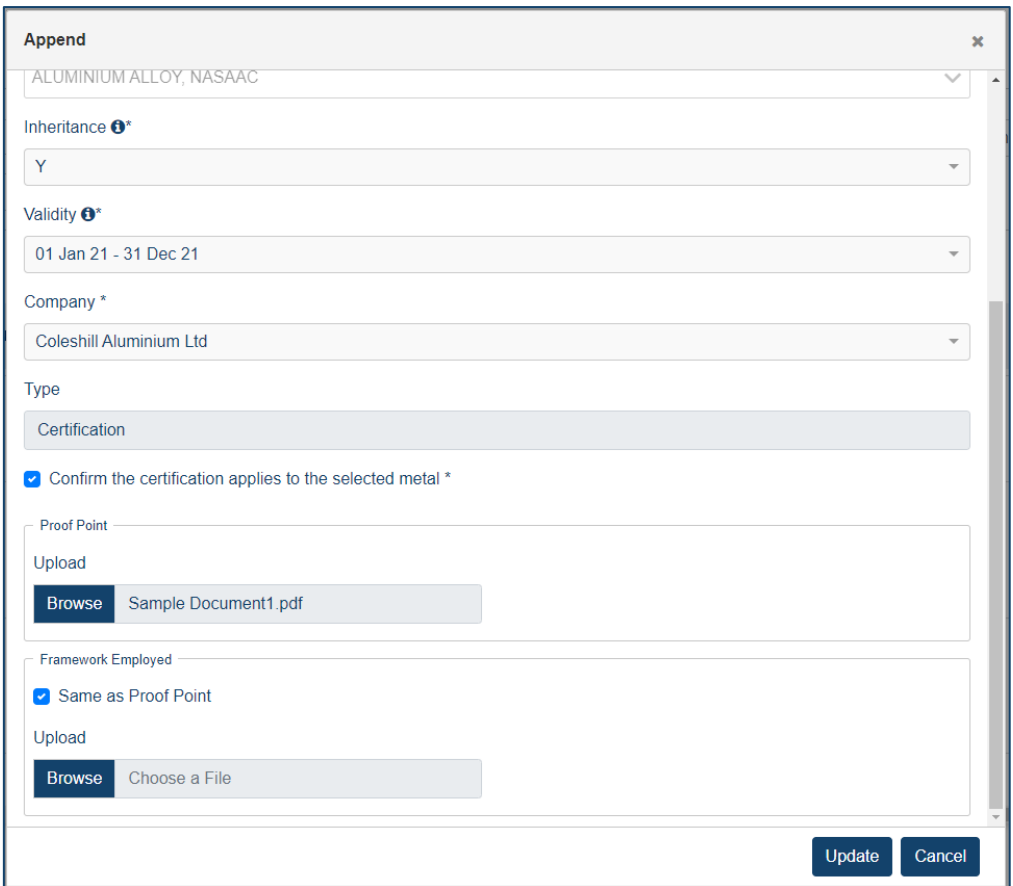

*Update appended value-add data or documents*

• Click the bin icon to permanently delete a disclosure

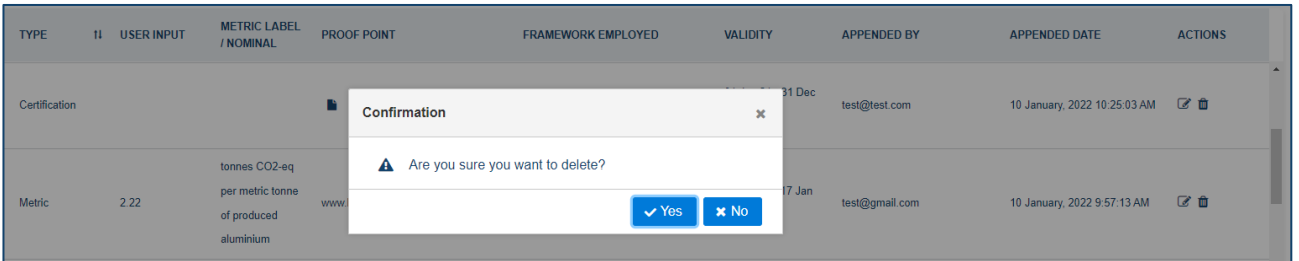

*Update appended value-add data or documents*

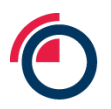

# **8 Exporting data from LMEpassport**

# **8.1 Exporting from the My Records List to Excel**

Users can download the My Records page using the "Download Report" button.

- To export all records users should clear all filters and make sure all columns are displayed in the table
- Click "Download Report"

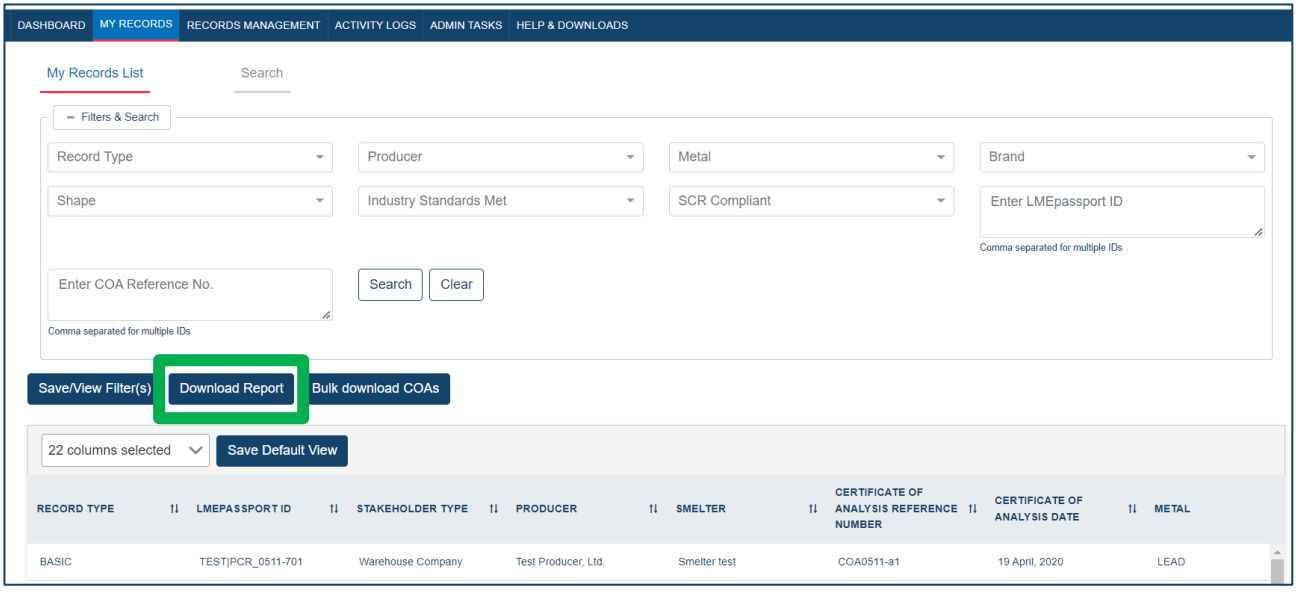

#### *Download Report*

To export a sub-set of records and data:

- Use the Filters & Search section to narrow down the records displayed in the table
- Use the "22 columns selected" dropdown to hide any unneeded columns
- Click "Download Report"

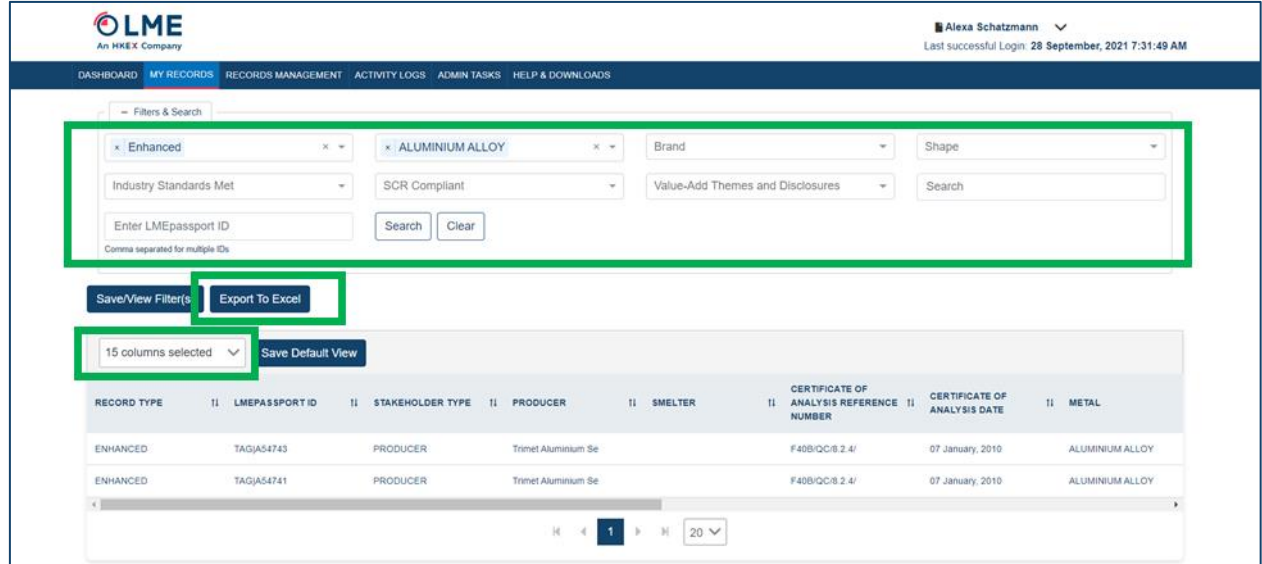

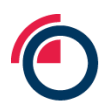

#### *Configuring My Records List to Export*

• Only the columns and search results visible on the screen will be downloaded

# **8.2 Exporting from the My Records List via API**

For details on how to export data from LMEpassport please reach out to the LMEpassport Support Team at [lmepassport.support@lme.com](mailto:lmepassport.support@lme.com).

## **8.3 Downloading original COA files**

The original COAs under pinning records in LMEpassport can be downloaded at a number of convenient points in the application.

The original COA can be exported from the My Records List by scrolling to the right hand end of the table and clicking on the "Export Original COA" button. The COA can be saved to a local drive in PDF format

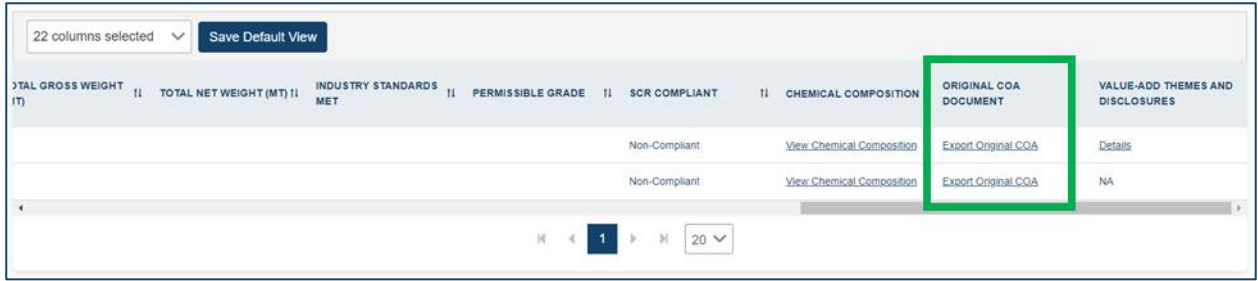

*Exporting Original COAs from the My Records*

• The original COA can be exported from the Approved Records page by scrolling to the right hand end of the table and clicking on the "Export Original COA" button. The COA can be saved to a local drive in PDF format

## **8.4 Bulk downloading COA files**

Original COAs can be bulk downloaded from LMEpassport with a file outlining the COA reference number, metal, and brand associated with each document.

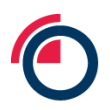

• Below the Filters & Search section on the My Records List page, click "Bulk download COAs"

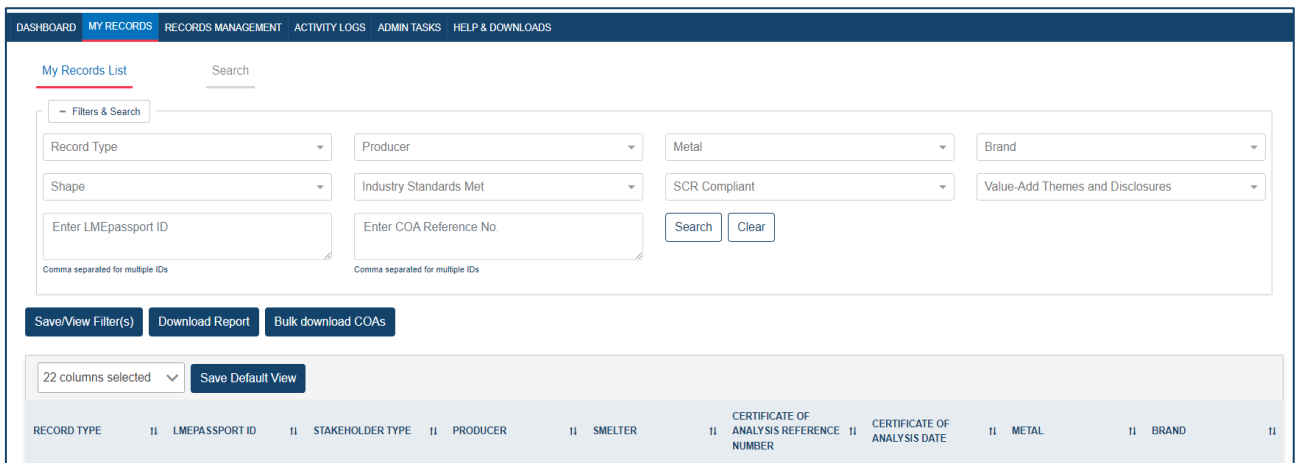

*Bulk download COAs button*

- In the Search Records pop-up, select the metal and brand of the COAs to be downloaded
- Enter the COA reference number of one or multiple COA documents
	- o If entering multiple COA reference numbers, separate each number with a comma

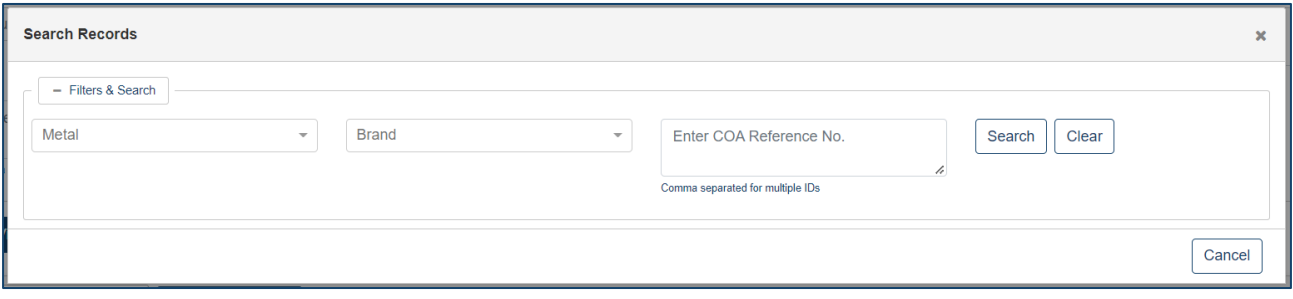

#### *Search Records pop-up window*

- The Search Records pop-up will display the number of found or not found COA documents
- Click "Download" to download the COAs or "Cancel" to exit

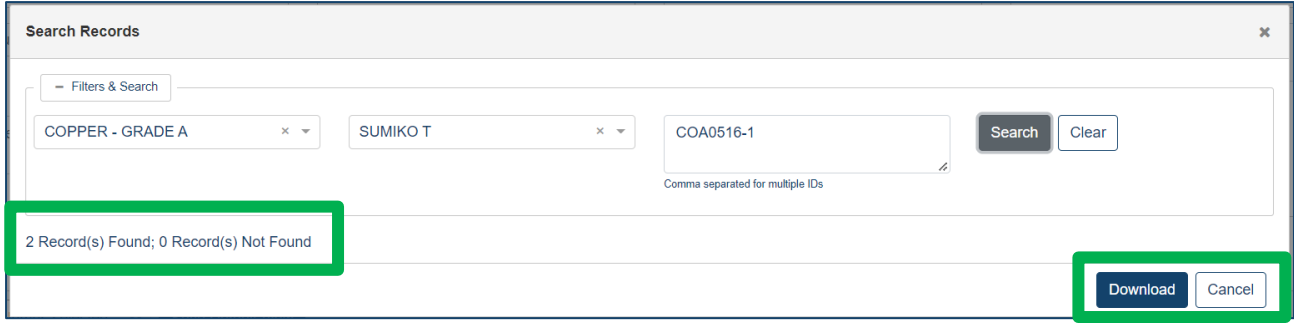

#### *Search Records window found results*

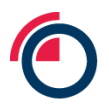

• Clicking "Download" will open a zipped file containg PDF copies of each original COA document and an Excel file outlining the COA reference number, metal, and brand associated with each document name

# **8.5 Exporting the Activity Logs to Excel**

Users have the ability to download the Activity Log as a report via Excel.

To export all activity:

- Users should clear all filters
- Click "Export to Excel"

|                                                       | DASHBOARD MY RECORDS RECORDS MANAGEMENT ACTIVITY LOGS ADMINITASKS HELP & DOWNLOADS |                            |                                                              |
|-------------------------------------------------------|------------------------------------------------------------------------------------|----------------------------|--------------------------------------------------------------|
| - Filters & Search<br>■ Date range<br>Clear<br>Search | Action<br>$\mathbf{v}$                                                             | Users<br>$\sim$            | Search<br>$\tau$                                             |
| Export to Excel<br><b>DATE/TIMESTAMP</b>              | <b>USER</b>                                                                        | <b>ACTION</b>              | <b>DETAILS</b>                                               |
| 24 August, 2021 9:39:08 PM                            | dobriyal24@gmail.com                                                               | PCR(s) added to To-Do List | PCR(s): 098765, 101011, 1227199                              |
| 24 August, 2021 9:20:23 PM                            | dobriyal24@gmail.com                                                               | COA uploaded               | 11_Dummy COA 4 (3).pdf, Record Status: Digitising            |
| 24 August, 2021 8:49:17 PM                            | dobriyal24@gmail.com                                                               | Structured Data Review 1   | CoA reference number: 25 ayg 2021 COA 1, Status: Review 1    |
| 24 August, 2021 8:48:46 PM                            | dobrival24@gmail.com                                                               | Structured Data Review 1   | CoA reference number: 25 avg 2021 COA 1, Status: Review 1    |
| 24 August, 2021 8:46:14 PM                            | dobriyal24@gmail.com                                                               | COA uploaded               | Test COA 6 (1) pdf, Record Status: Digitising                |
| 24 August, 2021 1:45:09 PM                            | dobri.yal24@gmail.com                                                              | Structured Data Review 1   | CoA reference number: RP1004A- 24 Aug 2021, Status: Review 1 |

*Exporting the Activity Logs to Excel*

To export a sub-set of activity:

- Use the Filters & Search section to narrow down the activities displayed in the table
- Click "Export to Excel"
- Only the activities displayed will be downloaded

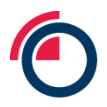

# **9 Smartphone app**

## **9.1 Downloading the app**

- From your mobile phone, users should navigate to the Play Store on Android devices or the App Store on Apple devices
- Search for LMEpassport, then click "Install / Get" to download the application

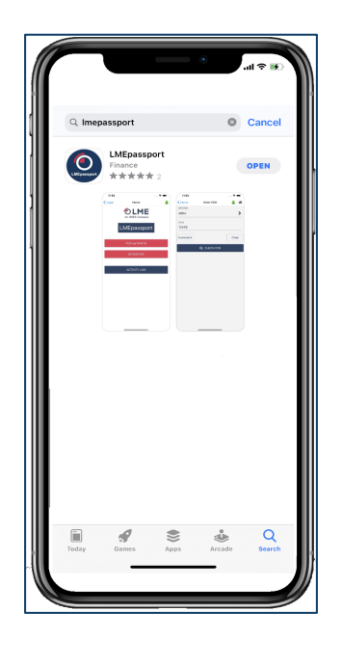

*Downloading the app*

## **9.2 Logging into the LMEpassport app**

- Once installed, users should click on the icon on their phone's home screen to open the application
- When the application has opened, click "LOGIN" to proceed. Users should enter the same username (email address) and password used to access the LMEpassport website

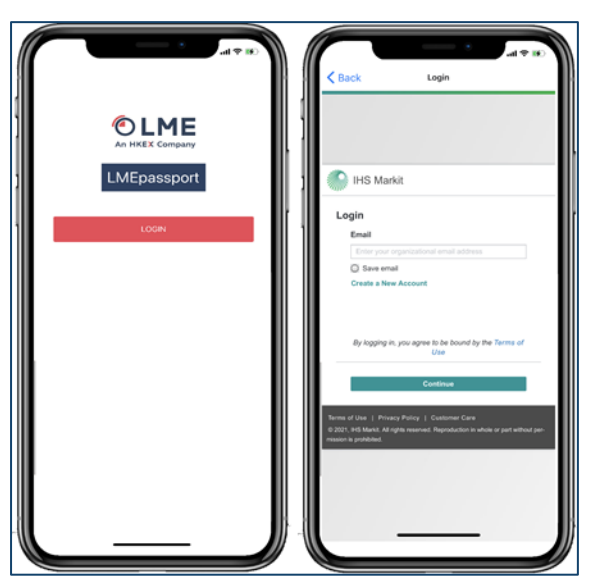

*Logging into the app*

## **9.3 Manually searching for PCRs**

Once logged into the app, users will be able to view **Home** screen,

- Click "ENTER PCR" to search manually
- Click "BRAND" and select from the list

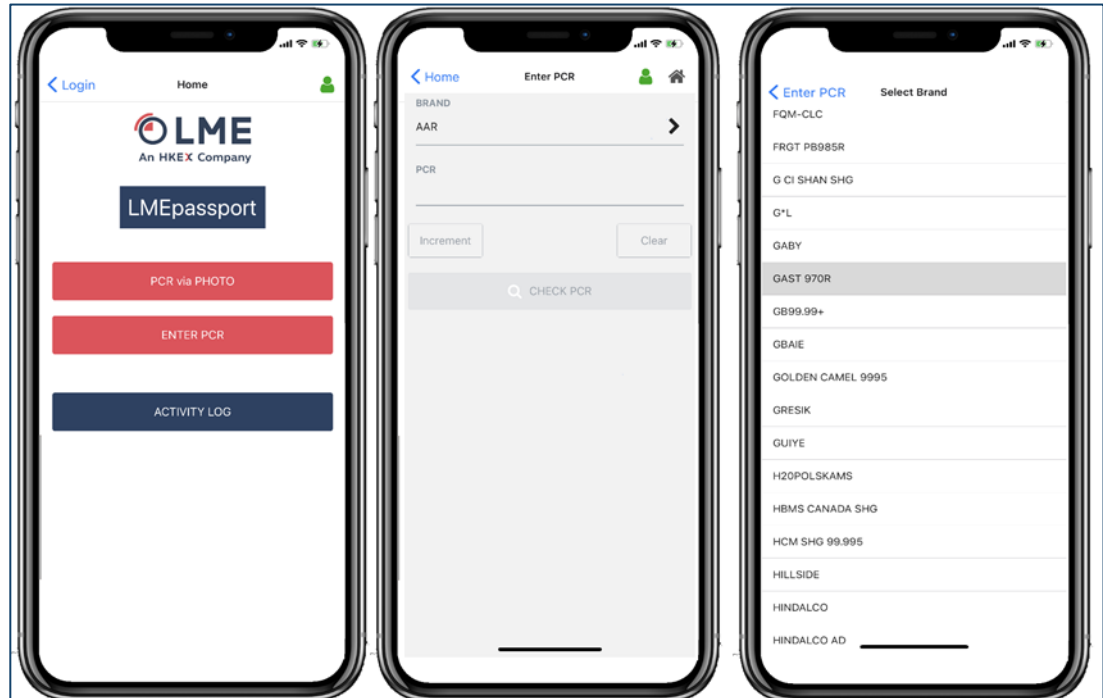

*Manually searching for PCRs*

- Enter the PCR number, and click "CHECK PCR"
- If the record is found to already exist within LMEpassport, users can add the record to their My Records List, and view the COA document

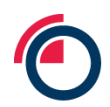

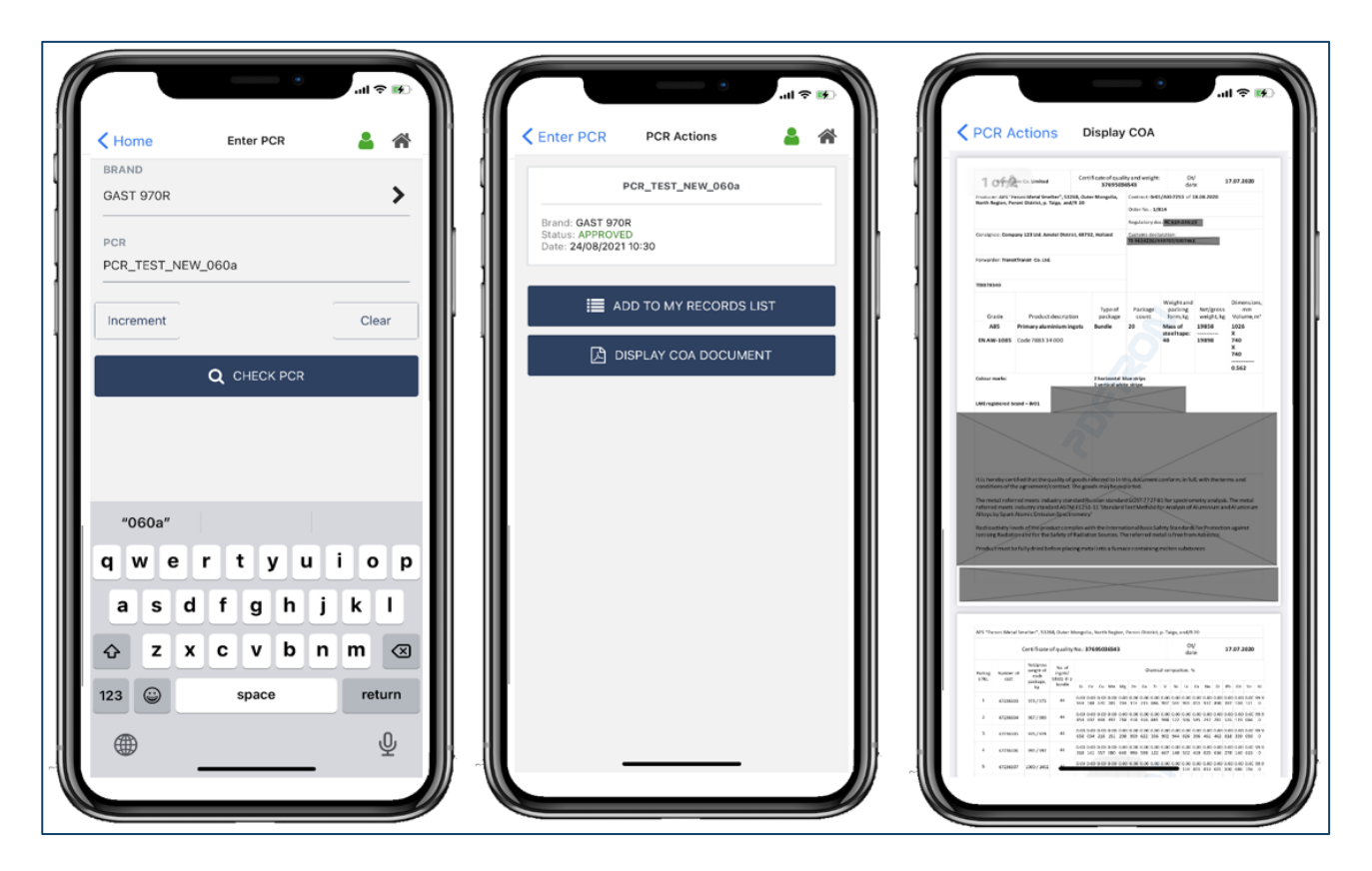

*Previewing COAs in the app*

If added to My Records List, the icon will indicate this has been actioned and the "ADD TO MY RECORDS LIST" button will disappear

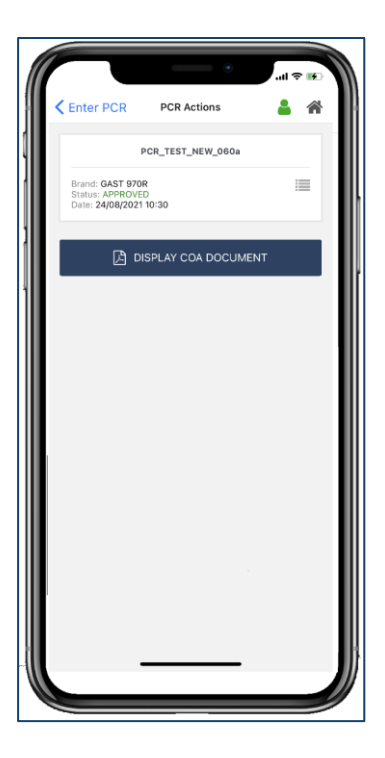

*Adding records to My Records List*

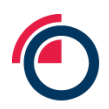

- If the brand + PCR combination is not found, users will receive a NOT FOUND message
- Users can then "ADD TO TO-DO LIST" to action the record at a later time within the website

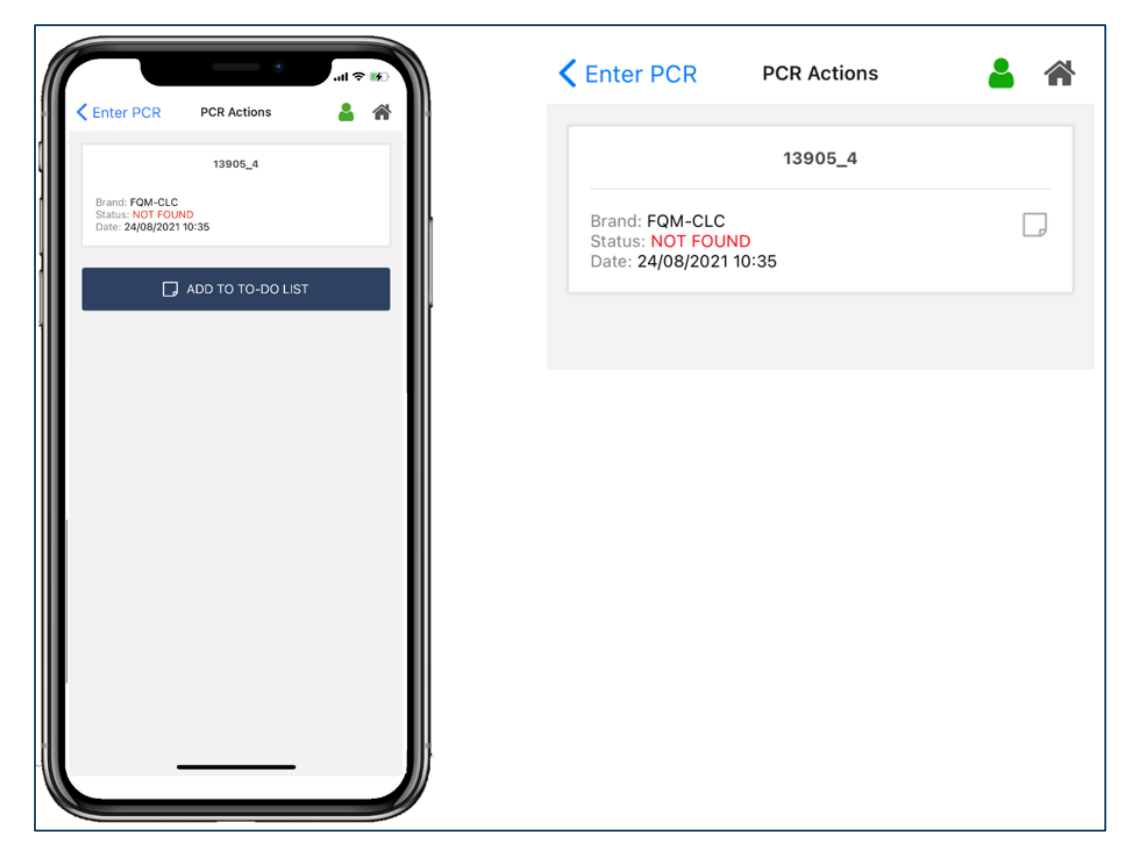

*Adding PCRs to To Do List*

- Click the "HOME" button in the top right to return Home
- From here, click on the "ACTIVITY LOG" to view the updated log

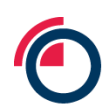

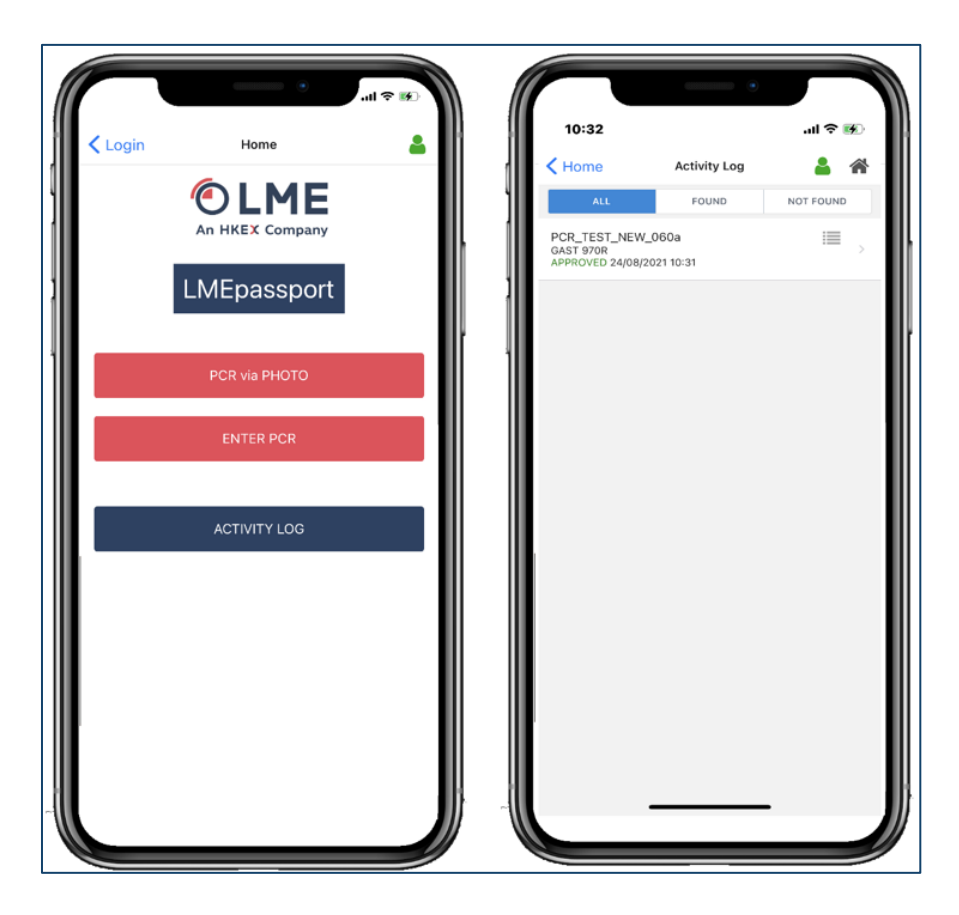

*Activity Log in the app*

If a PCR is not found and you added it to your Log, it will appear under the "NOT FOUND" tab

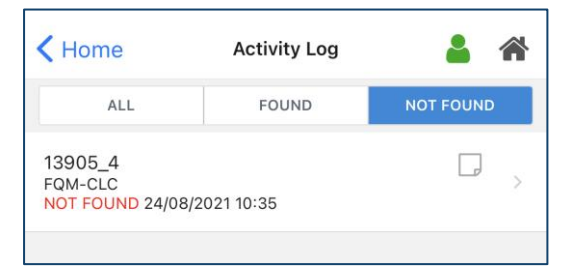

*App activity log*

# **9.4 Taking a photo of PCRs**

• To scan a PCR, click "PCR VIA PHOTO" on the home screen

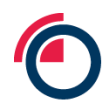

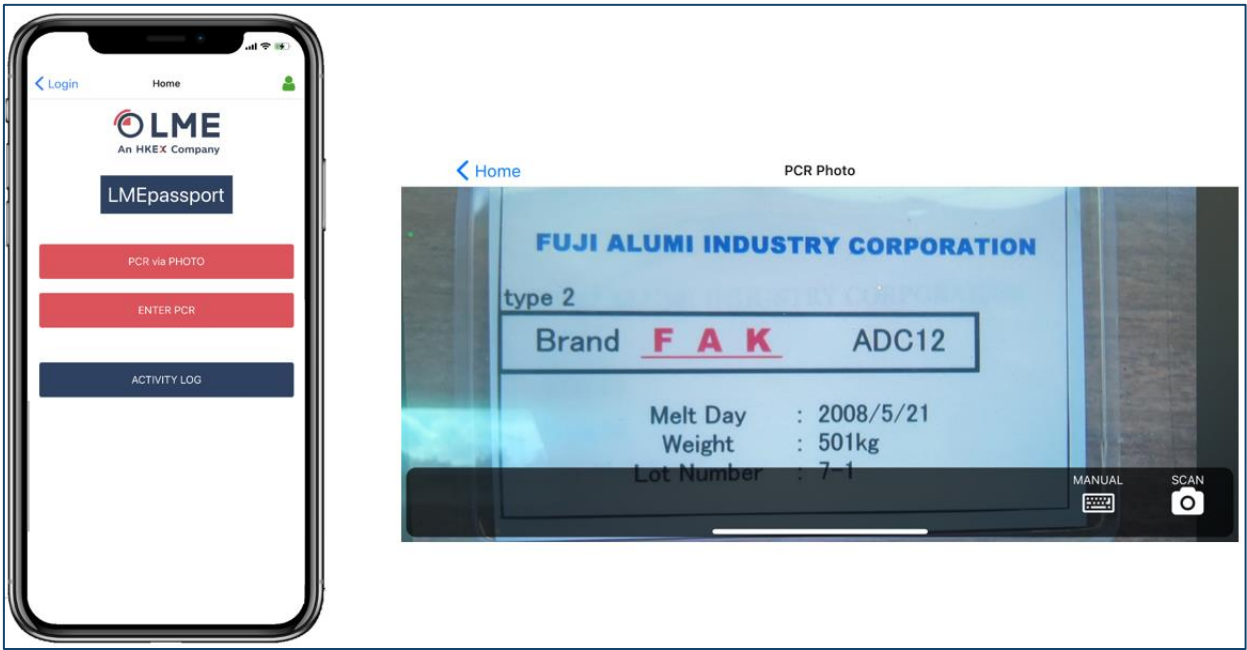

#### *Scanning PCRs in the app*

- The application will request access to your camera click "Allow / OK"
- Take a photo of the metal tag by clicking the "SCAN" button
	- o The camera can be used in landscape mode too
- A screen will appear displaying all data extracted from the photo
	- o Users may also switch to manual entry at this point as well
- From this list of extracted data, users can identify and select the "BRAND" from the options scanned and enter PCR numbers to complete
- Click "CHECK PCR" brand and PCRs have been selected/entered

# **9.5 Logging out of the LMEpassport app**

Once all intended PCRs have been scanned or manually entered into the mobile phone app, users can log out of the app by navigating back to the Home screen, clicking on the user icon in the top-right corner, then clicking "LOG OUT".

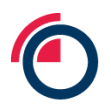

# **10 Administrative tasks**

## **10.1 Updating company information**

Once logged into LMEpassport, users can view their Entity registration details in the Admin Tasks page, within the Entity Registration sub-tab.

To request an update in the company or main contact details, reach out to **Imepassport.** support@lme.com.

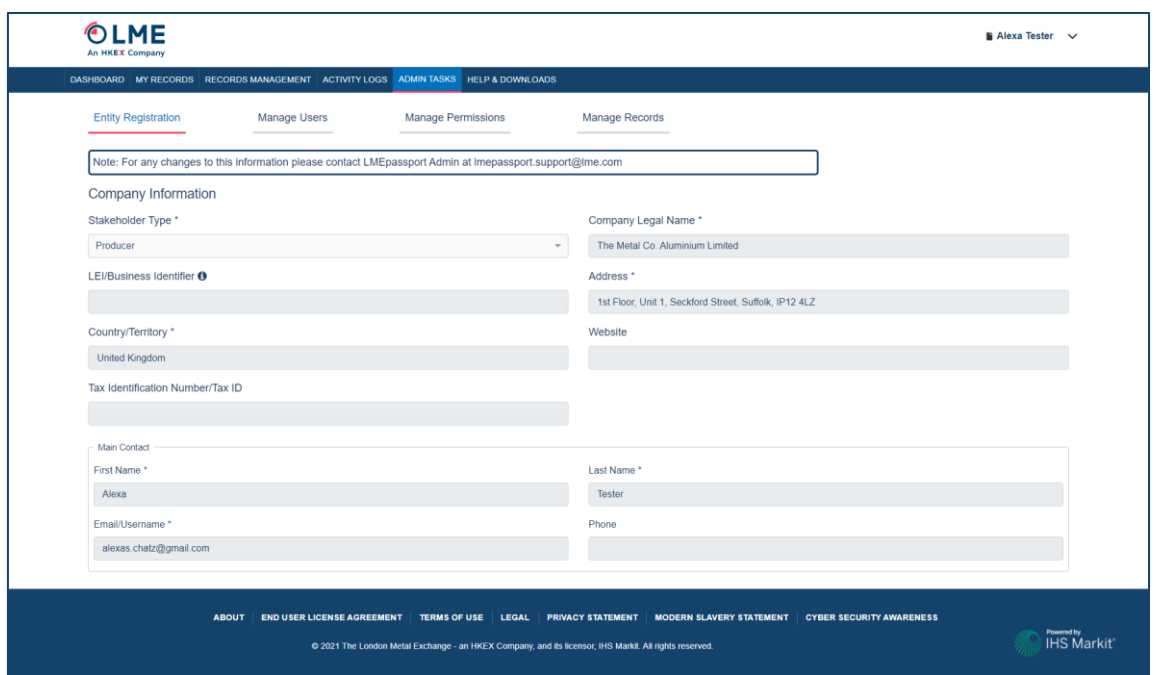

*Company information*

## **10.2 Creating a new user**

User Admins can create new users by clicking "Create New User**"**.

- Enter the following information about the user:
	- o First Name
	- o Last Name
	- o Email/Username
	- o Phone number
	- o User Type select from the dropdown (User Admin or Individual User)
	- o Permissions select the permissions to be given to this user (may include: Write, Overwrite, Read, Append, Export)

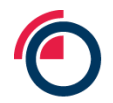

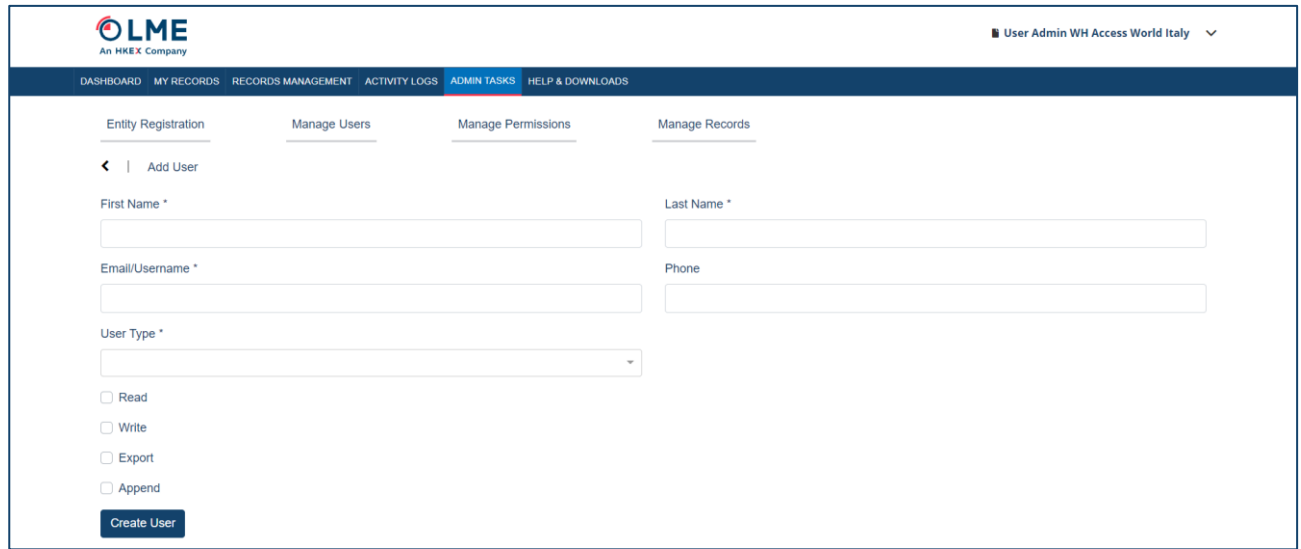

*Creating a new user*

- Click "Create User" to add the user in the system
	- $\circ$  An email notification with instructions to login will be sent to the user's registered email address

## **10.3 Editing, suspending and re-activating users**

For existing users, User Admins can view their user type, user email address, approved date, updated date, and status. User Admins can also edit user information from this page.

If an existing user is "active", User Admins can:

- Edit the user's first and last name, phone number, and user type by clicking the icon in the View and Edit column then updating user details in the Edit User window and clicking "Update User"
- Add/remove permissions by clicking the icon in the View and Edit column then adjusting permissions in the Edit User window and clicking "Update User"
- Suspend the user by clicking the checkbox next to the user's name on the Manage Users page, then clicking "Actions" and "Suspend" or by clicking the icon in the View and Edit column then clicking "Suspend User" in the Edit User window

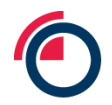

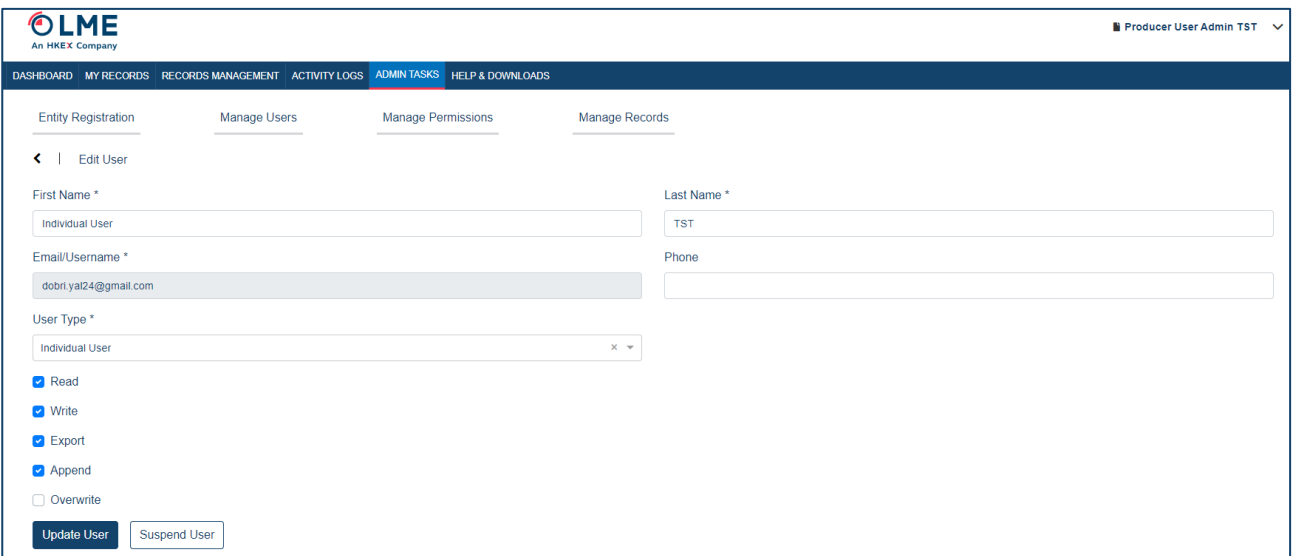

*Editing a user in the Manage User page*

If an existing user is "suspended", User Admins can:

• Activate the user by clicking the checkbox next to the user's name on the Manage Users page, then clicking "Actions" and "Active" or by clicking the icon in the View and Edit column then clicking "Activate User" in the Edit User window

| OLME<br><b>An HKEX Company</b>                                                     |                                  |                           |                       |                     |               | $\blacksquare$ User Admin WH Access World Italy $\vee$ |  |
|------------------------------------------------------------------------------------|----------------------------------|---------------------------|-----------------------|---------------------|---------------|--------------------------------------------------------|--|
| DASHBOARD MY RECORDS RECORDS MANAGEMENT ACTIVITY LOGS ADMINITASKS HELP & DOWNLOADS |                                  |                           |                       |                     |               |                                                        |  |
| <b>Entity Registration</b>                                                         | <b>Manage Users</b>              | <b>Manage Permissions</b> | <b>Manage Records</b> |                     |               |                                                        |  |
| - Filters & Search<br>Status                                                       | $\;$                             | Search                    | Search                | Clear               |               |                                                        |  |
| <b>Create New User</b>                                                             | Actions $\blacktriangledown$     |                           |                       |                     |               |                                                        |  |
| <b>USER TYPE</b>                                                                   | Active<br><b>USER</b><br>Suspend |                           | <b>APPROVED DATE</b>  | <b>UPDATED DATE</b> | $\div$ STATUS | <b>VIEW AND EDIT</b>                                   |  |
| User Admin<br>lv                                                                   |                                  | dobriyal24@gmail.com      | 23 June, 2021         | 23 August, 2021     | <b>ACTIVE</b> | €                                                      |  |
| <b>Individual User</b>                                                             |                                  | dobriyal.24@gmail.com     | 25 June, 2021         | 18 August, 2021     | <b>ACTIVE</b> | B                                                      |  |

*Taking actions on a selected user in the Manage Users page*

If the User Admin would like to change the status of multiple users at once, this can be done by:

- Selecting the checkbox next to each user's name
	- o Note that the status of all selected users should be the name (i.e. you cannot select two or more users with different statuses such as "active" and "suspended").
- Click "Actions"
- Select the status you would like to change all users to (Active or Suspended)

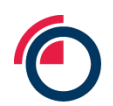

|        | OLME<br><b>An HKEX Company</b> |                              |                                                                                    |                           |                       |               | ■ User Admin WH Access World Italy $\lor$ |
|--------|--------------------------------|------------------------------|------------------------------------------------------------------------------------|---------------------------|-----------------------|---------------|-------------------------------------------|
|        |                                |                              | DASHBOARD MY RECORDS RECORDS MANAGEMENT ACTIVITY LOGS ADMINITASKS HELP & DOWNLOADS |                           |                       |               |                                           |
|        | <b>Entity Registration</b>     |                              | <b>Manage Users</b>                                                                | <b>Manage Permissions</b> | <b>Manage Records</b> |               |                                           |
| Status | - Filters & Search             |                              | Search<br>$\overline{\phantom{a}}$                                                 |                           | Clear<br>Search       |               |                                           |
|        | <b>Create New User</b>         | Actions $\blacktriangledown$ |                                                                                    |                           |                       |               |                                           |
|        | <b>USER TYPE</b>               | Active<br>Suspend            | <b>USER</b>                                                                        | <b>APPROVED DATE</b>      | <b>UPDATED DATE</b>   | $\div$ STATUS | <b>VIEW AND EDIT</b>                      |
| M      | User Admin                     |                              | dobriyal24@gmail.com                                                               | 23 June, 2021             | 23 August, 2021       | <b>ACTIVE</b> | $\overline{a}$                            |
|        | <b>Individual User</b>         |                              | dobriyal.24@gmail.com                                                              | 25 June, 2021             | 18 August, 2021       | <b>ACTIVE</b> | $\overline{a}$                            |
| M      | User Admin                     |                              | manojp+2@synopsys.com                                                              | 28 July, 2021             | 28 July, 2021         | <b>ACTIVE</b> | €                                         |
|        | User Admin                     |                              | warehouse.compan.y02Jun2021@gmail.com                                              | 21 July, 2021             | 19 August, 2021       | <b>ACTIVE</b> | €                                         |

*Taking actions on multiple selected users in the Manage Users page*

## **10.4 Editing user permissions**

Users Admins can view and edit user permissions on an individual level or they can edit multiple users at a time.

Add/remove permissions of a single user by:

- Click "Edit User Permissions" to display a pop-up window entitled "View/Edit Permissions"
- Add or remove permissions in the far right column in the window
- Click "Update" to confirm the permission changes for all selected users of that Entity

| <b>View/Edit Permissions</b>                        | $\pmb{\times}$                      |
|-----------------------------------------------------|-------------------------------------|
| USER: PRODUCER02JUN2021@GMAIL.COM                   | PERMISSION(S)                       |
| Entity: Allied Metal Co                             | $\blacktriangledown$<br><b>READ</b> |
| User Type<br>User Admin<br>$\overline{\phantom{a}}$ | $\checkmark$<br><b>WRITE</b>        |
|                                                     | $\checkmark$<br><b>EXPORT</b>       |
|                                                     | $\checkmark$<br><b>APPEND</b>       |
|                                                     | <b>OVERWRITE</b><br>✓               |
|                                                     | Update                              |

*Updating permissions in the View/Edit Permissions pop up*

Add/remove permissions of multiple users by:

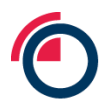

- Selecting the checkbox next to each user's name
- Click "Edit User Permissions" to display a pop-up window stating "Apply Permission for [Entity Name]" with a list of all selected users appearing in tabular form along with their respective permissions
- Add or remove permissions in the far right column in the window
- Click "Update" to confirm the permission changes for all selected users of that Entity

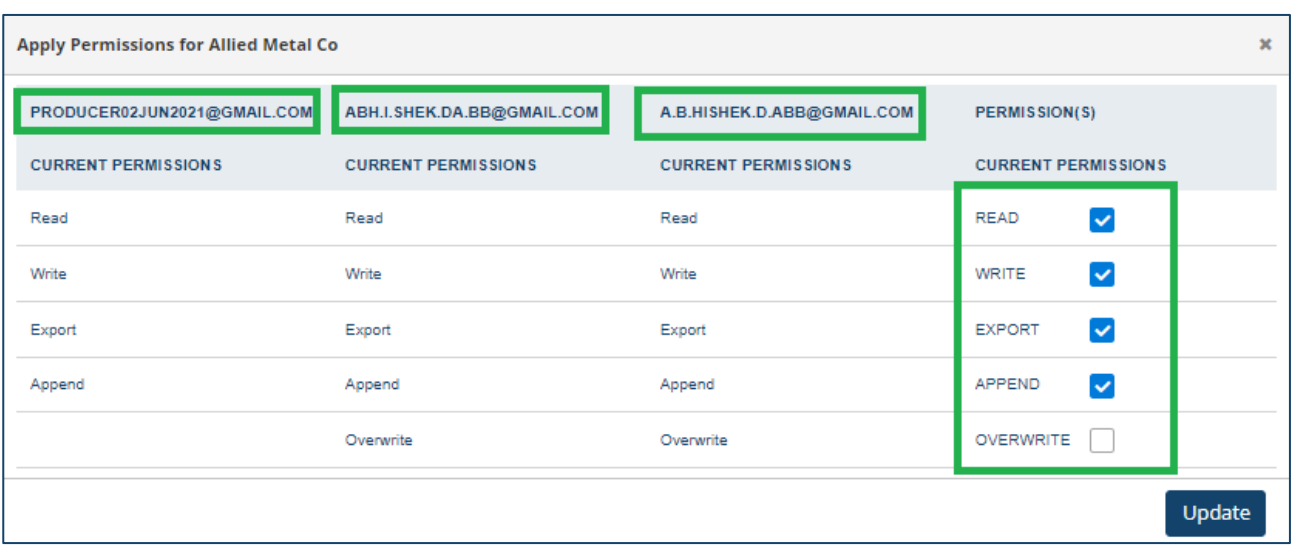

*Revising permissions for multiple users*

## **10.5 Editing record approval permissions**

This page is used to configure the record review workflow (i.e., whether records created by a user associated with the Entity require second review or not). This decision is at the Entity's own discretion.

To allow self-approval after record review:

- Check the box next to the user(s) names allowed to self-approve
- Click "Self Approve"

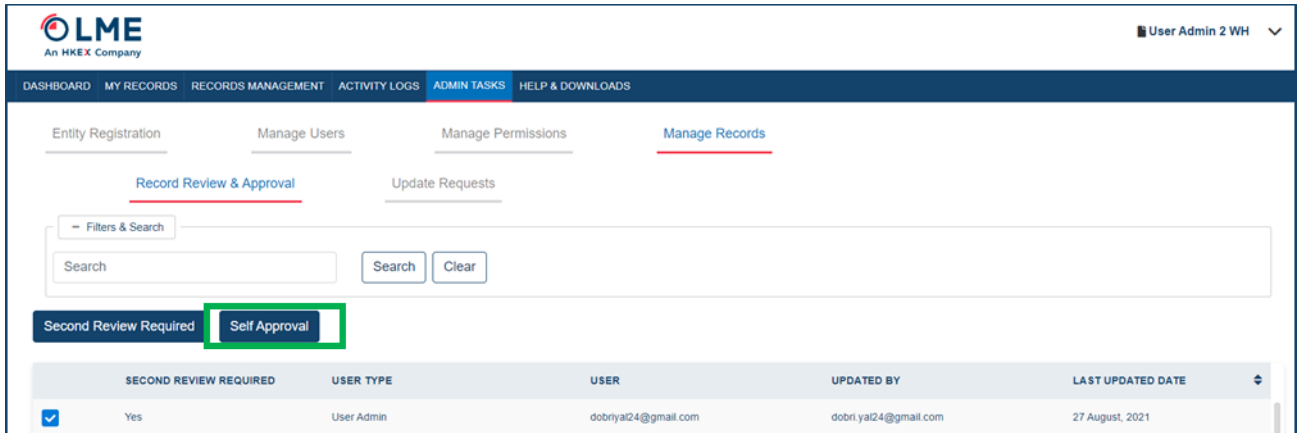

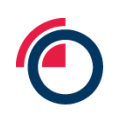

#### *Selecting Self Approve*

#### • A confirmation pop-up will appear

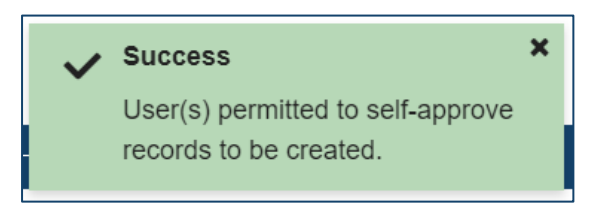

*Notification of success*

To require second review after a given user reviews record:

- Check the box next to the user(s) names allowed to self-approve
- Click "Second Review Required"

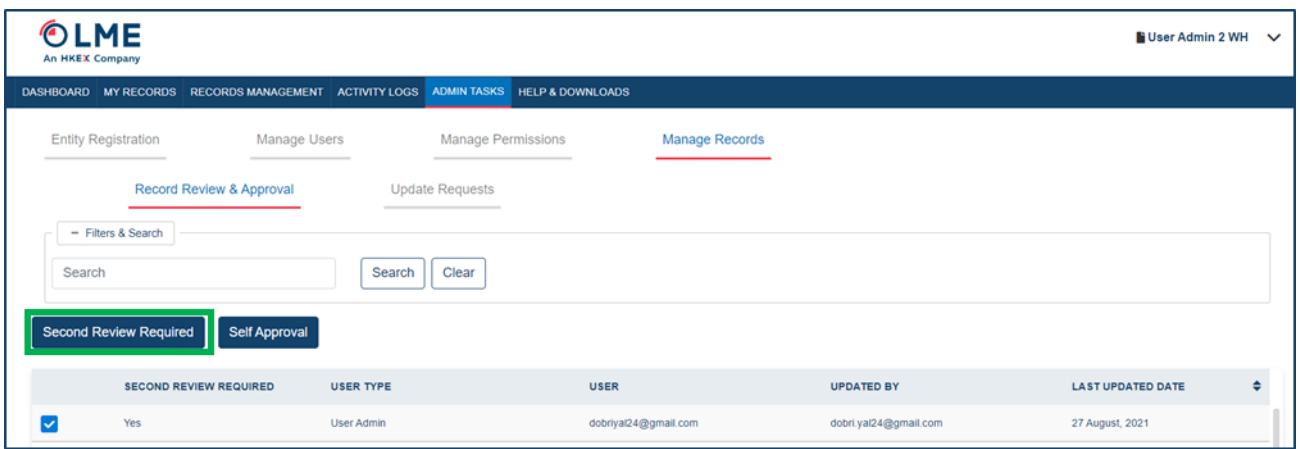

*Selecting Second Review Required*

• A confirmation pop-up will appear

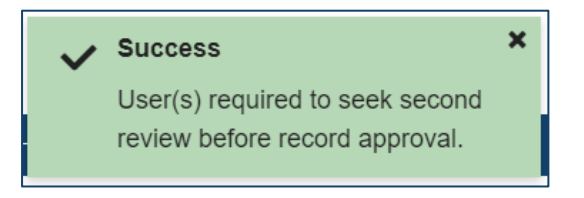

*Notification of success*

## **10.6 Updating record details**

• Update a record by selecting the Actions dropdown for a particular COA then "Edit/Review Record"

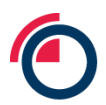

| <b>RECORD TYPE</b>                                                                                                  | <b>LMEPASSPORT ID</b>   | <b>CERTIFICATE OF</b><br><b>ANALYSIS</b><br><b>REFERENCE</b><br><b>NUMBER</b> | <b>COMPANY</b>         | <b>STAKEHOLDER TYPE</b> | <b>METAL</b>    | <b>BRAND</b>    | <b>APPROVED BY</b>                        | <b>APPROVED DATE</b> | VALUE-ADD THEMES AND<br><b>DISCLOSURES</b>                       | <b>ACTIONS</b>             |  |
|----------------------------------------------------------------------------------------------------|-------------------------|-------------------------------------------------------------------------------|------------------------|-------------------------|-----------------|-----------------|-------------------------------------------|----------------------|------------------------------------------------------------------|----------------------------|--|
| <b>BASIC</b>                                                                                                    | ALLIED METAL<br>CO 1321 | daeee31313                                                                    | Access World (USA) LLC | Warehouse Company       | ALUMINIUM ALLOY | ALLIED METAL CO | Warehouse.Company.02Jun20<br>21@gmail.com | 26 August, 2021      | Details                                                          |                            |  |
| $M \leftarrow \left\{ \begin{array}{ccc} 1 & \rightarrow & M \\ 1 & \rightarrow & M \end{array} \right\}$ 2( $\sim$ |                         |                                                                               |                        |                         |                 |                 |                                           |                      | Edit/Review Record<br><b>View Additional</b><br><b>Documents</b> |                            |  |
|                                                                                                    |                         |                                                                               |                        |                         |                 |                 |                                           |                      |                                                                  | <b>Export Original COA</b> |  |

*Selecting a record to view and edit*

• Within the COA, select the record to be updated by clicking Actions on the far right, then "Edit"

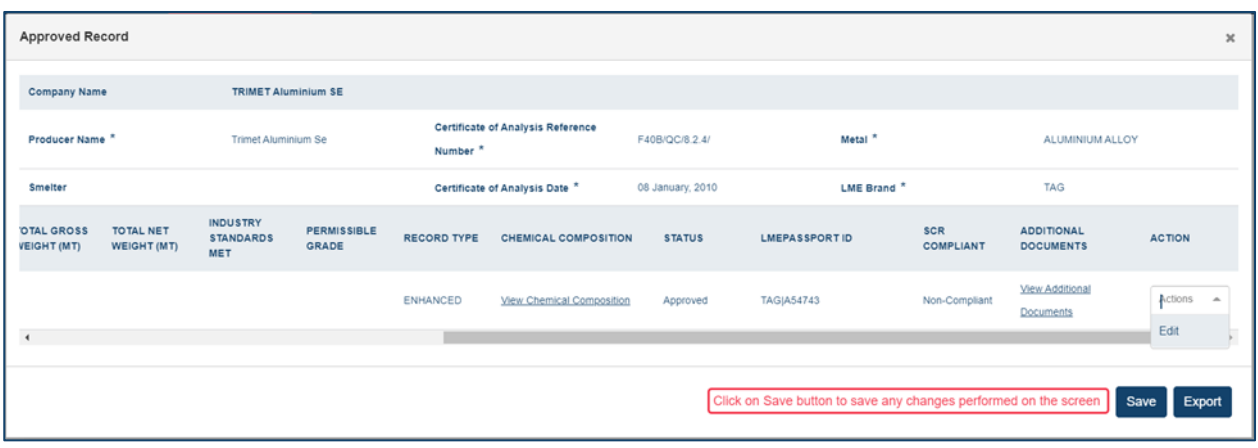

## *Opening the Edit pop up*

- A pop-up window will appear displaying all data fields
- Note: The fields displayed are dependent on the record type (Basic or Enhanced)

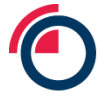

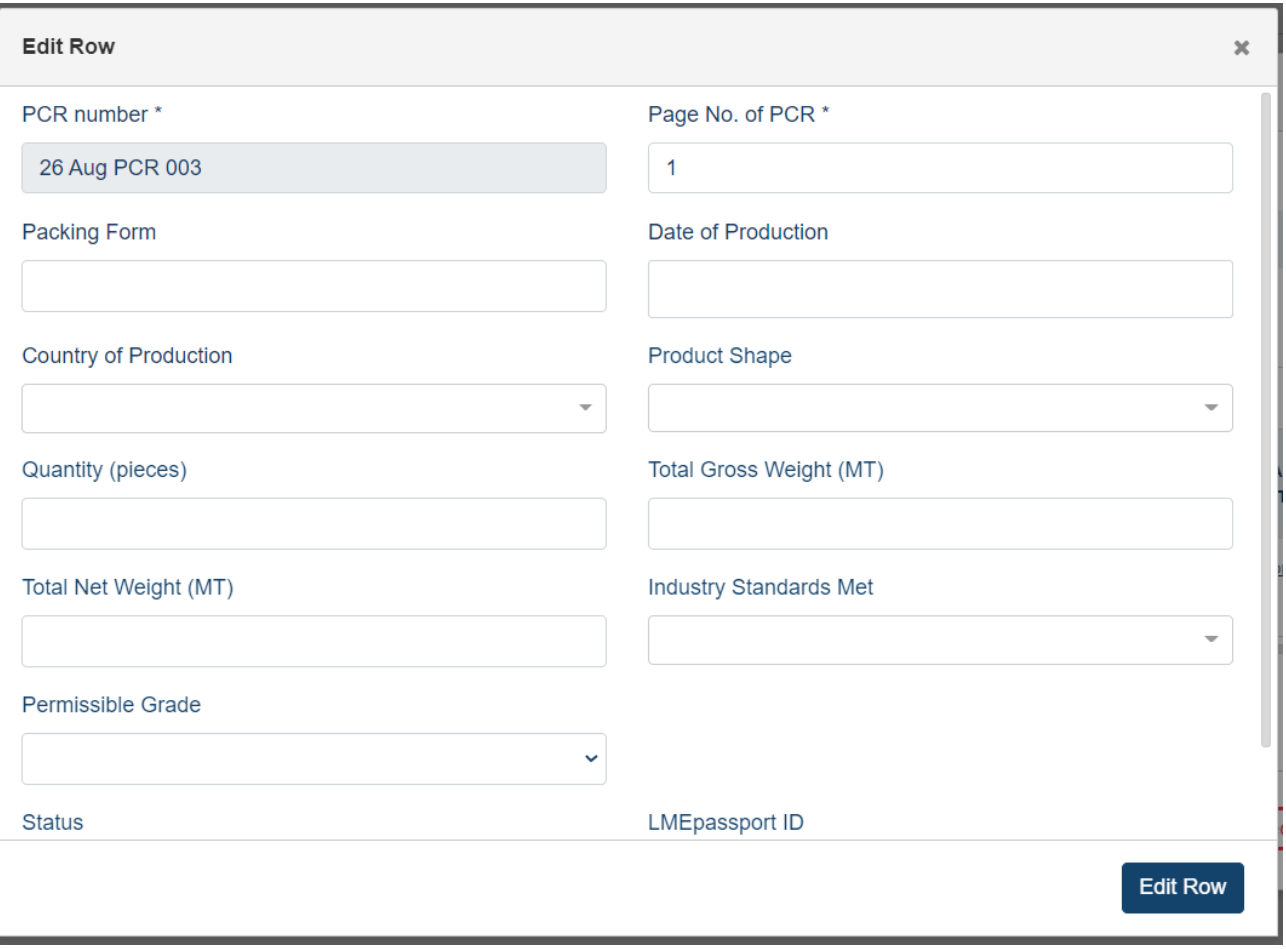

*Edit window*

• Add new data or amend existing data, then click "Edit Row'
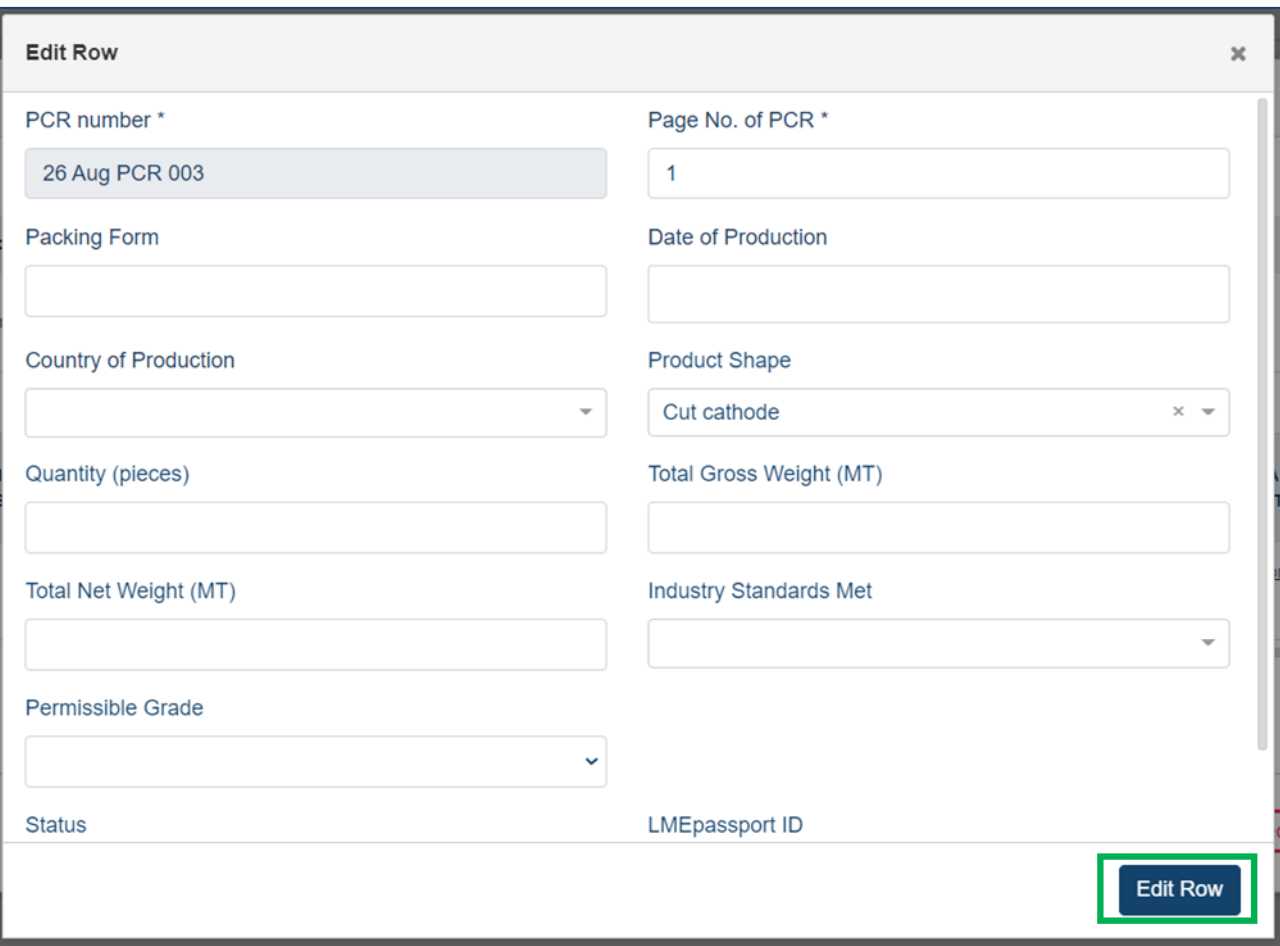

*Once updated click the Edit Row button*

- Once the edit window closes, click "Save" on the main record details form
	- o Note : If you are editing any of the chemical composition fields on an Enhanced Record, the "SCR Compliant" column will automatically update according to the new values input.

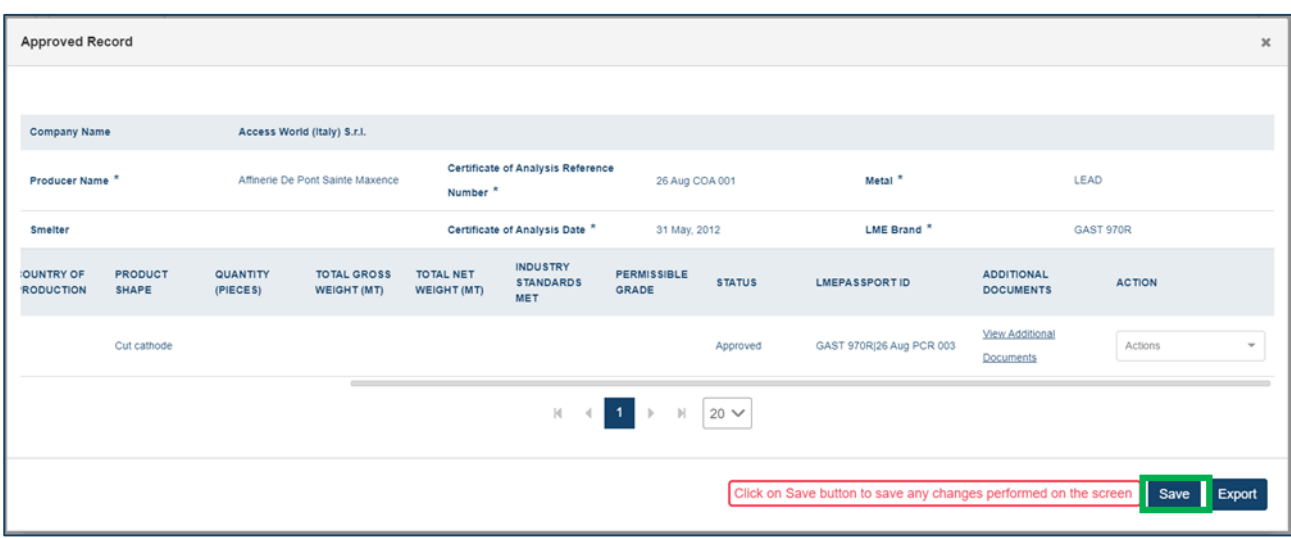

*Once updated click the Save button*

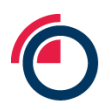

The record updates have now been saved

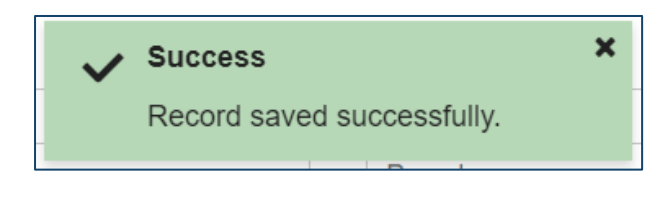

*Confirmation of success*

#### **10.7 Responding to update requests**

This tab is available to User Admins to view requests from Individual Users for changes/updates to previously approved records.

Individual Users, who cannot directly edit an approved record without the User Admin's approval, must raise a "request" to the User Admin in order to make changes. To request an update, Individual Users should:

- Navigate to the Approved Records sub-tab within Records Management
- Find the record to update then click "Actions" and "Request Update"

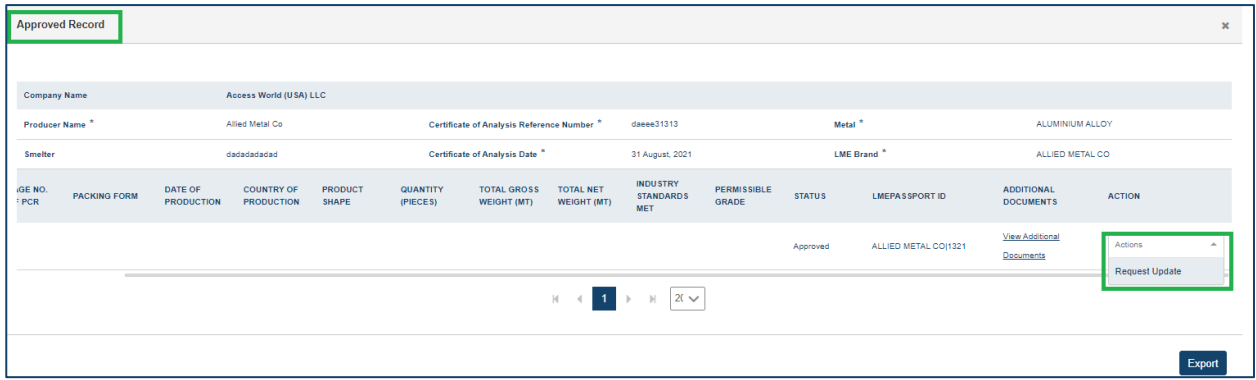

*Requesting to update a record from the actions drop down*

• Enter any relevant information the User Admin should know regarding why the record requires a change and "Submit"

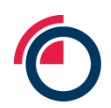

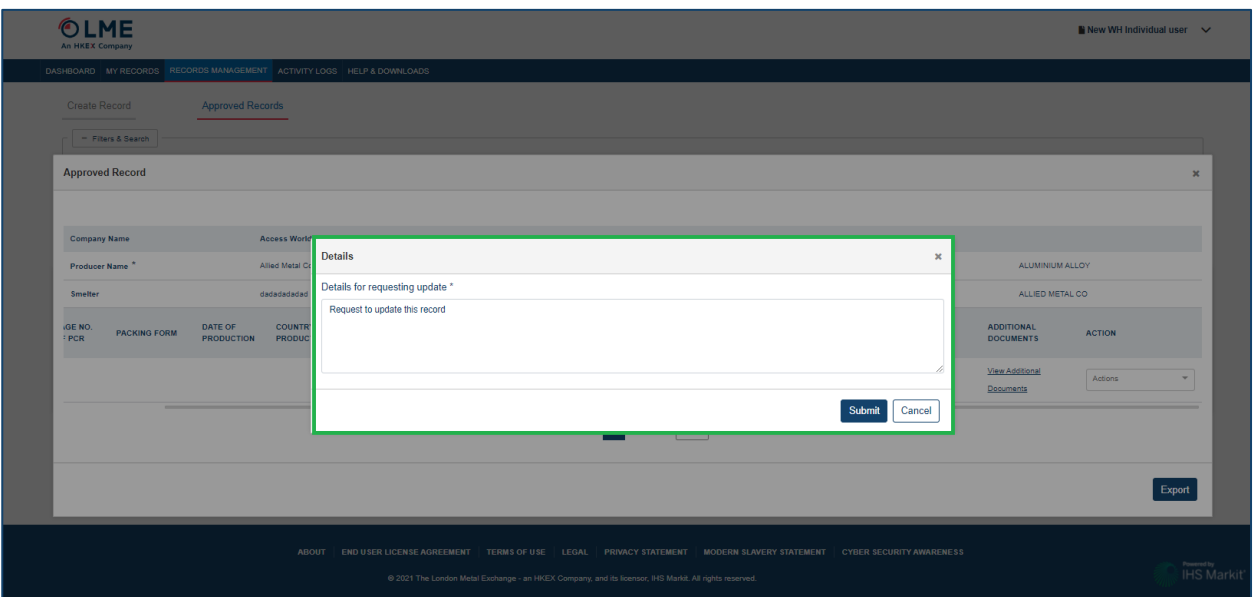

*Providing details of why the record needs to be updated*

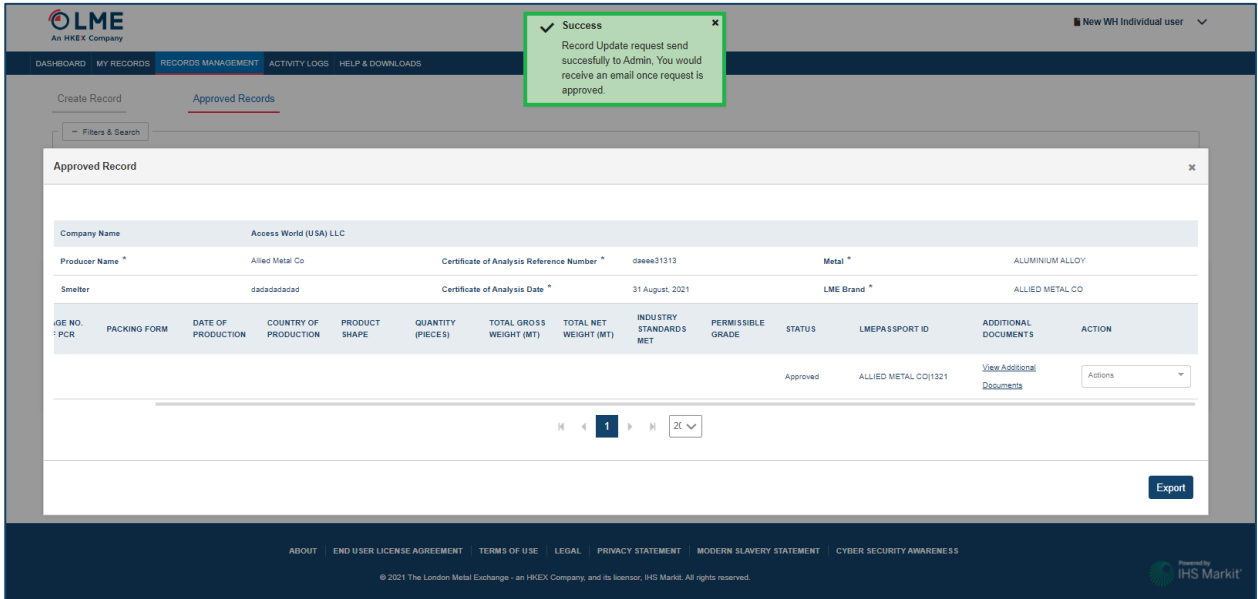

*Confirmation of record request sent to User Admin*

- User Admins can view all update requests from the Update Requests page
- The User Admin can select the request then "Approve" or "Reject"

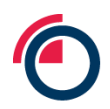

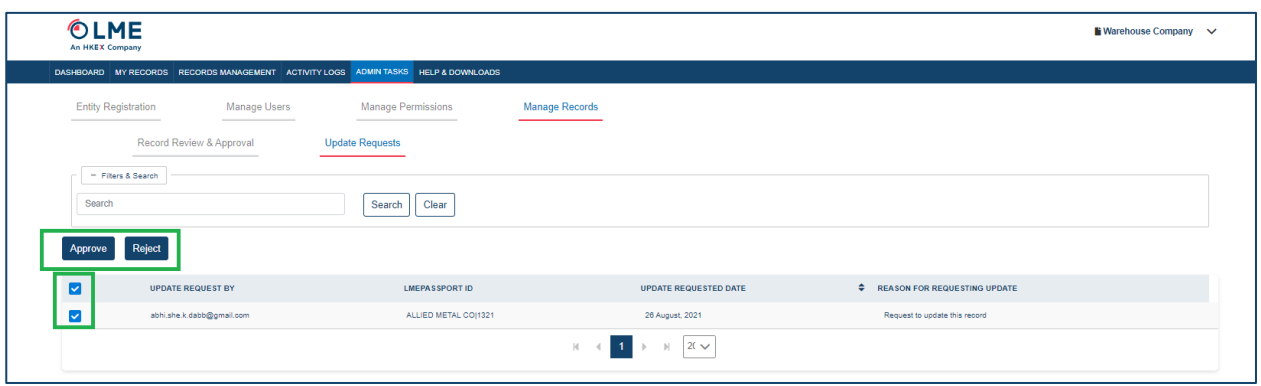

*User Admin selects Accept or Approve*

Either action will trigger an email notification to the Individual User alerting them of the decision.

If the User Admin approves the request, the Individual User can navigate back to the record and re-open the data to edit by clicking "Edit**"**, amending any incorrect information or adding new data, then clicking "Save**"**.

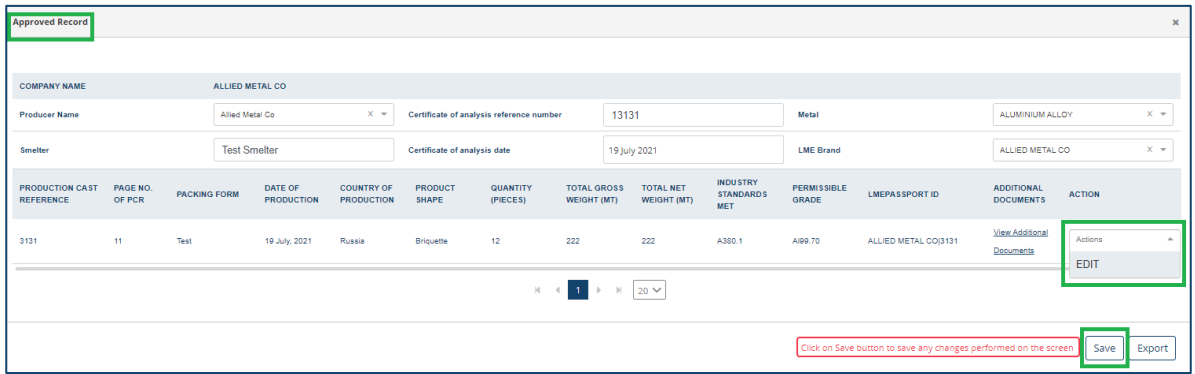

*Editing and saving a record once a record update request has been approved*

#### **10.8 Reviewing the Activity Logs**

LMEpassport provides users with the ability to view an Entity-wide activity log detailing all actions taken by users associated with their company.

Enter the start and end date of the period for which you would like to see the activity log results.

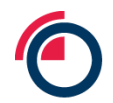

| An HKEX Company                                       |                                                                                    |                                    |                                                                                                    |
|-------------------------------------------------------|------------------------------------------------------------------------------------|------------------------------------|----------------------------------------------------------------------------------------------------|
|                                                       | DASHBOARD MY RECORDS RECORDS MANAGEMENT ACTIVITY LOGS ADMINITASKS HELP & DOWNLOADS |                                    |                                                                                                    |
| - Filters & Search<br>14 August 2021 - 25 August 2021 | Action<br>$\overline{\phantom{a}}$                                                 | Search<br>$\overline{\phantom{a}}$ | Clear<br>Search                                                                                                    |
| <b>Export to Excel</b>                                |                                                                                    |                                    |                                                                                                    |
| <b>DATE/TIME STAMP</b>                                | <b>USER</b>                                                                        | <b>ACTION</b>                      | <b>DETAILS</b>                                                                                                    |
|                                                       |                                                                                    |                                    |                                                                                                    |
| 25 August, 2021 5:22:12 PM                            | Warehouse.Company.02Jun2021@gmail.com                                              | Send Notifications                 | activity log. Test notifications for activity log. Test notifications for activity log. Test<br>notifications for activity log. Test notifications for activity log. Test notifications for activity log.<br>Test notifications for activity log. Test notifications for activity log. Test notifications for activity<br>log. Test notifications for activity log. Test notifications for activity log. Test notifications for<br>activity log. Test notifications for activity log. Test notifications for activity log. Test<br>notifications for activity log. Test notifications for activity log. Test notifications for activity log.<br>Test notifications for activity log. Test notifications for activity log. Test notifications for activity<br>log. Test notifications for activity log. Test notifications for activity log. Test notifications for<br>activity log. Test notifications for activity log.                                                                                        |
| 25 August, 2021 5:22:12 PM                            | abhi.she.k.dabb@gmail.com                                                          | Send Notifications                 | Platform admin email: abhishek.dabb@gmail.com, Message sent: Test notifications for<br>activity log. Test notifications for activity log. Test notifications for activity log. Test<br>notifications for activity log. Test notifications for activity log. Test notifications for activity log.<br>Test notifications for activity log. Test notifications for activity log. Test notifications for activity<br>log. Test notifications for activity log. Test notifications for activity log. Test notifications for<br>activity log. Test notifications for activity log. Test notifications for activity log. Test<br>notifications for activity log. Test notifications for activity log. Test notifications for activity log.<br>Test notifications for activity log. Test notifications for activity log. Test notifications for activity<br>log. Test notifications for activity log. Test notifications for activity log. Test notifications for<br>activity log. Test notifications for activity log. |
| 25 August, 2021 5:22:12 PM                            | ab.h.i.shek.dabb@omail.com                                                         | Send Notifications                 | Platform admin email: abhishek.dabb@gmail.com, Message sent: Test notifications for<br>activity log. Test notifications for activity log. Test notifications for activity log. Test<br>notifications for activity log. Test notifications for activity log. Test notifications for activity log.<br>Test notifications for activity log. Test notifications for activity log. Test notifications for activity<br>log. Test notifications for activity log. Test notifications for activity log. Test notifications for<br>activity log. Test notifications for activity log. Test notifications for activity log. Test<br>notifications for activity log. Test notifications for activity log. Test notifications for activity log.                                                                                                    |

*Filters & Search box in the Activity Logs*

Users can search for specific actions by using the Action and Users filters or the general search bar.

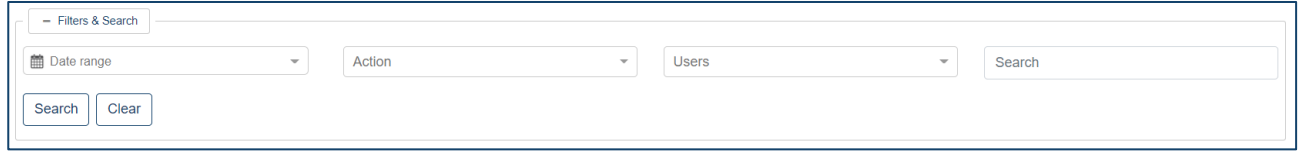

*Filters & Search box in detail*

To download the activity log, see the section entitled Exporting the Activity Logs to Excel.

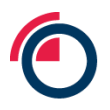

### **11 Contact us and further information**

#### **11.1 Email us**

For any technical or support related questions, please reach out to the LMEpassport Support Team at: [lmepassport.support@lme.com](mailto:lmepassport.support@lme.com).

For any broader or general questions on LMEpassport, please reach out to the project team at: [lmepassport@lme.com](mailto:lmepassport@lme.com).

#### **11.2 LMEpassport homepage on the LME website**

A dedicated webpage to LMEpassport can be found on the LME website at the following address: [www.lme.com/lmepassport](http://www.lme.com/lmepassport).

#### **11.3 Sustainability**

More information on the LME's Sustainability agenda can be found on the LME website at the following address[: www.lme.com/sustainability](http://www.lme.com/sustainability).

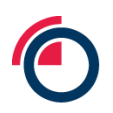

# **12 Appendix 1: Basic Record data fields**

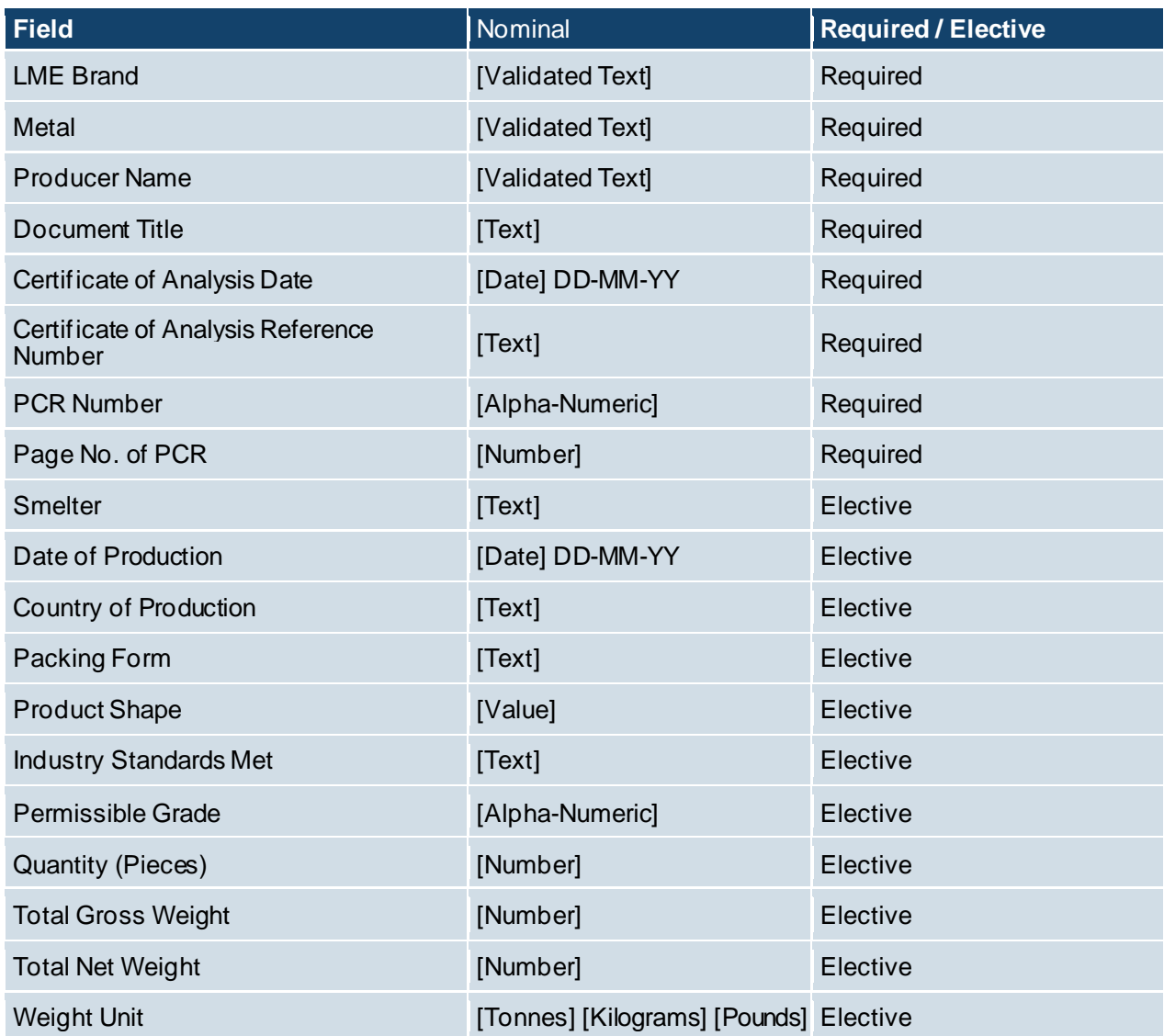

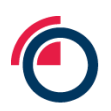

# **13 Appendix 2: Enhanced Record data fields**

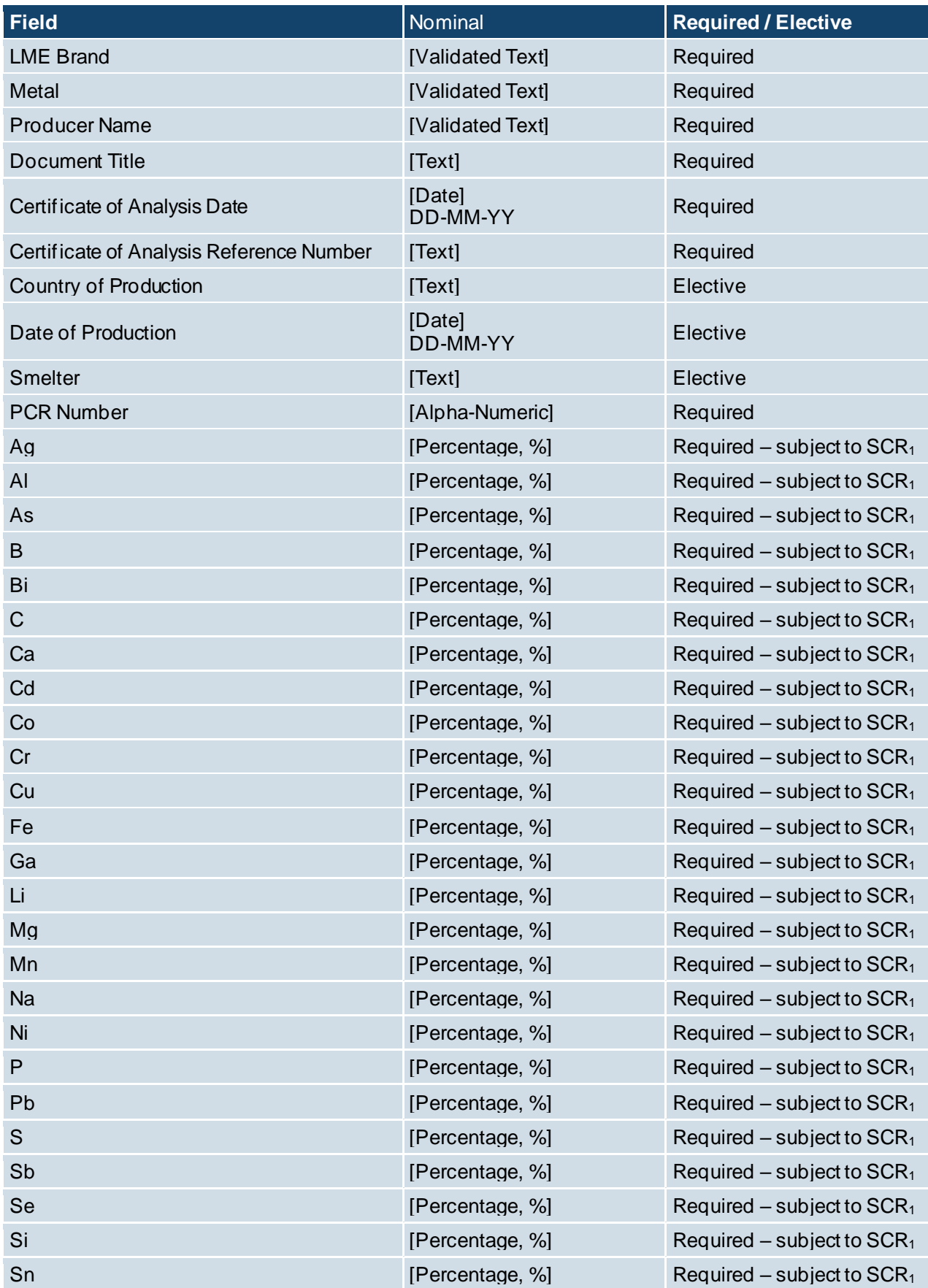

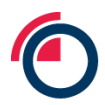

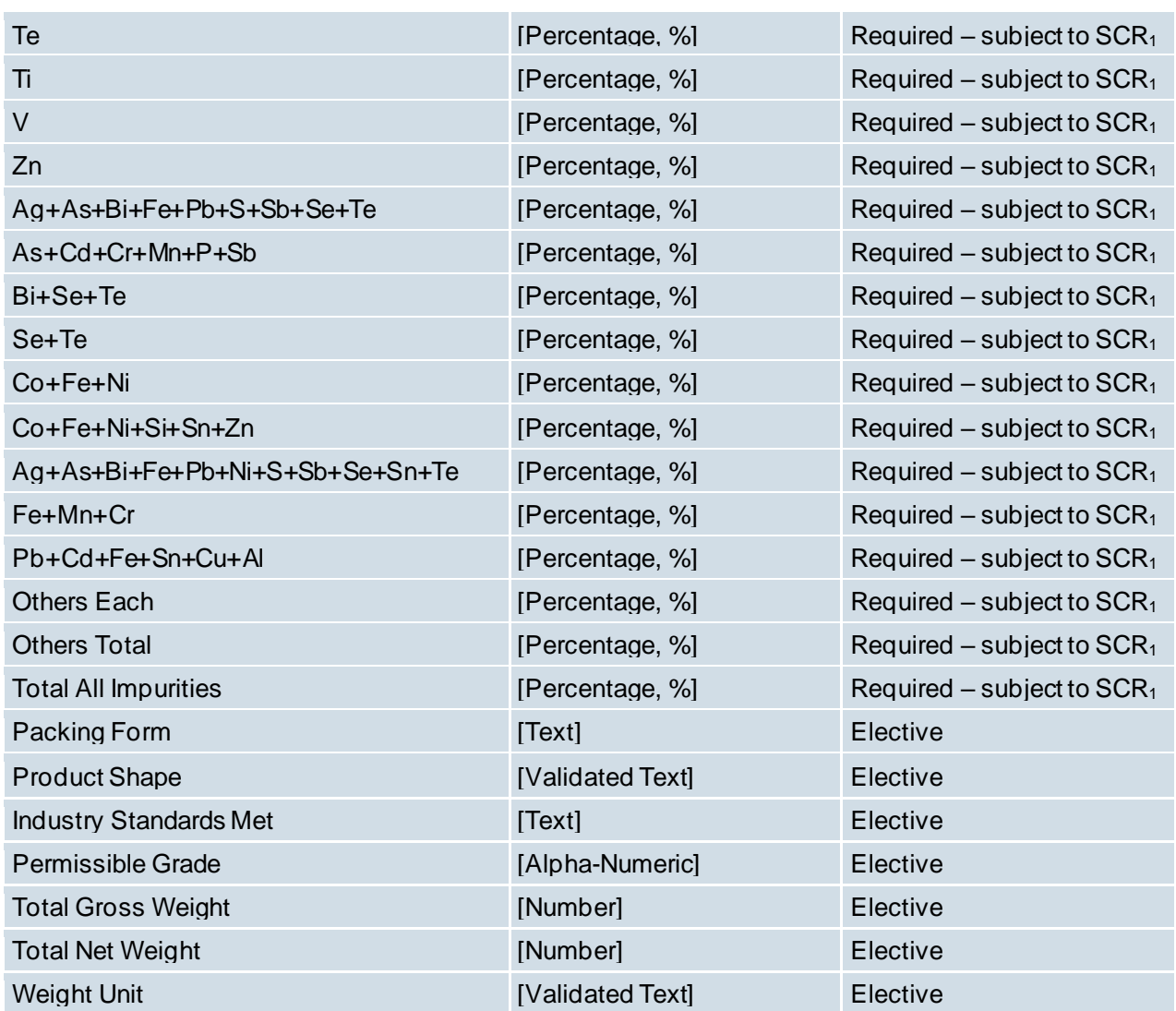

*1 – Please refer to the relevant Special Contract Rules section within the LME Rulebook.*

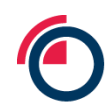

### **14 Appendix 3: Supported Industry Standards and Permitted Grades in LMEpassport**

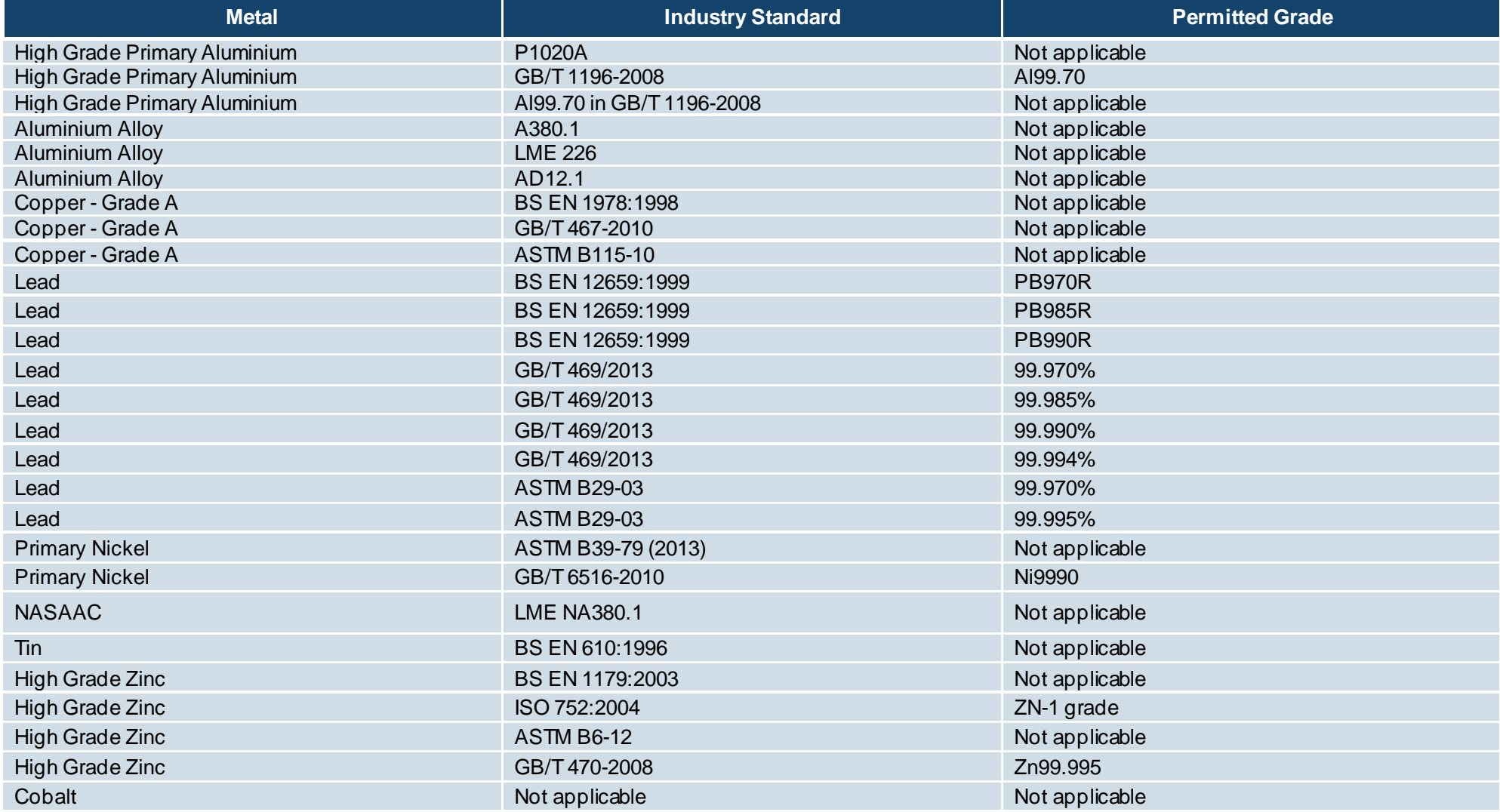

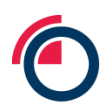

## **15 Appendix 4: Data field definitions**

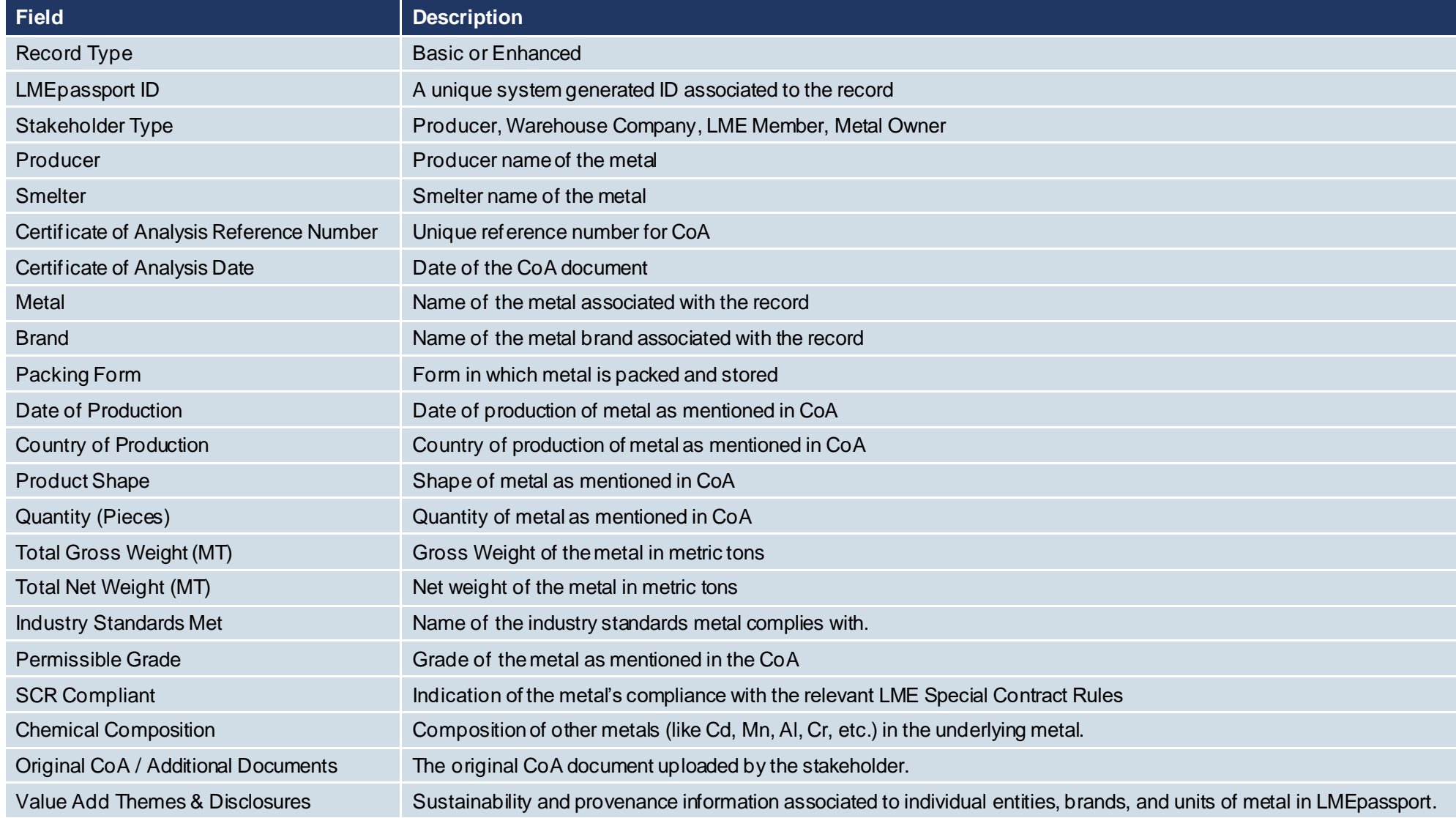

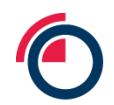

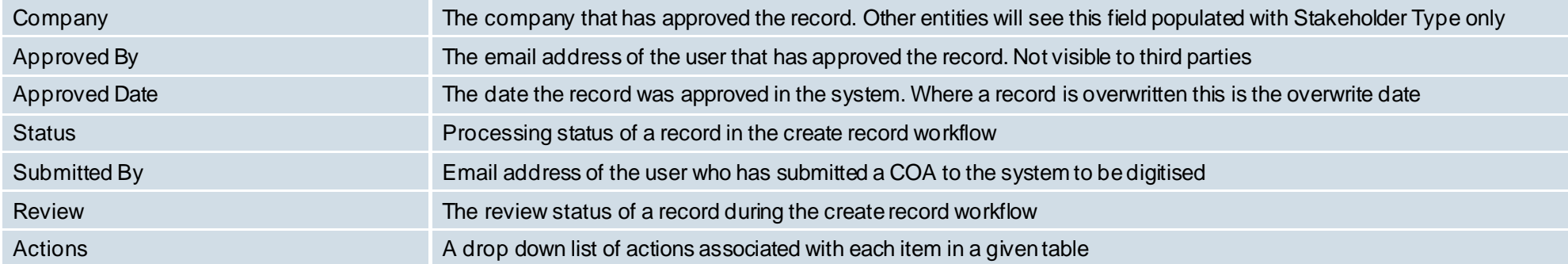